# **PACSystems Industrial PROFINET Managed Ethernet Switches MRP**

APPLICATION GUIDE

GFK-3070A

Jan 2020

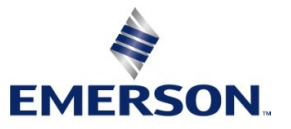

## **Warnings and Caution Notes as Used in this Publication**

## **WARNING**

Warning notices are used in this publication to emphasize that hazardous voltages, currents, temperatures, or other conditions that could cause personal injury exist in this equipment or may be associated with its use.

In situations where inattention could cause either personal injury or damage to equipment, a Warning notice is used.

## **A CAUTION**

Caution notices are used where equipment might be damaged if care is not taken.

Note: Notes merely call attention to information that is especially significant to understanding and operating the equipment.

These instructions do not purport to cover all details or variations in equipment, nor to provide for every possible contingency to be met during installation, operation, and maintenance. The information is supplied for informational purposes only, and Emerson makes no warranty as to the accuracy of the information included herein. Changes, modifications, and/or improvements to equipment and specifications are made periodically and these changes may or may not be reflected herein. It is understood that Emerson may make changes, modifications, or improvements to the equipment referenced herein or to the document itself at any time. This document is intended for trained personnel familiar with the Emerson products referenced herein.

Emerson may have patents or pending patent applications covering subject matter in this document. The furnishing of this document does not provide any license whatsoever to any of these patents.

Emerson provides the following document and the information included therein as-is and without warranty of any kind, expressed or implied, including but not limited to any implied statutory warranty of merchantability or fitness for particular purpose.

# <span id="page-2-0"></span>Contents

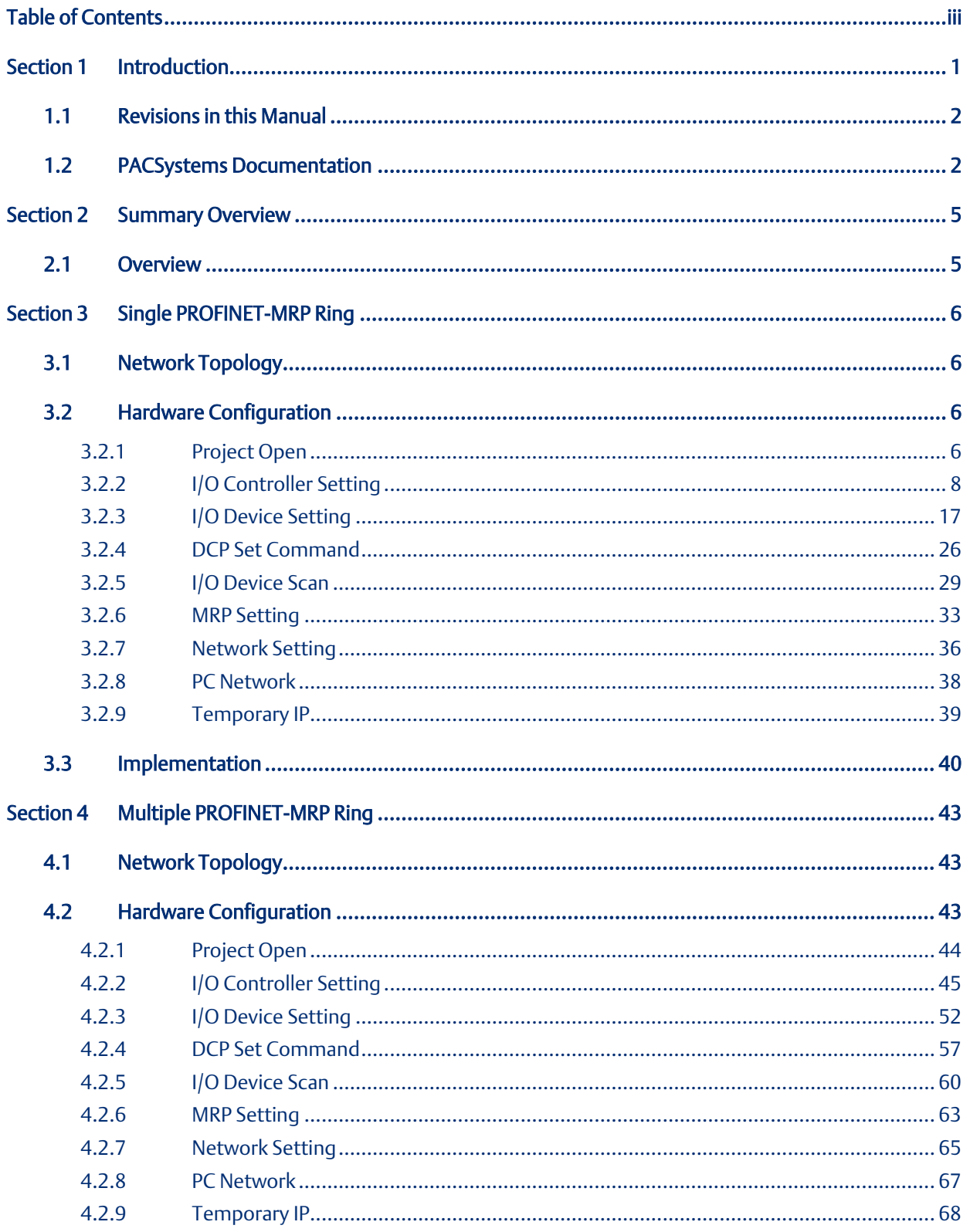

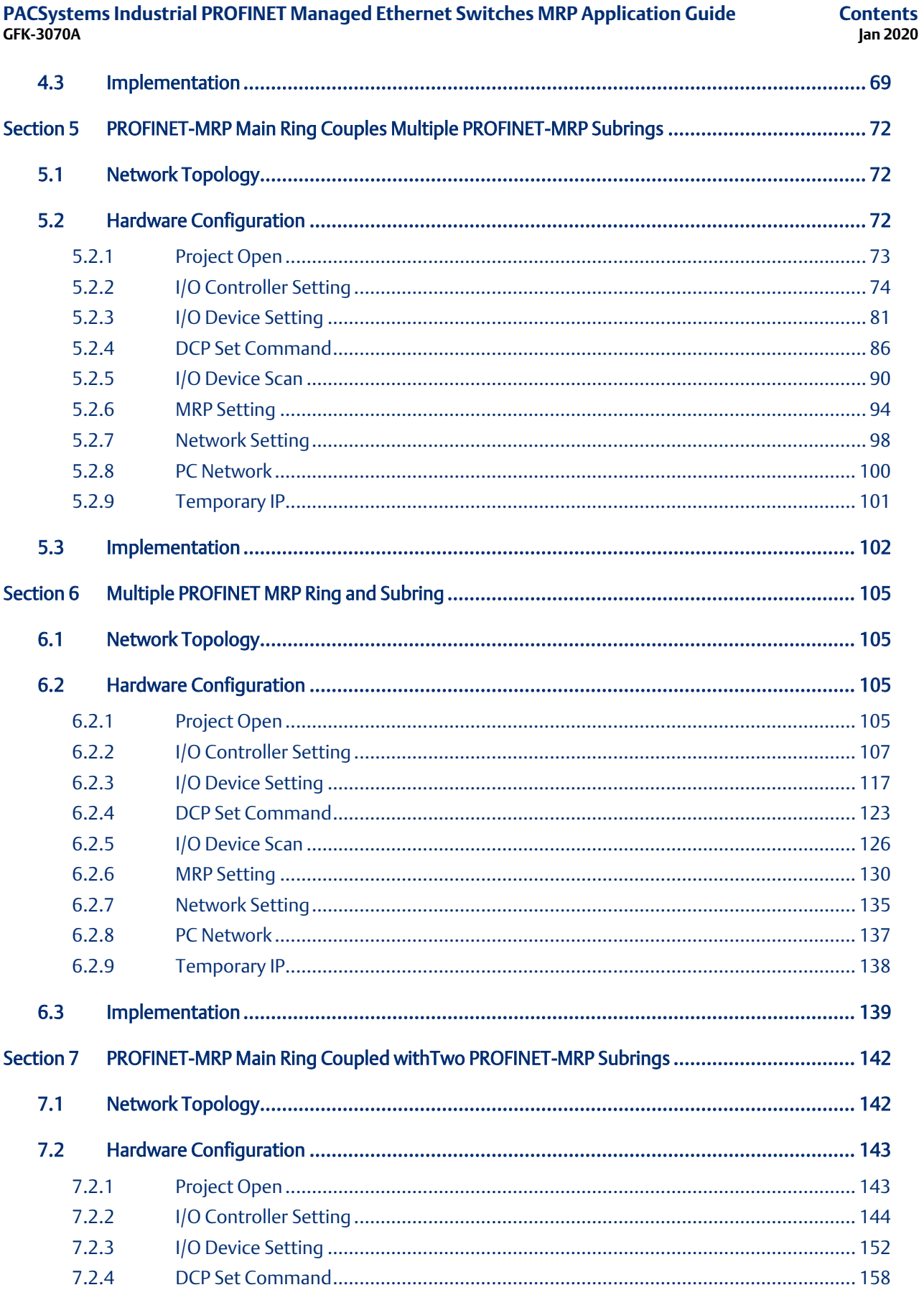

# PACSystems Industrial PROFINET Managed Ethernet Switches MRP Application Guide<br>GFK-3070A

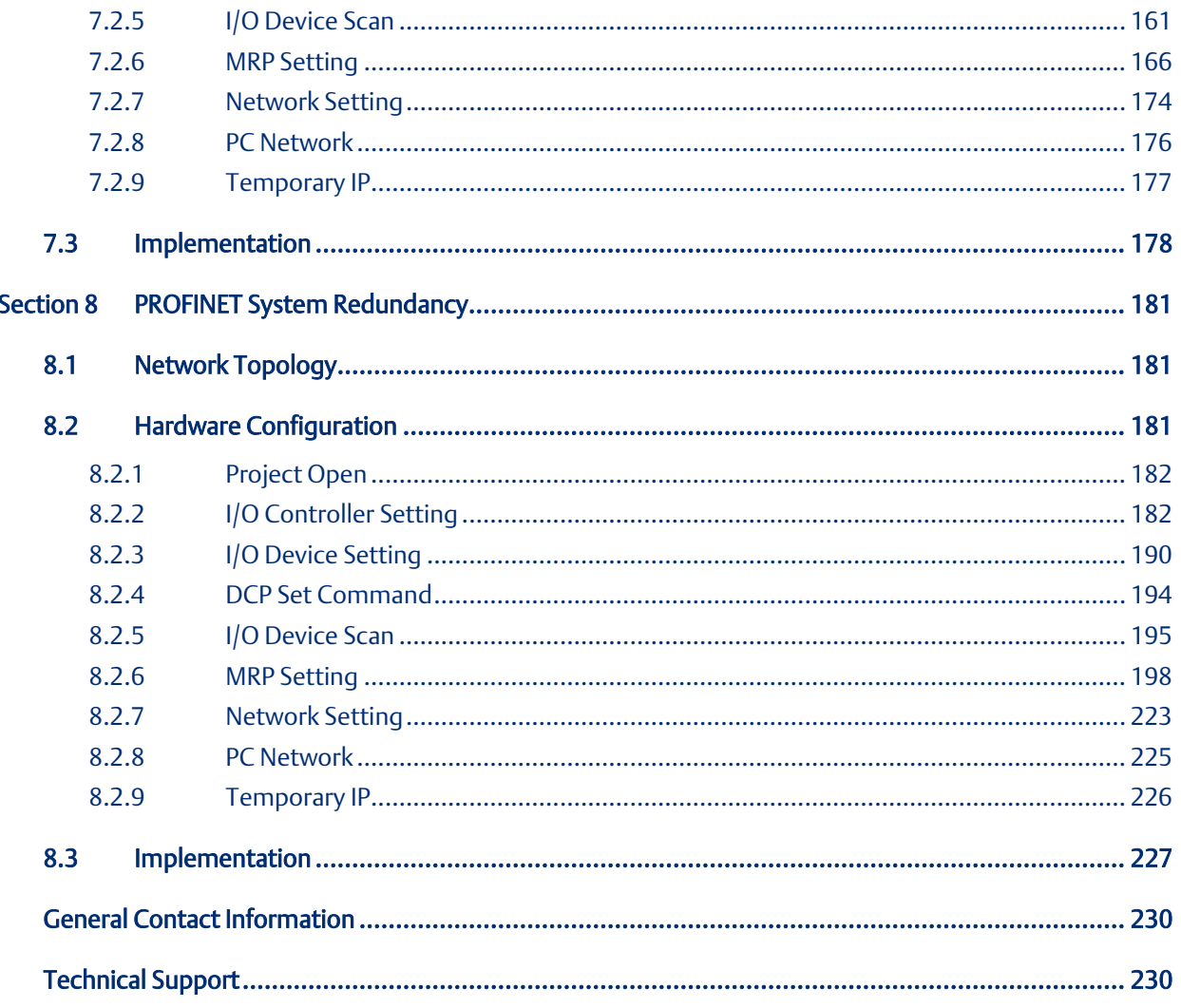

# <span id="page-5-0"></span>Section 1 Introduction

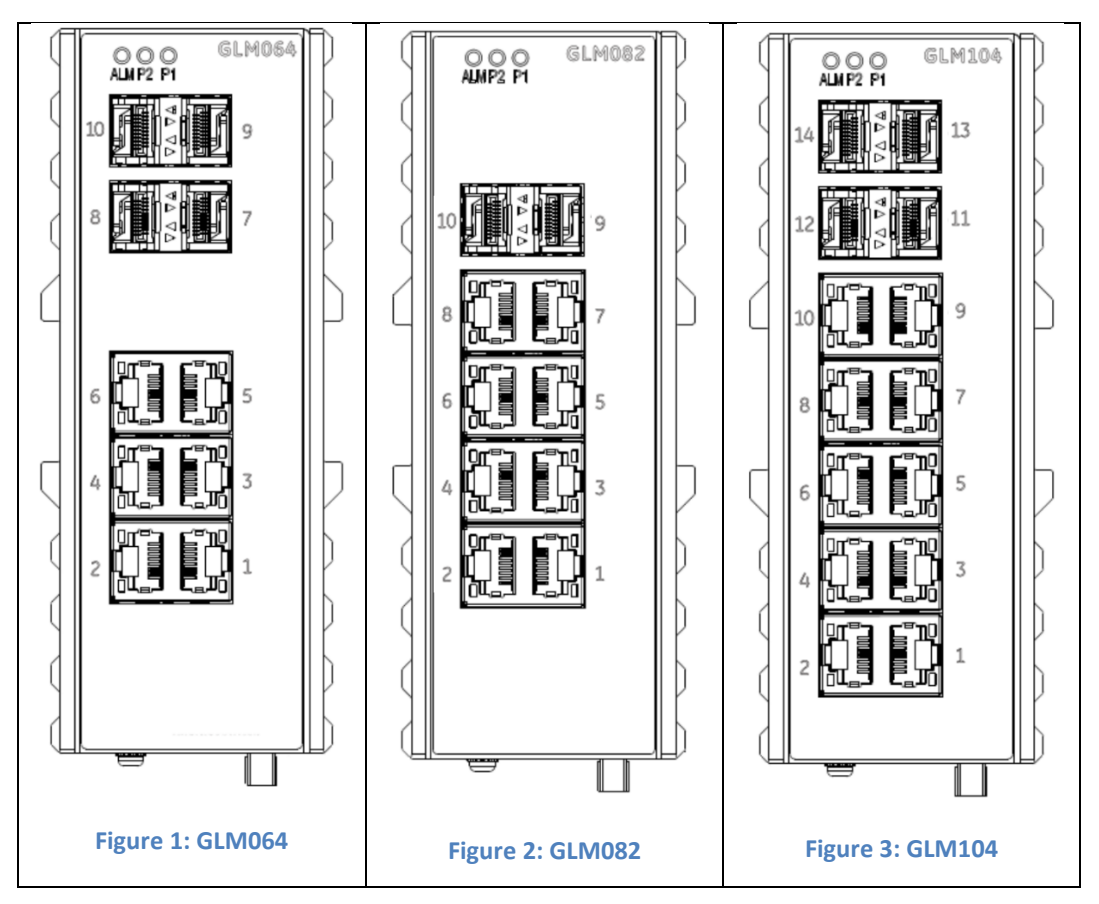

The PACSystems GLM series Industrial Ethernet Switches deliver high quality Ethernet operation over a wide temperature range and can tolerate an extended power input range. These switches are ideal for harsh environments and mission critical applications. They may be DIN-rail mounted or panel-mounted.

Applications include:

- Virtual LANs (VLANs)
- Access Control List Security (ACL)
- Failover Ring Protection
- Quality of Service (QoS) features
- Internet Group Management Protocol (IGMP)

<span id="page-5-1"></span>This document includes a product overview and covers installation, configuration, operation and diagnostics.

## **1.1 Revisions in this Manual**

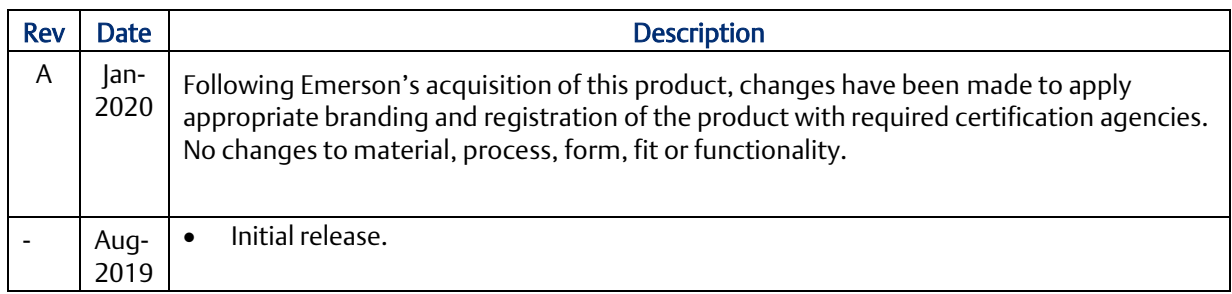

## <span id="page-6-0"></span>**1.2 PACSystems Documentation**

# PACSystems Manuals

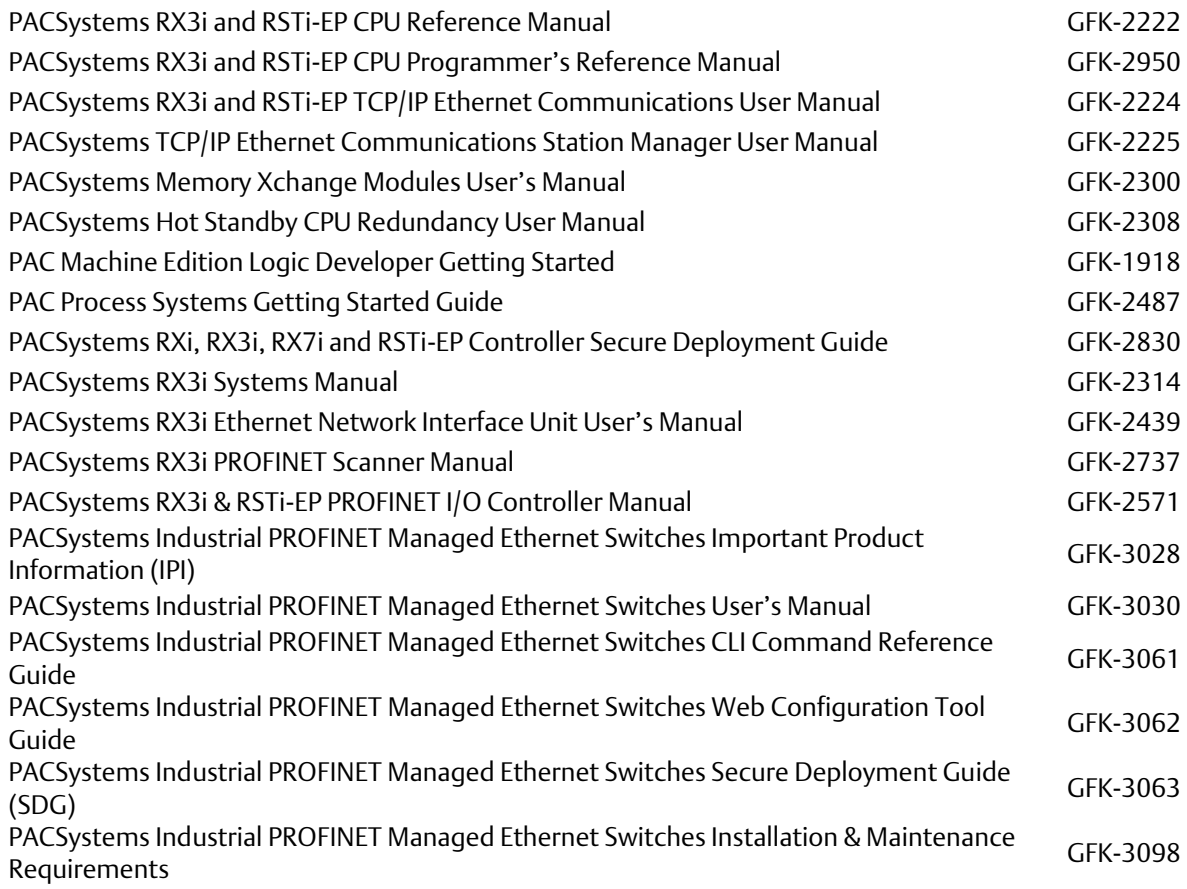

#### **PACSystems Industrial PROFINET Managed Ethernet Switches MRP Application Guide Section 1 GFK-3070A Jan 2020**

In addition to these manuals, datasheets and product update documents describe individual modules and product revisions. The most recent PACSystems documentation is available on the Emerson support website. Please see the links provided at the end of this document.

# <span id="page-9-0"></span>Section 2 Summary Overview

## <span id="page-9-1"></span>**2.1 Overview**

This Application Guide provides for following application scenarios.

- 1. Single PROFINET\_MRP Ring: In this application scenario, GLM switch act the role of MRC to cooperate with manager device, for providing the ring protection.
- 2. Multiple PROFINET-MRP Ring: In this application scenario, GLM switch act as role of MRC, to expend the ring protected network without the need of controller and allow IO-Controller to focus the process control.
- 3. PROFINET-MRP Main Ring couples multiple PROFINET-MRP Subrings: GLM switch is capable to support communicating two rings connected with each other. The various topologies derived from Dual MRP fit for most of the PROFINET applications.
- 4. Multiple PROFINET MRP Ring and Subring: Via the capability of supporting of MRM & MRC roles, the network design can be flexible and cost effective according to variant application environment
- 5. PROFINET-MRP Main Ring couples with coupled two PROFINET-MRP Subring: In the application scenario, GLM switch is capable of conducting the network protection without IO-C involved.
- 6. PROFINET System Redundancy: This section will show how to use RingV2 and MRPe to setup the network topology which can support system redundancy and media redundancy.

Network topology, configuration and implementation of these application scenario are described in following sections.

# <span id="page-10-0"></span>Section 3 Single PROFINET-MRP Ring

## <span id="page-10-1"></span>**3.1 Network Topology**

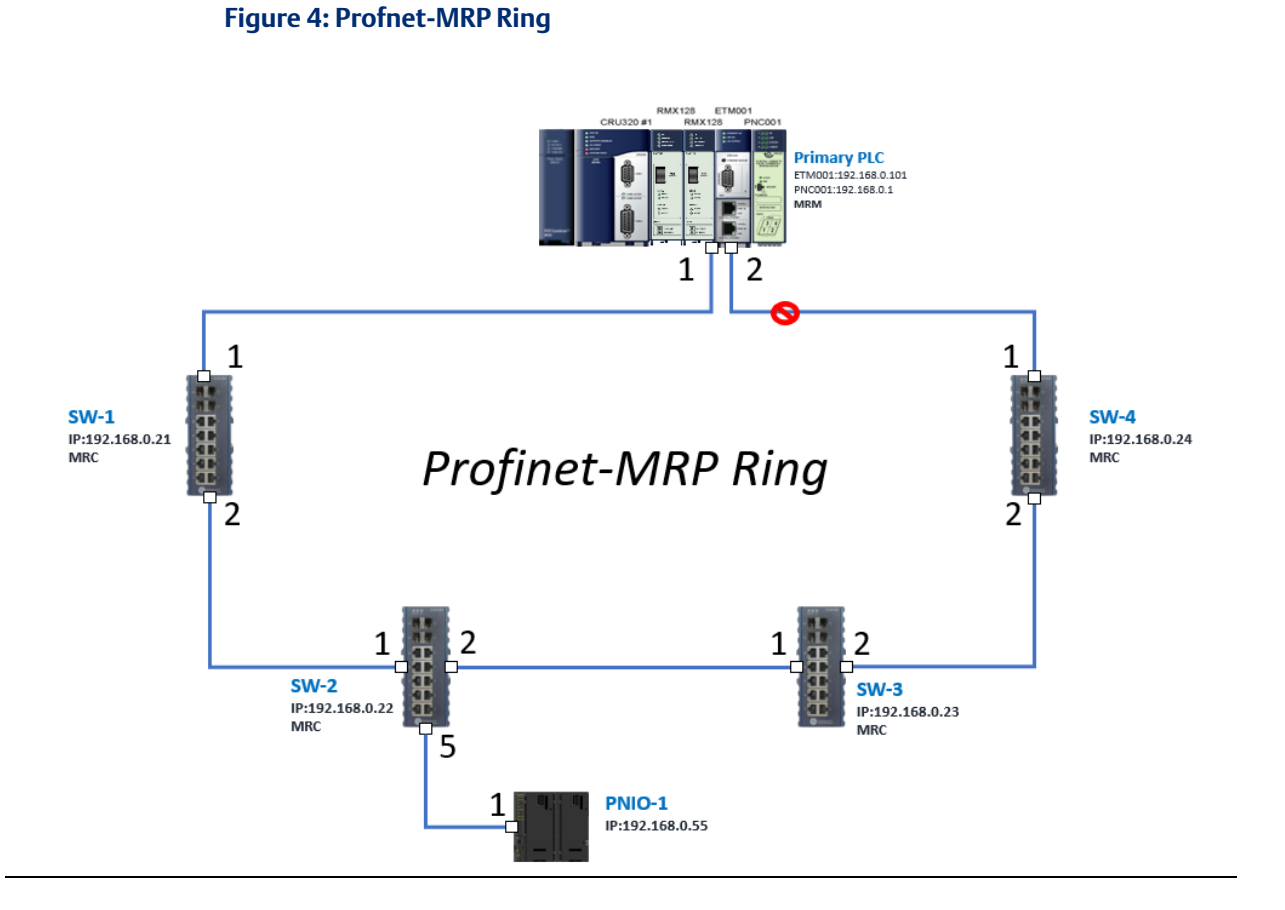

## <span id="page-10-2"></span>**3.2 Hardware Configuration**

On the CRU320, the I/O data can be set to "STOP", "RUN OUTPUT DISABLE" or "RUN I/O Enable" states by a switch imbedded on CRU320. During the configuration, the switches on both 2 CRU320s must be set to "STOP"

## <span id="page-10-3"></span>3.2.1 Project Open

To start the software PAC Machine Edition, please follow the steps below:

- 1. Click Start -> Emerson -> PAC Machine Edition -> PAC Machine Edition
- 2. Select the empty project and click OK.

3. Set the project name and click OK.

## **Figure 5: Create a new project**

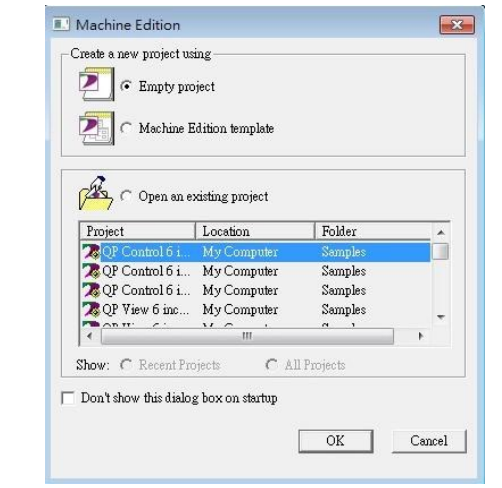

## **Figure 6: New Project Name**

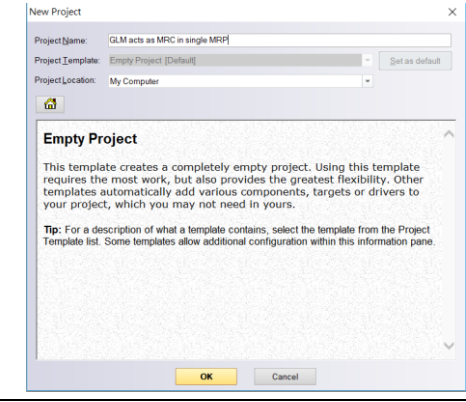

## <span id="page-12-0"></span>3.2.2 I/O Controller Setting

Next step is to add a target for this project. Click right button on project name "GLM act as MRC in single MRC group" and select Add Target -> Controller -> PACSystems RX3i.

The PACSystems RX3i is the I/O Controller to be tested.

## **Figure 7: Adding a Target**

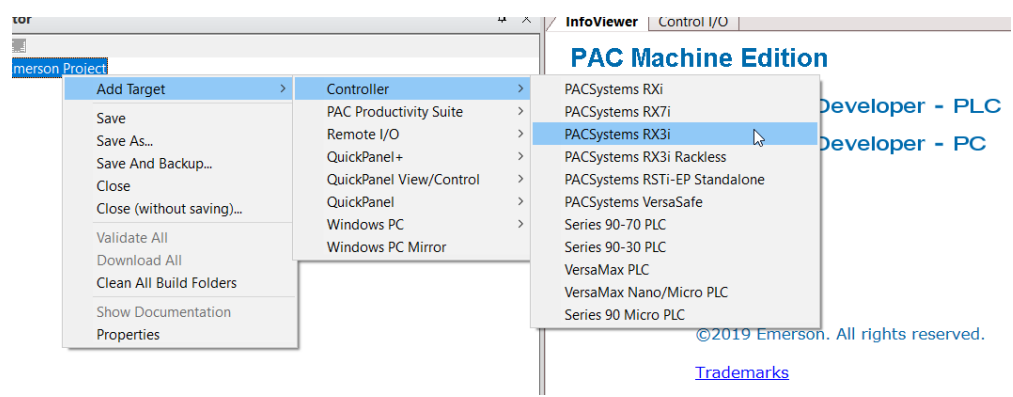

Originally the I/O Controller is described as the rack with 12 slots, each slot can be regarded as the chassis for device installation such as power card, communication module, or bus controller. However, there are only 7 chassis can be used in the I/O Controller CRU320. Thus, replace the rack for 7 slots.

Click right button on "Rack 0 (IC695CHS012)" and select Replace Rack.

#### **Figure 8: Replace Rack**

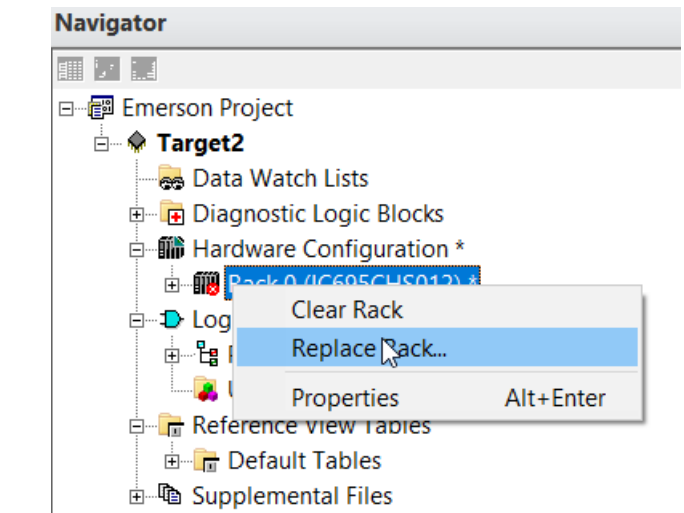

Select "IC695CHS007" and click OK.

### **Figure 9: Selecting the Catalog Number**

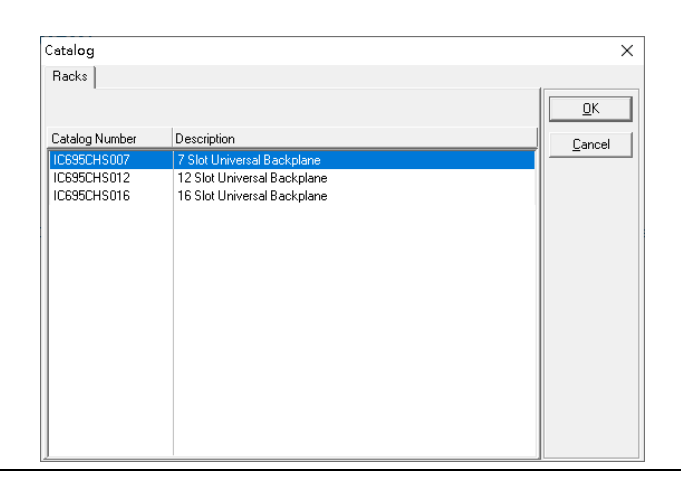

After the rack and the number of slots is defined, select the corresponding devices into the slots according to the I/O Controller. The following picture is the current installation for each device on the I/O Controller.

### **Figure 10: Current Rack Configuration**

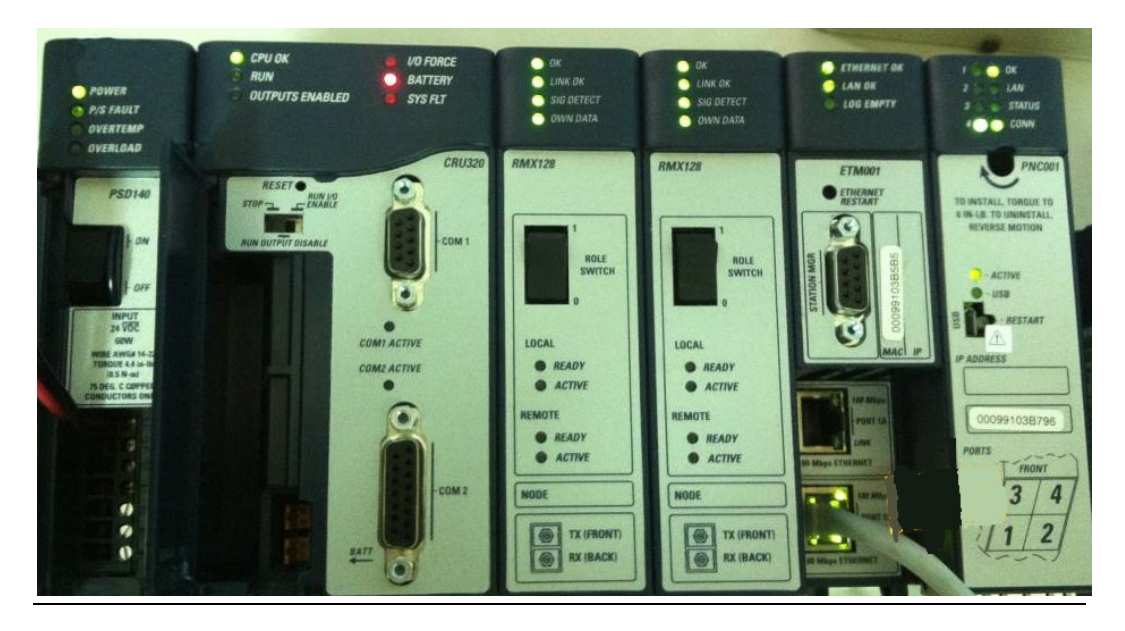

From left to right, the installed devices on the I/O Controller are listed in the table below.

Devices on I/O Controller

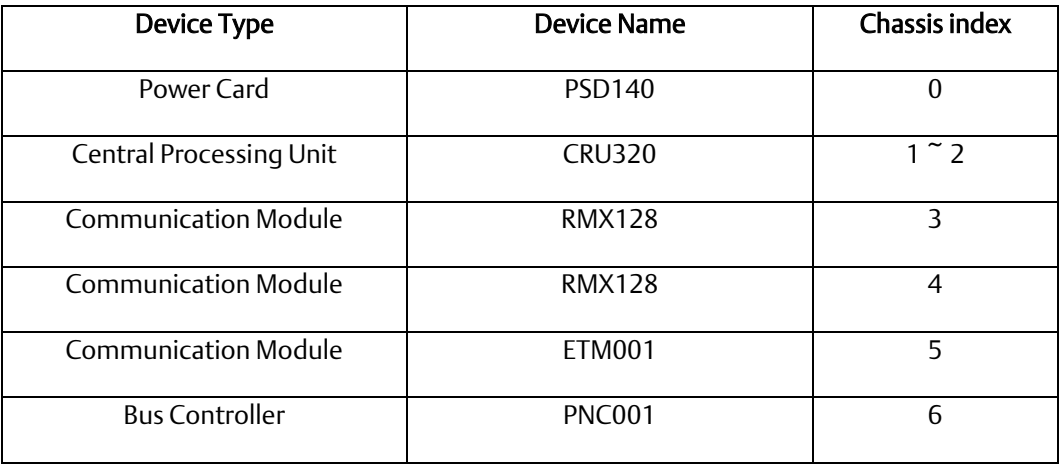

Now, add the module into the slots by the current devices on the I/O Controller, the chassis index is corresponding to the slot index.

First, replace the power card. Click slot 0 and click the right button, select Replace Module, and specify the installed power card, PSD140, then click OK.

## **Figure 11: Replace Module**

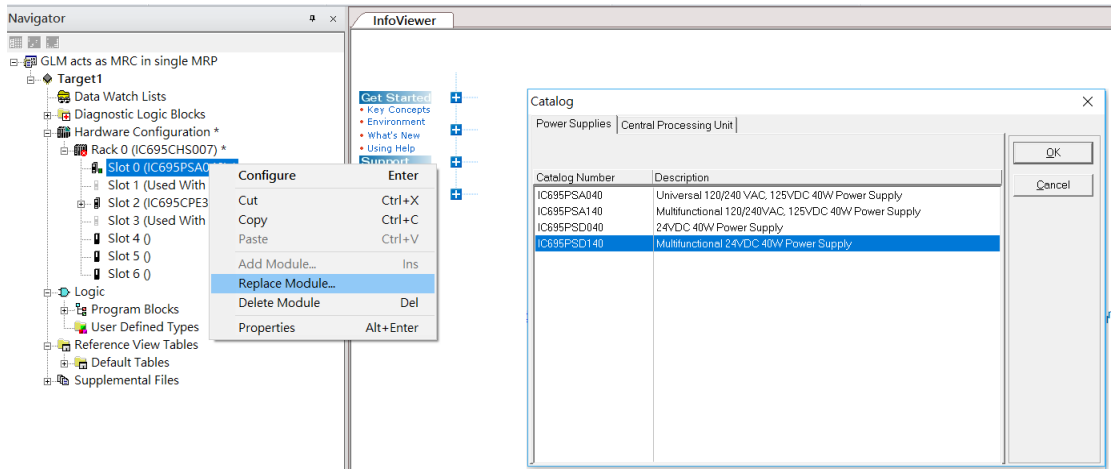

Slot 0 is replaced by current power card, PSD140.

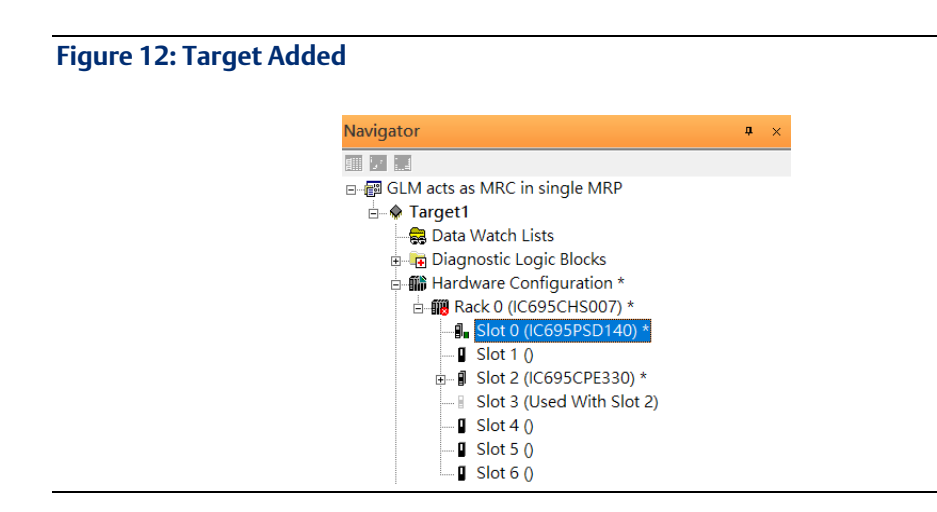

For slot 1 and 2, 2 chassis (1 and 2) is occupied by the Central Processing Unit, CRU320. To integrate slot 1 and 2, pull the slot 2 to slot 1. Now the slot 2 is cleaned.

### **Figure 13: Slot 1 and 2**

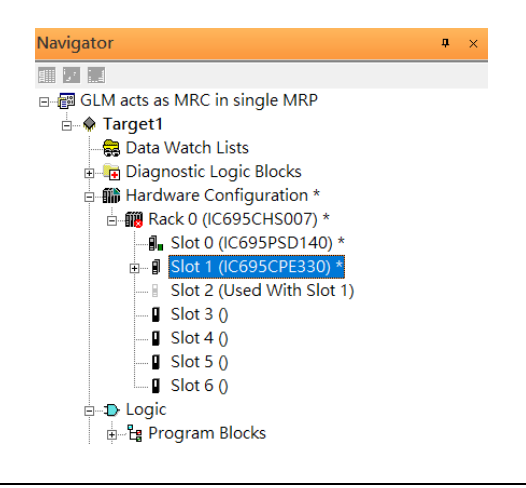

To select the Central Processing Unit, click slot 1 and click the right button, select Replace Module to choose CRU320. Then choose No.

#### **Figure 14: Catalog Number**

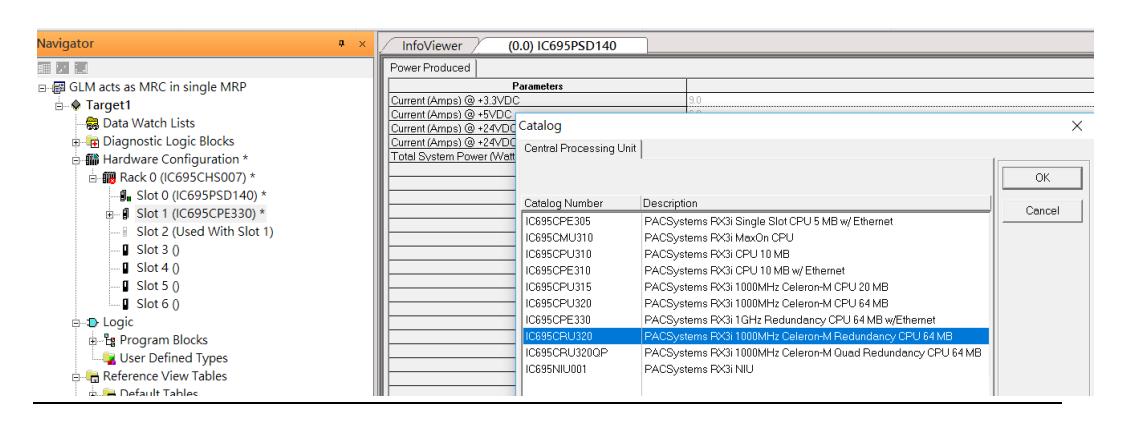

Now the CRU320 is specified.

### **Figure 15: Select the specified target**

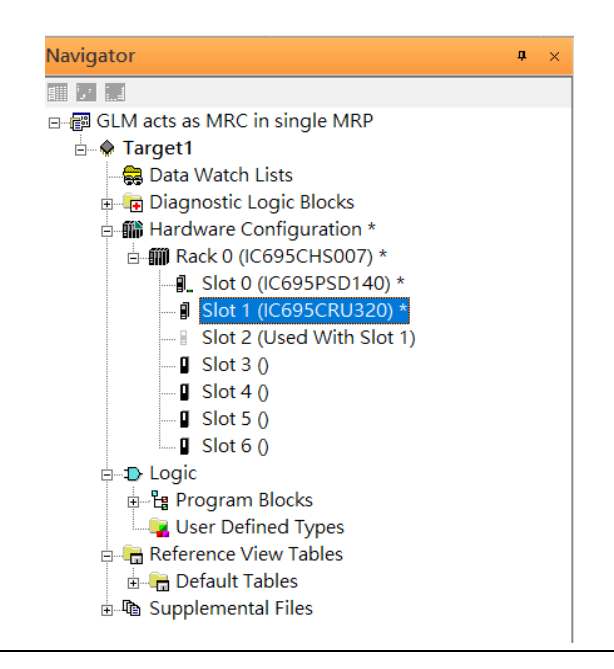

## **3.2.2.1 Slot 3**

Next is to add RMX128 module for slot 3. Click the right button on slot 3, select Add Module.

### **Figure 16: Add Module**

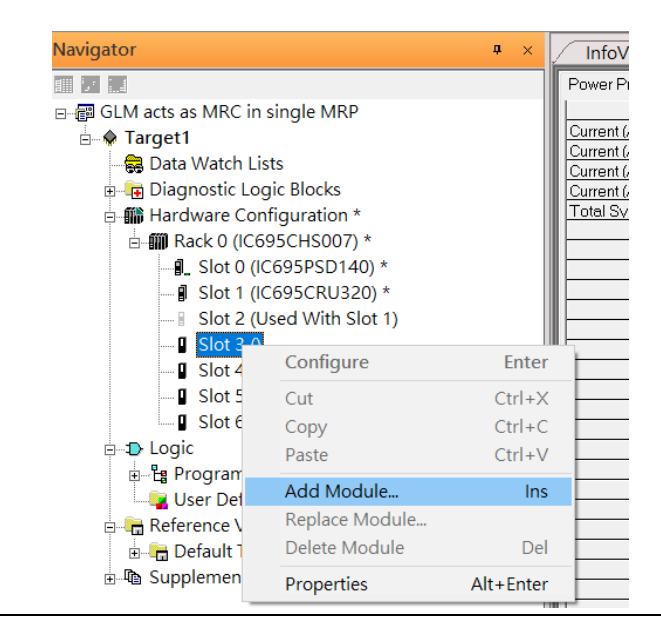

According to the current installation on the I/O Controller, the RMX128 shall be select.

### Select Communications -> IC695RMX128 and click OK.

## **Figure 17: Select the module**

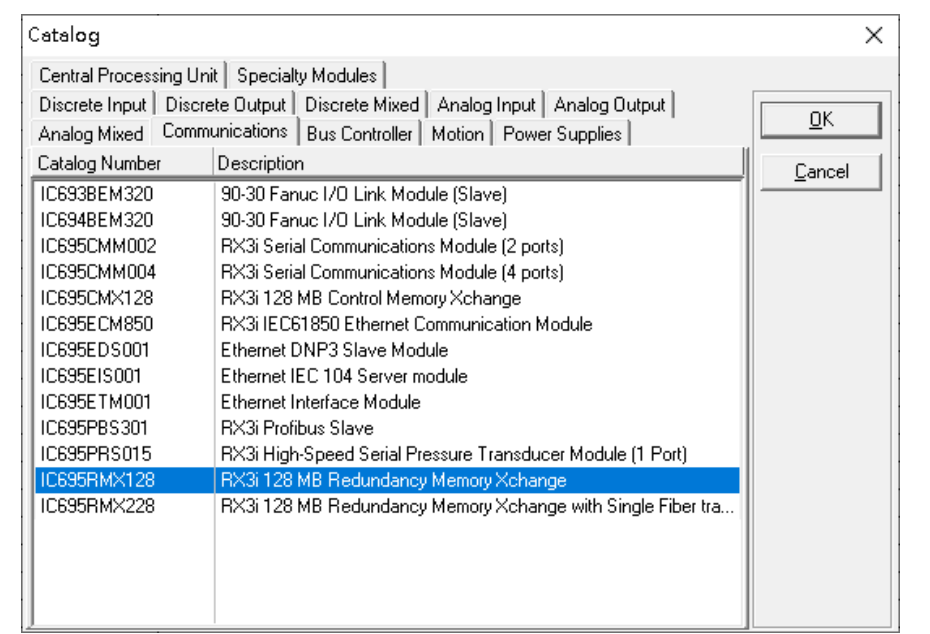

Now the RMX128 is ready on slot 3.

### **Figure 18: Review the configuration in Slot 3**

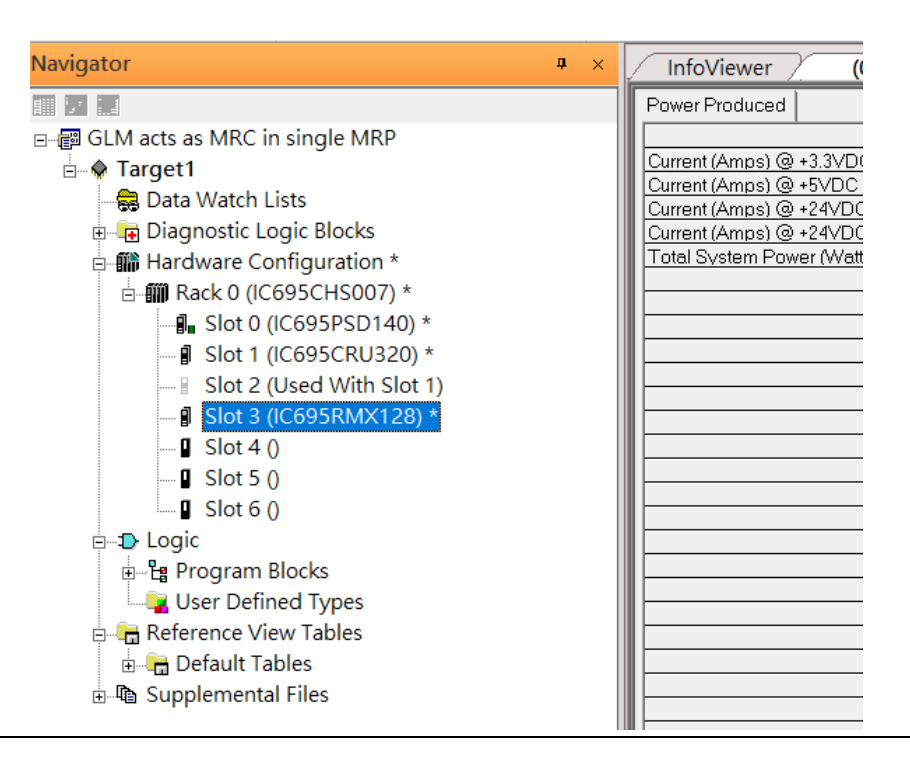

## **3.2.2.2 Slot 4**

Next, select RMX128 for slot 4. Click the right button on slot 4, select Add Module , select Communications-> IC695RMX128 and click OK.

### **Figure 19: Add Module**

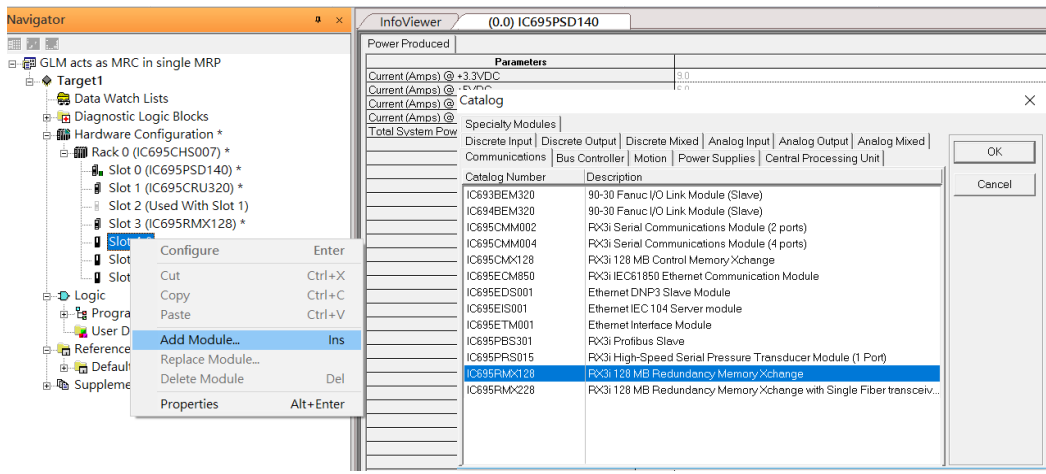

## **3.2.2.3 Slot 5**

Next, select ETM001 for slot 5. Click the right button on slot 5, select Add Module, select Communications -> IC695ETM001 and click OK.

## **Figure 20: Add Module**

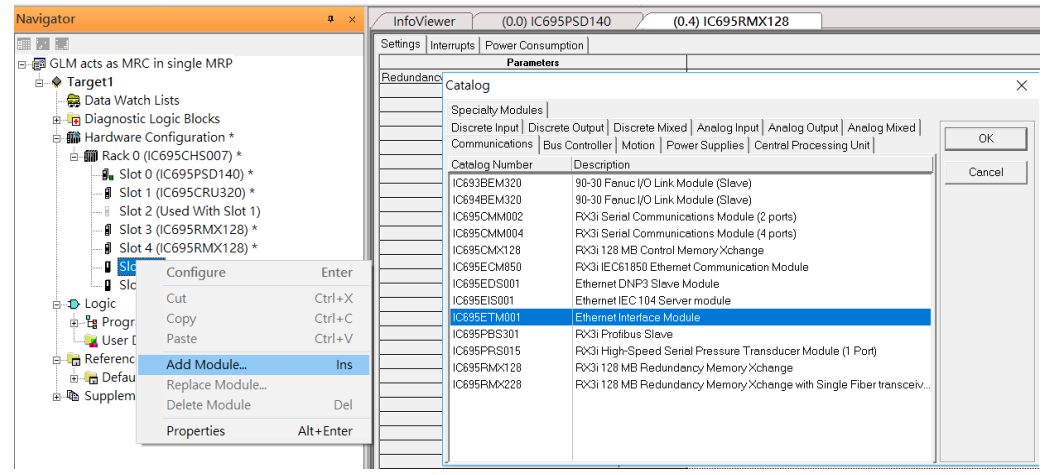

It should be note that the ETM001 is the management device for PAC Machine Edition. The communication interface is Ethernet network. The IP address and Subnet Mask shall be specified.

In the following picture, the IP address 192.168.0.101 and mask 255.255.255.0 is specified on ETM001.

## **Figure 21: Specify the IP Address**

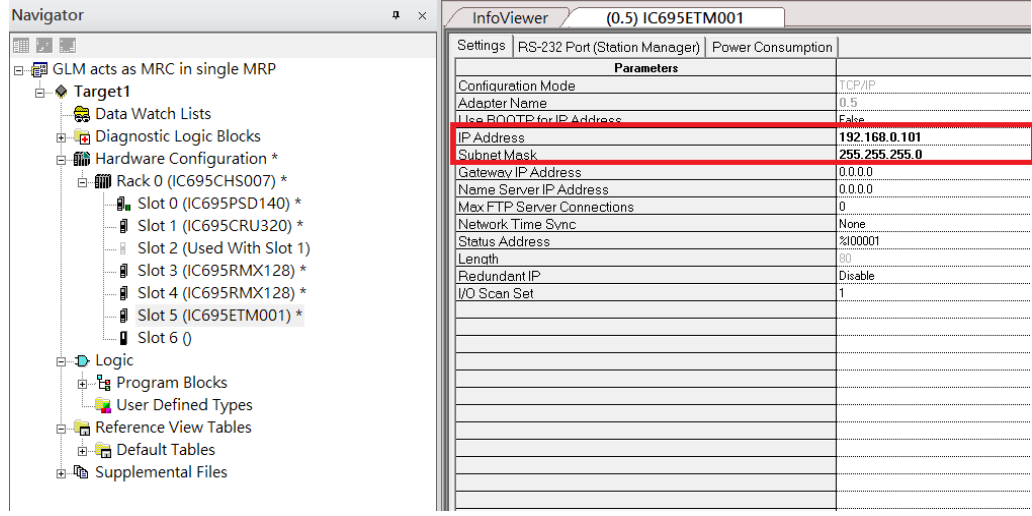

## **3.2.2.4 Slot 6**

Next, select PNC001 for slot 6. Click slot 6 and click the right button, select Add Module , specify the installed Bus Controller, PNC001 and click OK

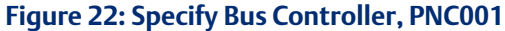

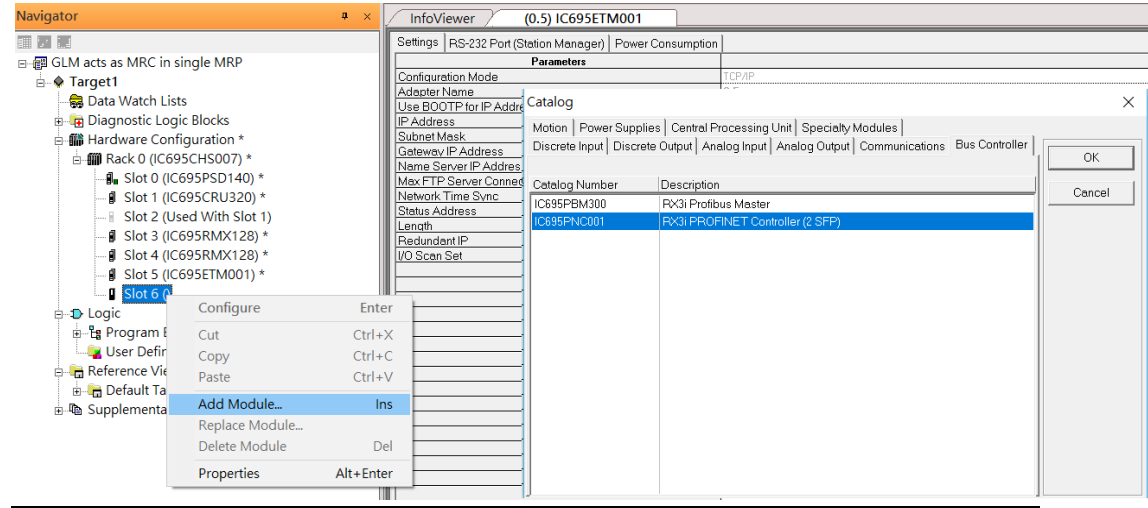

Now all the devices on the I/O Controller are ready on the slots on the rack, the following picture is the current status, and we shall save it.

#### **Figure 23: The rack is fully configured**

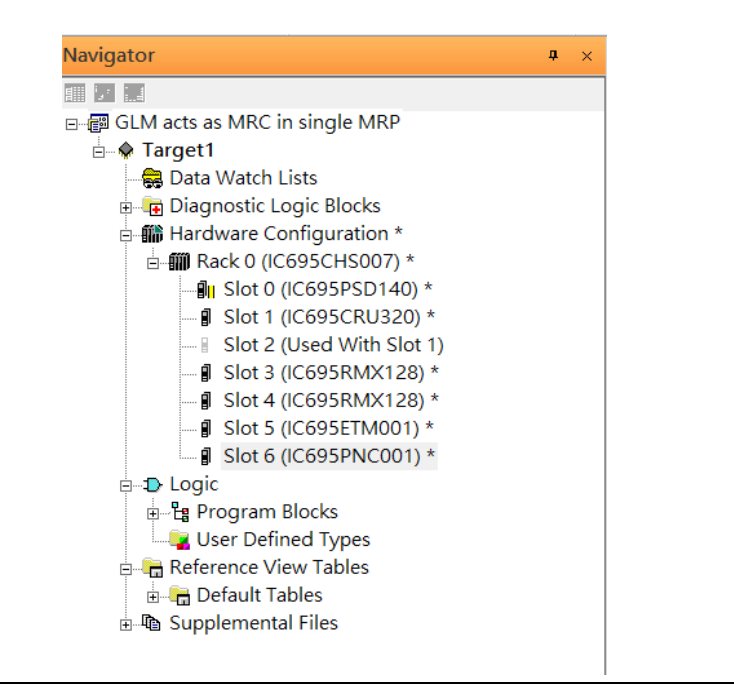

## <span id="page-21-0"></span>3.2.3 I/O Device Setting

This section introduces the I/O Device integration. To configure the I/O Device, the GSDML file is necessary. Now we create another interface to load the GSDML file by using Toolchest.

#### **Figure 24: Toolchest location**Target Variables View **Tools & Utilities** File Home PLC HWC Navigator Inspector **LAN** View 于 目 **Q** Zoom In Docking View Control I/O Data Watch Companion Arrange **as** Reset Window Position Switch Q Zoom Out Feedback Zone **7** Toolchest InfoViewer All-Windows<sup>+</sup> Show/Hide **Zoom** Window Navigator  $(0.5)$  IC695ETM001  $(0.6)$  IC695PNC001  $\mathbf{u} \times$ InfoViewer 国区区 Settings | Media Redundancy | Power Consumption GLM acts as MRC in single MRP Parameters  $\frac{20008}{ }$ **B** Target1 Status Address Length<br>SFP Cage 1 Data Watch Lists ed by Built Diagnostic Logic Blocks SFP Cage 2 sed by Built-in Hardware Configuration \* SFP Cage 3 SFP Cage 4 □ *iii* Rack 0 (IC695CHS007) \* VO Scan Set<br>Network Port 1 Critical<br>Network Port 2 Critical <sup>-g</sup>u Slot 0 (IC695PSD140) \* alse - | Slot 1 (IC695CRU320) \* <sup>:</sup>alse Network Port 3 Critical<br>Network Port 4 Critical Slot 2 (Used With Slot 1) **J** Slot 3 (IC695RMX128) \*  $\parallel$  Slot 4 (IC695RMX128) \* - **[** Slot 5 (IC695ETM001) \* - *I* Slot 6 (IC695PNC001) \* **D** Logic **E-En** Program Blocks

As shown in the following picture, a new interface is created on the right-hand side and select Profinet Devices.

## test\_20180127 -Proficy Machine Edition - [(P.0.6) IC695PNC001]  $-50$   $23$  $\circ$  RTL  $\bigoplus$   $\Box$  $\overline{\mathbf{r}}$ tch<br>ows \* (P.O.3) IC695RMX128 (P.O.4) IC695RMX128 (P.O.5) IC695ETM001 (P.O.6) IC695PMC001  $\overline{z}$ To the State of the State of the State of the State of the State of the State of the State of the State of the State of the State of the State of the State of the State of the State of the State of the State of the State o  $mption$ Values 2100081 ed by False<br>False View ActiveX objects<br>
Wiew Expert Objects<br>
The View Scripting

Click right button, select Assistants-> Import GSDML File. Select the GSDML File.

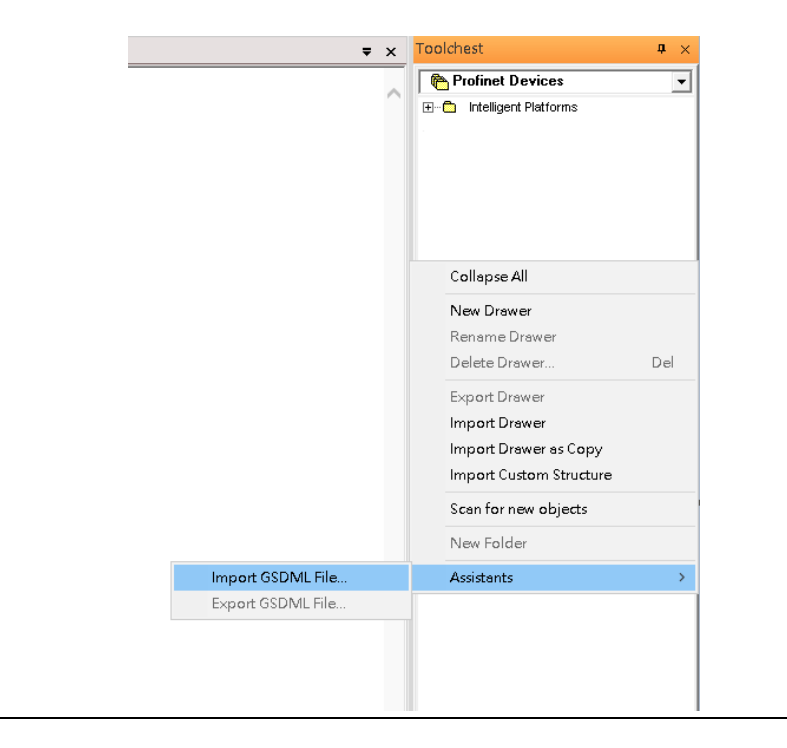

### **Figure 26: Import GSDML File**

**Figure 25: Toolchest Interface**

Then the corresponding I/O Device of GSDML File is added in the Toolchest.

### **Figure 27: Locate the GSDML file in the Toolchest**

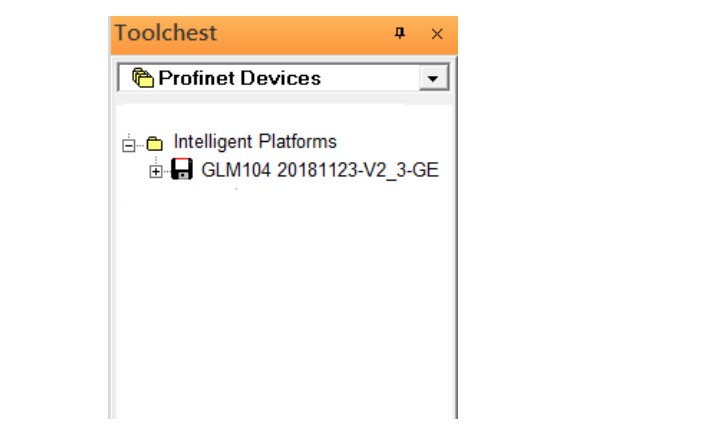

In this application setup, there are five I/O devices and one I/O controller. I/O devices are 4 switches and one Emerson VersaMax PROFINET I/O Scanner.

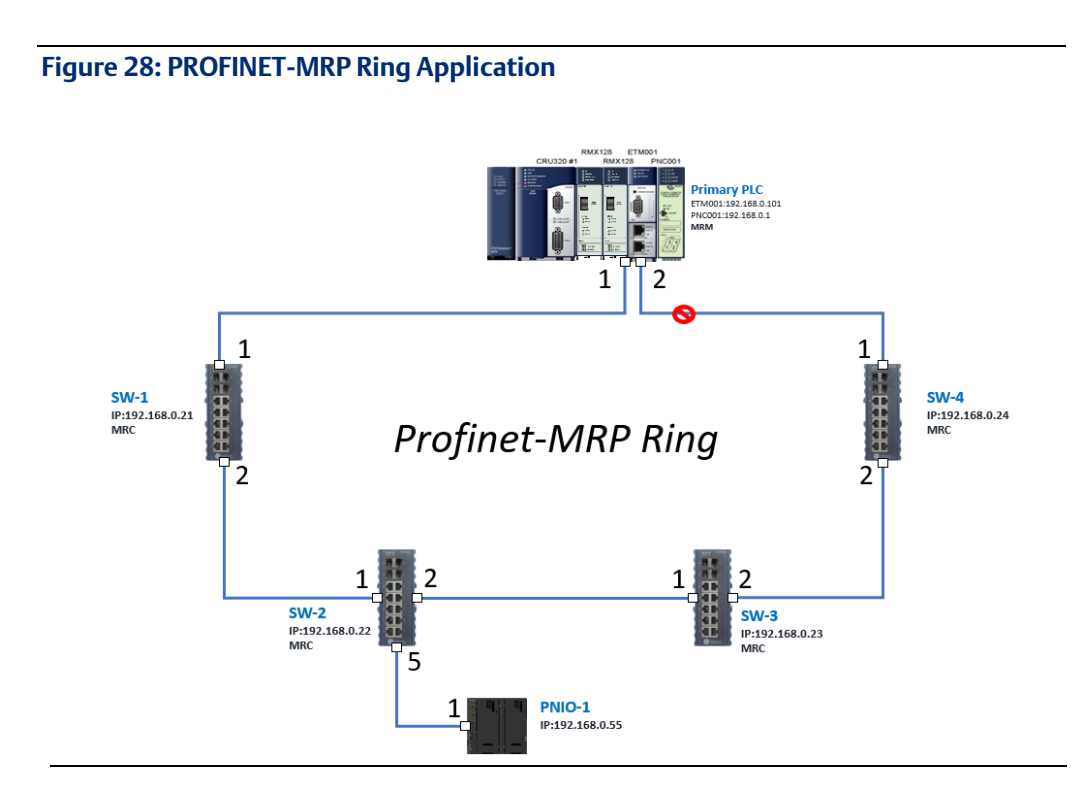

The I/O Device is connected to the Bus Controller on the I/O Controller. Click the slot 6 and click the right button to add the I/O Device on the PNC001.

### **Figure 29: Add I/O Device**

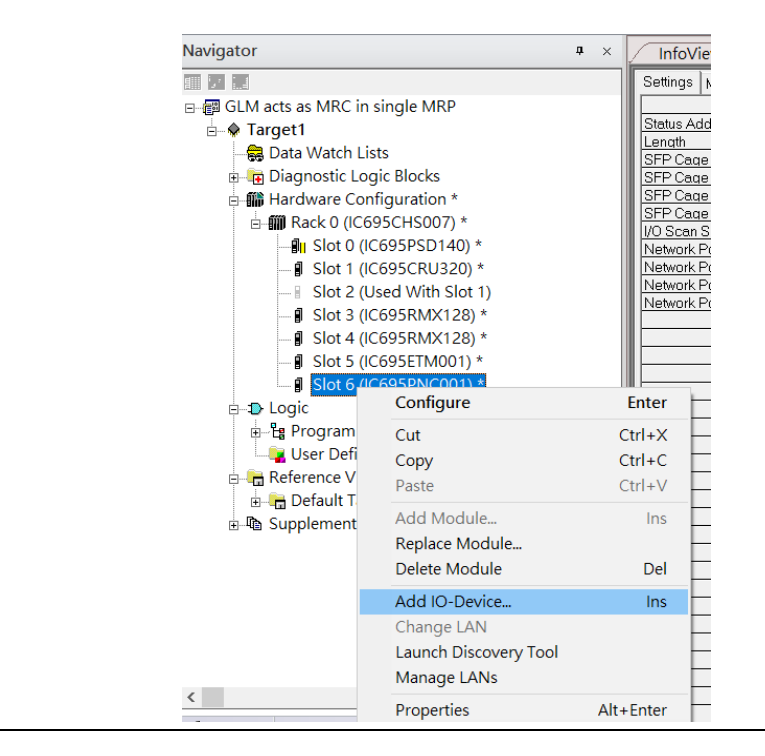

Select the specified I/O Service GLM0104 20181123-V2\_3-GE-> GE-GLM104-PN and click OK.

Now the I/O device GLM104(SW1) is ready and is a sub slot on PNC001.

**Figure 30**

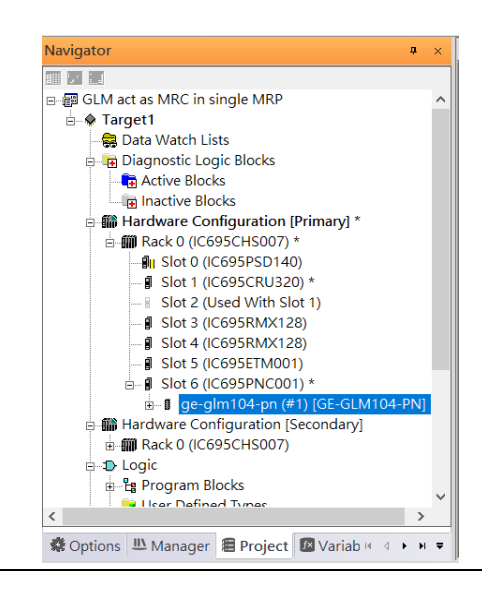

Then add the second I/O device in the PNC001.

## **3.2.3.1 SW2**

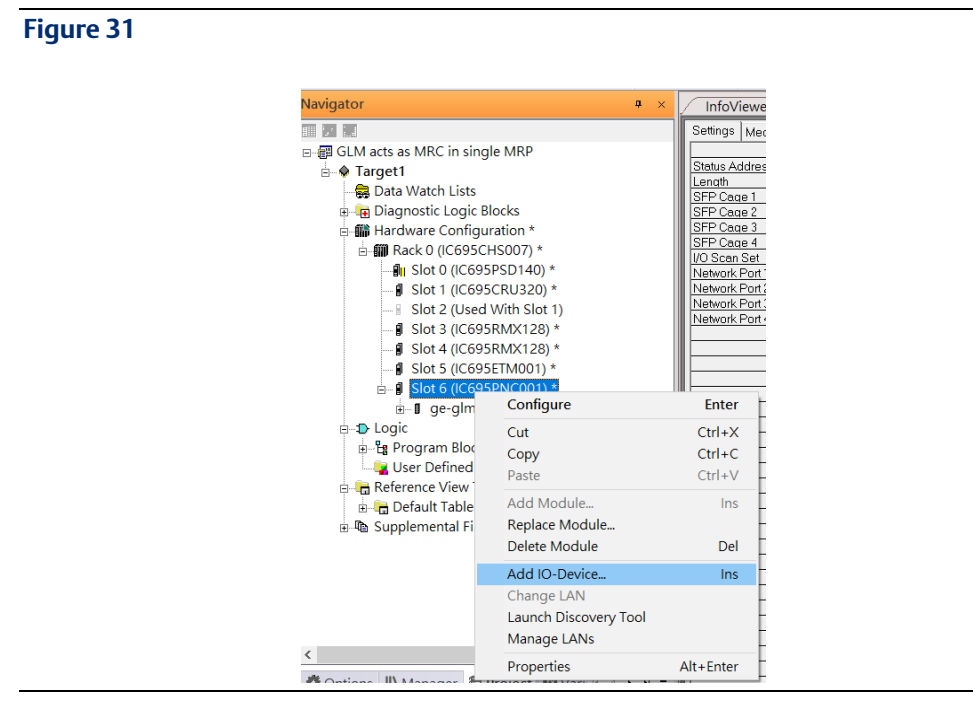

Select the specified I/O Service GLM0104 20181123-V2\_3-GE -> GE-GLM104-PN and click OK.

Now the I/O device GLM104(SW2) is ready and is a sub slot on PNC001.

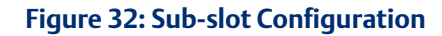

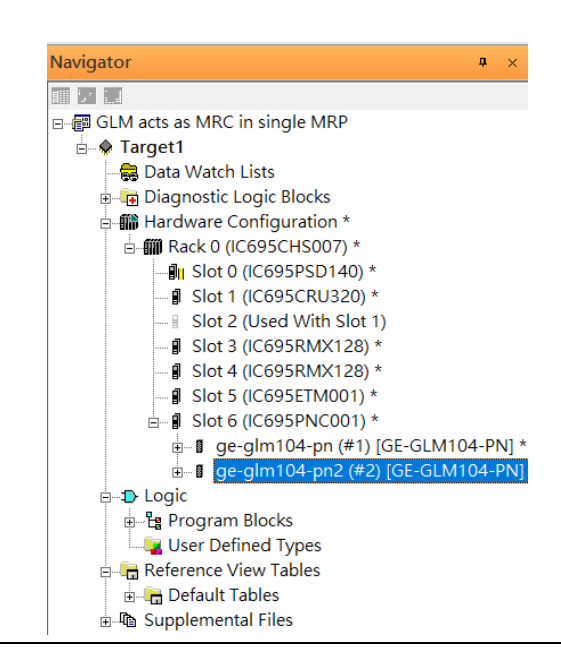

## **3.2.3.2 SW3**

Then add the third I/O device in the PNC001.

#### **Figure 33: Adding third I/O Device**

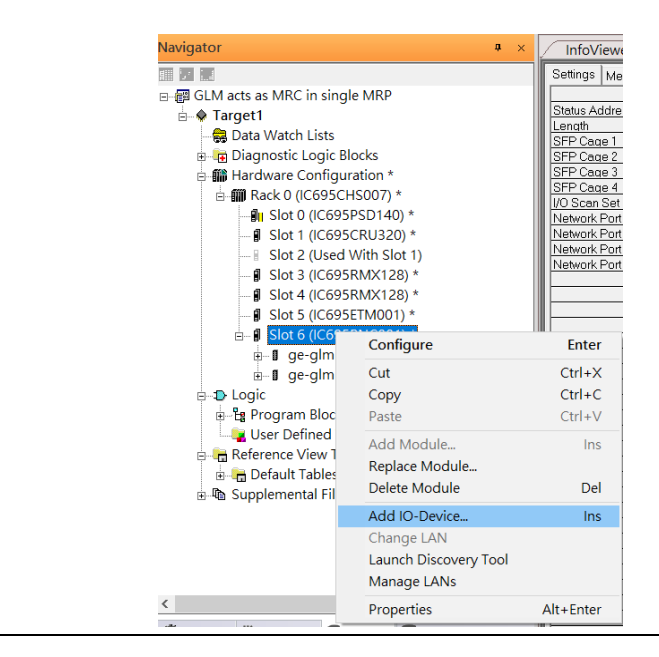

Select the specified I/O Service GLM0104 20181123-V2\_3-GE -> GE-GLM104-PN and click OK.

Now the I/O device GLM104(SW3) is ready and is a sub slot on PNC001.

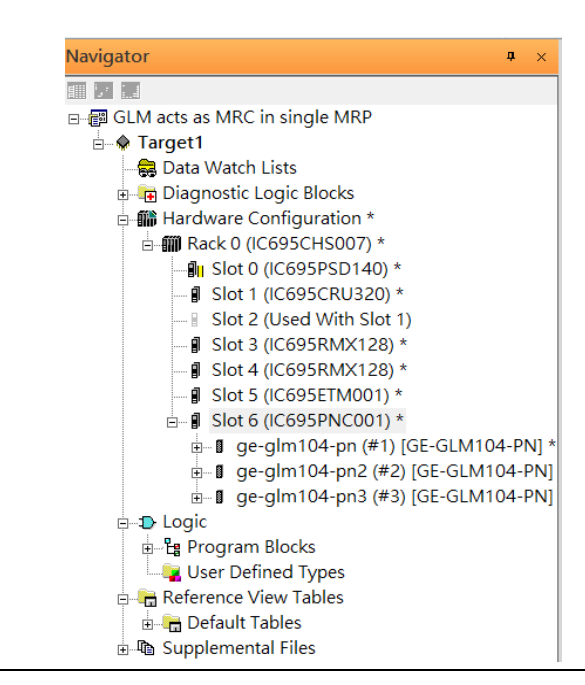

## **Figure 34: GLM104 (SW4)**

## **3.2.3.3 SW4**

Then add the fourth I/O device in the PNC001.

### **Figure 35: Add the fourth I/O device**

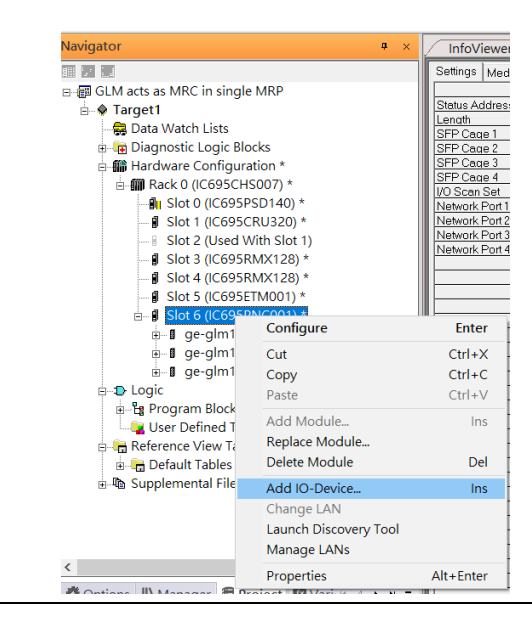

Select the specified I/O Service-> GLM0104 20181123-V2\_3-GE -> GE-GLM104-PN and click OK.

Now the I/O device GLM104(SW4) is ready and is a sub slot on PNC001.

#### Navigator n. Ⅲ 2 1.4 **Active Blocks** —<br>- मि Inactive Blocks □ 10 Rack 0 (IC695CHS007) **D**u Slot 0 (IC695PSD140)  $\frac{3}{2}$  Slot 1 (IC695CRU320) \* Slot 2 (Used With Slot 1) - *I*I Slot 3 (IC695RMX128) - **J** Slot 4 (IC695RMX128)  $\overline{\textbf{g}}$  Slot 5 (IC695ETM001)  $\overline{p}$  Slot 6 (IC695PNC001) \* - di ge-glm104-pn (#1) [GE-GLM104-PN] \* - *ge-glm104-pn2 (#2)* [GE-GLM104-PN] \*  $\theta$  = 1 ge-glm104-pn3 (#3) [GE-GLM104-PN] \*<br> $\theta$  = 1 ge-glm104-pn4 (#4) [GE-GLM104-PN] \*  $pn4(#4)$  $SUM104-PNI*$  $H - I$  g -<sup>1</sup> Hardware Configuration [Secondary] **A MI Rack 0 (IC695CHS007) D** Logic <sup>1</sup> <sup>P</sup>rogram Blocks User Defined Types Reference View Tahl  $\langle$

## **Figure 36: GLM104 (SW4)**

## **3.2.3.4 SW5**

Then add the fifth I/O device in the PNC001.

## **Figure 37: Add the Fifth I/O Device**

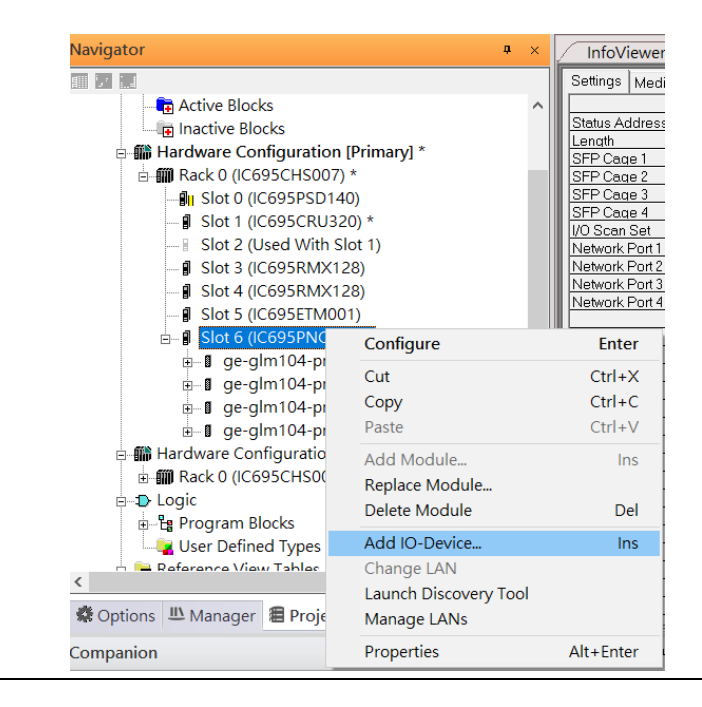

Select the specified I/O Service-> VersaMaxPNS 20130426-V2\_3-GEIP -> VersaMax PROFINET IO Scanner (2 RJ-45 Copper connectors) and click OK.

Now the I/O device VersaMax PROFINET IO Scanner is ready and is a sub slot on PNC001.

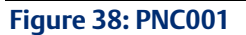

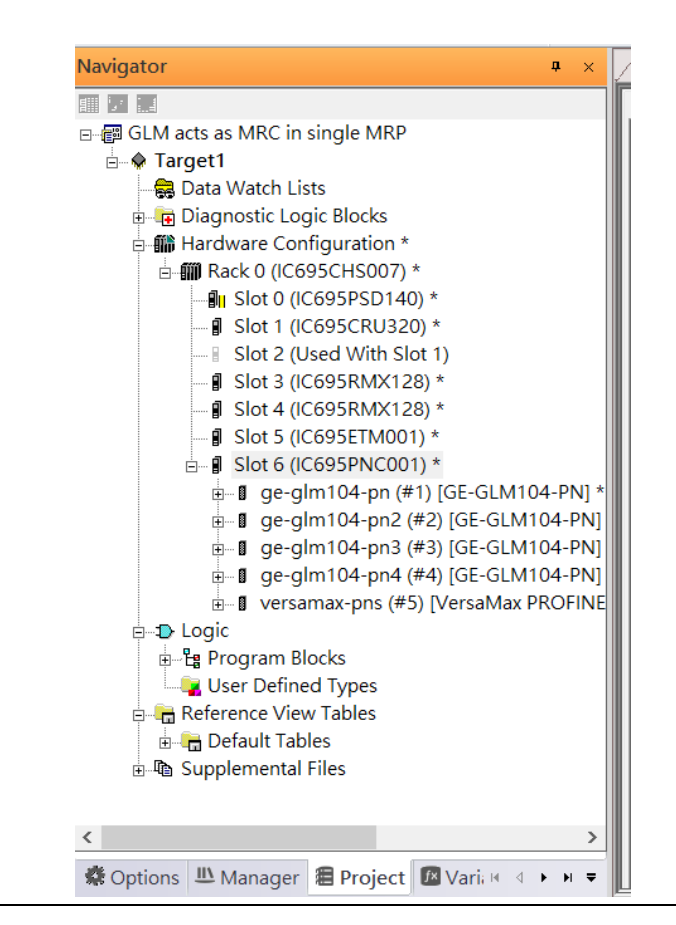

## <span id="page-30-0"></span>3.2.4 DCP Set Command

To configure the setting or monitor the status on the I/O Device, the communication interface is also based on Ethernet network. We can specify the IP address and the device name from I/O Controller via the DCP (Discovery and Configuration Protocol).

Under the slot 6, PNC001, select the I/O Device, ge-glm104-pn, and click the right button. Select Properties, see the following figure:

### **Figure 39: Open Properties**

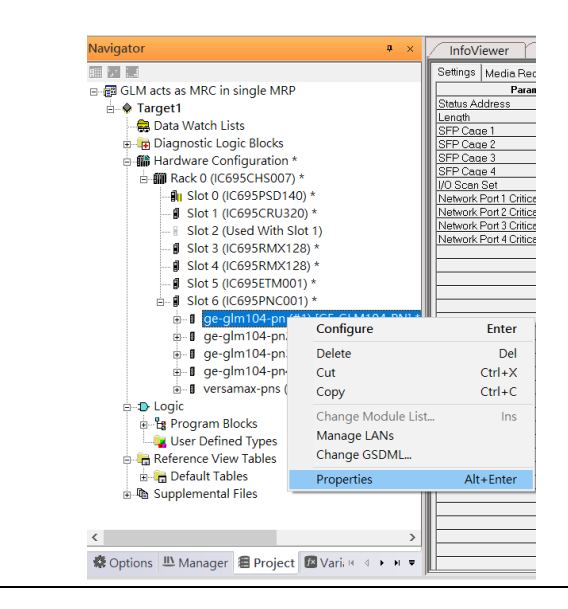

In this table, the I/O Device name can be specified in field Device Name, and the IP address can be set in field IP address. We modify device name to "ge-glm104-pn-sw-1" and IP address to "192.168.0.21" then we use I/O Device Discovery Tool to observed an I/O Device and set I/O Device's name to "ge-glm104-pn-sw-1" later.

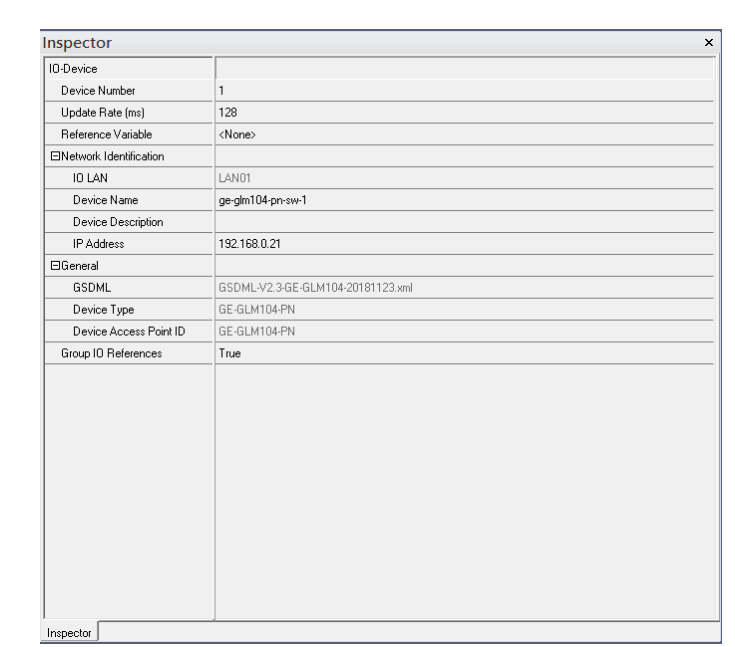

## **Figure 40: Setting IP Address**

## **3.2.4.1 GLM104-PN2 through VERSAMAX-PNS-PNIO-1**

Repeat this process and for the remaining I/O Devices. Use the table below to define the device name and IP address for each I/O device:

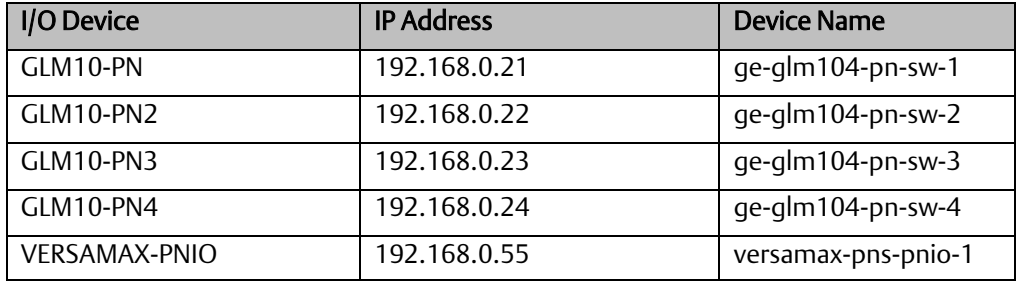

Now all the devices have been changed their device name and IP address like the following picture.

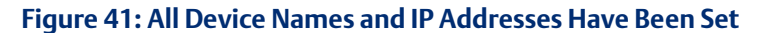

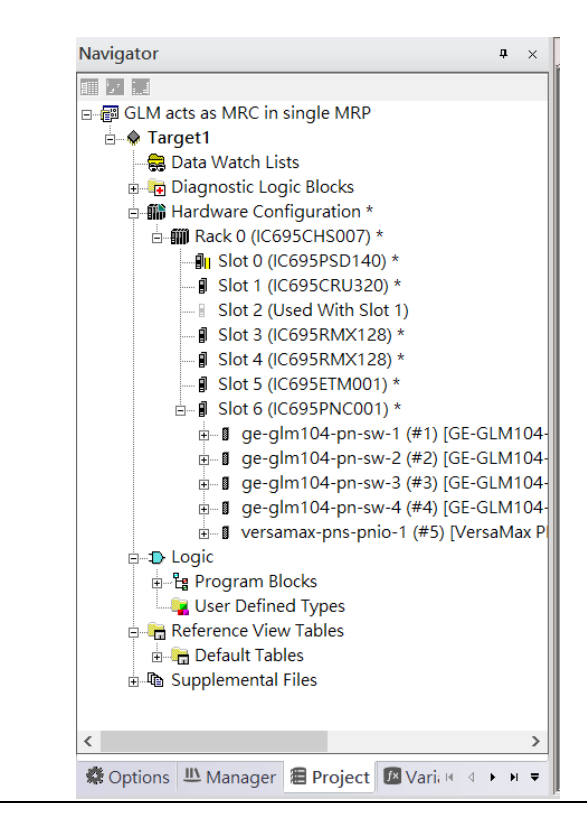

## <span id="page-33-0"></span>3.2.5 I/O Device Scan

The PAC Machine Edition also supports the function to scan the connected I/O Devices. First the observed I/O Device shall be connected to the ETM001 on the Primary hardware configuration, then using the function Launch Discovery Tool.

Note: Before we finish downloading the configuration to CRU320, need to unplug the block port according to the hardware topology to avoid loop.

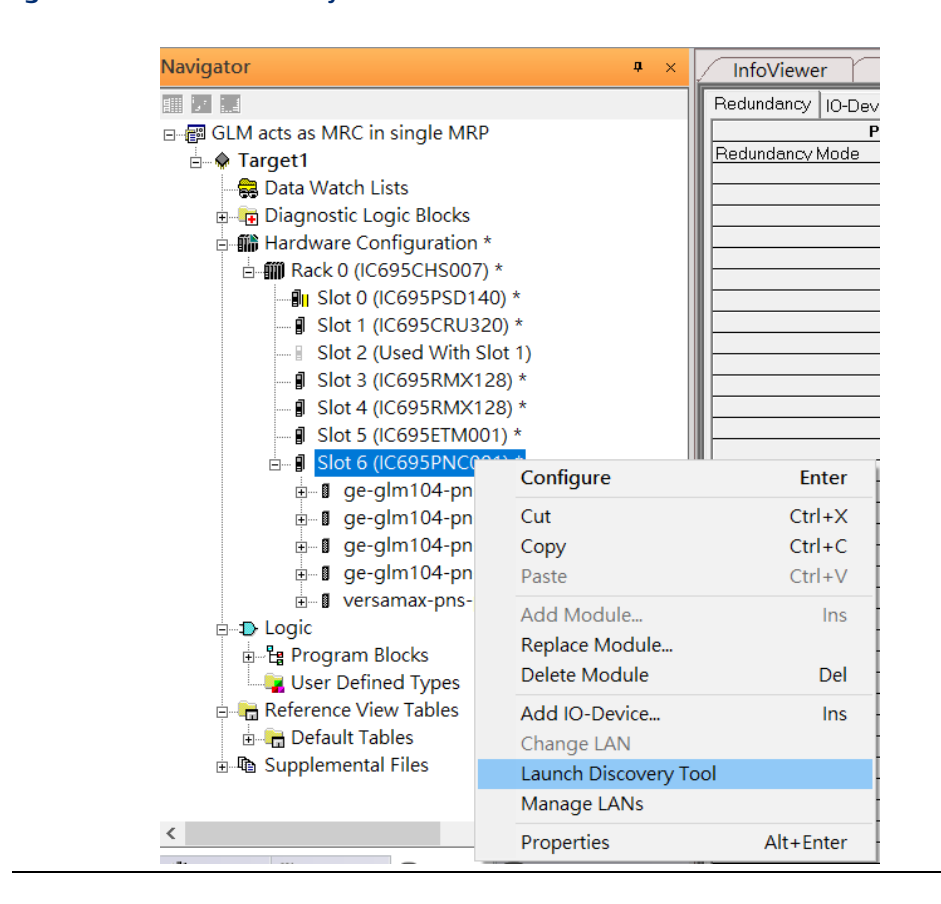

#### **Figure 42: Launch Discovery Tool**

The tool is shown in the following picture, then press Refresh Device List.

## **Figure 43: Device Discovery State**

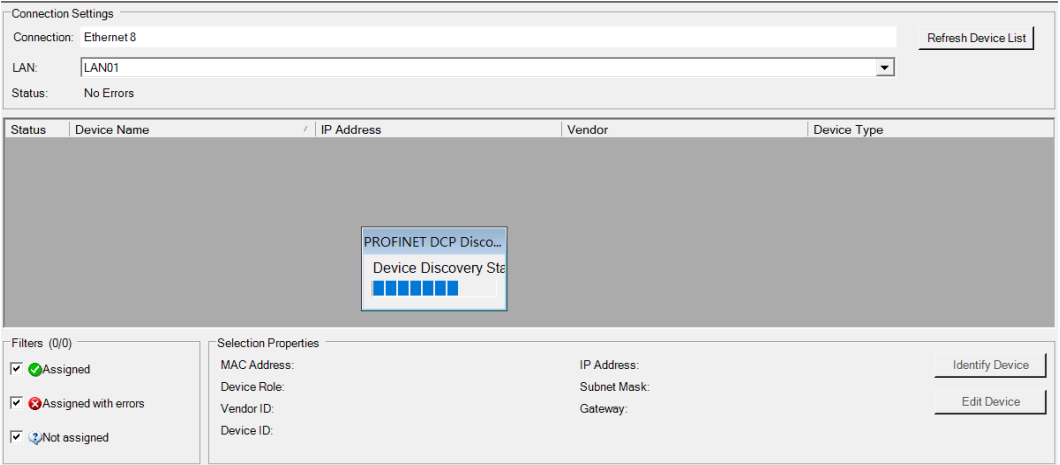

Then the connected I/O Device is listed in the following table.

## **Figure 44: Identify I/O Device**

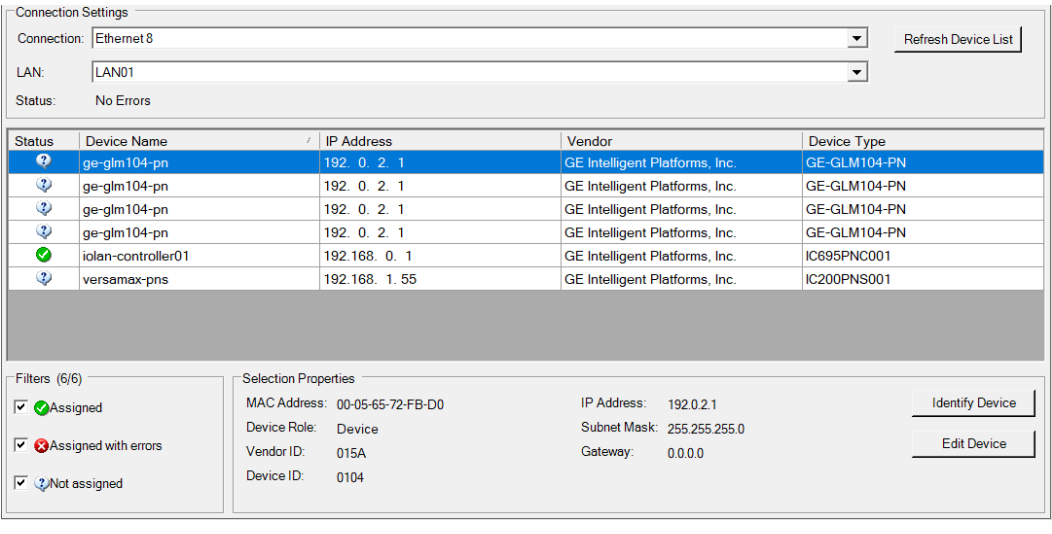

There are I/O Devices and their status are in "Not assigned". We need to change their device name to and IP address. Use Identify Device to make sure which device we set according to the hardware topology. Then start to set SW-1 device name and IP address. Click Edit Device, set Device Name to "ge-glm104-pn-sw-1" and click Set Device Name button, then set IP Address to "192.168.0.21", Subnet Mask to "255.255.255.0" and click Set IP Information button.

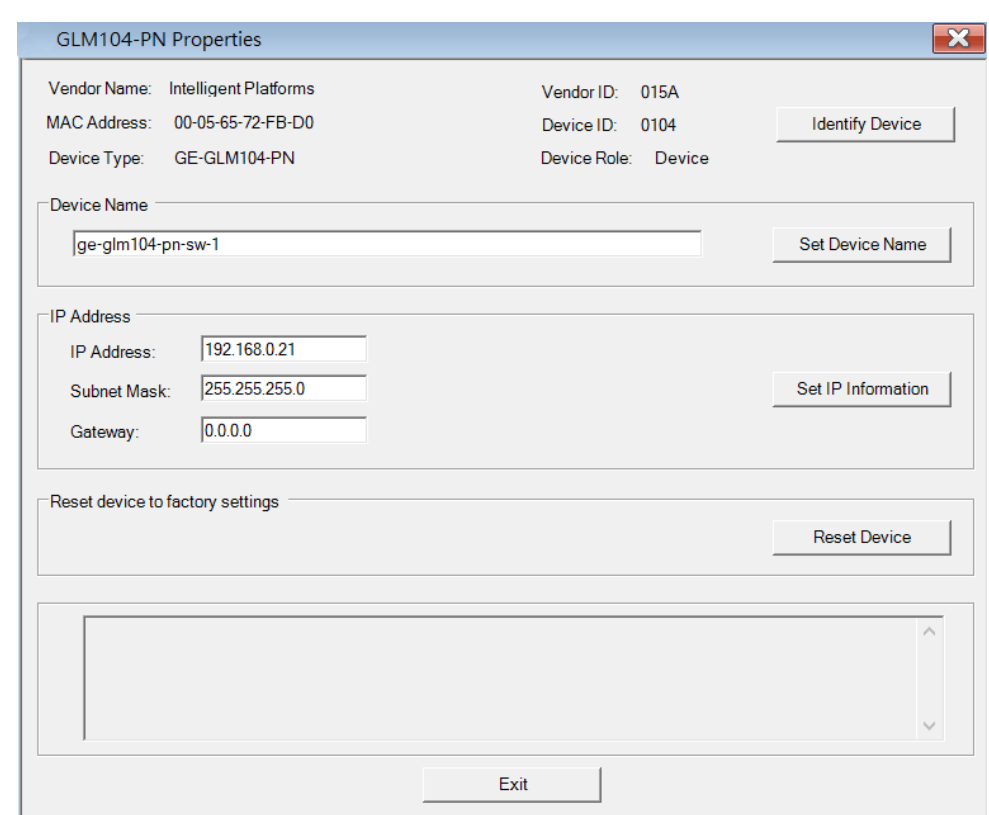

```
Figure 45: Edit Device Properties
```
Follow the above steps for each of the I/O devices. Use the table below to set the values for each device.

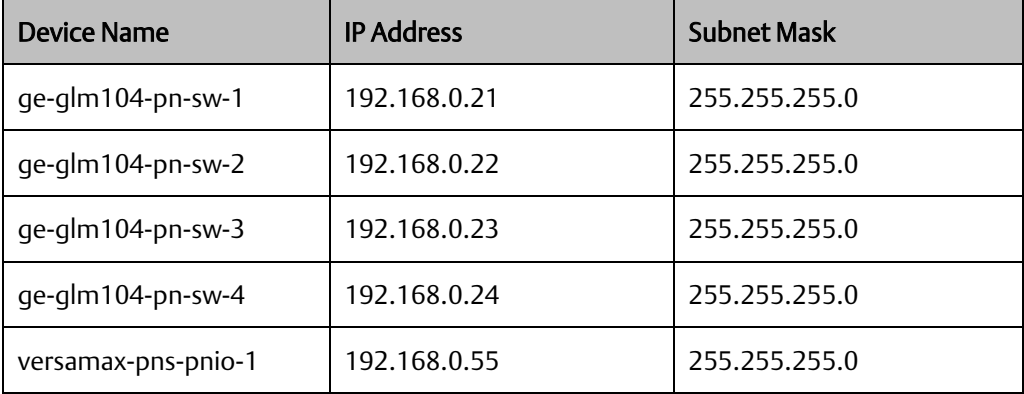
After assigning Device Name and IP Address correctly, the Status will be in "Assigned" status.

#### **Figure 46: Status is set to Assigned**

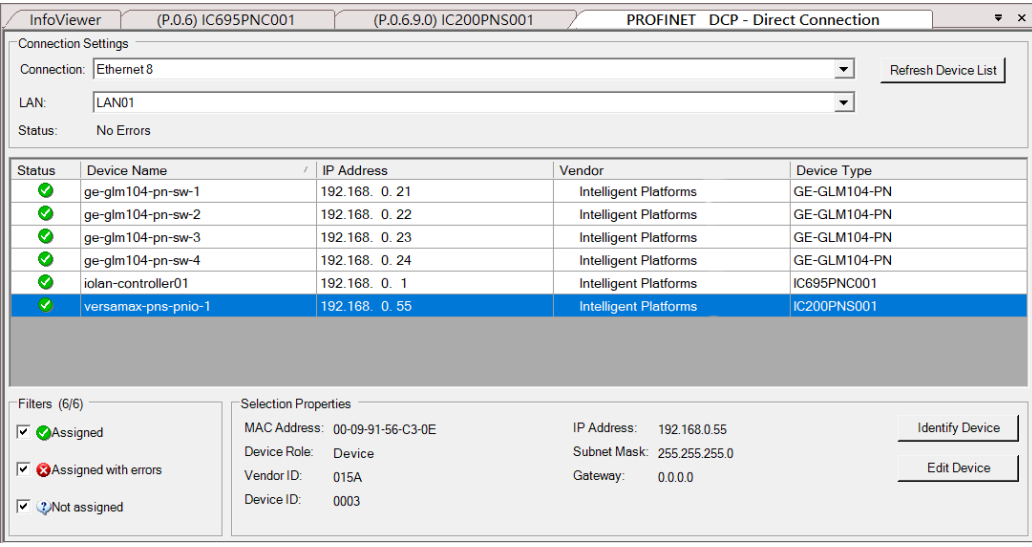

### 3.2.6 MRP Setting

Setting MRP for I/O controller and I/O devices according to the following figure.

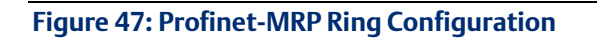

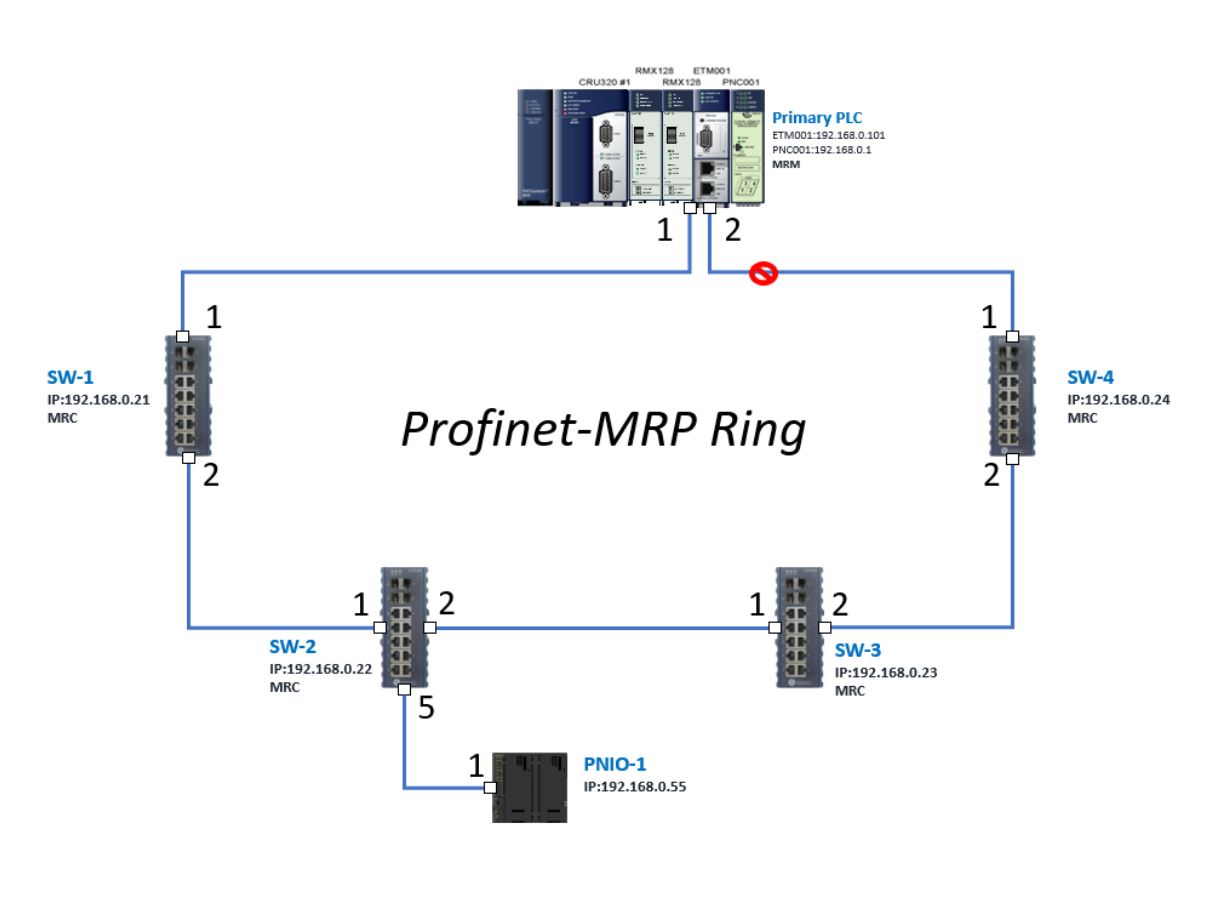

In order to enable MRP function in I/O controller, click the right button and choose Configure.

#### **Figure 48: Configuring I/O Controller**

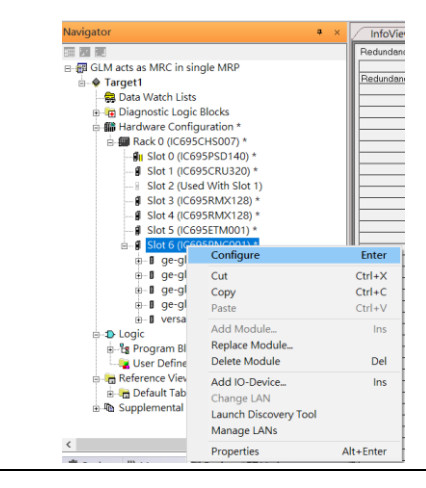

Enable MRP function by changing the value of Media Redundancy to Manager and select Ring Port 1 to 1, Ring Port 2 to 2.

#### **Figure 49: Configuring Ring Port 1 and 2**

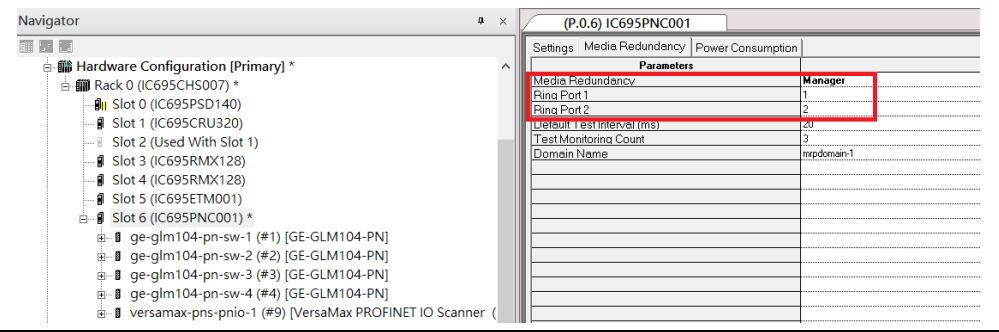

In order to enable MRP function in SW1, click the right button and choose Configure. It will show Media Redundancy on the right window.

#### **Figure 50: Configuring Properties for SW1**

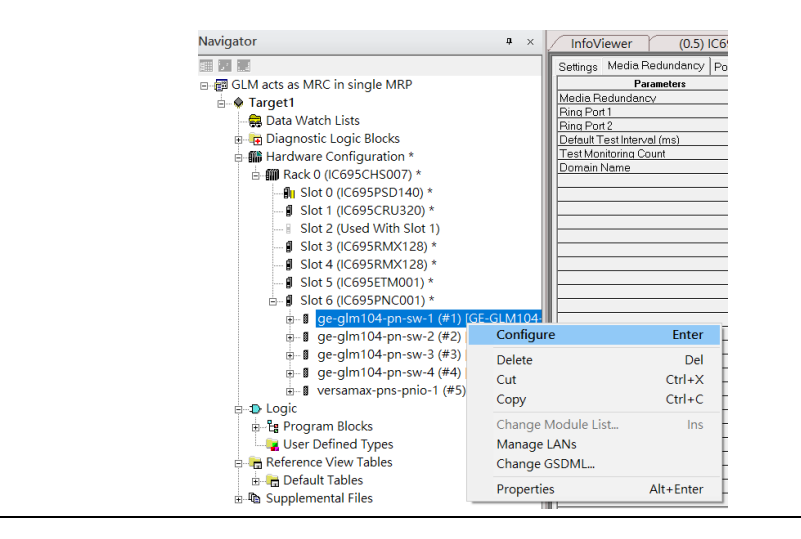

Enable MRP function by changing the value of "Media Redundancy" to client and select Ring Port 1 to 1, Ring Port 2 to 2.

#### **Figure 51: Setting Ring Port 1 and Ring Port 2 on SW1**

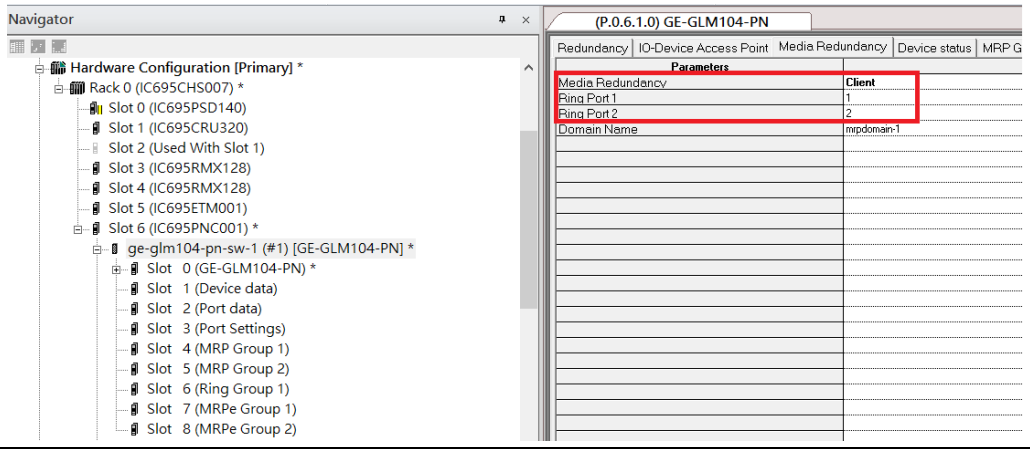

Repeat these steps for SW2-SW4.

### 3.2.7 Network Setting

To establish the communication to the I/O Controller from PAC Machine Edition, the interface of I/O Controller shall be specified.

It should be noted that there is only 1 I/O Controller (Primary or Secondary) is able to communicate with PAC Machine Edition. Therefore, there are 3 rules of communication are defined.

#### I/O Controller Communication Rule

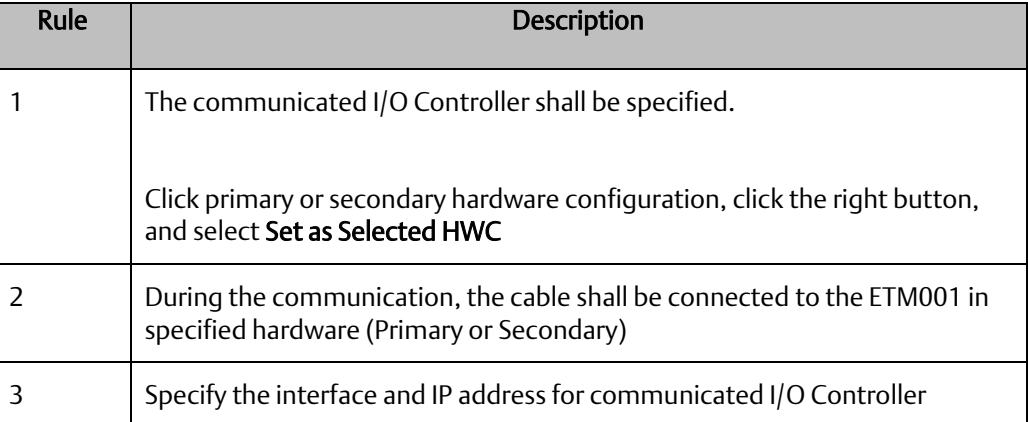

For rule 3, click Target 1 and select Property and select Physical Port to Ethernet.

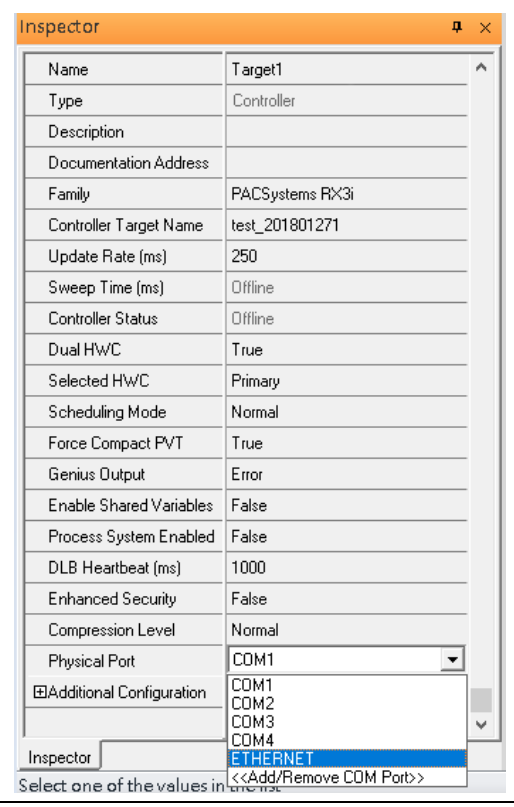

### **Figure 52: Physical Port Configuration**

Also, the IP address of communicated I/O Controller shall be set. Here the Primary setting is shown.

Note, the specified IP address is set as the IP address on ETM001.

### 3.2.8 PC Network

The IP address of PC with PAC Machine Edition shall be set in the same network area.

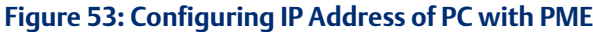

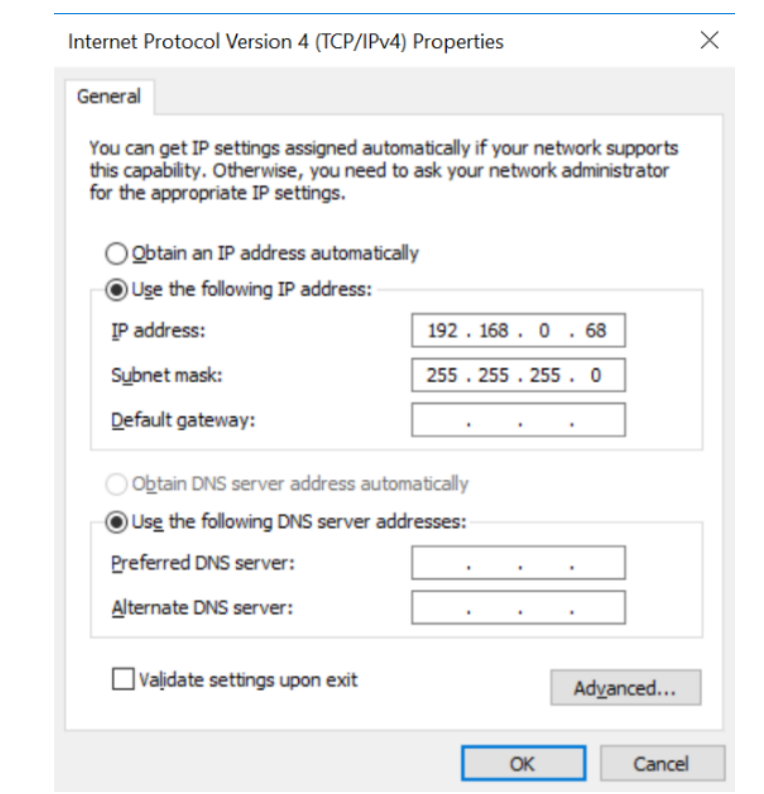

### 3.2.9 Temporary IP

If the IP address of ETM001 is lost or forgotten, the IP address can be changed by the function Set Temporary IP Address according to the MAC address of ETM001. In the following figure, the MAC address is referenced to the ETM001, and the IP address can be defined by user.

#### **Figure 54: Set Temporary IP Address**

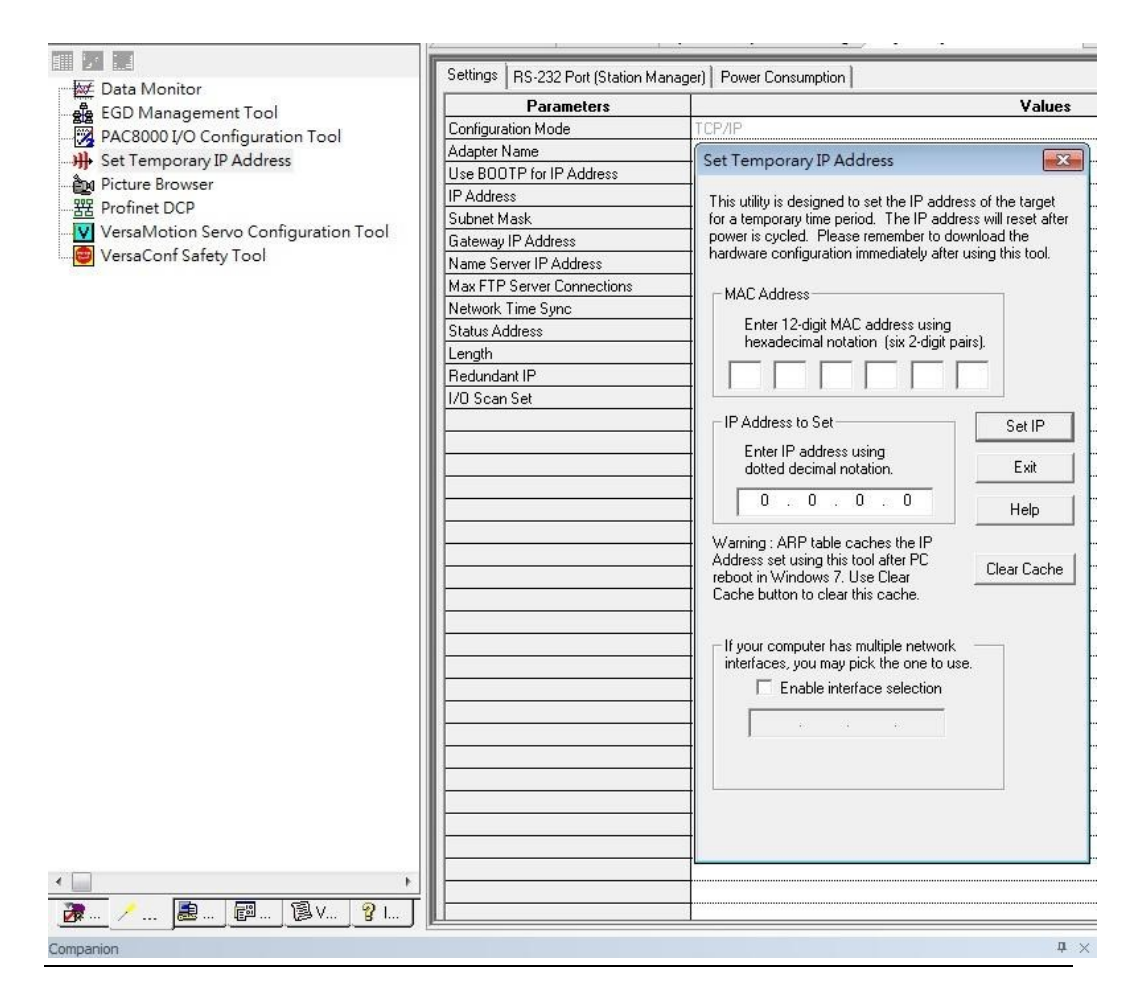

# **3.3 Implementation**

To download the configuration to hardware, the following steps shall be applied. First, press the Connect icon.

#### **Figure 55: Connecting to Target**

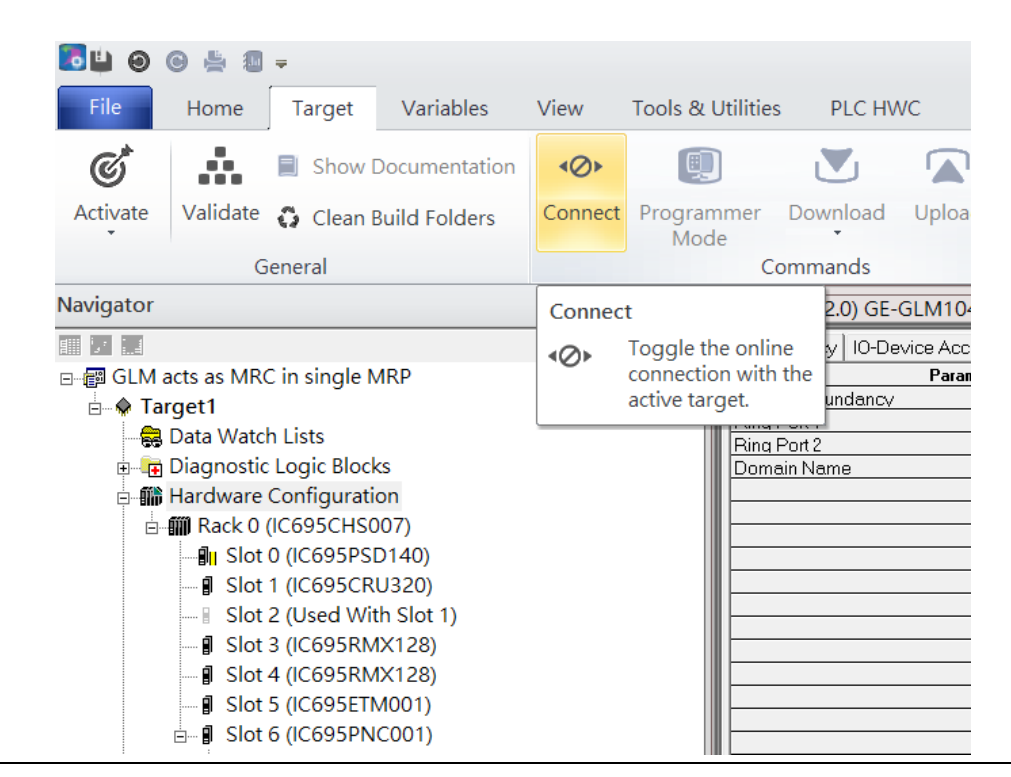

Then press the icon Programmer Mode.

#### **Figure 56: Programmer Mode**

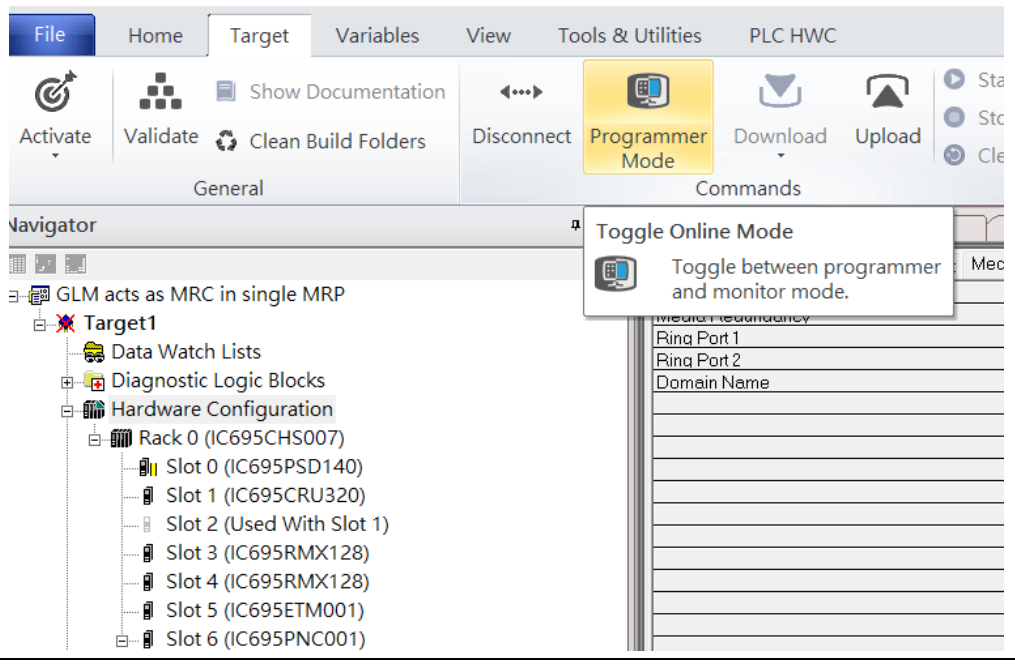

Then press icon Download and select Download.

#### File Home Target Variables View Tools & Utilities PLC HWC Start  $\mathfrak{C}^*$ ŵ. O V  $\blacksquare$ Show Documentation  $\leftarrow$  $\bullet$ Stop Activate Validate C Clean Build Folders Disconnect Monitor Download Upload © Clear Mode General Download Navigator  $\mathfrak a-\times$ Download and Start 前 21話  $RE \rightarrow E$ lash / EEPROM Medi 日 图 GLM acts as MRC in single MRP MILLOCAL Media **B** X Target1 Ring Port 1 Data Watch Lists Ring Port 2 **E-E Diagnostic Logic Blocks** Domain Name **- 1** Hardware Configuration **□ - 前 Rack 0 (IC695CHS007)** ⊪ Slot 0 (IC695PSD140) - **J** Slot 1 (IC695CRU320) ■ Slot 2 (Used With Slot 1) - *I* Slot 3 (IC695RMX128) J Slot 4 (IC695RMX128) - **I** Slot 5 (IC695ETM001)  $\stackrel{\perp}{\Box}$  Slot 6 (IC695PNC001)

**Figure 57: Download**

Then the dialogue is appeared to make sure the initialization procedure, select OK.

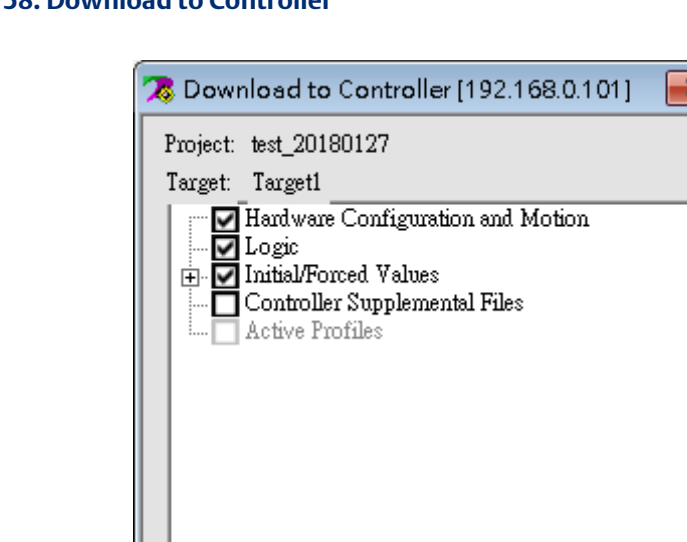

Write ALL items to flash memory Write to both redundant controllers

Qk

After download completely, press icon Start to active PLC. Note: After downloading completely, switch CRU320 to Run I/O Enable and select OK. If PLC has started successfully, a message "The Controller was successfully started".

Cancel

 $Help$ 

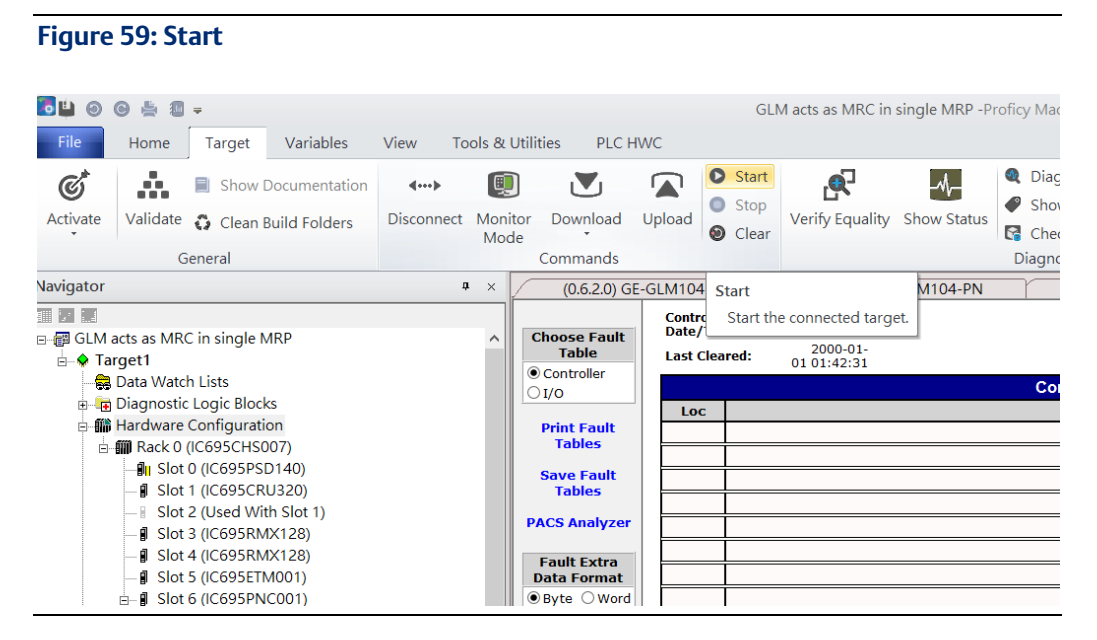

### **Figure 58: Download to Controller**

# Section 4 Multiple PROFINET-MRP Ring

## **4.1 Network Topology**

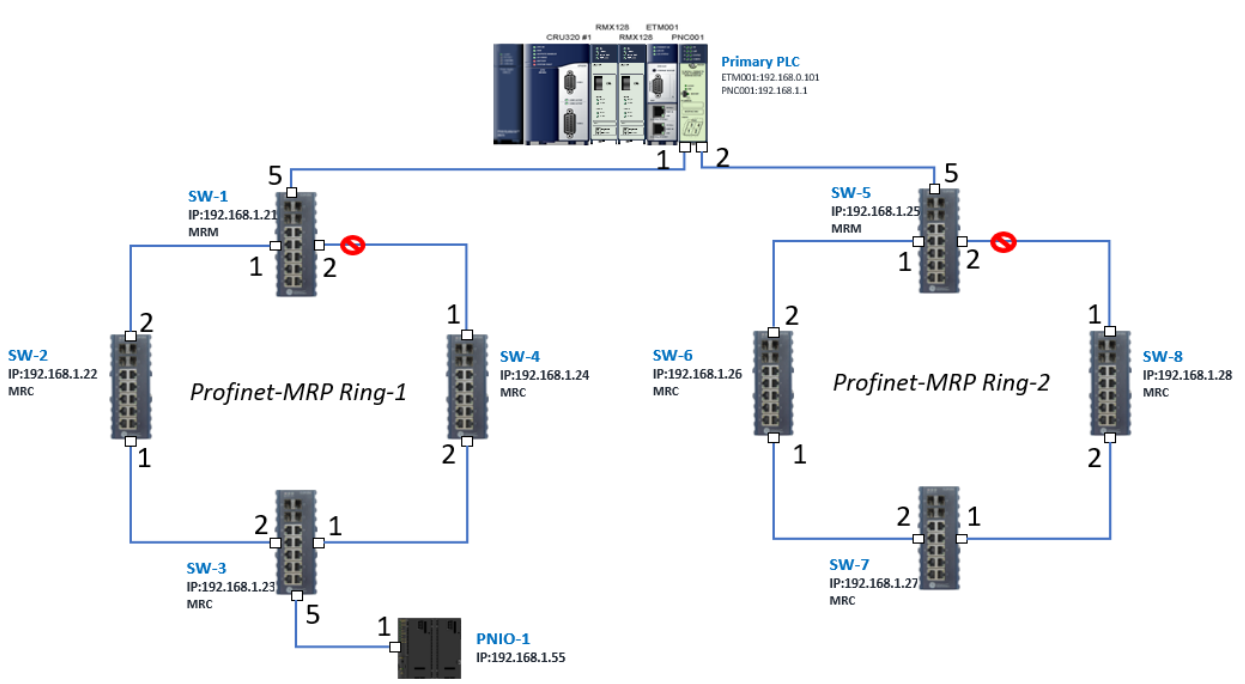

**Figure 60: Multiple PROFINET-MRP Ring**

**Figure 61**

### **4.2 Hardware Configuration**

On the CRU320, the I/O data can be set to STOP, RUN OUTPUT DISABLE or RUN I/O Enable states by a switch imbedded on CRU320. During the configuration, the switches on both 2 CRU320s must be set to STOP.

### 4.2.1 Project Open

To start the software PAC Machine Edition, please follow the steps below:

- 1. Click Start -> Emerson -> PAC Machine Edition -> PAC Machine Edition
- 2. Select the empty project and click OK.
- 3. Set the project name and click OK.

### **Figure 62: Create a new project**

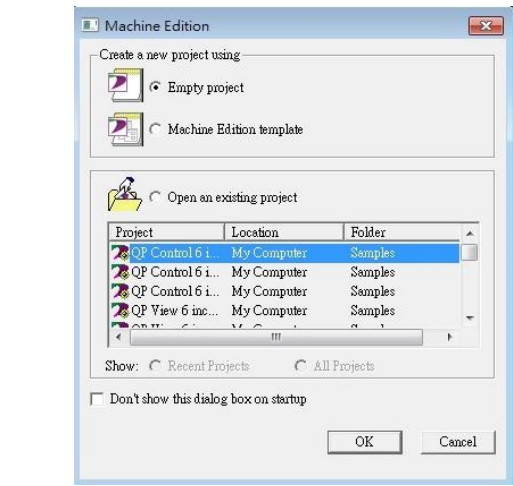

#### **Figure 63: New Project Name**

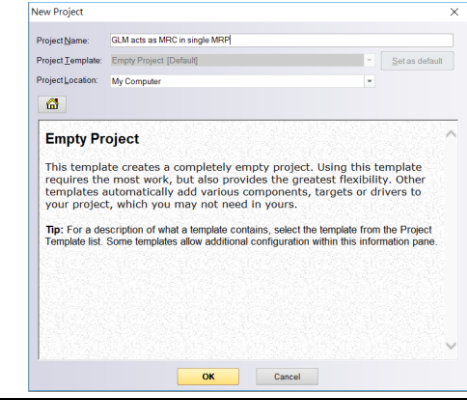

### 4.2.2 I/O Controller Setting

Next step is to add a target for this project. Click right button on project name "GLM act as MRC in single MRC group" and select Add Target -> Controller-> PACSystems RX3i. The PACSystems RX3i is the I/O Controller to be tested. See the following picture.

#### **Figure 64: Adding a Target to Project**

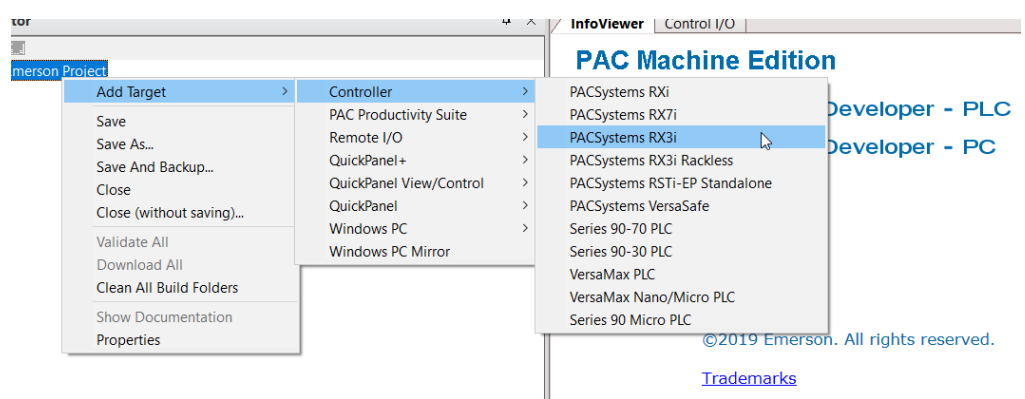

Originally the I/O Controller is described as the rack with 12 slots, each slot can be regarded as the chassis for device installation such as power card, communication module, or bus controller. However, there are only 7 chassis can be used in the I/O Controller CRU320. Thus, replace the rack for 7 slots.

Click right button on "Rack 0 (IC695CHS012)" and select Replace Rack.

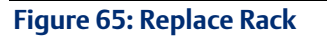

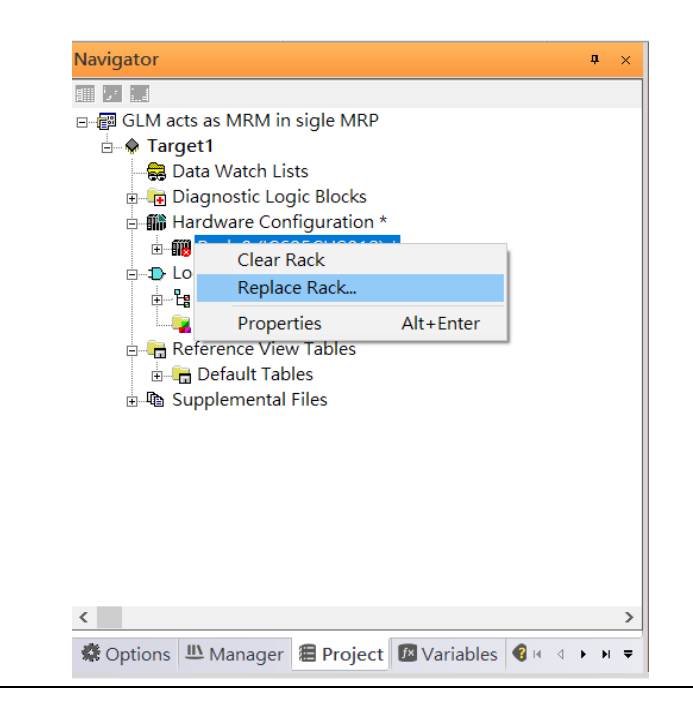

#### Select "IC695CHS007" and click OK.

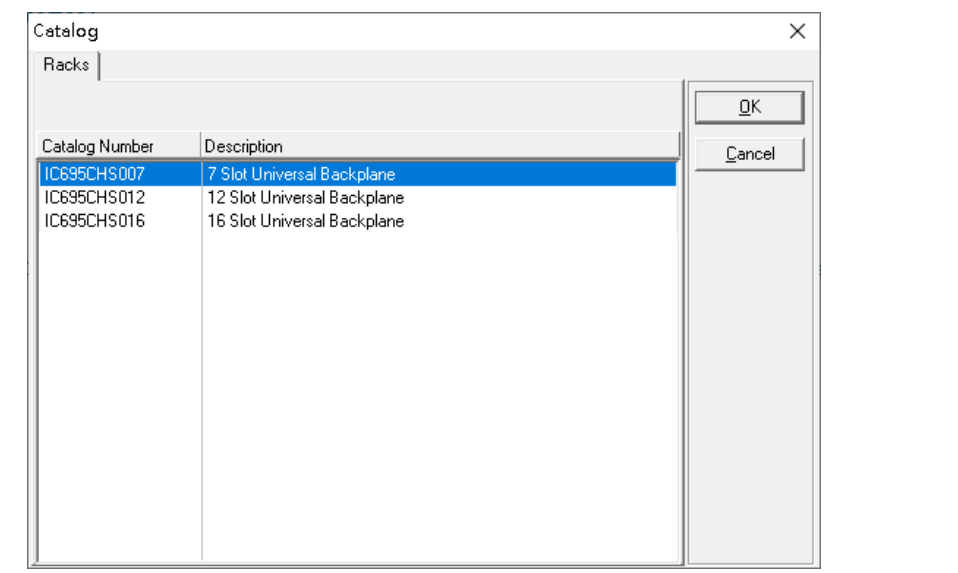

#### **Figure 66: Select CHS007**

After the rack and the number of slots is defined, select the corresponding devices into the slots according to the I/O Controller. The following picture is the current installation for each device on the I/O Controller

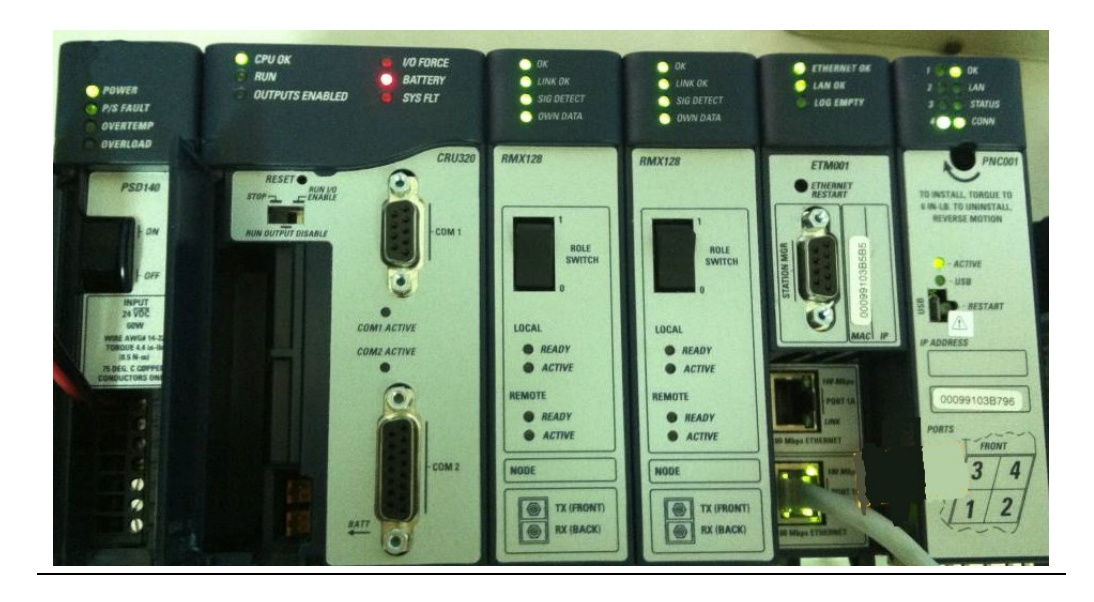

#### **Figure 67: Rack Configuration for this Use Case**

From left to right, the installed devices on the I/O Controller are

#### Devices on I/O Controller

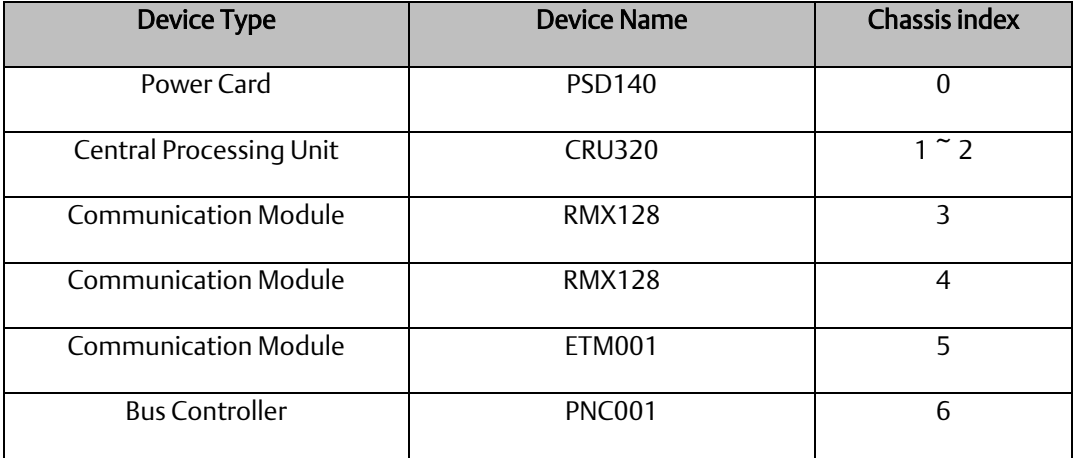

Now, add the module into the slots by the current devices on the I/O Controller, the chassis index is corresponding to the slot index.

First, replace the power card. Click slot 0 and click the right button, select Replace Module, and specify the installed power card, PSD140, then click OK.

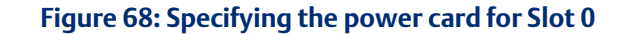

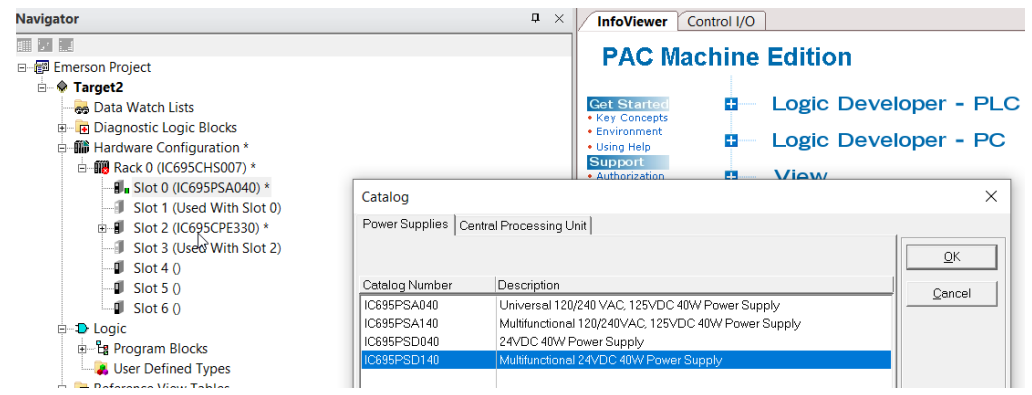

For slot 1 and 2, 2 chassis (1 and 2) is occupied by the Central Processing Unit, CRU320. To integrate slot 1 and 2, pull the slot 2 to slot 1. Slot 2 is now clear.

#### **Figure 69: Integrating Slot 1 and 2**

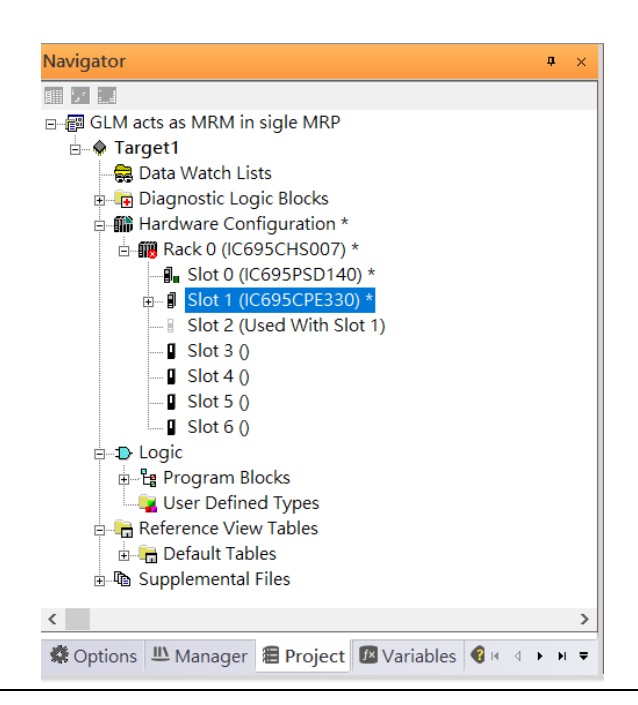

**Figure 70: Dismissing Common Parameters**

To select the Central Processing Unit, click slot 1 and click the right button, select Replace Module …] to choose CRU320. When asked if you want to keep the current settings for common parameters, choose No.

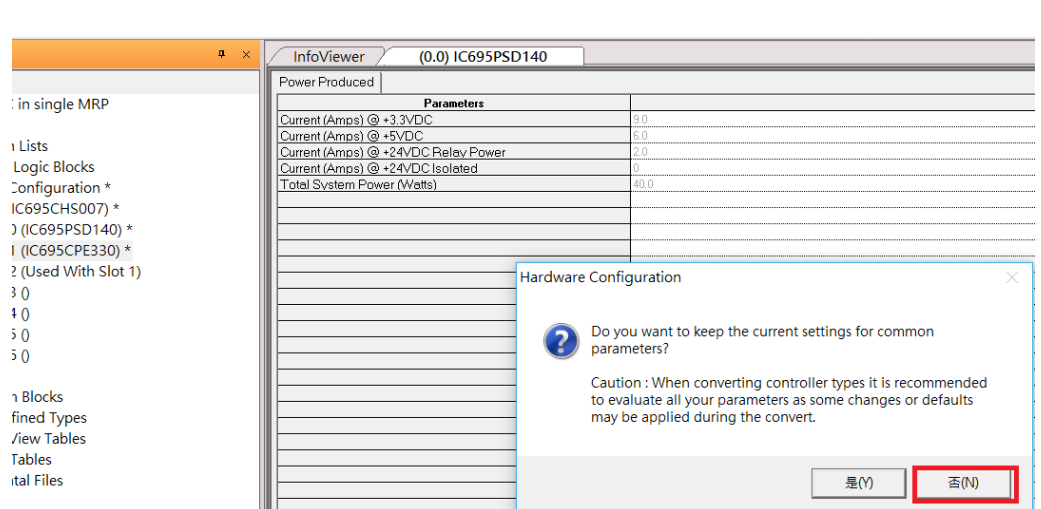

#### Next is to add RMX128 module for slot 3. Click the right button on slot 3, select Add Module.

According to the current installation on the I/O Controller, the RMX128 shall be select. Select Communications -> IC695RMX128 and click OK.

#### **Figure 71: Selecting RMX128**

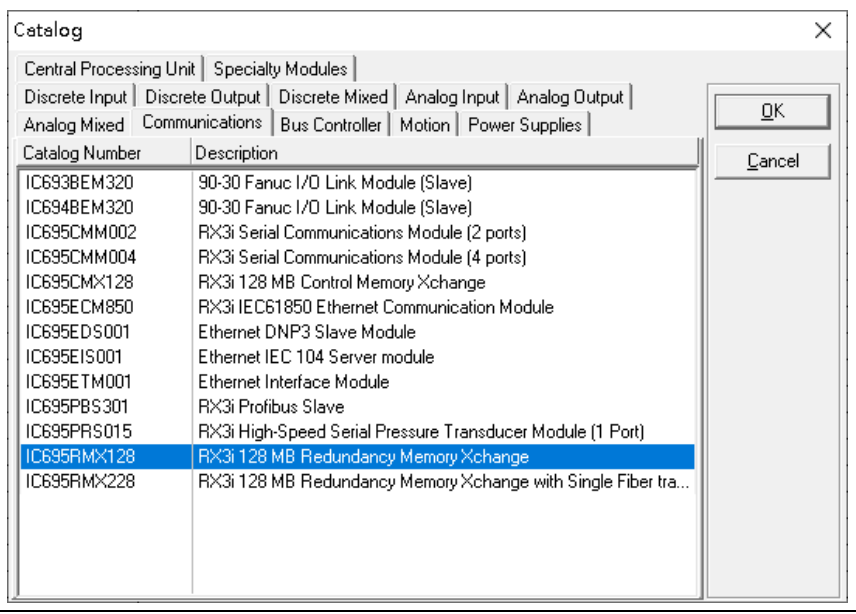

Once the RMX128 is ready on slots 3, select RMX128 for slot 4 by repeating the steps for slot 3.

Next, configure slot 5 with the ETM001.

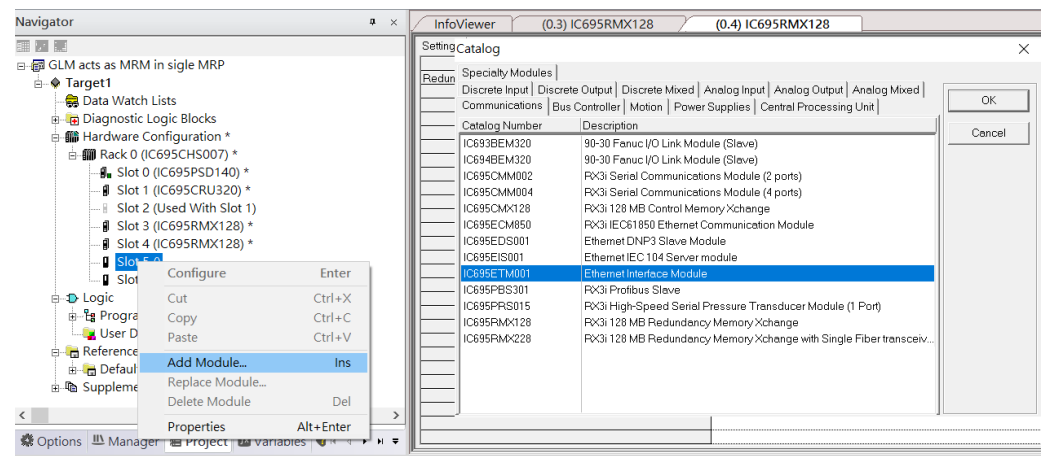

#### **Figure 72: Configuring Slot 5 with an ETM001 module.**

It should be note that the ETM001 is the management device for PAC Machine Edition. The communication interface is Ethernet network. The IP address and subnet mask shall be specified.

In the following picture, the IP address 192.168.0.101 and subnet mask 255.255.255.0 is specified on ETM001.

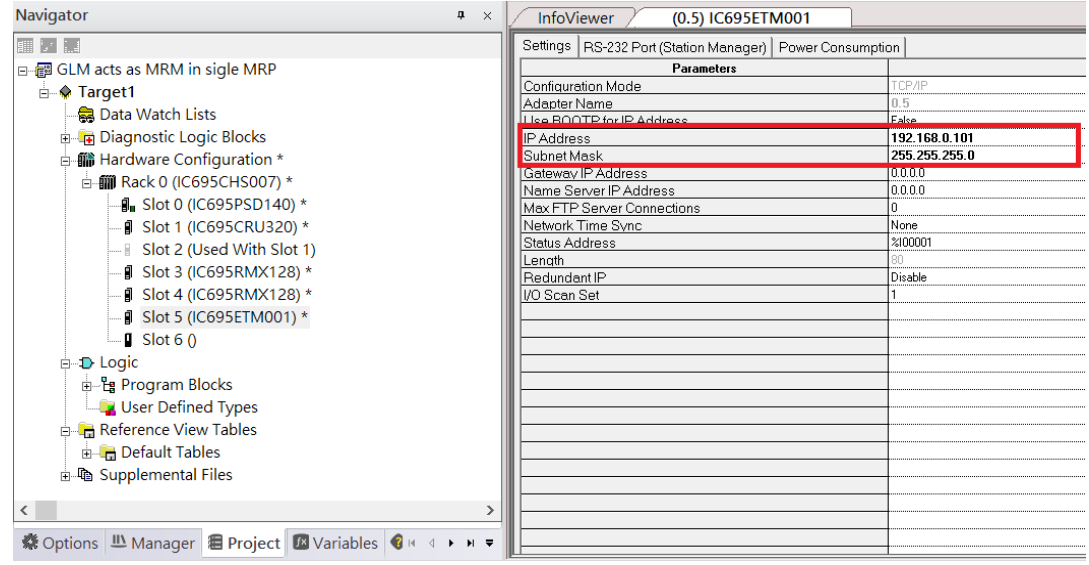

#### **Figure 73: Configuring the IP Address and Subnet Mask on the ETMETM001**

Next, select PNC001 for slot 6.

Click slot 6 and click the right button, select Add Module , specify the installed Bus Controller, PNC001 and click OK.

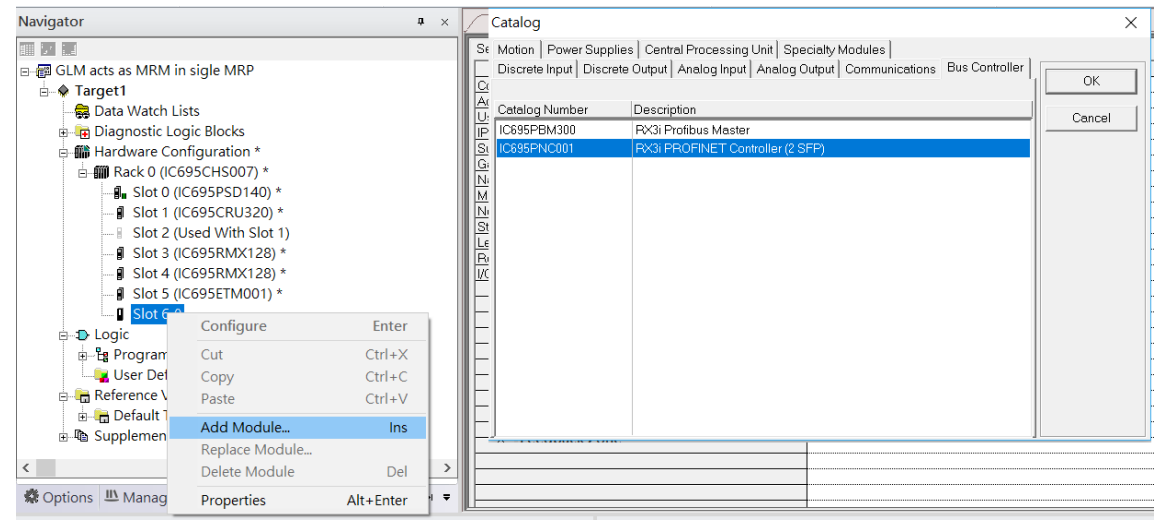

#### **Figure 74: Configure Slot 6 for PNC001**

Now all the devices on the I/O Controller are ready on the slots on the rack, the following picture is the current status, and we shall save it.

#### **Figure 75: Final Rack Configuration**

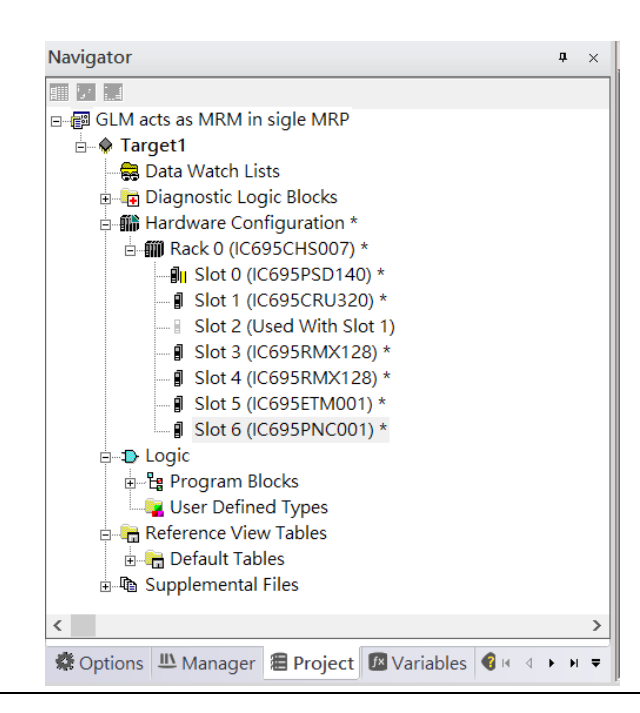

### 4.2.3 I/O Device Setting

This section introduces the I/O Device integration. To configure the I/O Device, the GSDML file is necessary. Now we create another interface to load the GSDML file by using Toolchest.

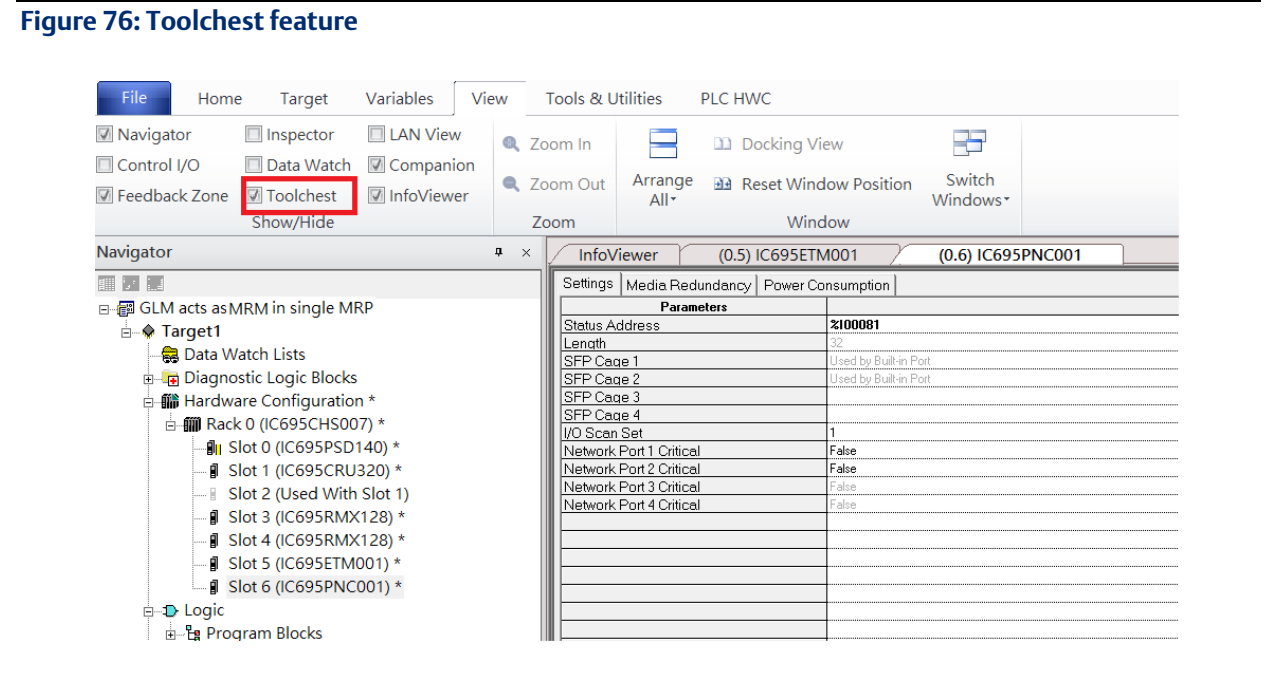

As shown in the following picture, the interface is created on the right-hand side.

#### **Figure 77: Default Toolchest Interface Location**

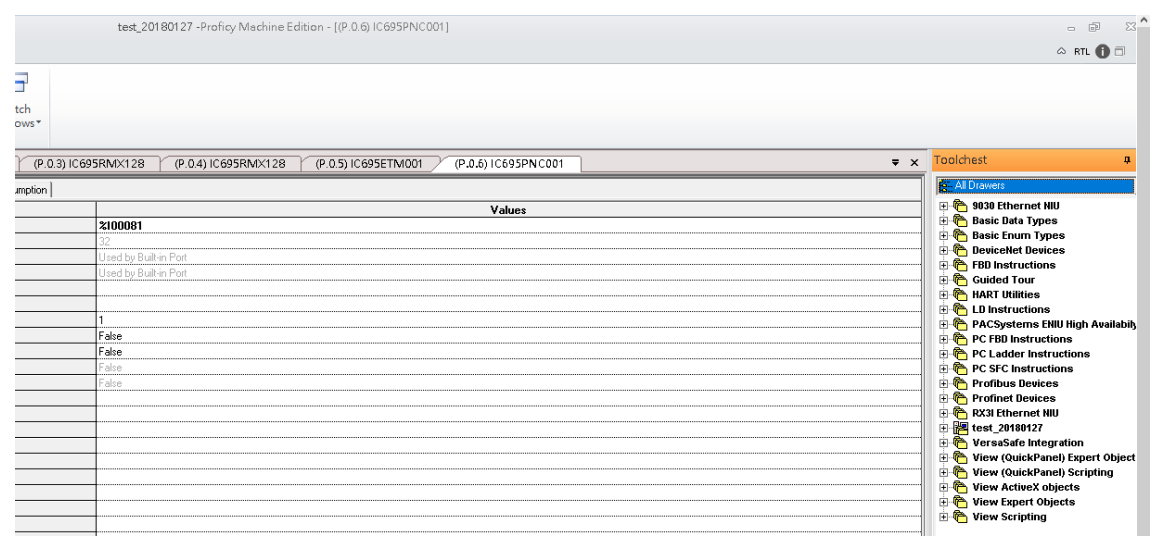

Select Profinet Devices from the Toolchest.

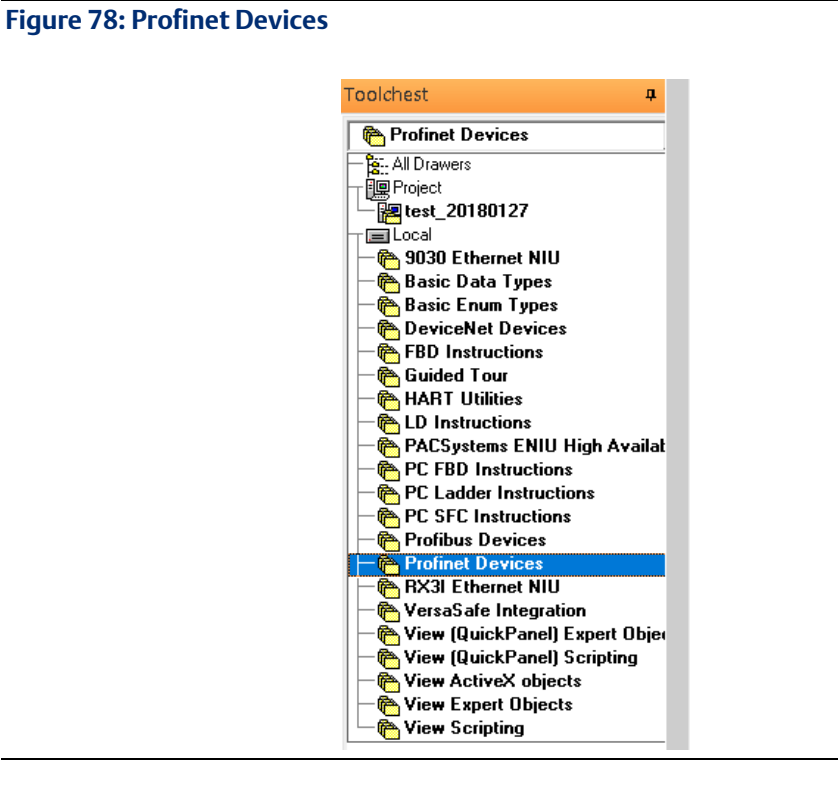

Click right button, select Assistants -> Import GSDML File …

#### **Figure 79: Importing the GSDML File**

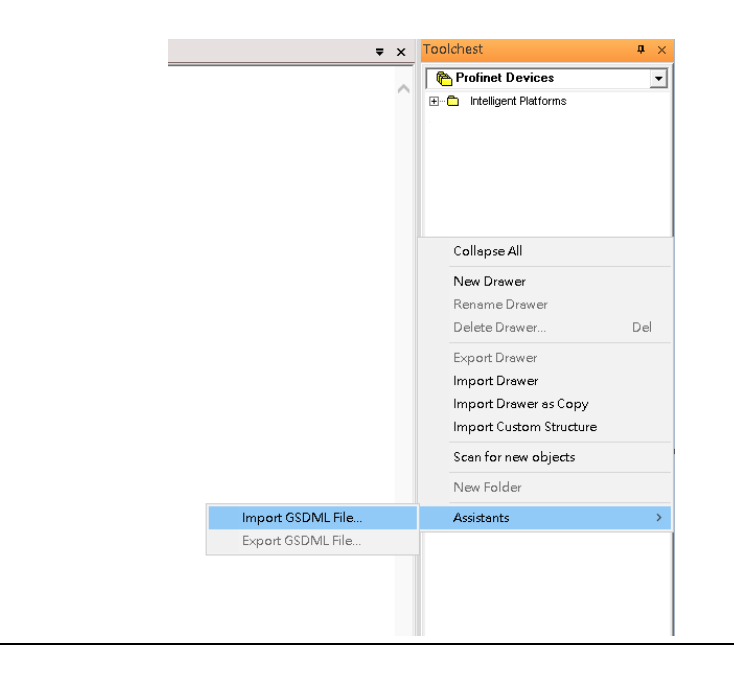

Select the GSDML File to open. The corresponding I/O Device of GSDML File is added in the Toolchest.

#### **Figure 80: GSDML File Added to the Toolchest**

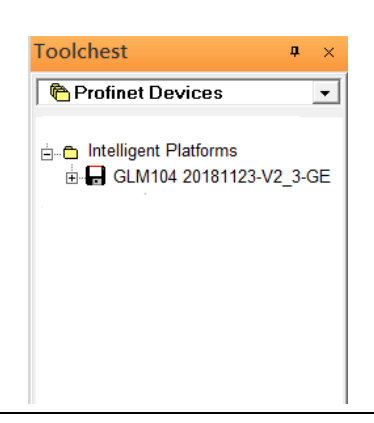

In this document, there are nine I/O devices and one I/O controller. I/O devices are eight switches and one Emerson VersaMax PROFINET I/O Scanner.

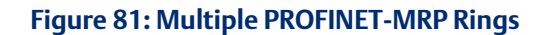

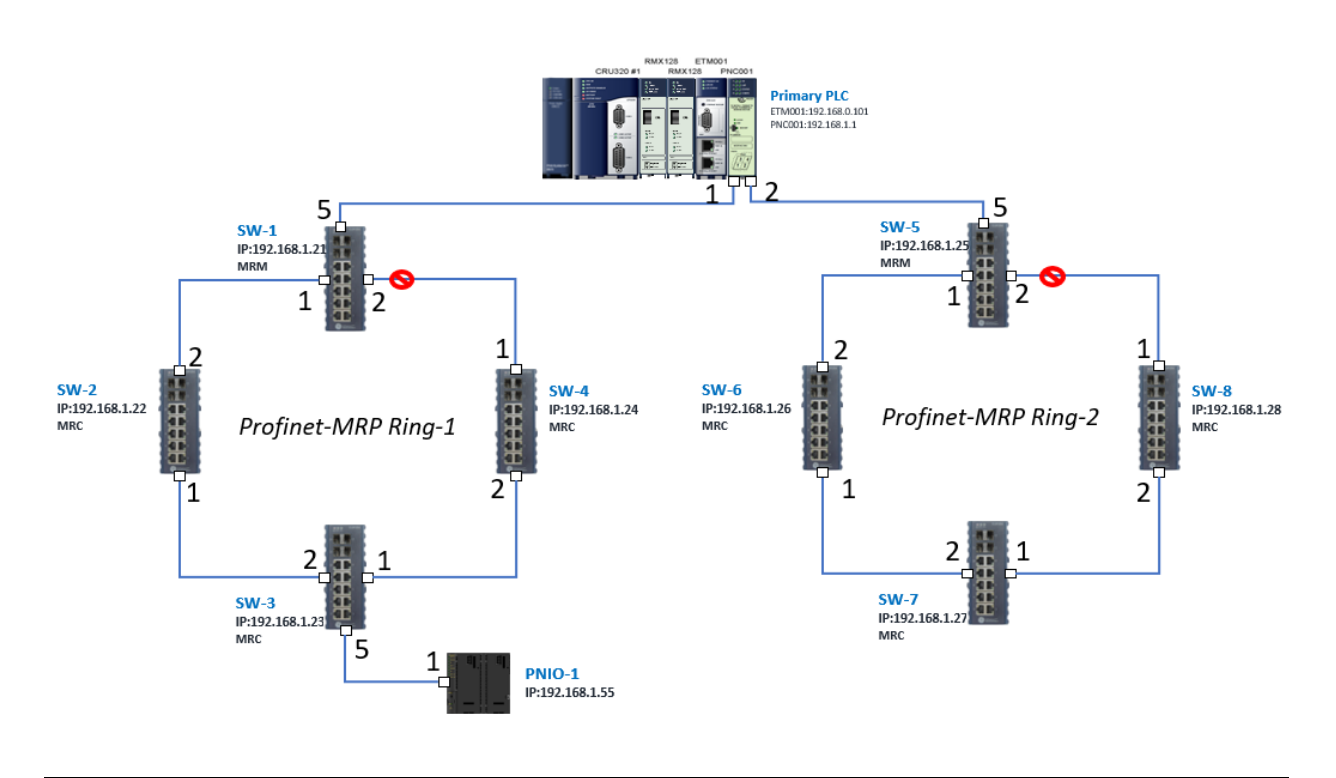

The I/O Device is connected to the Bus Controller on the I/O Controller. Click the slot 6 and click the right button to add the I/O Device on the PNC001.

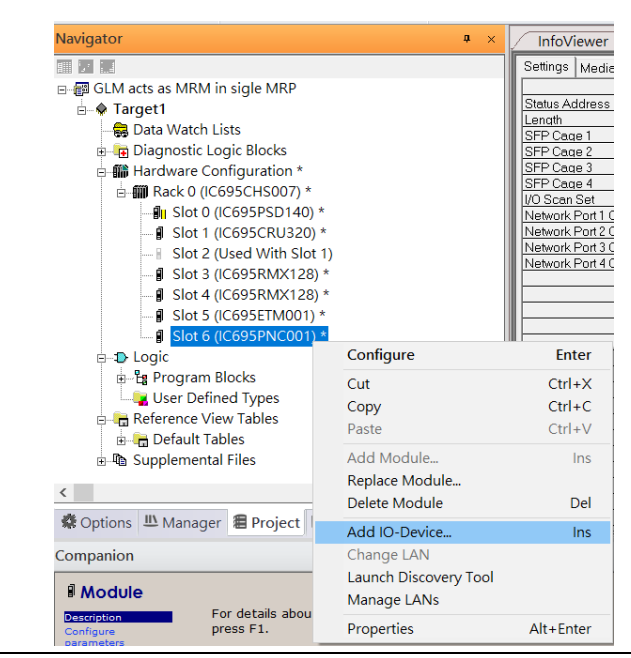

**Figure 82: Add the I/O Device on PNC001**

Select the specified I/O Service-> GLM0104 20181123-V2\_3-GE -> GE-GLM104-PN and click OK.

Now the I/O device GLM104(SW1) is ready and is a sub slot on PNC001.

**Figure 83: SW1 is Configured with GLM104-PN**

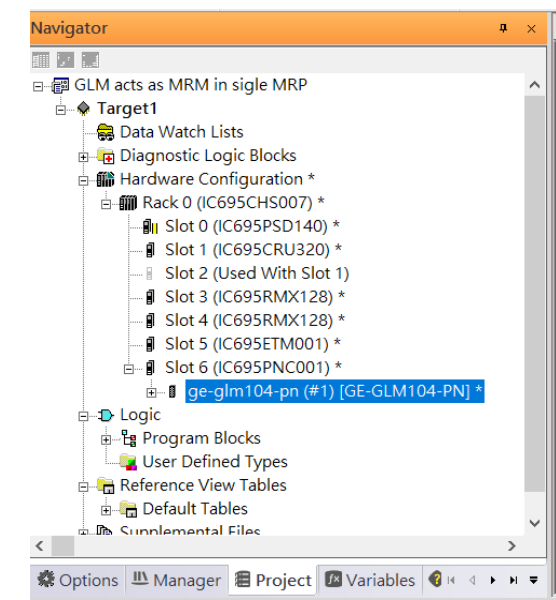

Repeat this process to add the second through the eighth I/O devices to the PNC001. The final results will look like the figure below:

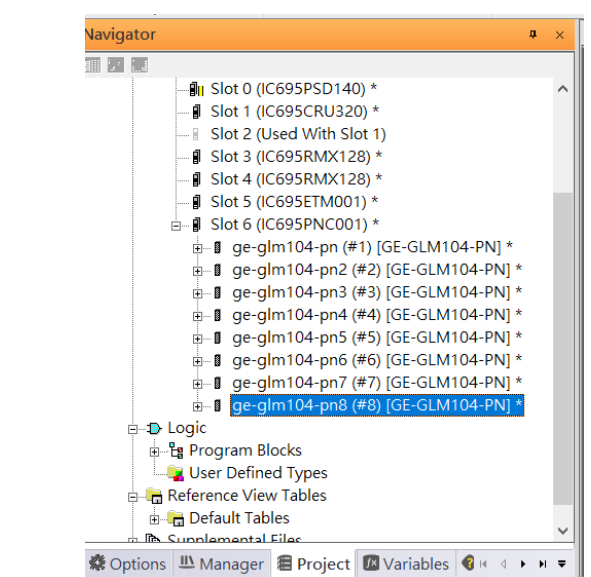

**Figure 84: Eight I/O Devices Added to the PNC001**

Finally, add the ninth I/O device in the PNC001. This will be the VersaMax PROFINET IO Scanner.

Now the I/O device VersaMax PROFINET IO Scanner is ready and is a sub slot on PNC001.

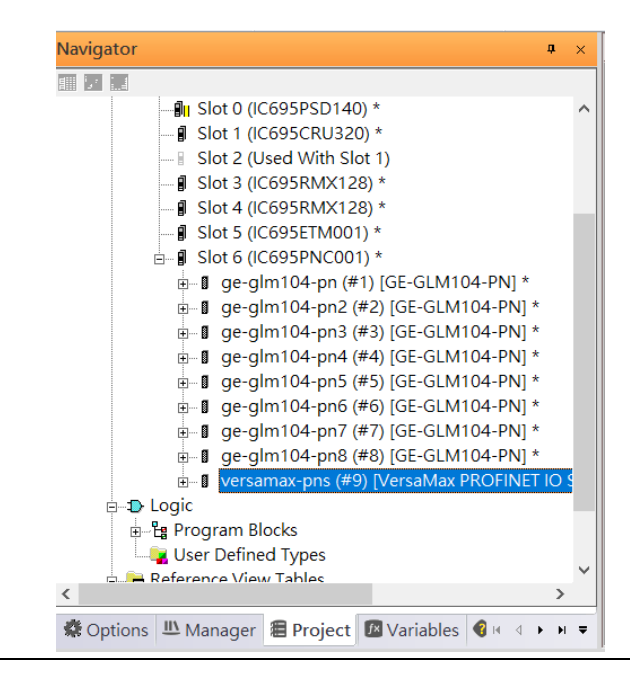

**Figure 85: All Nine I/O Devices Added to the PNC001**

### 4.2.4 DCP Set Command

To configure the setting or monitor the status on the I/O Device, the communication interface is also based on Ethernet network. We can specify the IP address and the device name from I/O Controller via the DCP (Discovery and Configuration Protocol).

Under the slot 6, PNC001, select the I/O Device, ge-glm104-pn, and click the right button.

Select Properties, see the following picture.

#### **Figure 86: Opening the first I/O Device's Properties**

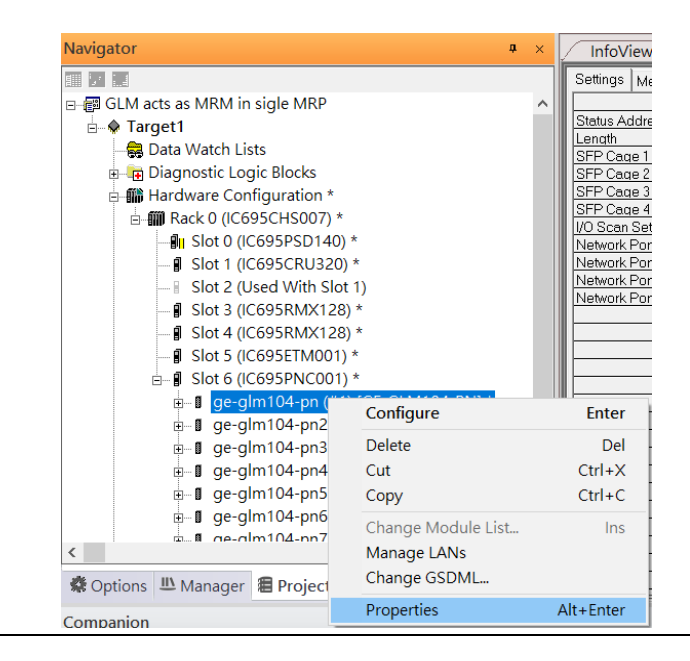

In this table, the I/O Device name can be specified in field Device Name, and the IP address can be set in field IP address. We modify device name to "ge-glm104-pn-sw-1" and IP address to "192.168.0.21" then we use I/O Device Discovery Tool to observe the I/O Device and set I/O Device's name to "ge-glm104-pn-sw-1".

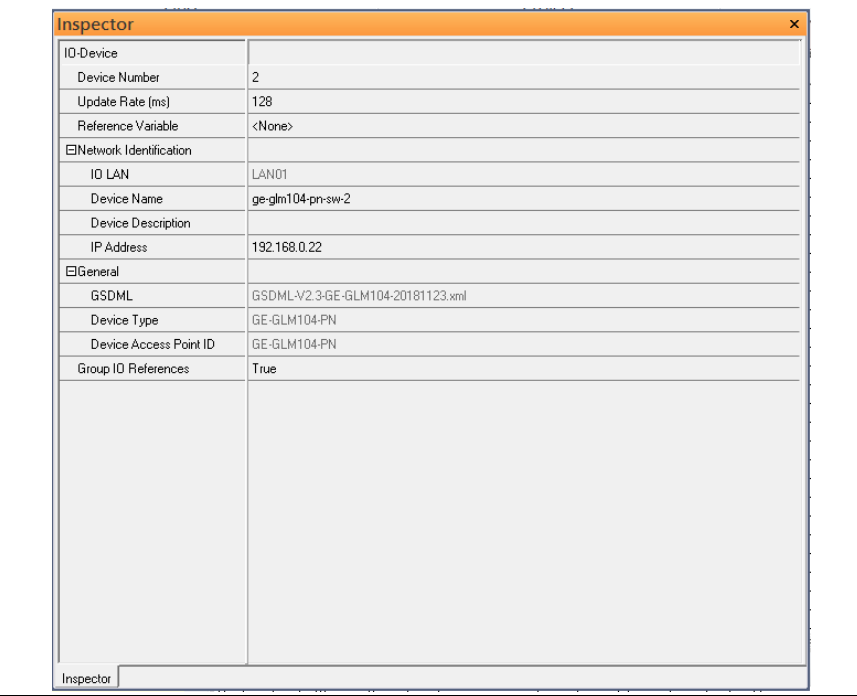

#### **Figure 87: Device Name in "Network Identification"**

Repeat these steps and use the following table to configure the parameters for the I/O Devices:

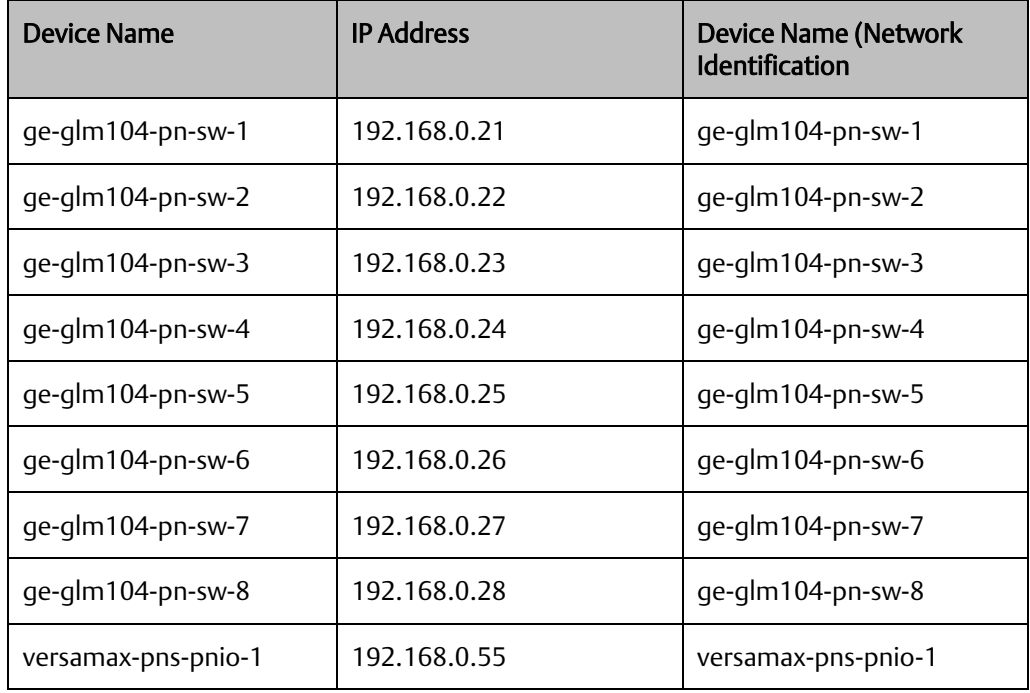

When complete, the rack configuration will look like the figure below:

### **Figure 88: Fully Configured Rack**

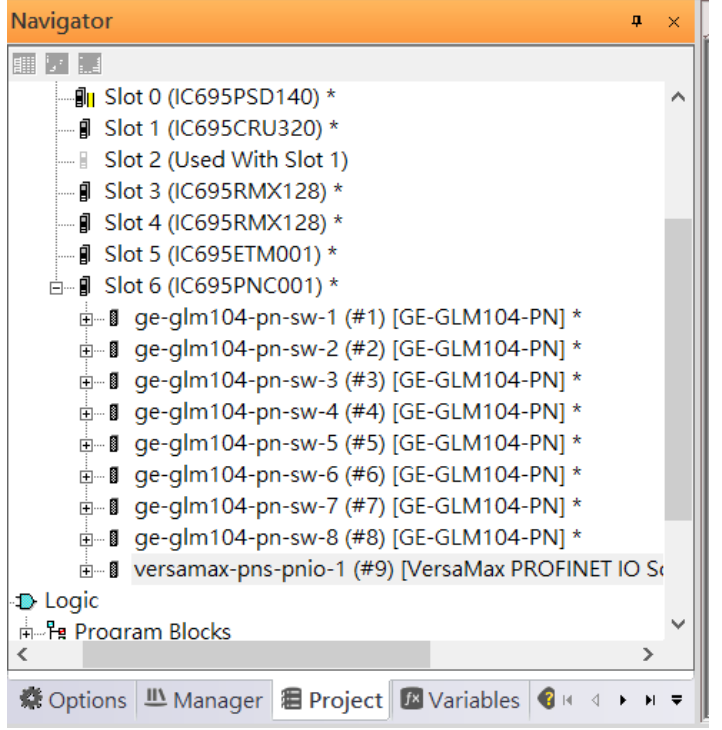

### 4.2.5 I/O Device Scan

The PAC Machine Edition also supports the function to scan the connected I/O Devices. First the observed I/O Device shall be connected to the ETM001 on the Primary hardware configuration, then using the function Launch Discovery Tool.

Note: Before downloading the configuration to CRU320, the user will need to unplug the block port according to the hardware topology to avoid loop.

#### **Navigator**  $\pmb{\mathfrak{a}}=\infty$ **InfoView** 前身體 Redundancy <sup>1</sup> Parget1 Media Redur Data Watch Lists Ring Port 1 Diagnostic Logic Blocks Ring Port 2 □ 11 Hardware Configuration \* Domain Nam  $\stackrel{\cdot}{\Box}$   $\stackrel{\cdot}{\Box}$  Rack 0 (IC695CHS007) \* ⊪<mark>⊪</mark> Slot 0 (IC695PSD140) \* - **■** Slot 1 (IC695CRU320) \* Slot 2 (Used With Slot 1) - *I* Slot 3 (IC695RMX128) \* **J** Slot 4 (IC695RMX128) \* I Slot 5 (IC695ETM001) \*  $\frac{1}{2}$  Slot 6 (IC695PNC001) \* Configure **E-D** Logic **Enter** Le Program Blocks Cut  $Ctrl+X$ User Defined Types Copy  $Ctrl + C$ Reference View Tables Paste  $Ctrl + V$ **Default Tables** 山 Supplemental Files Add Module... Ins Replace Module... ※ Options LL Manager 图 Projec Delete Module Del Add IO-Device... Ins Companion Change LAN **Module** Launch Discovery Tool For details ab Description Manage LANs press F1. Configure<br>parameters Properties Alt+Enter Replace module

#### **Figure 89: Launch Dsicovery Tool**

The tool is shown in the following picture, then press Refresh Device List and locate the connected I/O Device in the table.

#### **Figure 90: Refreshing Device List**

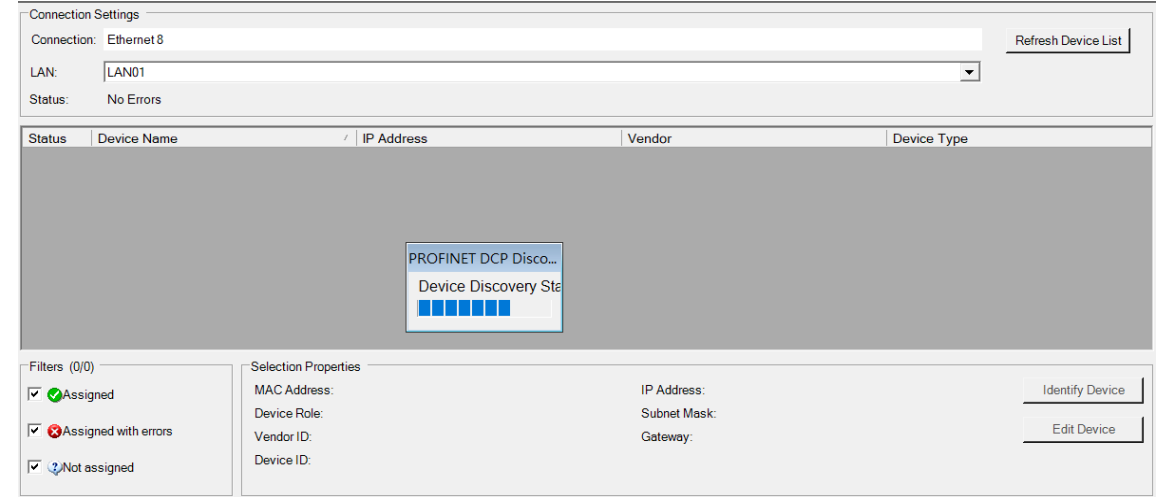

There are I/O Devices and their status are in "Not assigned". We need to change their device name to and IP address. Use Identify Device to make sure which device we set according to the hardware topology. Then start to set SW-1 device name and IP address.

Click Edit Device, set Device Name to ge-glm104-pn-sw-1 and click Set Device Name button, then set IP Address to 192.168.0.21, Subnet Mask to 255.255.255.0 and click Set IP Information button.

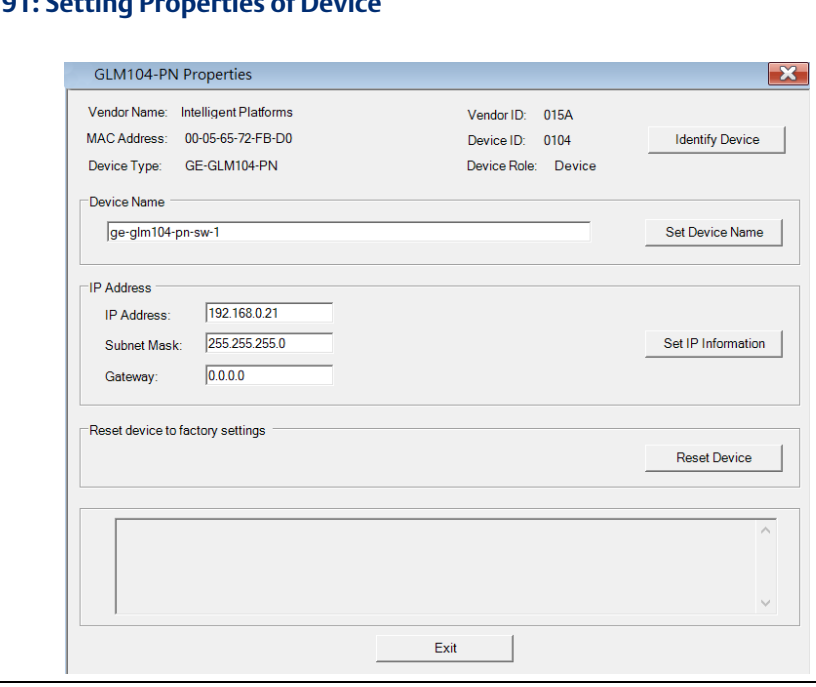

**Figure 91: Setting Properties of Device**

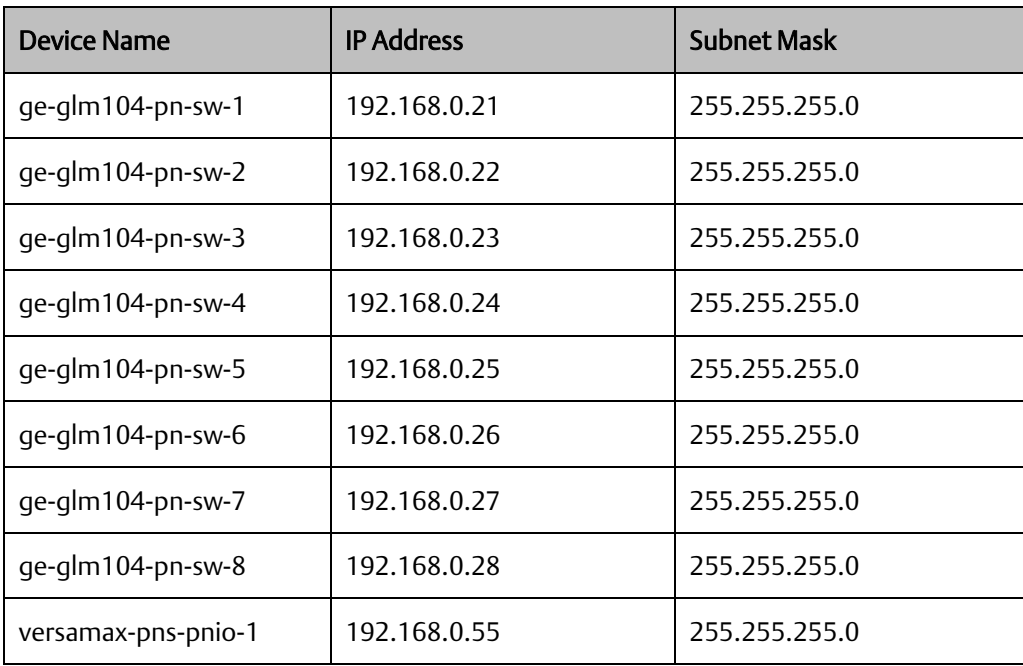

Follow the above steps for each of the I/O devices. Use the table below to set the values for each device.

After assigning Device Name and IP Address correctly, the Status will be in "Assigned" status.

#### **Figure 92: Assigned Devices**

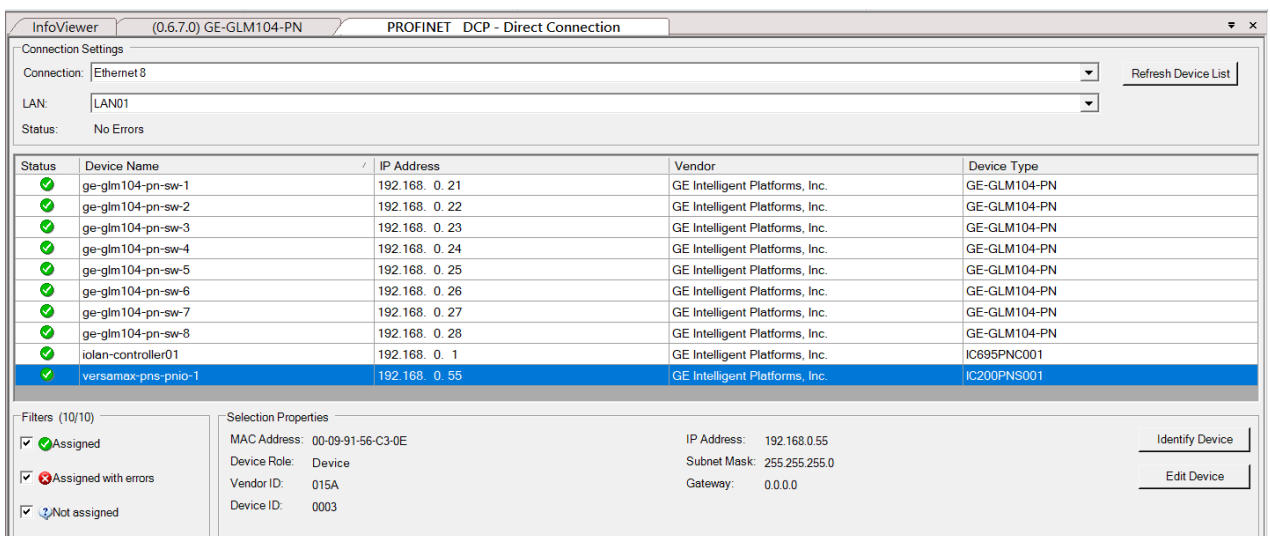

### 4.2.6 MRP Setting

To being, we will configure the MRP outlined in the red box of the Profinet MRP Ring-1 configuration

#### **Figure 93: Configuring MRP Ring-1**

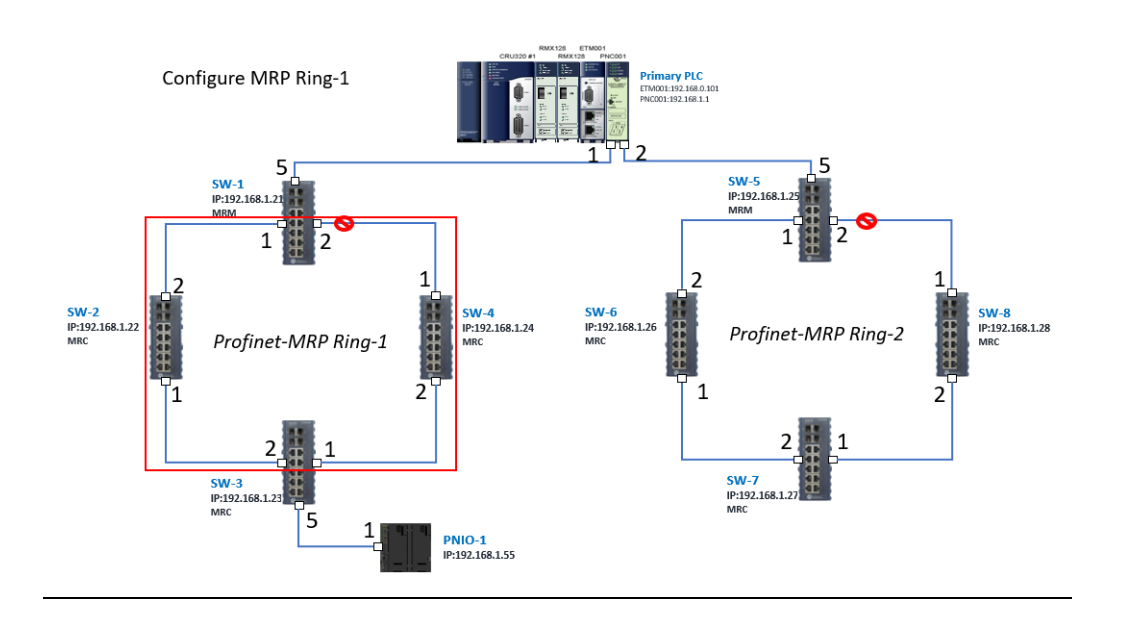

In order to enable MRP function in SW1, right-click the target and choose Configure.

Enable MRP function by changing the value of Media Redundancy to manager and set Ring Port 1 to 1, Ring Port 2 to 2.

Repeat these sets to enable MRP function for SW2-SW4.

#### **Figure 94: Configuring Medi Redundancy Parameters**

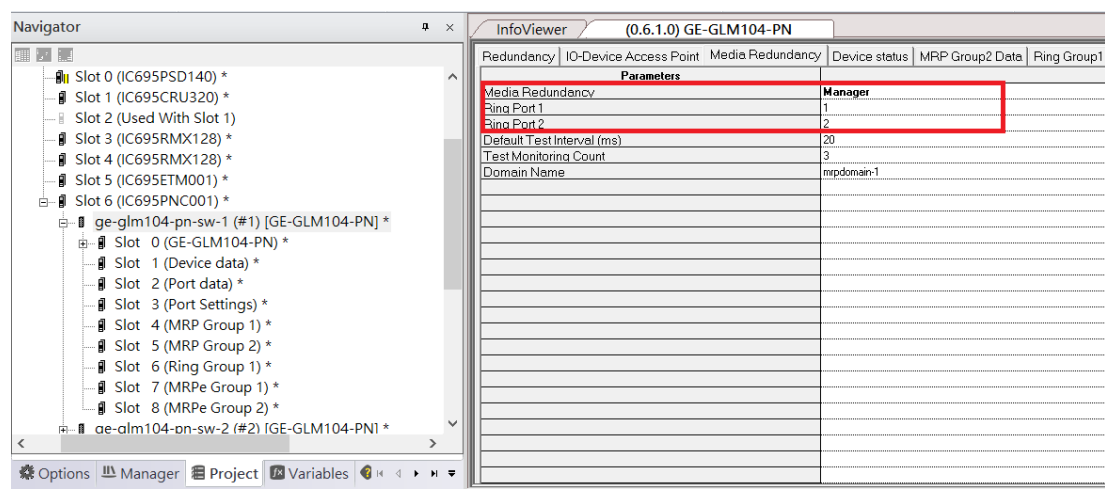

Repeat the steps above to configure MRP outlined in the red box of the Profinet MRP Ring-2 configuration.

#### **Figure 95: Configuring MRP Ring-2**

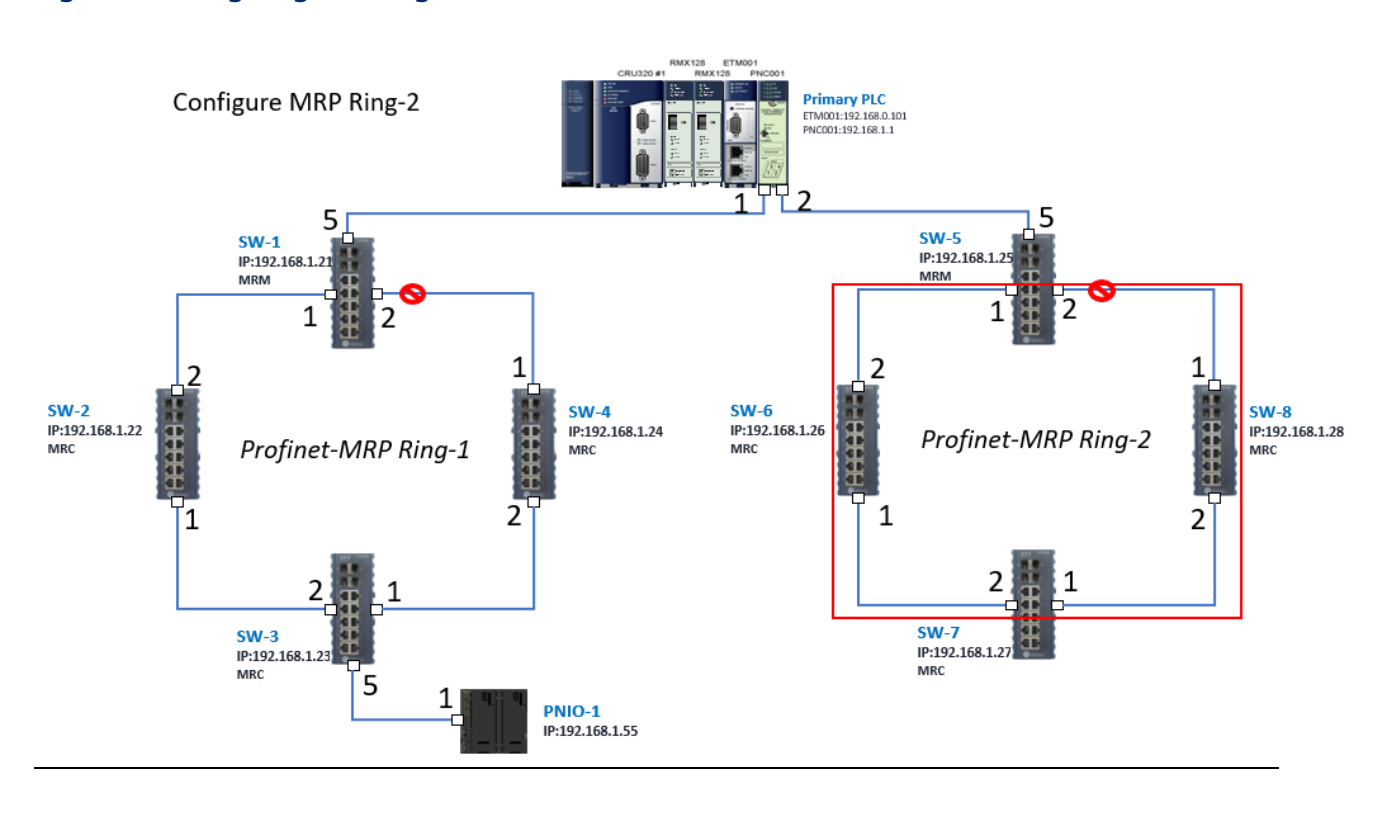

### 4.2.7 Network Setting

To establish the communication to the I/O Controller from PAC Machine Edition, the interface of I/O Controller shall be specified.

It should be noted that there is only 1 I/O Controller (Primary or Secondary) is able to communicate with PAC Machine Edition. Therefore, there are 3 rules of communication are defined.

#### I/O Controller Communication Rule

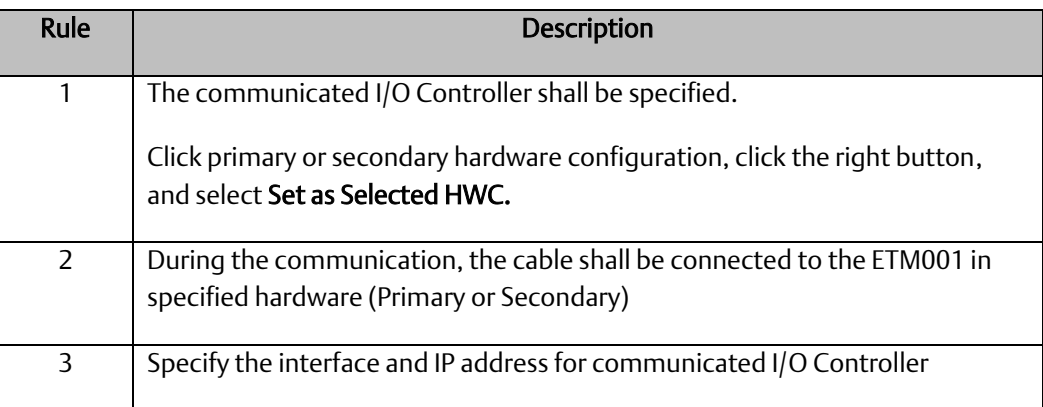

For rule 3, click Target 1 and Select Property.

In the Inspector pane, change the value of Physical Port to Ethernet .

#### **Figure 96: Changing the Physical Port Parameter**

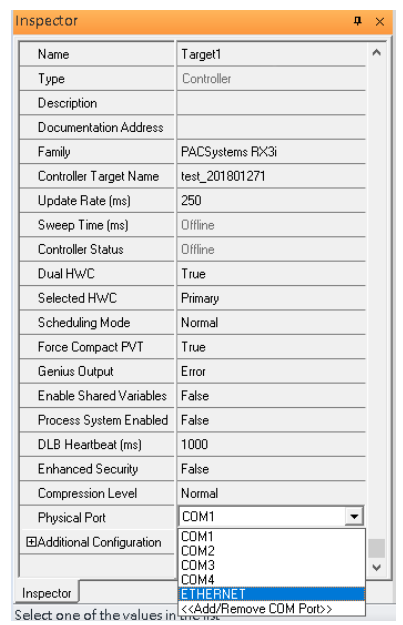

Also, the IP address of communicated I/O Controller shall be set. Here the Primary setting is shown.

Note, the specified IP address is set as the IP address on ETM001.

### **Figure 97: Specified IP Address Appears**

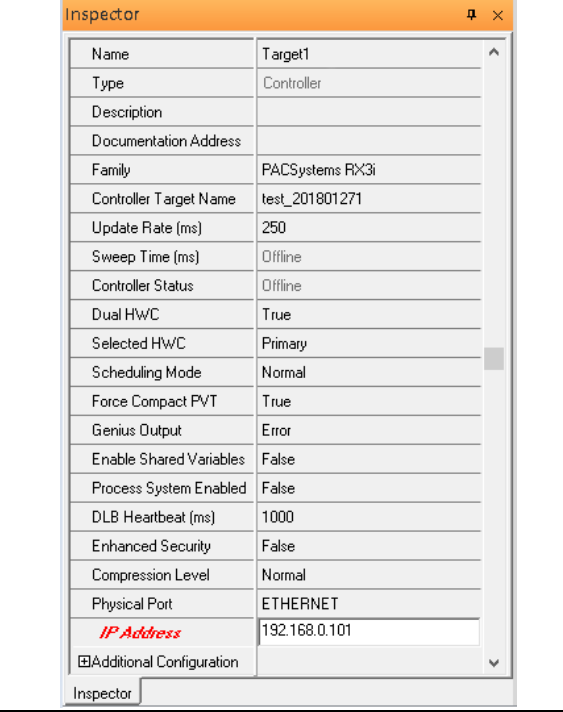

### 4.2.8 PC Network

The IP address of PC with PAC Machine Edition shall be set in the same network area.

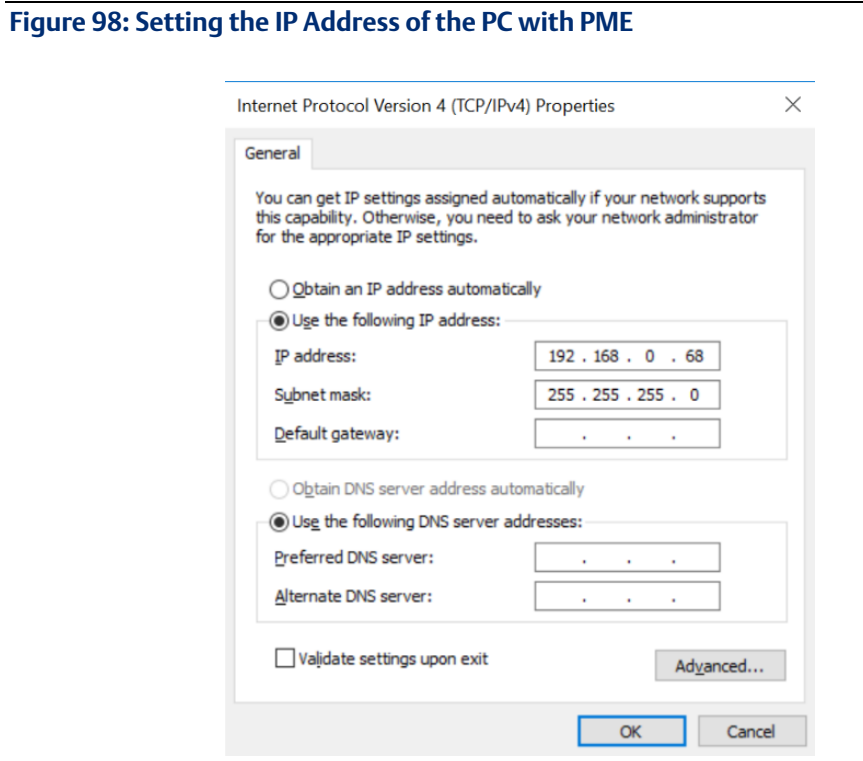
## 4.2.9 Temporary IP

However, if the IP address of ETM001 is lost or forgotten, the IP address can be changed by the function Set Temporary IP Address according to the MAC address of ETM001. In the following figure, the MAC address is referenced to the ETM001, and the IP address can be defined by user.

### **Figure 99: Set Temporary IP Address**

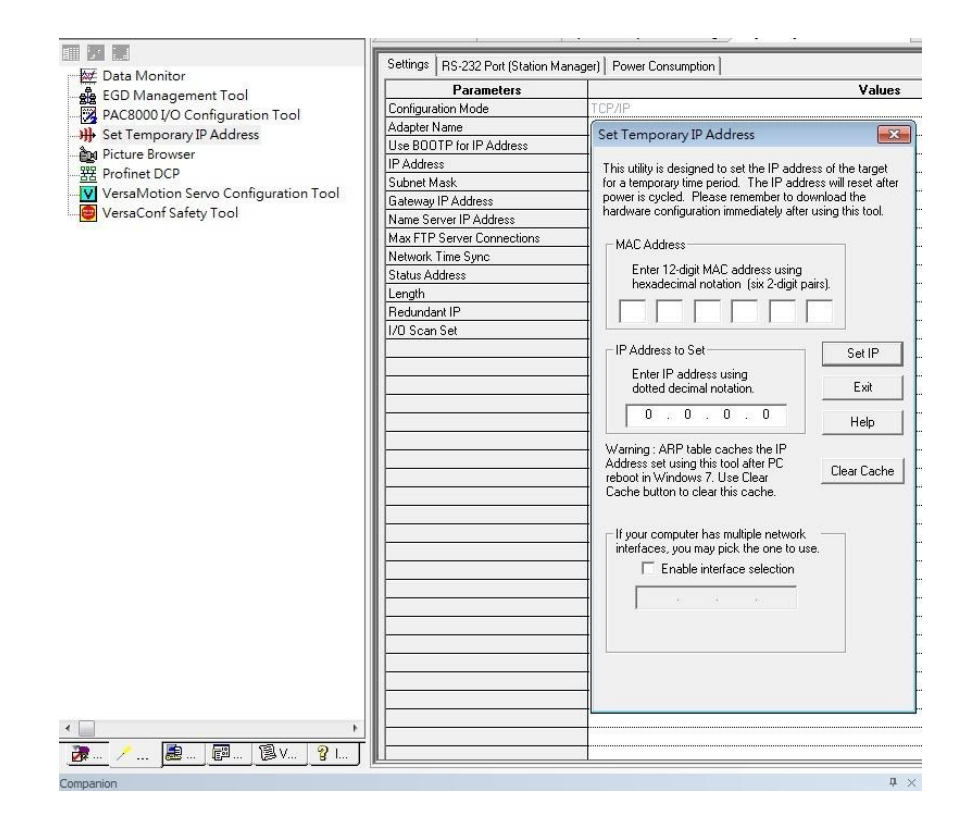

# **4.3 Implementation**

To download the configuration to hardware, the following steps shall be applied. First, press the Connect icon.

### **Figure 100: Connecting to Target**

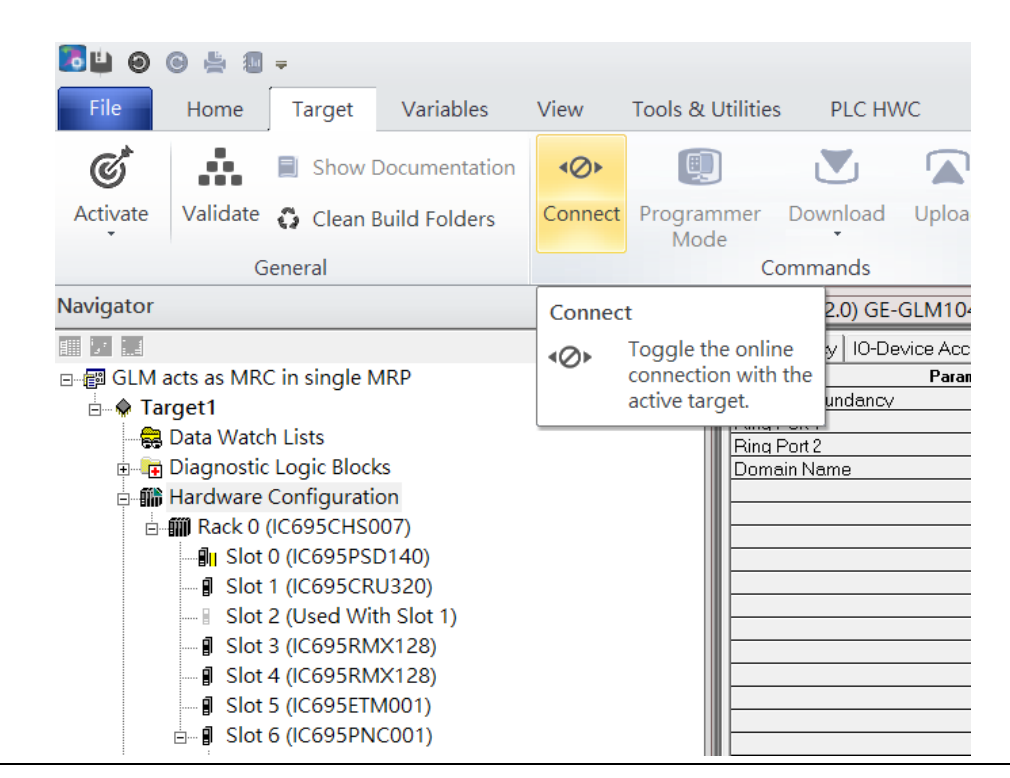

Then press the icon Programmer Mode.

#### **Figure 101: Programmer Mode**

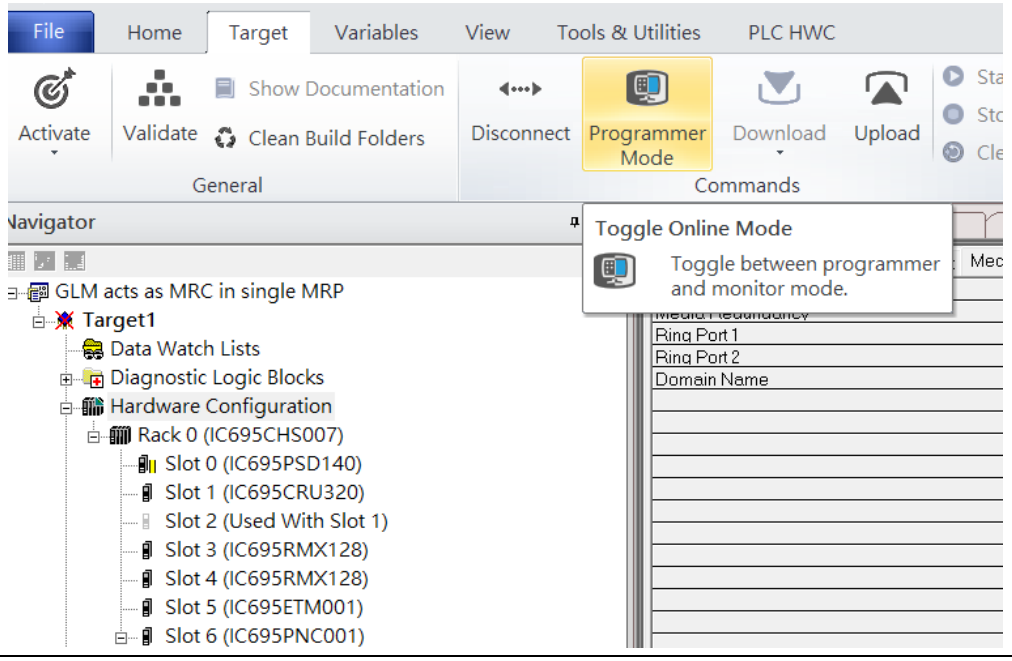

Then press icon Download and select Download.

#### File Home Target Variables View Tools & Utilities PLC HWC Start  $\mathfrak{C}^*$ ŵ. O V  $\blacksquare$ Show Documentation  $\leftarrow$  $\bullet$ Stop Activate Validate C Clean Build Folders Disconnect Monitor Download Upload © Clear Mode General Download Navigator  $\mathfrak a-\times$ Download and Start  $\overline{\mathbb{H}^{[j]} \mathbb{H}}$  and  $RE \rightarrow E$ lash / EEPROM Medi 日 图 GLM acts as MRC in single MRP  $\frac{1}{M_{\text{f}}}$   $\boxed{\Xi}$  Local Media **B** X Target1 Ring Port 1 Data Watch Lists Ring Port 2 **E-E Diagnostic Logic Blocks** Domain Name **- 1** Hardware Configuration □ *III* Rack 0 (IC695CHS007) ⊪ Slot 0 (IC695PSD140) - **J** Slot 1 (IC695CRU320) ■ Slot 2 (Used With Slot 1) - *I* Slot 3 (IC695RMX128) J Slot 4 (IC695RMX128) - **I** Slot 5 (IC695ETM001)  $\stackrel{\perp}{\Box}$  Slot 6 (IC695PNC001)

**Figure 102: Download**

Then the dialogue is appeared to make sure the initialization procedure, select OK.

#### **Figure 103: Download to Controller**

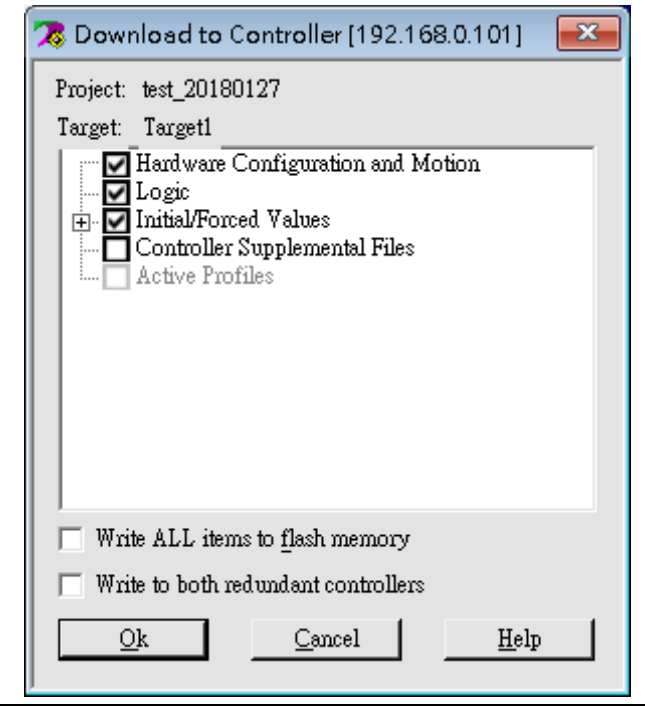

After download completely, press icon Start to active PLC. Note: After downloading completely, switch CRU320 to Run I/O Enable and select OK. If PLC has started successfully, a message "The Controller was successfully started".

#### **Figure 104: StartBLOGSS-**GLM acts as MRC in single MRP -Proficy Mac File Home Variables Tools & Utilities PLC HWC Target View **O** Start <sup>4</sup> Diac  $\mathcal{C}^*$ Ŗ.  $\overline{\mathcal{A}}$ A Show Documentation  $\langle\hspace{-2.5pt}\langle\hspace{-2.5pt} \cdots\rangle\hspace{-2.5pt}\rangle$ (9)  $\sum$  $\blacksquare$  $\bullet$  Stop  $\bullet$  Show Validate <a>
Clean Build Folders Activate Disconnect Monitor Download Upload Verify Equality Show Status **R** Chec  $\odot$  Clear Mode General Commands Diagno **Navigator**  $\mathfrak{a}\rightharpoonup \times$ (0.6.2.0) GE-GLM104 Start  $M104-PN$ 前足高 Contro<br>Date/ Start the connected target. **Choose Fault**<br>Table GLM acts as MRC in single MRP **Last Cleared:** 2000-01-<br>01 01:42:31  $\overline{\mathbb{B}}$  Target1 © Controller Data Watch Lists  $\bigcirc$ I/O Diagnostic Logic Blocks Loc **E-M** Hardware Configuration **Print Fault**<br>Tables - 11 Rack 0 (IC695CHS007)  $\frac{1}{2}$  Slot 0 (IC695PSD140) Save Fault<br>Tables **J** Slot 1 (IC695CRU320) Slot 2 (Used With Slot 1) **PACS Analyzer** - **I** Slot 3 (IC695RMX128)  $-\beta$  Slot 4 (IC695RMX128) **Fault Extra<br>Data Format J** Slot 5 (IC695ETM001)  $\stackrel{\arrow}{=}$  | Slot 6 (IC695PNC001) ● Byte ○ Word

# Section 5 PROFINET-MRP Main Ring Couples Multiple PROFINET-MRP Subrings

# **5.1 Network Topology**

**Figure 105: PROFINET-MRP Main Ring couples multiple PROFINET-MRP Subrings**

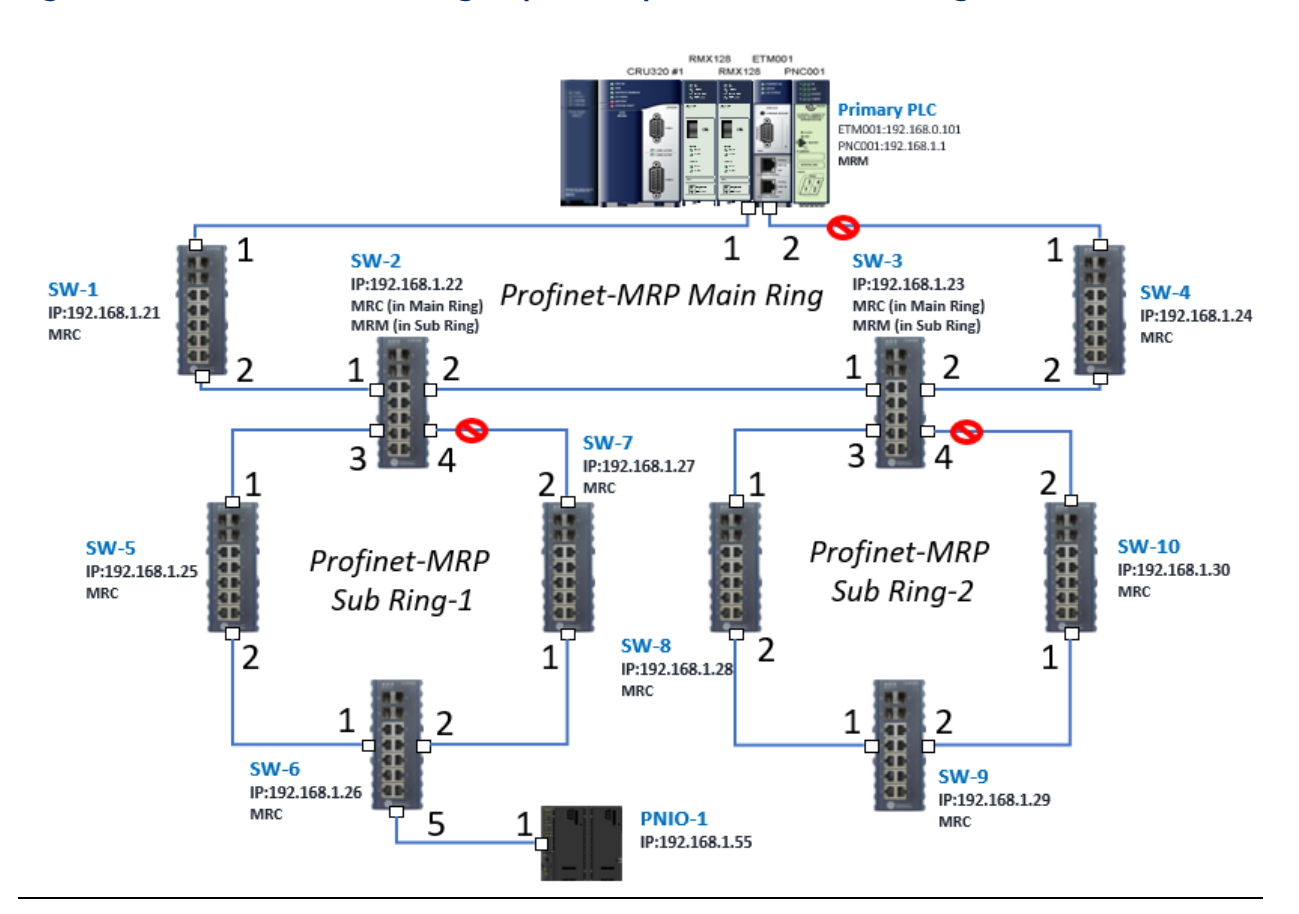

# **5.2 Hardware Configuration**

On the CRU320, the I/O data can be set to "STOP", "RUN OUTPUT DISABLE" or "RUN I/O Enable" states by a switch imbedded on CRU320. During the configuration, the switches on both 2 CRU320s must be set to "STOP"

## 5.2.1 Project Open

To start the software PAC Machine Edition, please follow the steps below:

- 4. Click Start -> Emerson -> PAC Machine Edition -> PAC Machine Edition
- 5. Select the empty project and click OK
- 6. Set the project name and click OK.

### **Figure 106: Create a new project**

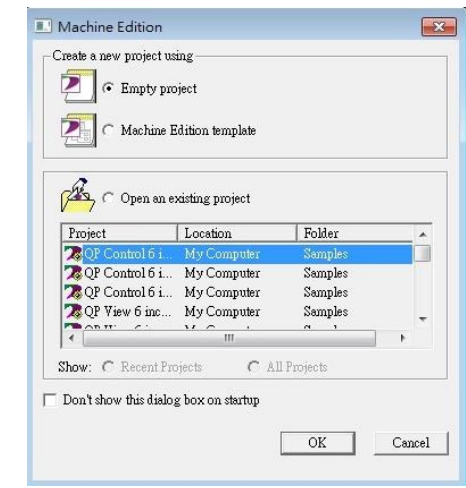

### **Figure 107: New Project Name**

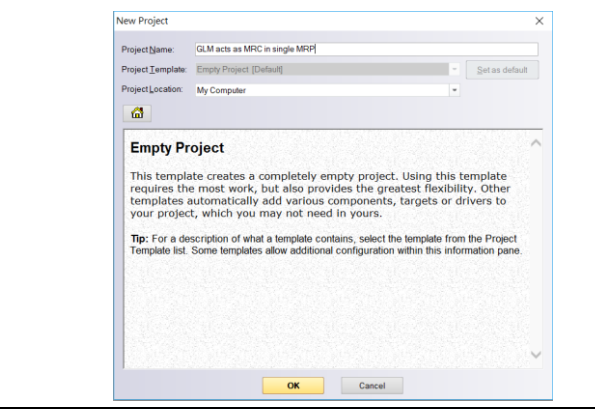

## 5.2.2 I/O Controller Setting

Next step is to add a target for this project.

Click right button on project name GLM act as MRC in single MRC group and select Add Target -> Controller -> PACSystems RX3i.

The PACSystems RX3i is the I/O Controller to be tested. See the following picture.

#### **Figure 108: Add Controller**

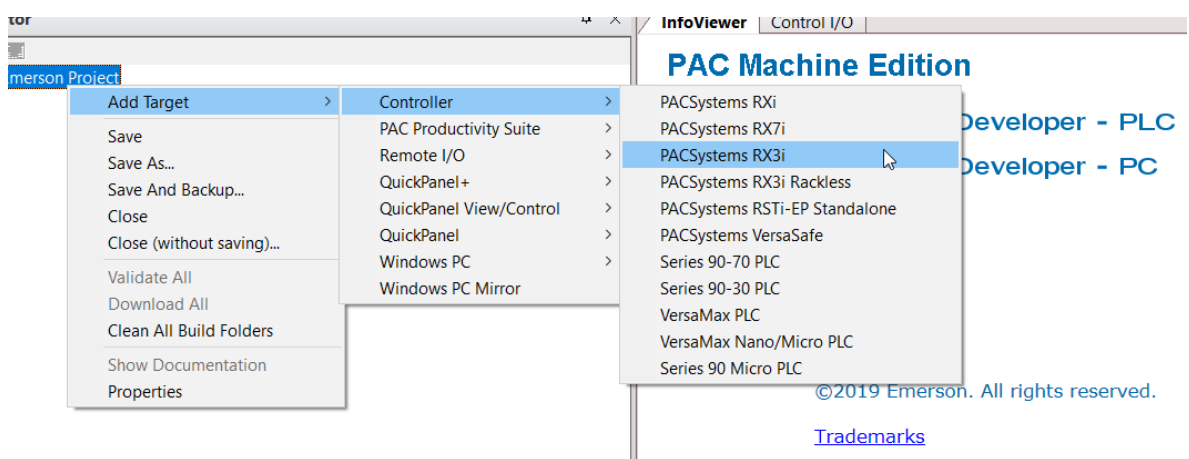

Originally the I/O Controller is described as the rack with 12 slots, each slot can be regarded as the chassis for device installation such as power card, communication module, or bus controller. However, there are only 7 chassis can be used in the I/O Controller CRU320. Thus, replace the rack for 7 slots.

Click right button on "Rack 0 (IC695CHS012)" and select Replace Rack.

Select IC695CHS007 and click OK.

### **Figure 109: Selecting IC695CHS007**

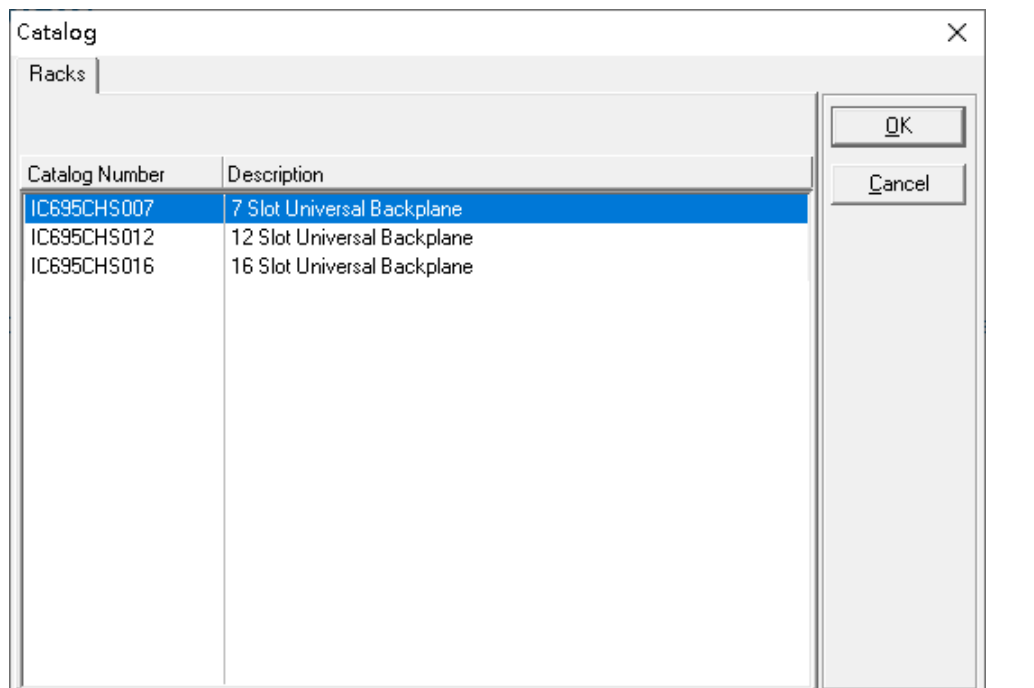

After the rack and the number of slots is defined, select the corresponding devices into the slots according to the I/O Controller. The following picture is the current installation for each device on the I/O Controller

### **Figure 110: Rack Configuration**

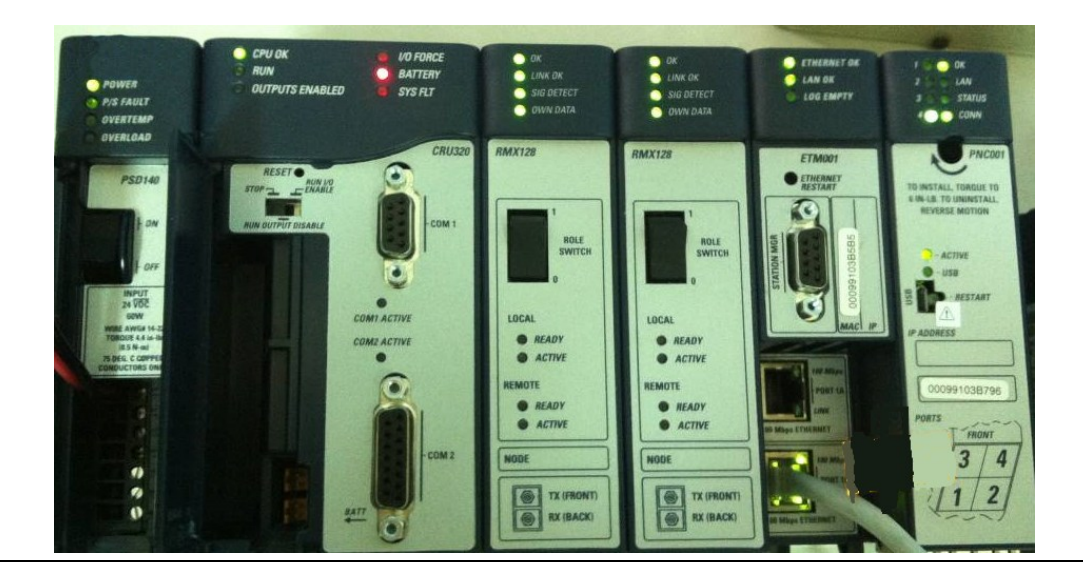

From left to right, the installed devices on the I/O Controller are

### Devices on I/O Controller

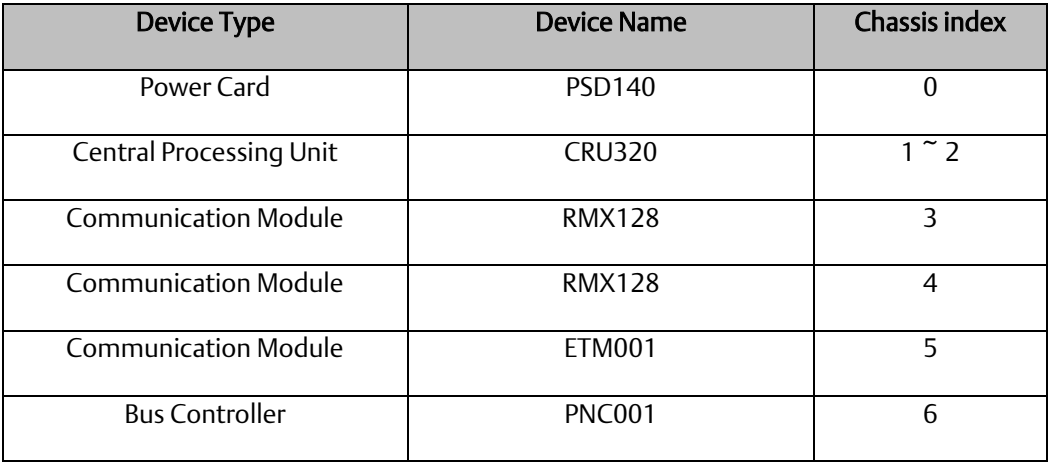

Now, add the module into the slots by the current devices on the I/O Controller, the chassis index is corresponding to the slot index. First of all, replace the power card. Click slot 0 and click the right button, select Replace Module, and specify the installed power card, PSD140, then click OK.

### **Figure 111: Replace Module**

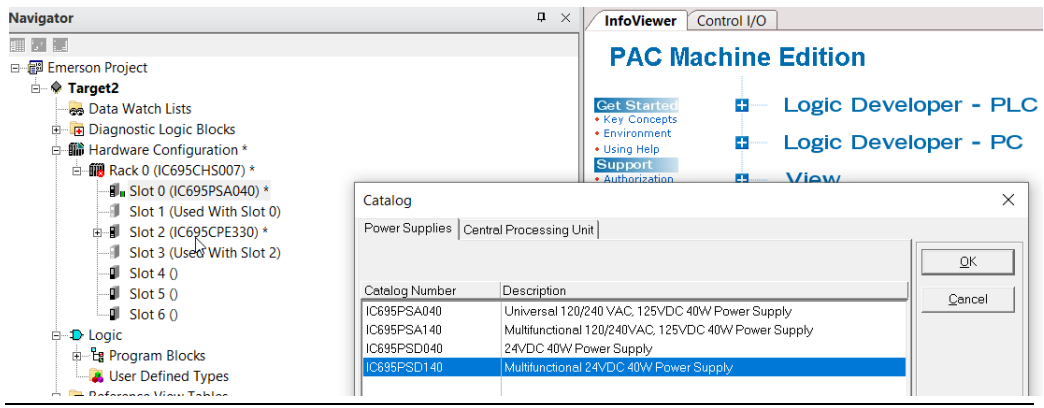

### Slot 0

Slot 0 is replaced by current power card, PSD140.

### Slot 1 and 2

For slot 1 and 2, 2 chassis (1 and 2) is occupied by the Central Processing Unit, CRU320. To integrate slot 1 and 2, pull the slot 2 to slot 1. Now the slot 2 is cleaned.

#### **Figure 112: Integrate Slot 1 and 2**

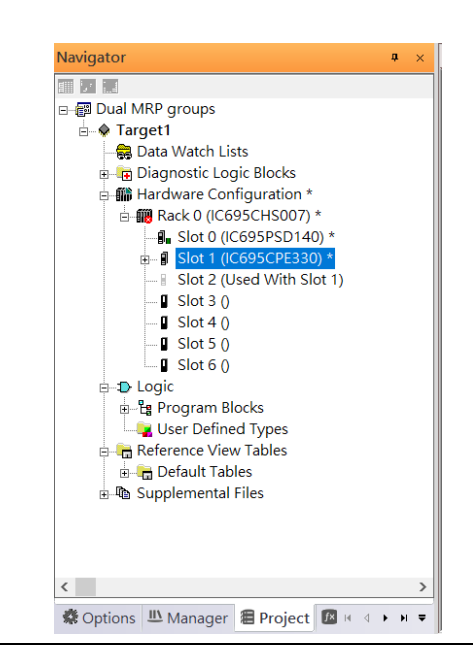

To select the Central Processing Unit, click slot 1 and click the right button, select Replace Module to choose CRU320. Then choose No.

#### **Figure 113: Replace ModuleNavigator**  $\sqrt{4}$ InfoViewer Control I/O  $\overline{\mathbb{H}^{\left[ \cdot \right]}}$ **PAC Machine Edition** 日 -- 图 Emerson Project <sup>⇒</sup> Target2 Logic Developer - PLC **Get Starte** Ġ. **Reb** Data Watch Lists • Key Concepts<br>• Environment **Diagnostic Logic Blocks** ÷, Logic Developer - PC - iii Hardware Configuration \* • Using Help **Support** □ 19 Rack 0 (IC695CHS007) \* ń. *<u>Miew</u>* **B** Slot 0 (IC695PSA040) \* Catalog  $\times$ Slot 1 (Used With Slot 0)  $\blacksquare$  Slot 2 (IC695CPE330) \* Power Supplies | Central Processing Unit | Slot 3 (Used With Slot 2)  $QK$  $\blacksquare$  Slot 4 0  $\blacksquare$  Slot 5 () Catalog Number Description Cancel  $\blacksquare$  Slot 6 () IC695PSA040 Universal 120/240 VAC, 125VDC 40W Power Supply IC695PSA140 Multifunctional 120/240VAC, 125VDC 40W Power Supply **D** Logic IC695PSD040 24VDC 40W Power Supply <sup>-</sup>Eg Program Blocks User Defined Types

### **5.2.2.1 Slot 3**

Next is to add RMX128 module for slot 3

Click the right button on slot 3, select Add Module.

### **Figure 114: Add Module**

**Figure 115: RMX128**

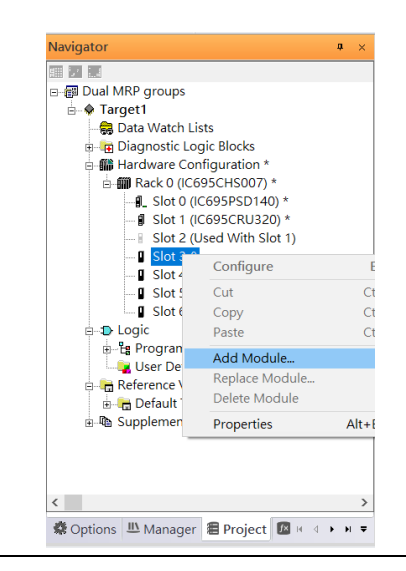

According to the current installation on the I/O Controller, select the RMX28 module.

Select Communications -> IC695RMX128 and click OK. The RMX128 is now ready configured on slot 3.

#### Catalog  $\times$ Central Processing Unit | Specialty Modules | Discrete Input | Discrete Output | Discrete Mixed | Analog Input | Analog Output |  $\overline{\mathsf{QK}}$ Analog Mixed Communications | Bus Controller | Motion | Power Supplies | Catalog Number Description Cancel **ICE93BEM320** 90-30 Fanue I/O Link Module (Slave) IC694BEM320 90-30 Fanue I/O Link Module (Slave) IC695CMM002 RX3i Serial Communications Module (2 ports) IC695CMM004 RX3i Serial Communications Module (4 ports) IC695CMX128 RX3i 128 MB Control Memory Xchange RX3i IEC61850 Ethernet Communication Module IC695ECM850 IC695EDS001 Ethernet DNP3 Slave Module IC695EIS001 Ethernet IEC 104 Server module IC695ETM001 Ethernet Interface Module IC695PBS301 **BX3i Profibus Slave** IC695PRS015 RX3i High-Speed Serial Pressure Transducer Module (1 Port) IC695BMX228 RX3i 128 MB Redundancy Memory Xchange with Single Fiber tra...

### **5.2.2.2 Slot** 4

Repeat these steps to add an RMX128 module to slot 4.

### **5.2.2.3 Slot 5**

Next, select the ETM001 for slot 5.

Click the right button on slot 5, select Add Module, select Communications IC695ETM00 and click OK.

It should be note that the ETM001 is the management device for PAC Machine Edition. The communication interface is Ethernet network. The IP address and Subnet Mask shall be specified.

In the following picture, the IP address 192.168.0.101 and mask 255.255.255.0 is specified on ETM001.

### **Figure 116: ETM001 Parameters**

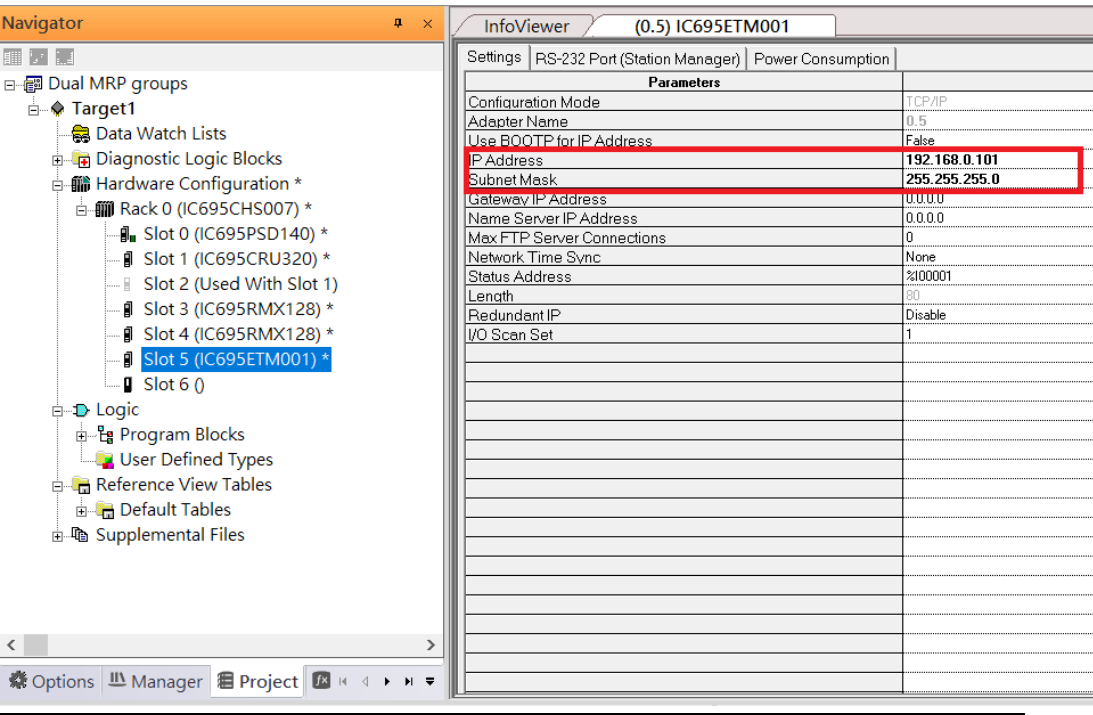

### **5.2.2.4 Slot 6**

Next, select PNC001 for slot 6.

Click slot 6 and click the right button, select Add Module specify the installed Bus Controller, PNC001 and click OK.

Now all the devices on the I/O Controller are ready on the slots on the rack, the following picture is the current status, and we shall save it.

**Figure 117: Configured Rack**

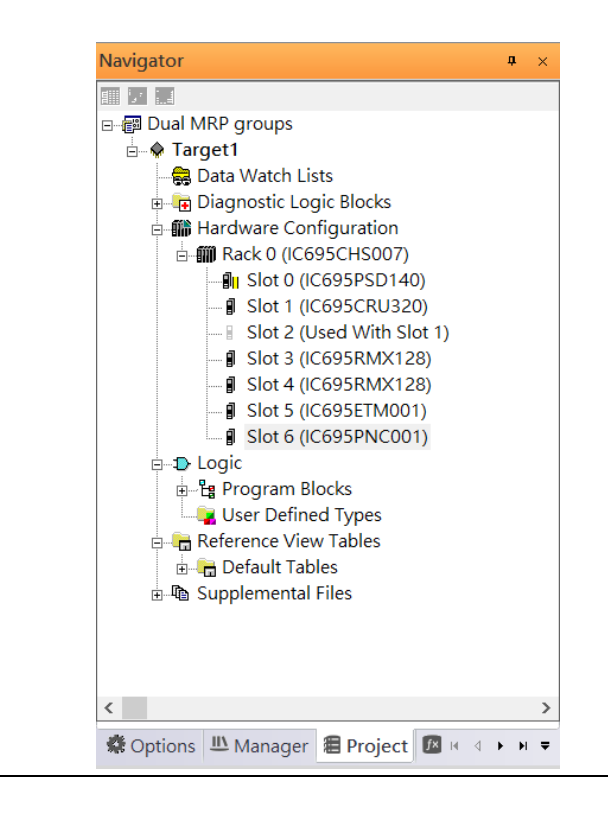

## 5.2.3 I/O Device Setting

This section introduces the I/O Device integration. To configure the I/O Device, the GSDML file is necessary. Now we create another interface to load the GSDML file by using Toolchest.

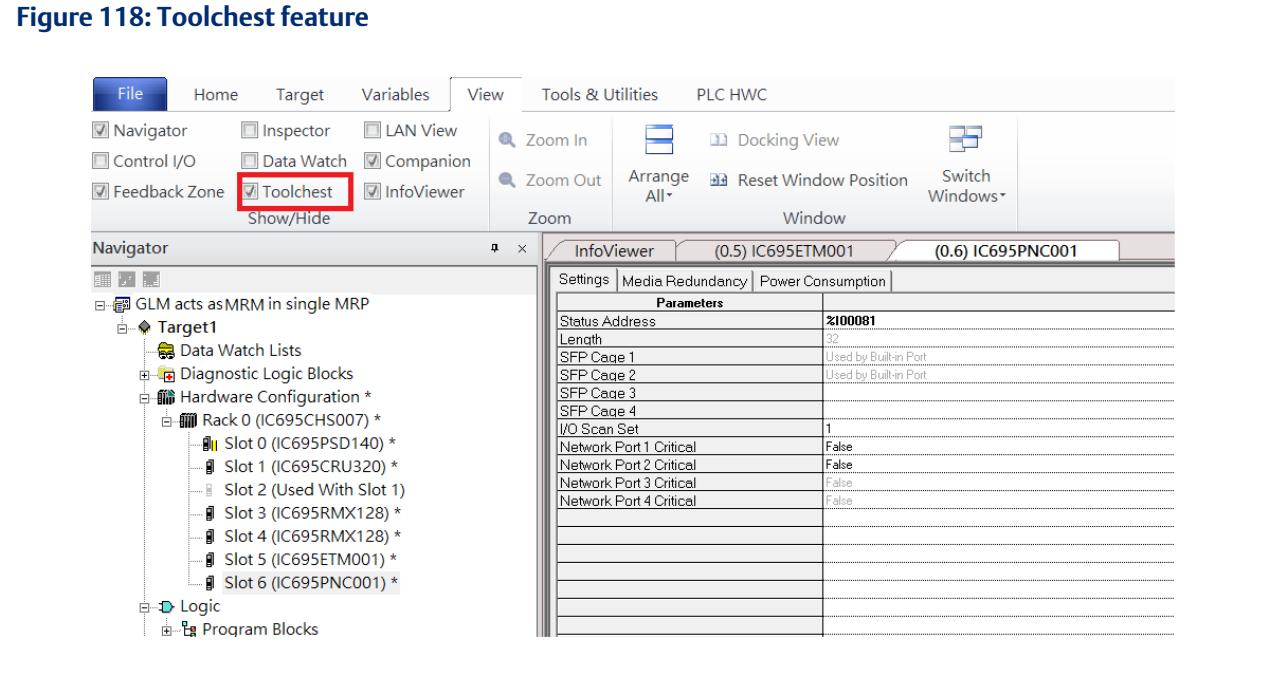

#### As shown in the following picture, the interface is created on the right-hand side.

### **Figure 119: Default Toolchest Interface Location**

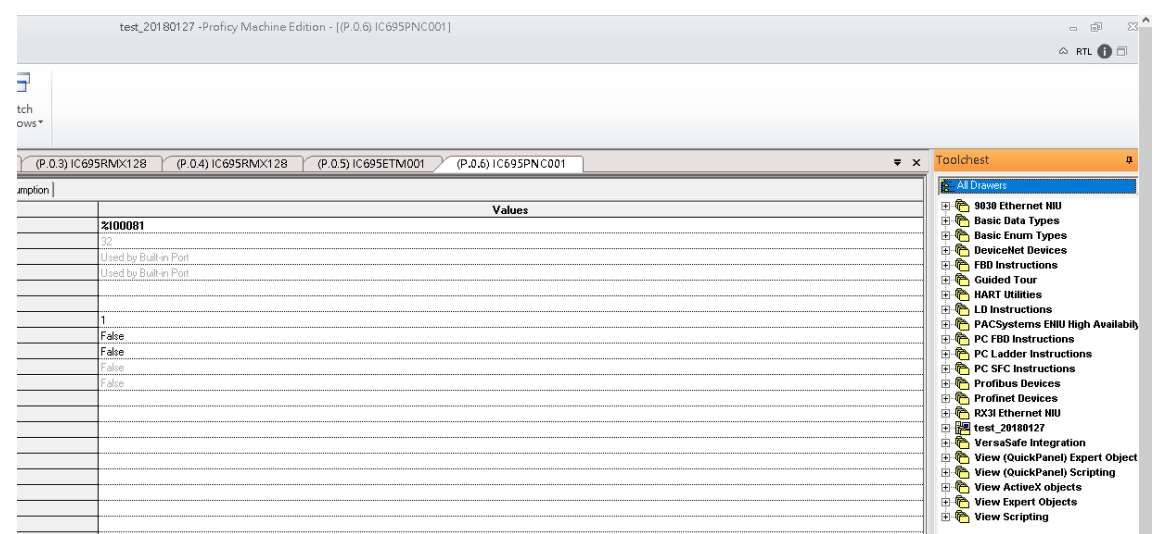

Select Profinet Devices from the Toolchest.

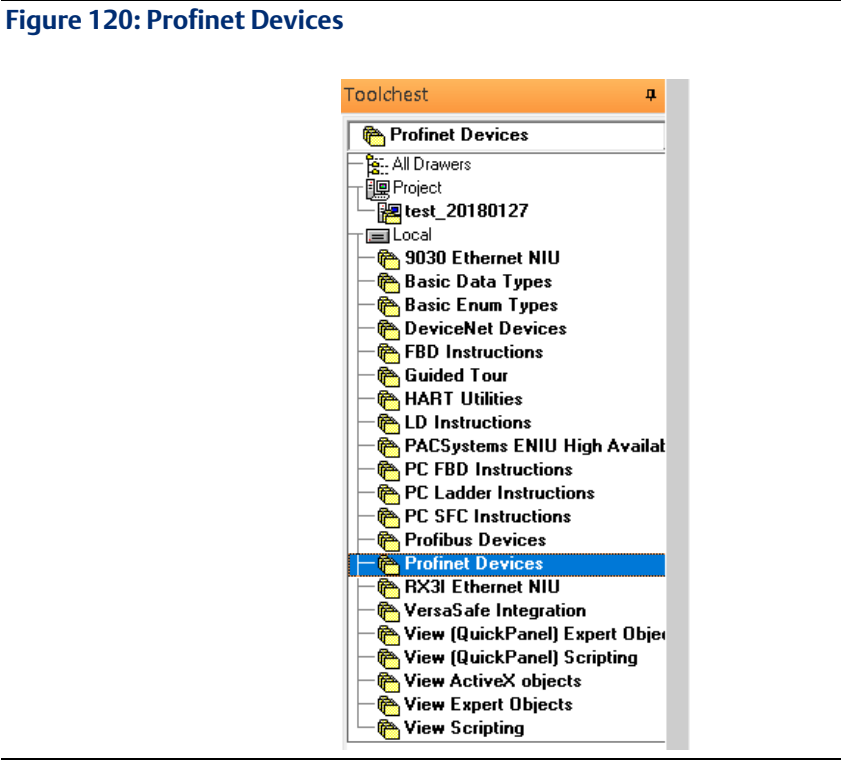

Click right button, select Assistants -> Import GSDML File …

#### **Figure 121: Importing the GSDML File**

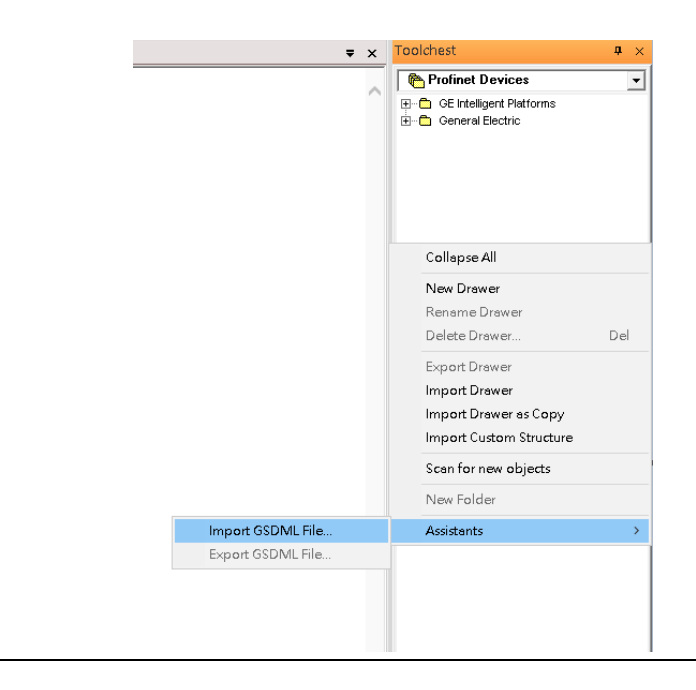

Select the GSDML File to open. The corresponding I/O Device of GSDML File is added in the Toolchest.

### **Figure 122: GSDML File Added to the Toolchest**

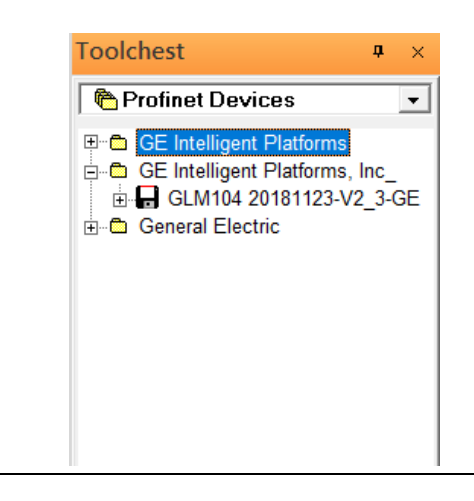

In this document, there are nine I/O devices and one I/O controller. I/O devices are eight switches and one Emerson VersaMax PROFINET I/O Scanner.

**Figure 123: Multiple PROFINET-MRP Rings**

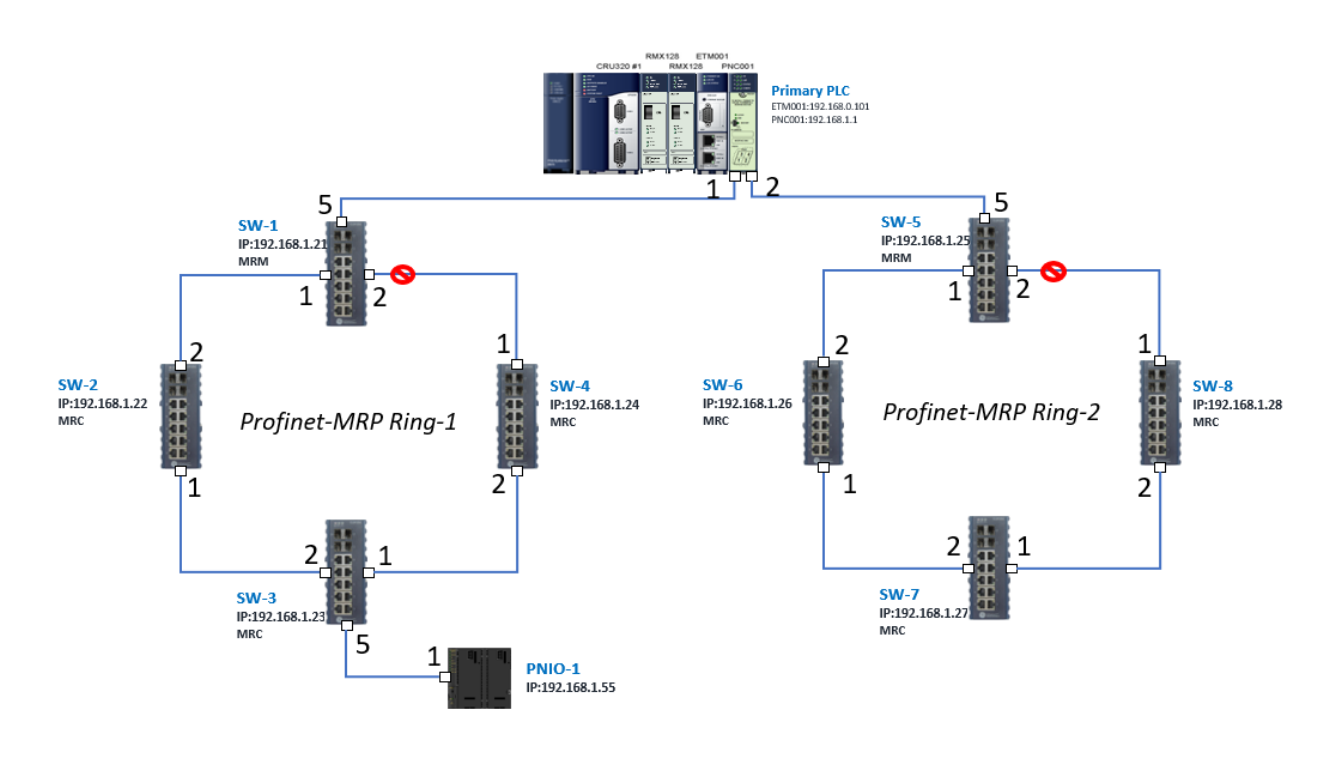

The I/O Device is connected to the Bus Controller on the I/O Controller. Click the slot 6 and click the right button to add the I/O Device on the PNC001.

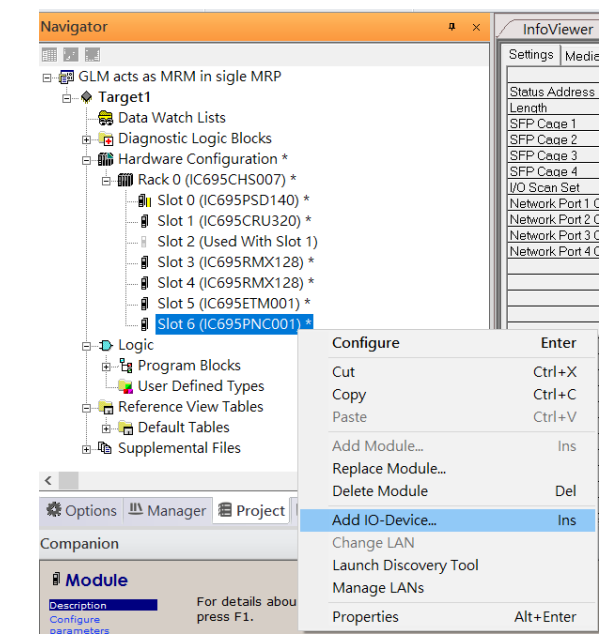

**Figure 124: Add the I/O Device on PNC001**

Select the specified I/O Service-> GLM0104 20181123-V2\_3-GE -> GE-GLM104-PN and click OK.

Now the I/O device GLM104(SW1) is ready and is a sub slot on PNC001.

**Figure 125: SW1 is Configured with GLM104-PN**

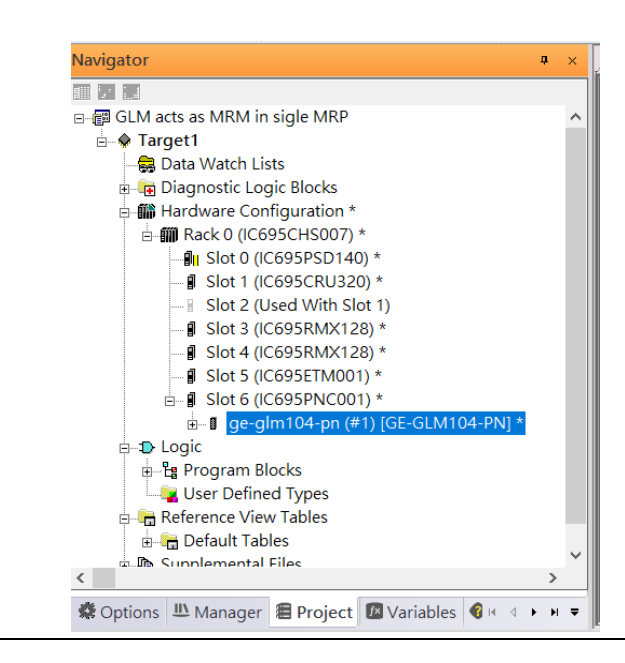

### **5.2.3.1 GLM104-PN2 through GLM104-PN8**

Repeat this process to add the second through the eighth I/O devices to the PNC001. The final results will look like the figure below:

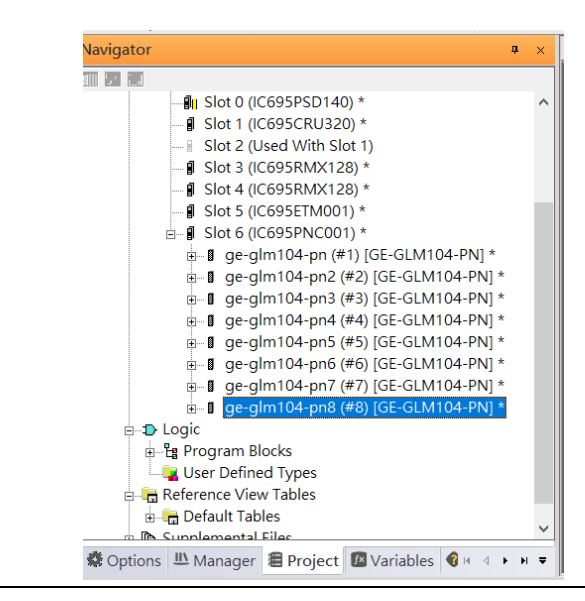

**Figure 126: Eight I/O Devices Added to the PNC001**

Finally, add the ninth I/O device in the PNC001. This will be the VersaMax PROFINET IO Scanner.

Now the I/O device VersaMax PROFINET IO Scanner is ready and is a sub slot on PNC001.

```
Navigator
                                                           ф.
画页版
             D<sub>II</sub> Slot 0 (IC695PSD140) *
             - | Slot 1 (IC695CRU320) *
              Slot 2 (Used With Slot 1)
             - g Slot 3 (IC695RMX128) *
             - 1 Slot 4 (IC695RMX128) *
             \frac{1}{2} Slot 5 (IC695ETM001) *
           \mathbf{B} Slot 6 (IC695PNC001) *
              = # ge-glm104-pn (#1) [GE-GLM104-PN] *
              \frac{1}{2} ge-glm104-pn2 (#2) [GE-GLM104-PN] *
              □ ge-glm104-pn3 (#3) [GE-GLM104-PN] *
              = 0 ge-glm104-pn4 (#4) [GE-GLM104-PN] *
              □ ge-glm104-pn5 (#5) [GE-GLM104-PN] *
              = 8 ge-glm104-pn6 (#6) [GE-GLM104-PN] *
              = 8 ge-glm104-pn7 (#7) [GE-GLM104-PN] *
                   ge-glm104-pn8 (#8) [GE-GLM104-PN] *
              ė-0
              由一目
      D Logic
        <sup>-</sup>Eg Program Blocks
          User Defined Types
         Reference View Table
\langle※ Options | III Manager | 目 Project | 区 Variables | ● H 4 → H =
```
### **Figure 127: All Nine I/O Devices Added to the PNC001**

### 5.2.4 DCP Set Command

To configure the setting or monitor the status on the I/O Device, the communication interface is also based on Ethernet network. We can specify the IP address and the device name from I/O Controller via the DCP (Discovery and Configuration Protocol).

### **5.2.4.1 GLM104-PN**

Under the slot 6, PNC001, select the I/O Device, ge-glm104-pn, and click the right button.

Select Properties, see the following picture.

#### Navigator a.  $\overline{\text{Inf}}$ 11 7 14 **A** Target1 Data Watch Lists Diagnostic Logic Blocks Get **Active Blocks**  $\overline{\kappa}$ e  $+$  Fny **Ta** Inactive Blocks ∙ Wha → 齢 Hardware Configuration \* • Usin Sup Auth ⊪<mark>I</mark>II Slot 0 (IC695PSD140)  $\cdot$  Con  $\cdot$  Trai **J** Slot 1 (IC695CRU320) Slot 2 (Used With Slot 1) - Ø Slot 3 (IC695RMX128) - *■* Slot 4 (IC695RMX128) - **■** Slot 5 (IC695ETM001)  $\mathbb{I}$   $\mathbb{I}$  Slot 6 (IC695PNC001) \*  $\blacksquare$   $\blacksquare$   $\blacksquare$ Configure Enter  $\mathbf{H}$  ge-g Delete Del i ge-g  $\frac{1}{2}$  ge-g Cut  $Ctrl+X$ **i**⇒∎ ge-g  $Ctrl + C$ Copy  $\blacksquare$  I ge-g Change Module List... Ins **i** ge-g Manage LANs ‡ ∎ge-g Change GSDML.  $\,$   $\,$ Properties Alt+Enter ons Manager Brovect

**Figure 128: Properties**

In this table, the I/O Device name can be specified in field Device Name, and the IP address can be set in field IP address. We modify device name to "ge-glm104-pn-sw-1" and IP address to "192.168.0.21" then we use I/O Device Discovery Tool to observed an I/O Device and set I/O Device's name to "ge-glm104-pn-sw-1".

### **5.2.4.2 GLM104-PN2**

Under the slot 6, PNC001, select the I/O Device, ge-glm104-pn2, and click the right button.

Select Properties, see the following picture.

### **Figure 129: Properties**

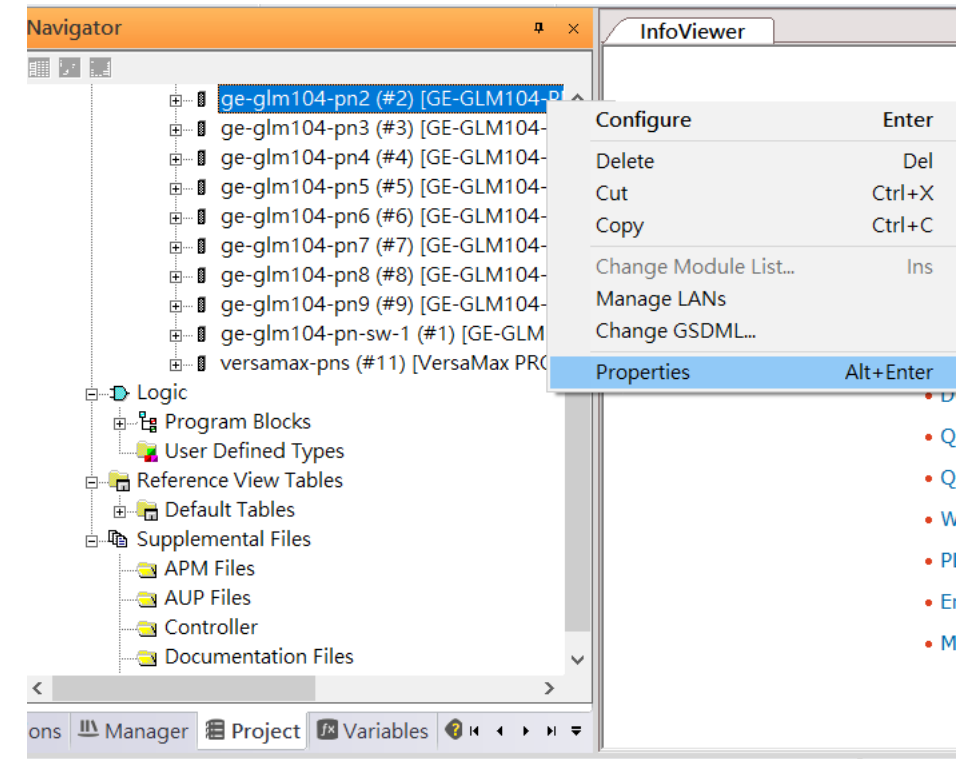

We modify device name to "ge-glm104-pn-sw-2" and IP address to "192.168.0.22" then we use I/O Device Discovery Tool to observed an I/O Device and set I/O Device's name to "ge-glm104-pn-sw-2" later.

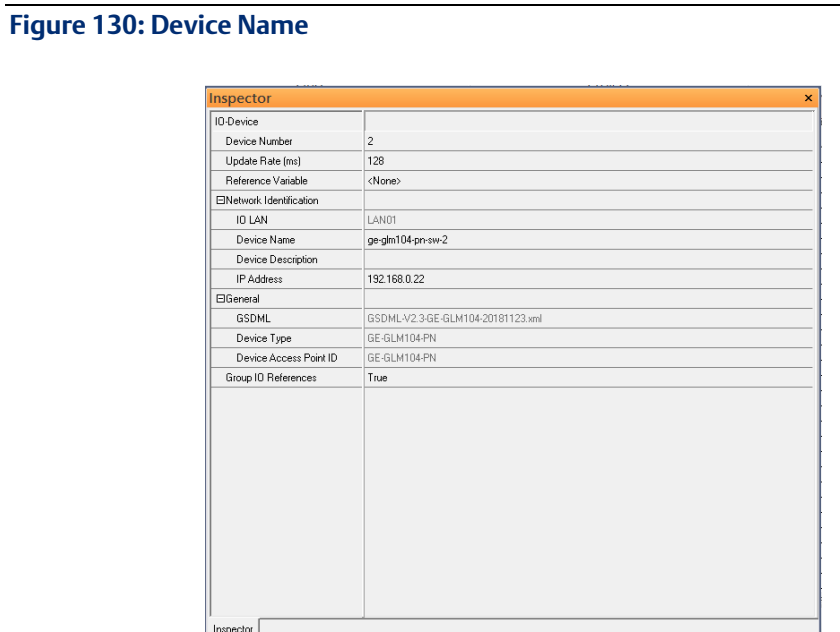

### **5.2.4.3 GLM10-PN3 through GLM-PN10**

Repeat this process and for the remaining I/O Devices. Use the table below to define the device name and IP address for each I/O device:

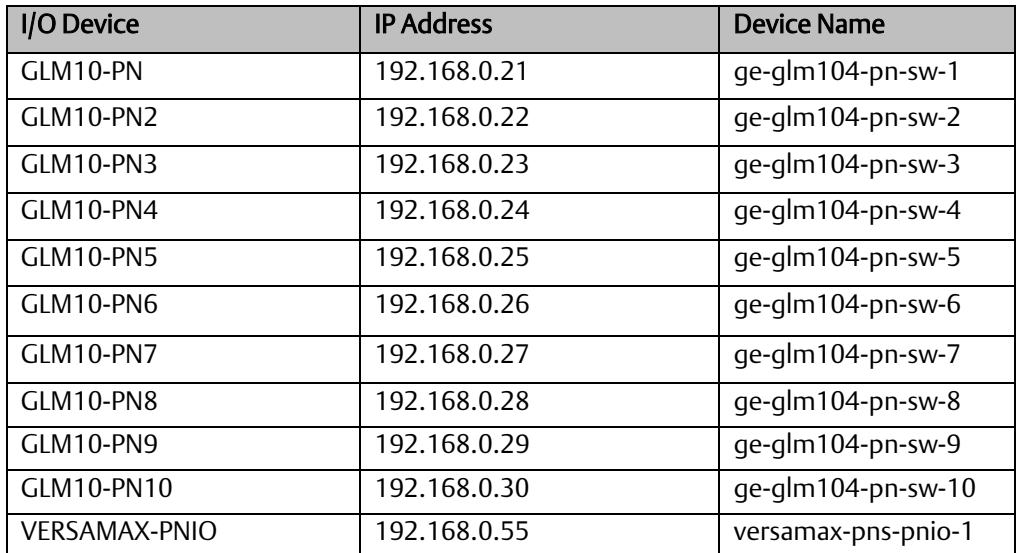

Now all the devices have been changed their device name and IP address like the following picture.

### **Figure 131:Finished Configuration**

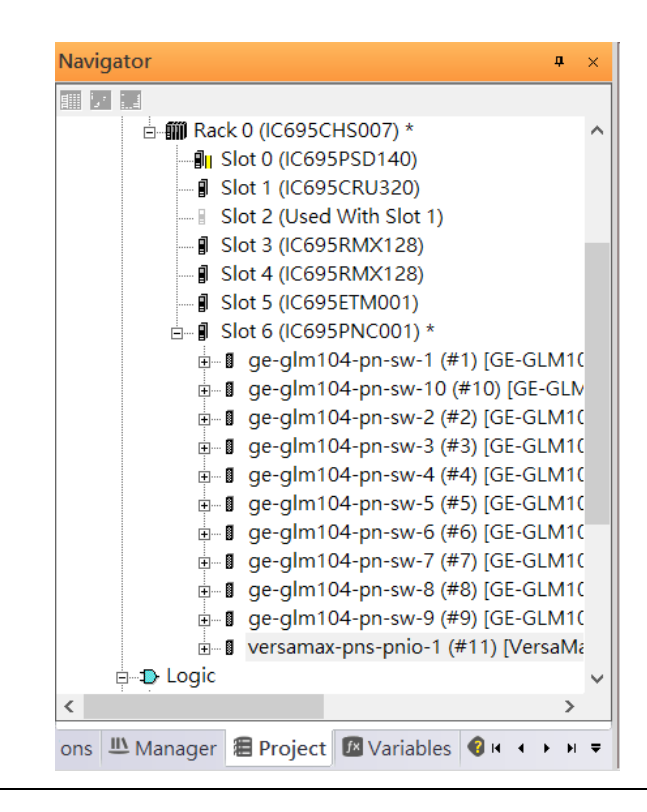

## 5.2.5 I/O Device Scan

The PAC Machine Edition also supports the function to scan the connected I/O Devices. First the observed I/O Device shall be connected to the ETM001 on the Primary hardware configuration, then using the function Launch Discovery Tool.

Note: Before we finish downloading the configuration to CRU320, need to unplug the block port according to the hardware topology to avoid loop.

#### **Navigator**  $\pmb{\mathfrak{a}}=\infty$ **InfoView** 11 7 14 Redundancy **E A** Target1  $\lambda$ Media Redur Data Watch Lists Ring Port 1 **Diagnostic Logic Blocks** Ring Port 2 Hardware Configuration \* Domain Nam - 11 Slot 0 (IC695PSD140) \* - *[* Slot 1 (IC695CRU320) \* Slot 2 (Used With Slot 1) **J** Slot 3 (IC695RMX128) \* **J** Slot 4 (IC695RMX128) \* **J** Slot 5 (IC695ETM001) \*  $\frac{1}{10}$  Slot 6 (IC695PNC001) \* Configure Enter **E** Logic **E** Program Blocks  $Cut$  $Ctrl+X$ User Defined Types  $Ctrl + C$ Copy **E** Reference View Tables  $Ctrl + V$ Paste **Default Tables** Add Module... **A** Supplemental Files Ins Replace Module... « Options LA Manager 图 Projec Delete Module Del Add IO-Device... Ins Companion Change LAN **I** Module Launch Discovery Tool For details at Description Manage LANs press F1. Configure<br>parameters Properties Alt+Enter Replace module

#### **Figure 132: Launch Discovery Tool**

The tool is shown in the following picture, then press Refresh Device List.

Then the connected I/O Device is listed in the following table.

#### **Figure 133: Select the Target I/O Device**

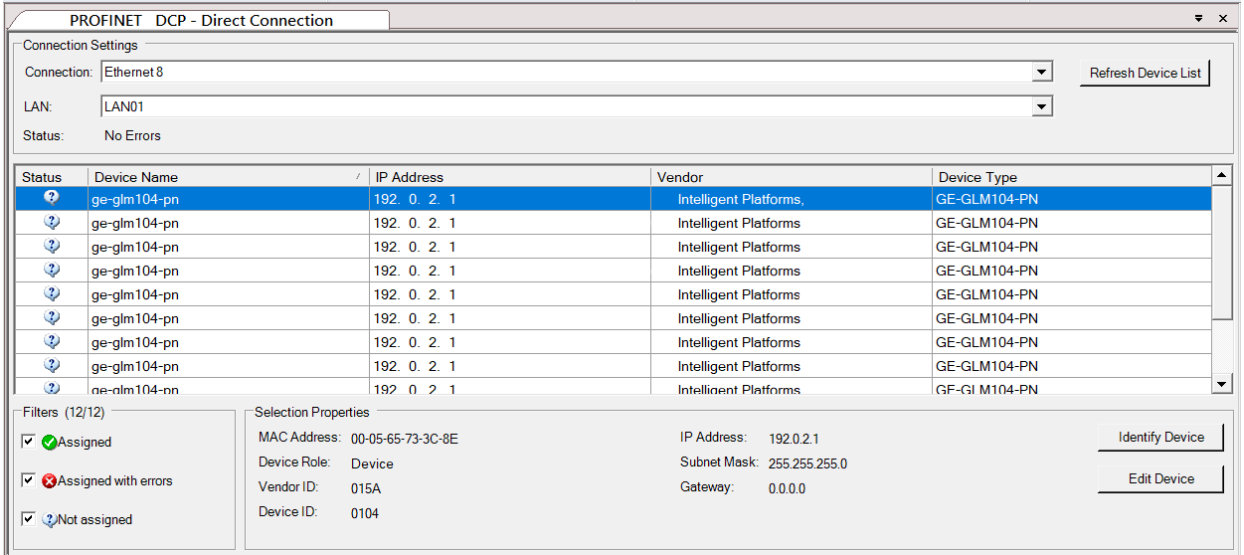

There are I/O Devices and their status are in "Not assigned". We need to change their device name to and IP address. Use Identify Device to make sure which device we set according to the hardware topology. Then start to set SW-1 device name and IP address.

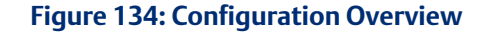

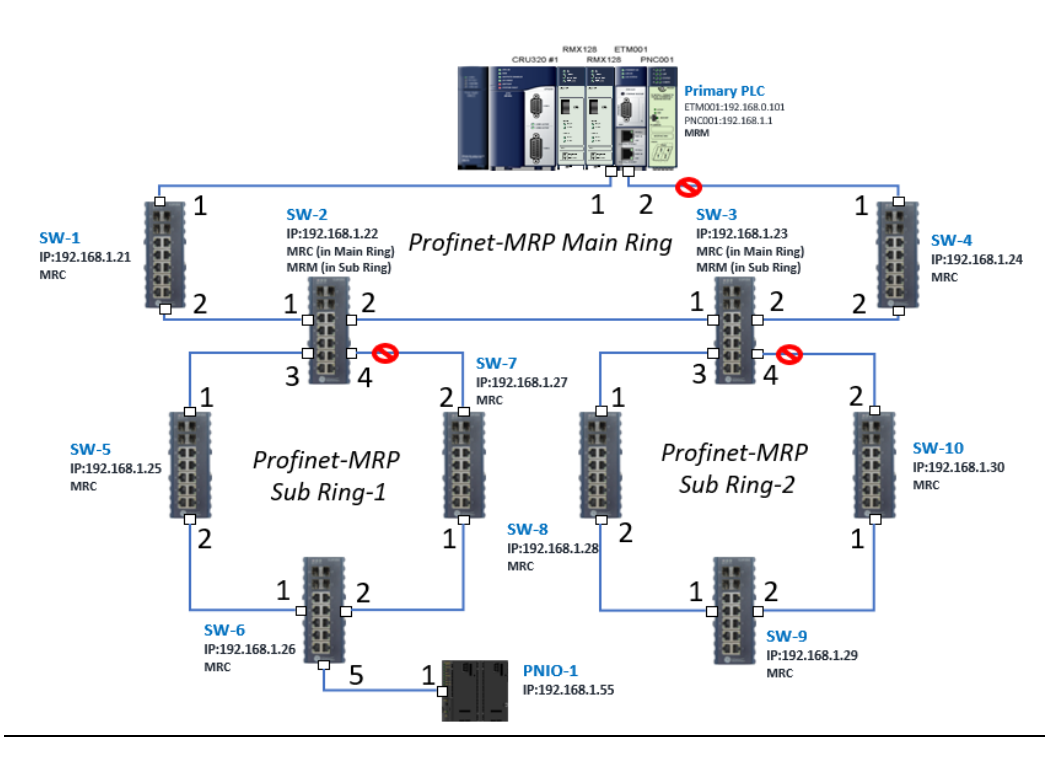

Click Edit Device, set Device Name to ge-glm104-pn-sw-1 and click Set Device Name button, then set IP Address to 192.168.0.21, Subnet Mask to 255.255.255.0 and click Set IP Information button.

### **Figure 135: Setting Device Parameters**

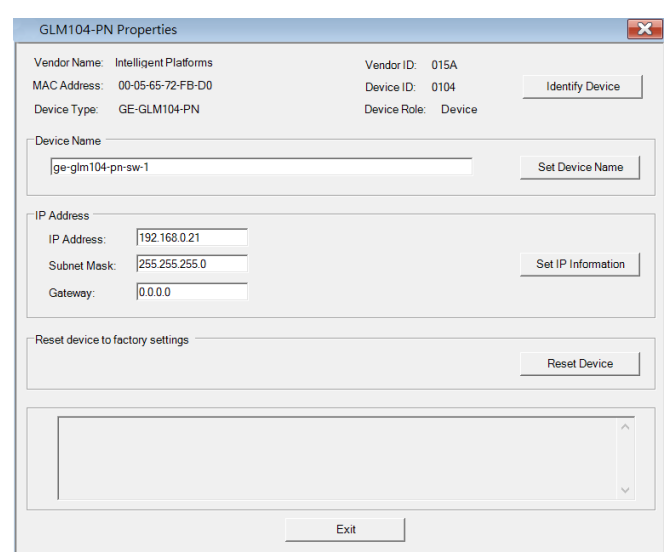

Repeat these steps for all I/O devices. Follow the table below to ensure that all devices receive the appropriate values.

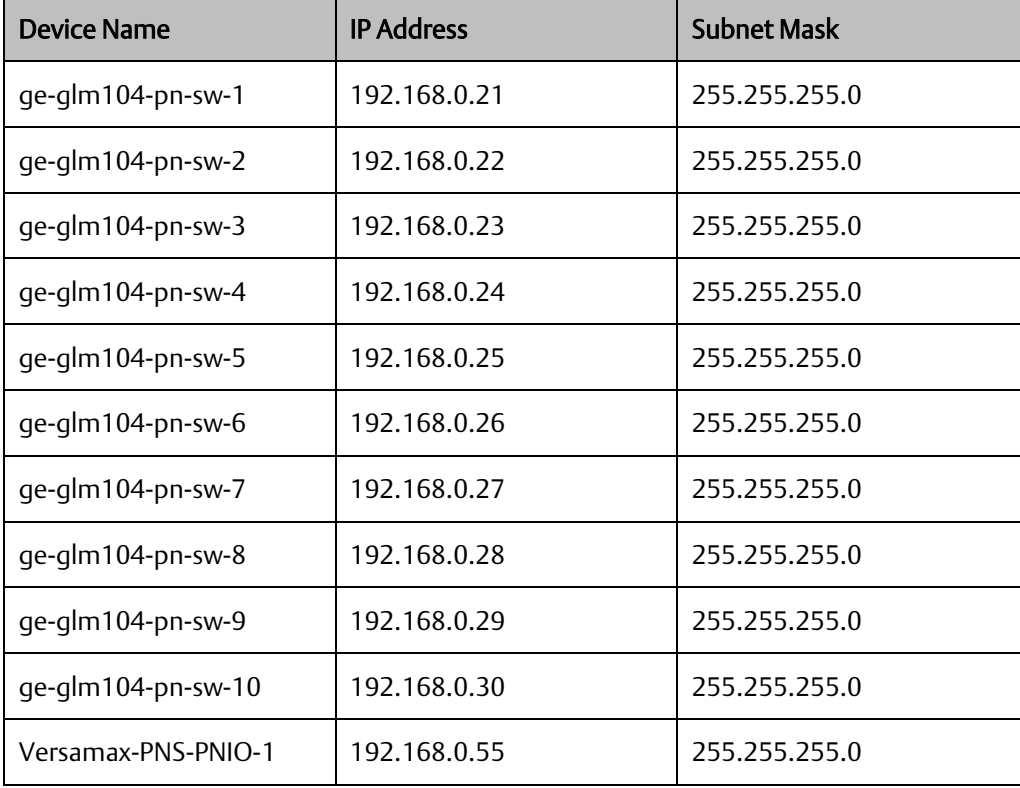

After assigning Device Name and IP Address correctly, the Status will be in "Assigned" status.

### **Figure 136: Device Name and IP Addresses Assigned**

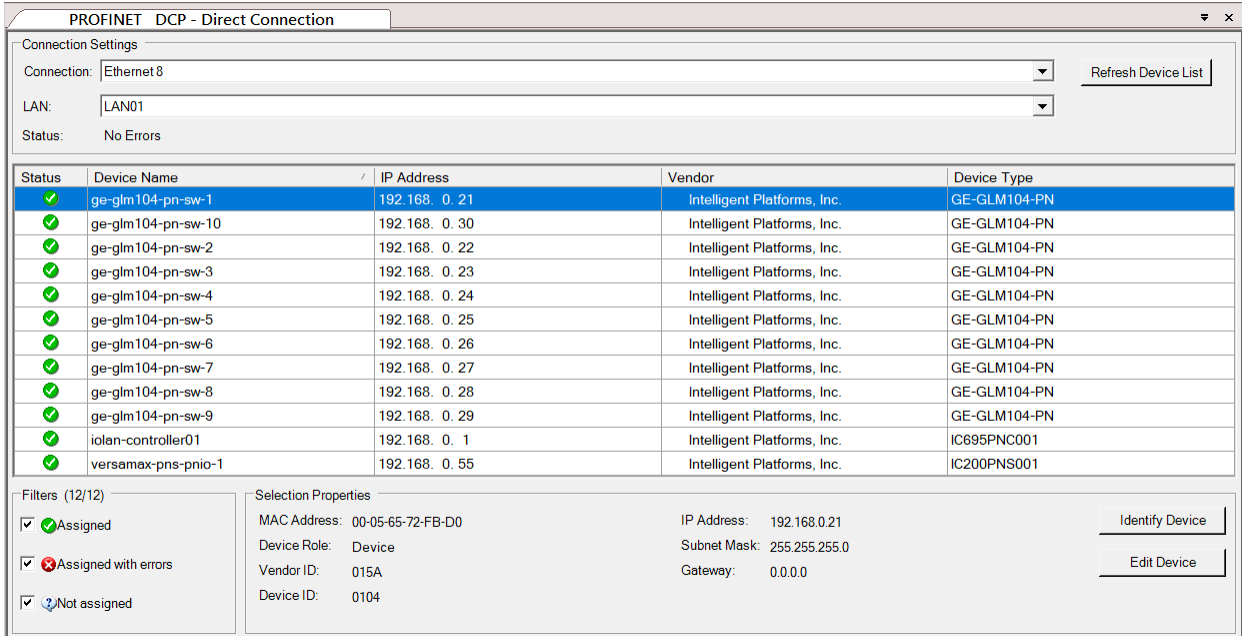

## 5.2.6 MRP Setting

The steps to enable MRP functionality on the I/O controller and I/O devices will be the same for all components in the figure below. Refer to this section to configure SW1- SW10.

### <span id="page-98-0"></span>**5.2.6.1 SW1 through SW4**

We will be setting MRP for I/O controller and I/O devices highlighted in the red box below.

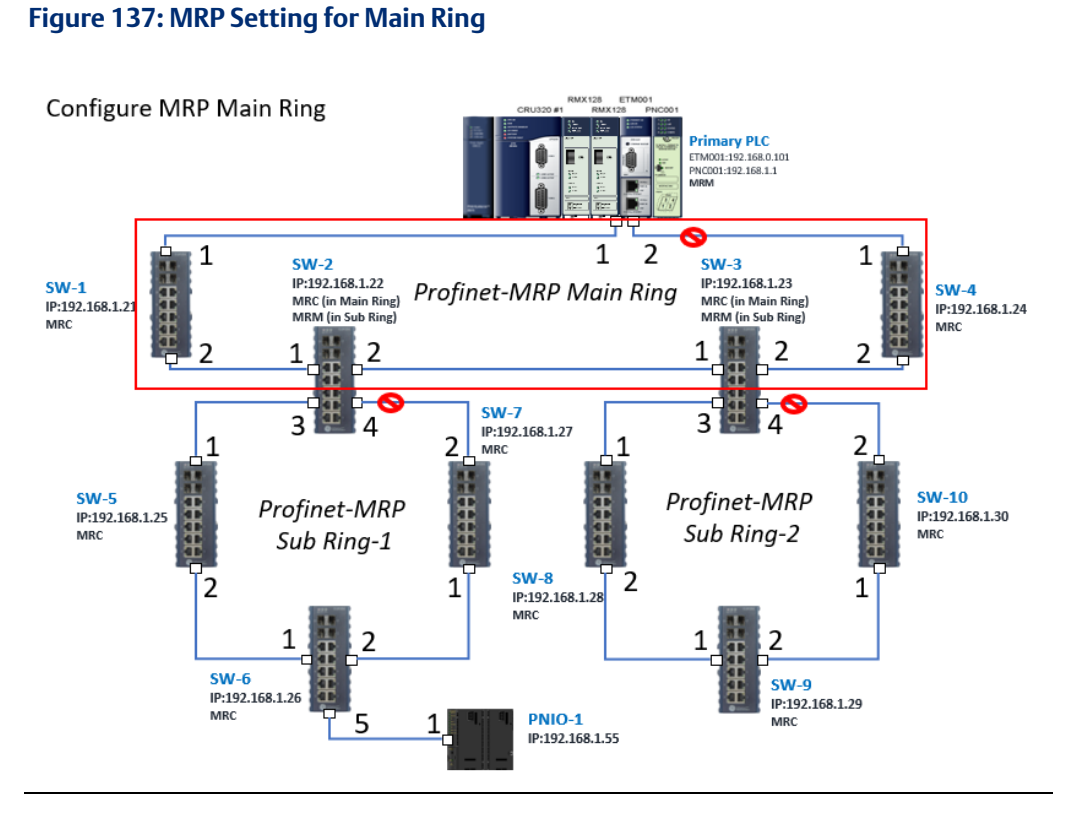

In order to enable MRP function in I/O controller, right-click on the target I/O controller or I/O device and choose Configure.

It will show Media Redundancy on the right window.

**Figure 138: Configure the Target I/O Controller**

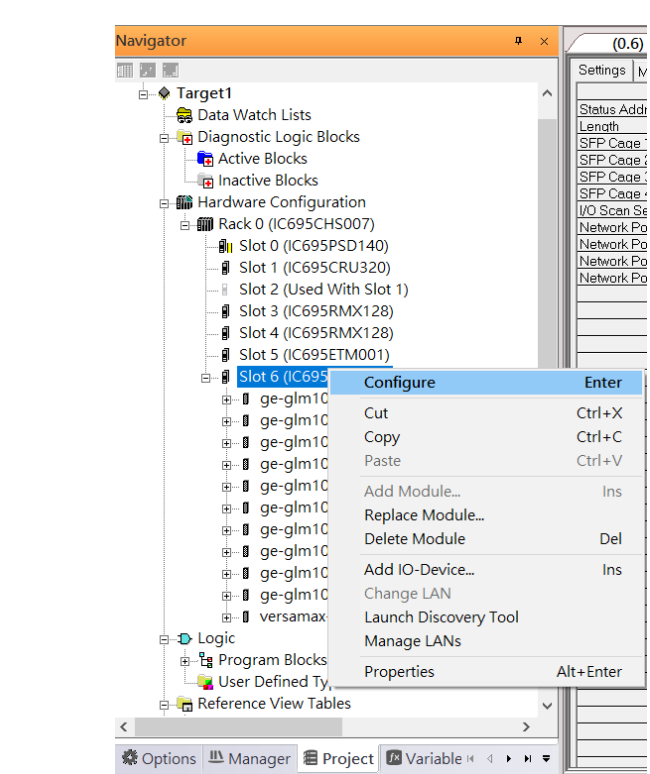

Enable MRP function by changing the value of Media Redundancy to Manager and select Ring Port 1 to 1, Ring Port 2 to 2. Repeat these steps for all SW slots in the main ring.

#### **Figure 139: Media Redundancy Parameters**

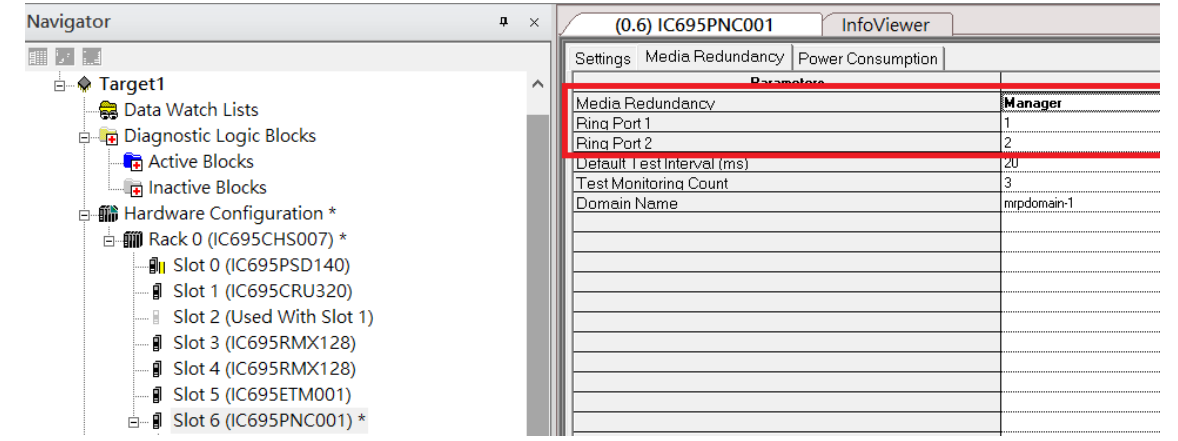

### **5.2.6.2 SW5 through SW7**

Next, configure the MRP in Profinet MRP Sub Ring-1 (highlighted in the red box below). Refer to the steps outlined in Sectio[n 5.2.6.1t](#page-98-0)o enable MRP functionality for SW5-SW7.

### **Figure 140: PROFINET-MRP Sub-Ring1**

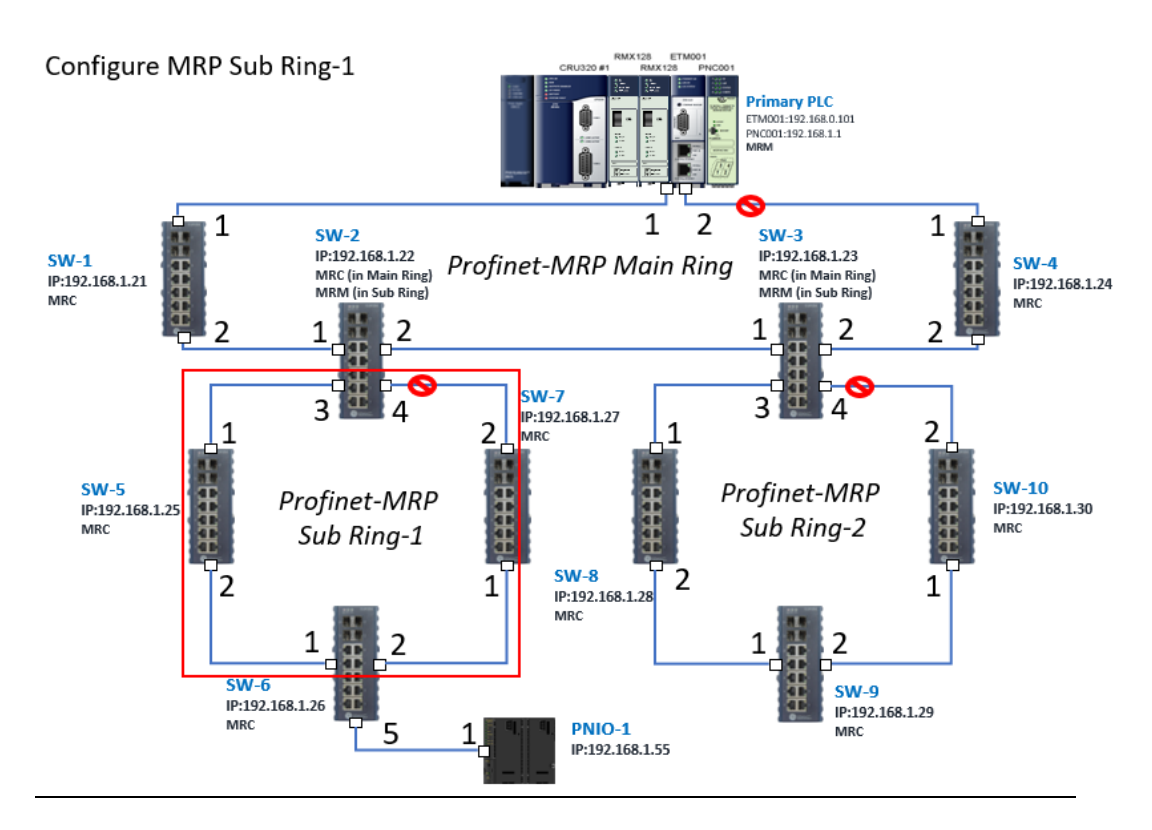

### **5.2.6.3 SW8 through SW10**

Next, configure the MRP in Profinet MRP Sub Ring-2 (highlighted in the red box below). Refer to the steps outlined in Sectio[n 5.2.6.1t](#page-98-0)o enable MRP functionality for SW8-SW10.

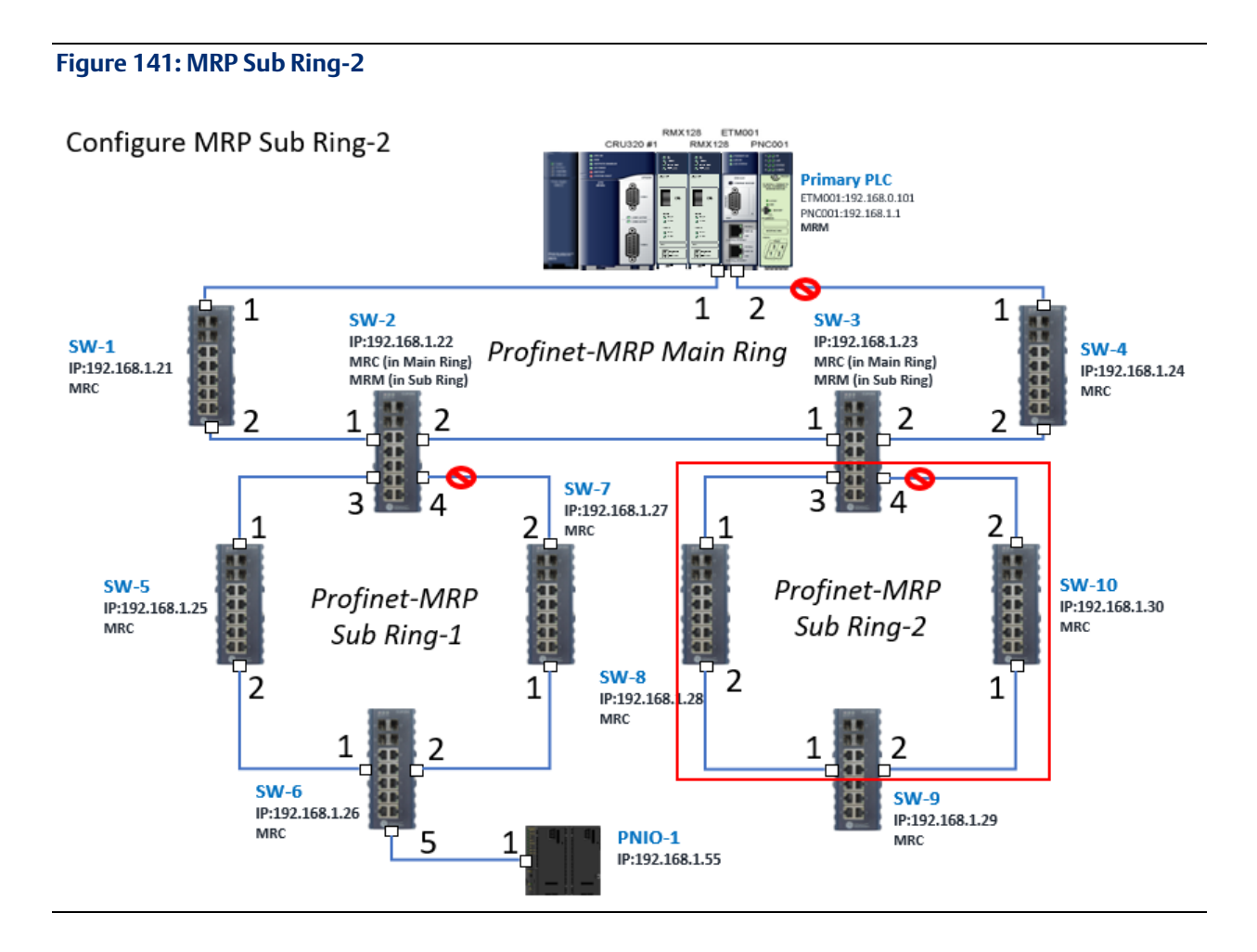

## 5.2.7 Network Setting

To establish the communication to the I/O Controller from PAC Machine Edition, the interface of I/O Controller shall be specified.

It should be noted that there is only 1 I/O Controller (Primary or Secondary) is able to communicate with PAC Machine Edition. Therefore, there are 3 rules of communication are defined.

### I/O Controller Communication Rule

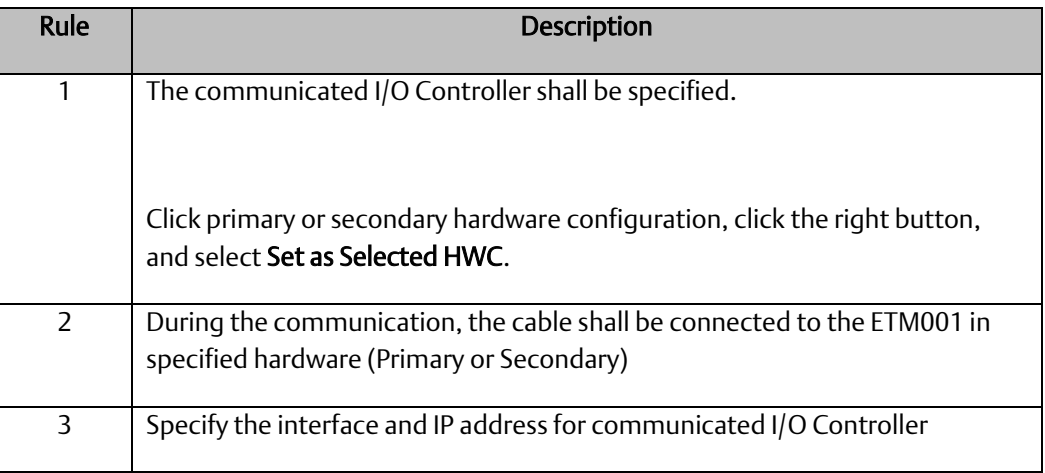

For rule 3, click Target 1 and Select Property.

In the Inspector pane, change the value of Physical Port to Ethernet.

### **Figure 142: Changing the Physical Port Parameter**

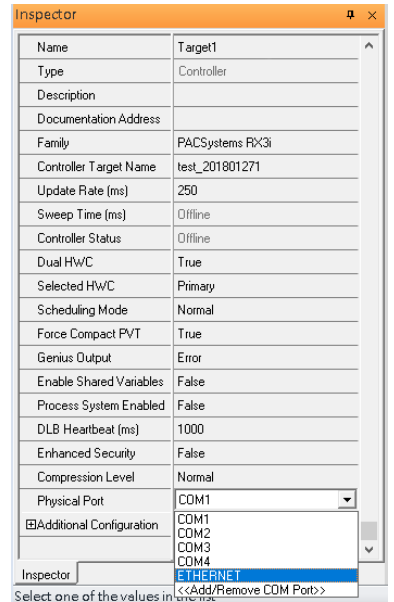

Also, the IP address of communicated I/O Controller shall be set. Here the Primary setting is shown.

Note, the specified IP address is set as the IP address on ETM001.

### **Figure 143: Specified IP Address Appears**

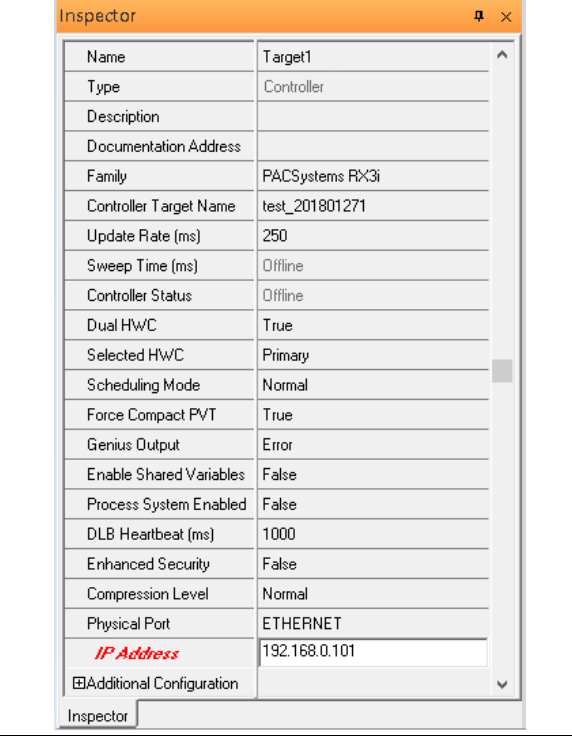

 $\times$ 

## 5.2.8 PC Network

The IP address of PC with PAC Machine Edition shall be set in the same network area.

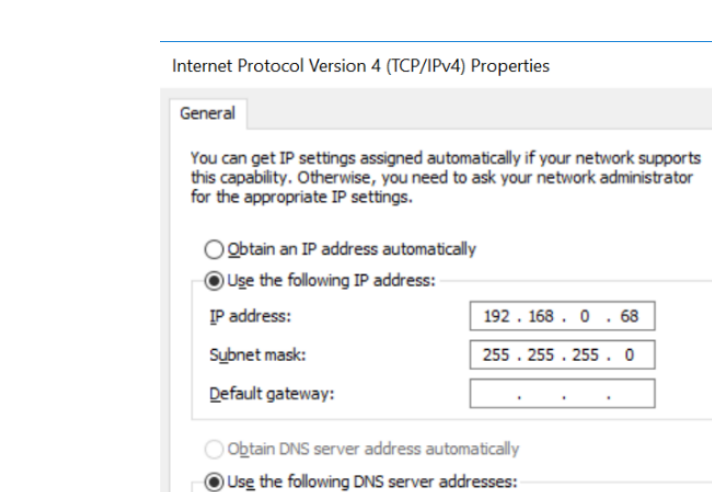

 $\mathcal{L}^{\mathcal{L}}$  $\sim$  $\epsilon$ 

 $OK$ 

 $Adyanced...$ 

Cancel

Preferred DNS server:

Alternate DNS server:

Validate settings upon exit

### **Figure 144: Setting the IP Address of the PC with PME**

## 5.2.9 Temporary IP

However, if the IP address of ETM001 is lost or forgotten, the IP address can be changed by the function Set Temporary IP Address according to the MAC address of ETM001. In the following figure, the MAC address is referenced to the ETM001, and the IP address can be defined by user.

### **Figure 145: Set Temporary IP Address**

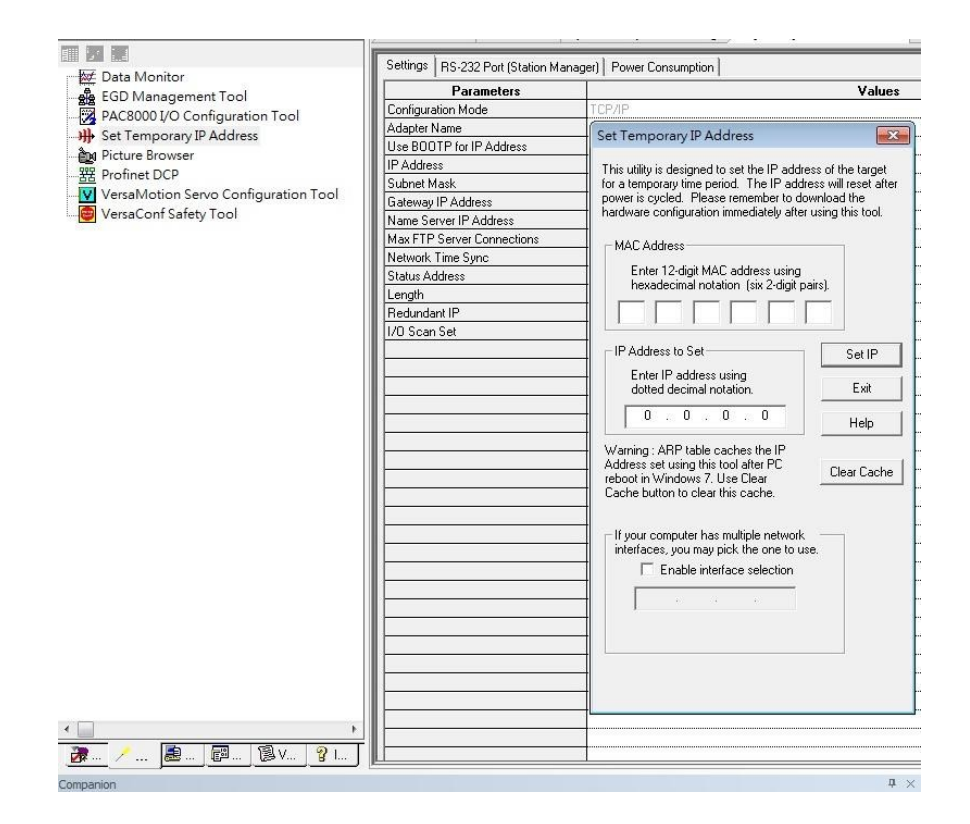

# **5.3 Implementation**

To download the configuration to hardware, the following steps shall be applied. First, press the Connect icon.

### **Figure 146: Connecting to Target**

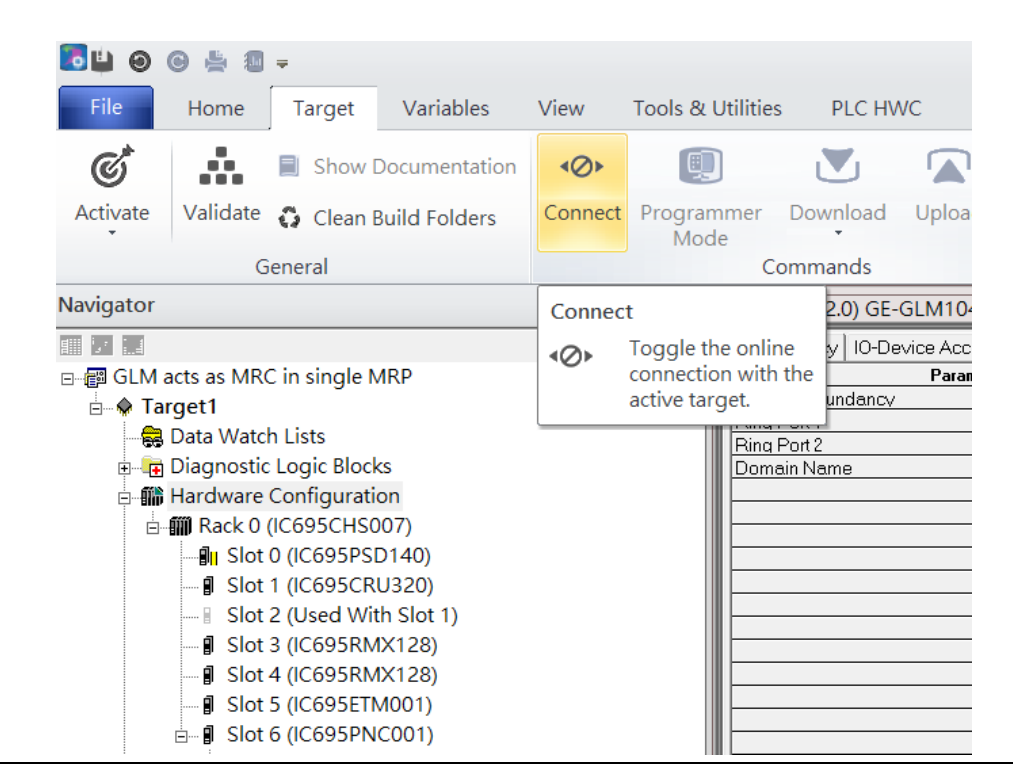

Then press the icon Programmer Mode.

#### **Figure 147: Programmer Mode**

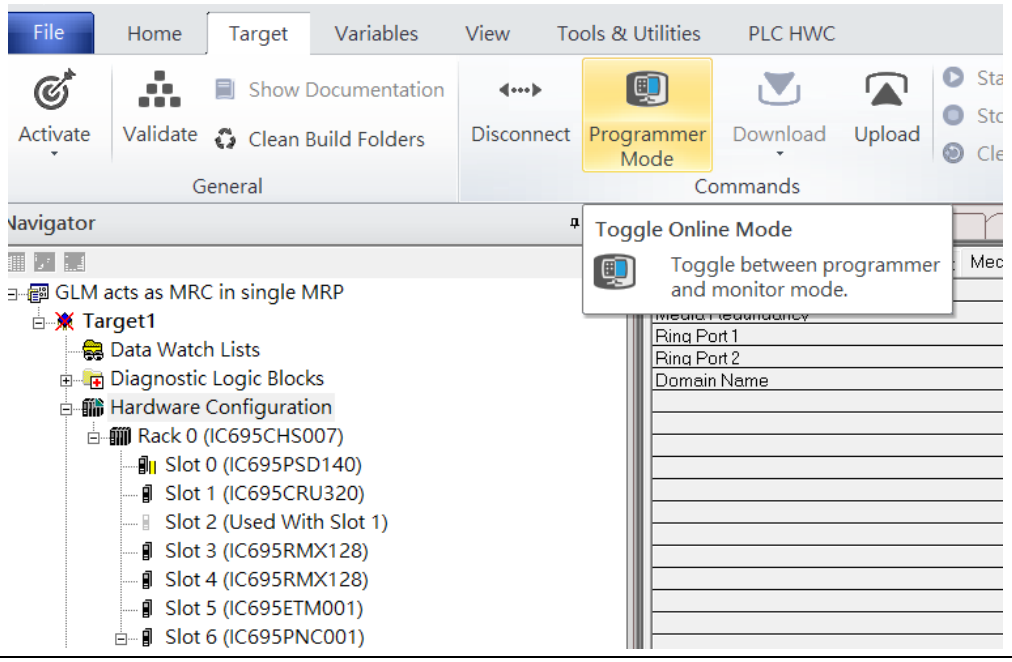

Then press icon Download and select Download.

#### File Home Target Variables View Tools & Utilities PLC HWC Start  $\mathfrak{C}^*$ ŵ. O V ⋒ Show Documentation  $\leftarrow$  $\bullet$ Stop Validate Activate Disconnect Monitor Download Upload Clean Build Folders © Clear Mode General Download Navigator  $\mathfrak a-\times$ Download and Start  $\overline{\mathbb{H}^{[j]} \mathbb{H}}$  and  $RE \rightarrow E$ lash / EEPROM Medi 日 图 GLM acts as MRC in single MRP  $\frac{1}{M_{\text{f}}}$   $\boxed{\Xi}$  Local Media **B** X Target1 Ring Port 1 Data Watch Lists Ring Port 2 **E** Diagnostic Logic Blocks Domain Name **- 1** Hardware Configuration □ *III* Rack 0 (IC695CHS007) ⊪ Slot 0 (IC695PSD140) - **J** Slot 1 (IC695CRU320) ■ Slot 2 (Used With Slot 1) - *I* Slot 3 (IC695RMX128) J Slot 4 (IC695RMX128) - **I** Slot 5 (IC695ETM001)  $\stackrel{\perp}{\Box}$  Slot 6 (IC695PNC001)

**Figure 148: Download**

Then the dialogue is appeared to make sure the initialization procedure, select OK.
#### **Figure 149: Download to Controller**

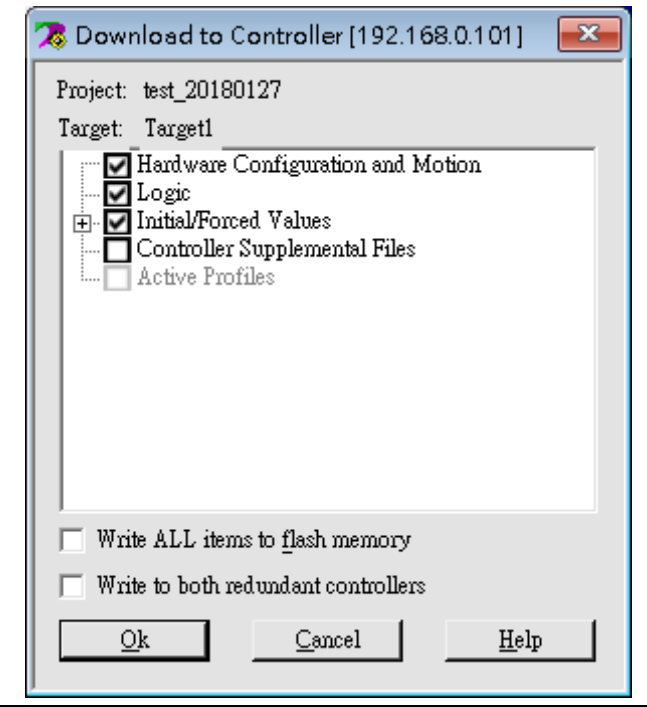

After download completely, press icon Start to active PLC. Note: After downloading completely, switch CRU320 to Run I/O Enable and select OK. If PLC has started successfully, a message "The Controller was successfully started".

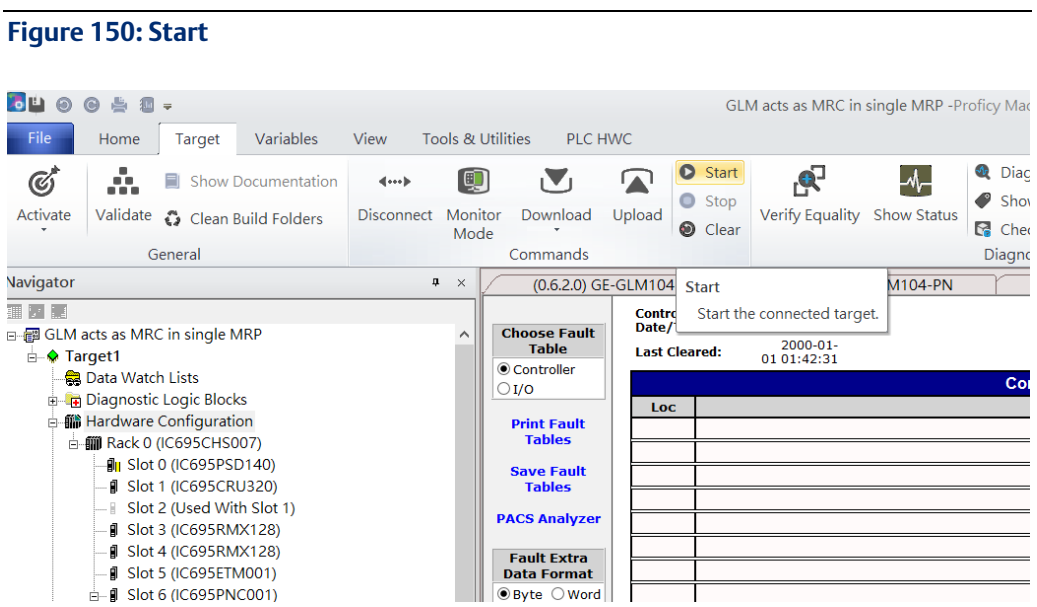

# Section 6 Multiple PROFINET MRP Ring and Subring

# **6.1 Network Topology**

**Figure 151: Multiple PROFINET MRP Ring and Subring**

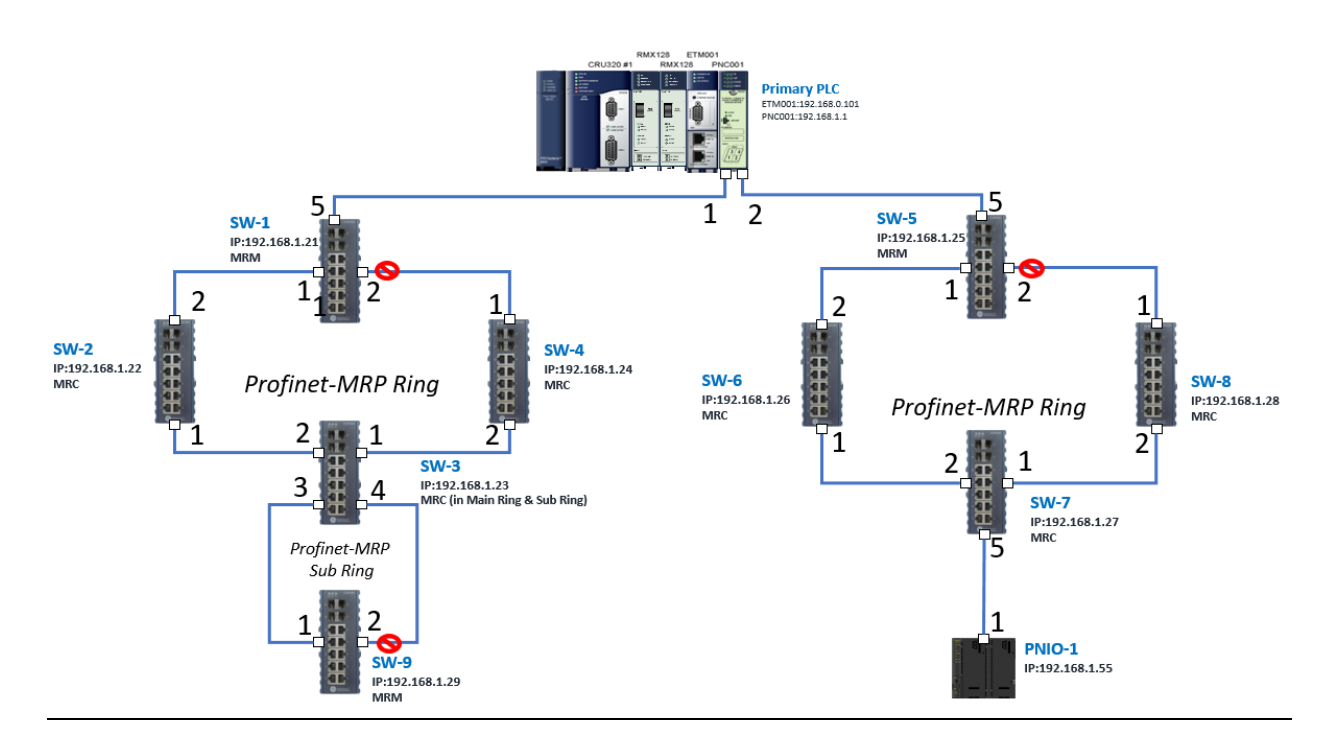

# **6.2 Hardware Configuration**

On the CRU320, the I/O data can be set to "STOP", "RUN OUTPUT DISABLE" or "RUN I/O Enable" states by a switch imbedded on CRU320.

During the configuration, the switches on both 2 CRU320s must be set to "STOP"

# 6.2.1 Project Open

To start the software PAC Machine Edition, please follow the steps below:

- 1. Click Start -> Emerson -> PAC Machine Edition -> PAC Machine Edition
- 2. Select the empty project and click OK.
- 3. Set the project name and click OK.

### **Figure 152: Create a new project**

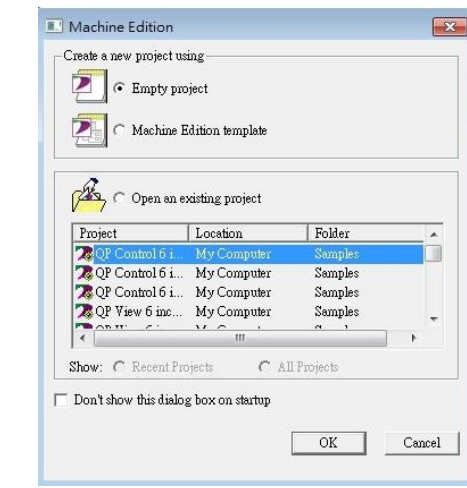

### **Figure 153: New Project Name**

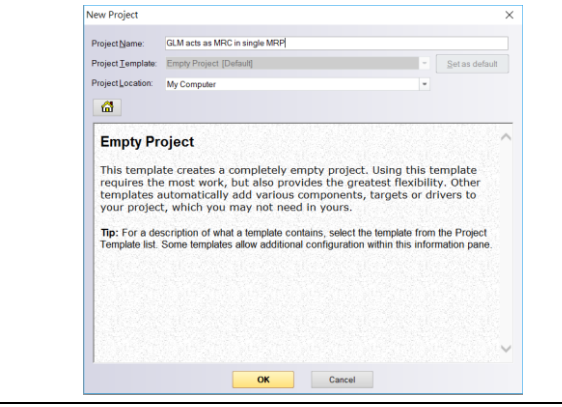

# 6.2.2 I/O Controller Setting

Next step is to add a target for this project.

Click right button on project name GLM act as MRC in single MRC group and select Add Target -> Controller-> PACSystems RX3i.

The PACSystems RX3i is the I/O Controller to be tested. See the following figure:

#### **Figure 154: Adding an I/O Controller**

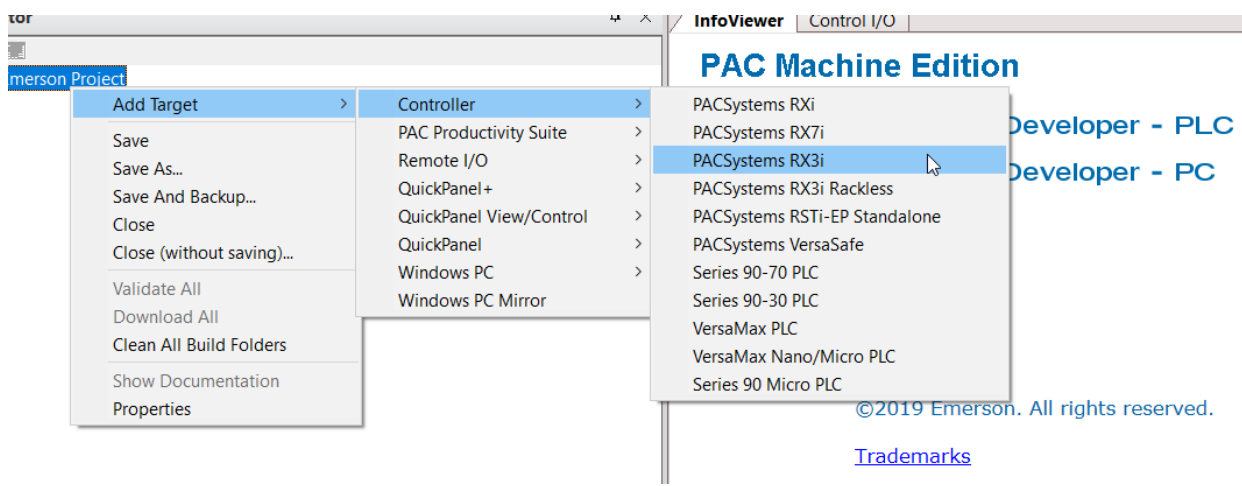

Originally the I/O Controller is described as the rack with 12 slots, each slot can be regarded as the chassis for device installation such as power card, communication module, or bus controller.

However, there are only 7 chassis can be used in the I/O Controller CRU320. Thus, replace the rack for 7 slots.

Click right button on Rack 0 (IC695CHS012) and select Replace Rack…

#### **Figure 155: Replace Rack**

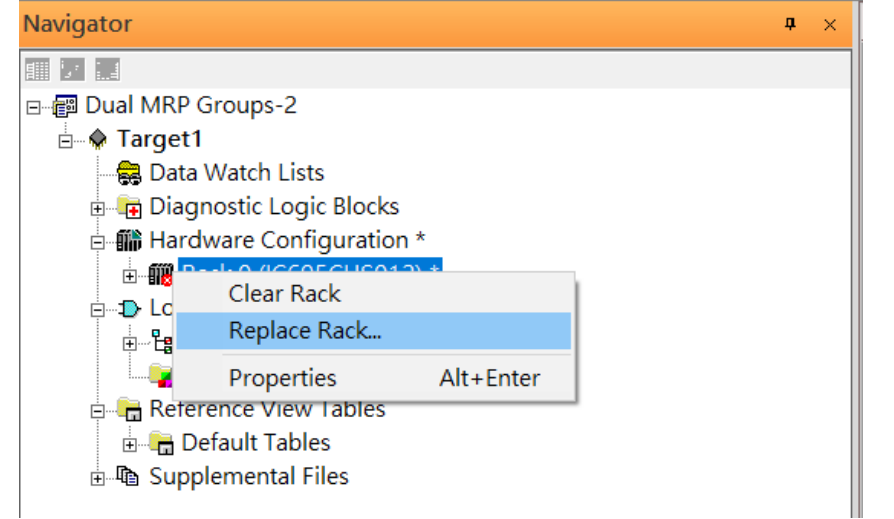

Select "IC695CHS007" and click OK.

#### **Figure 156: Select CHS007**

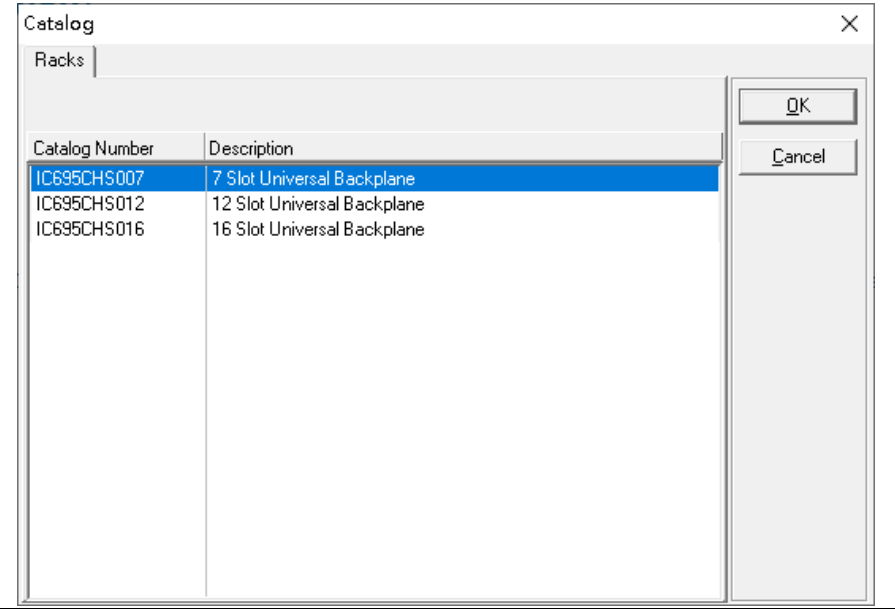

After the rack and the number of slots is defined, select the corresponding devices into the slots according to the I/O Controller. The following picture is the current installation for each device on the I/O Controller

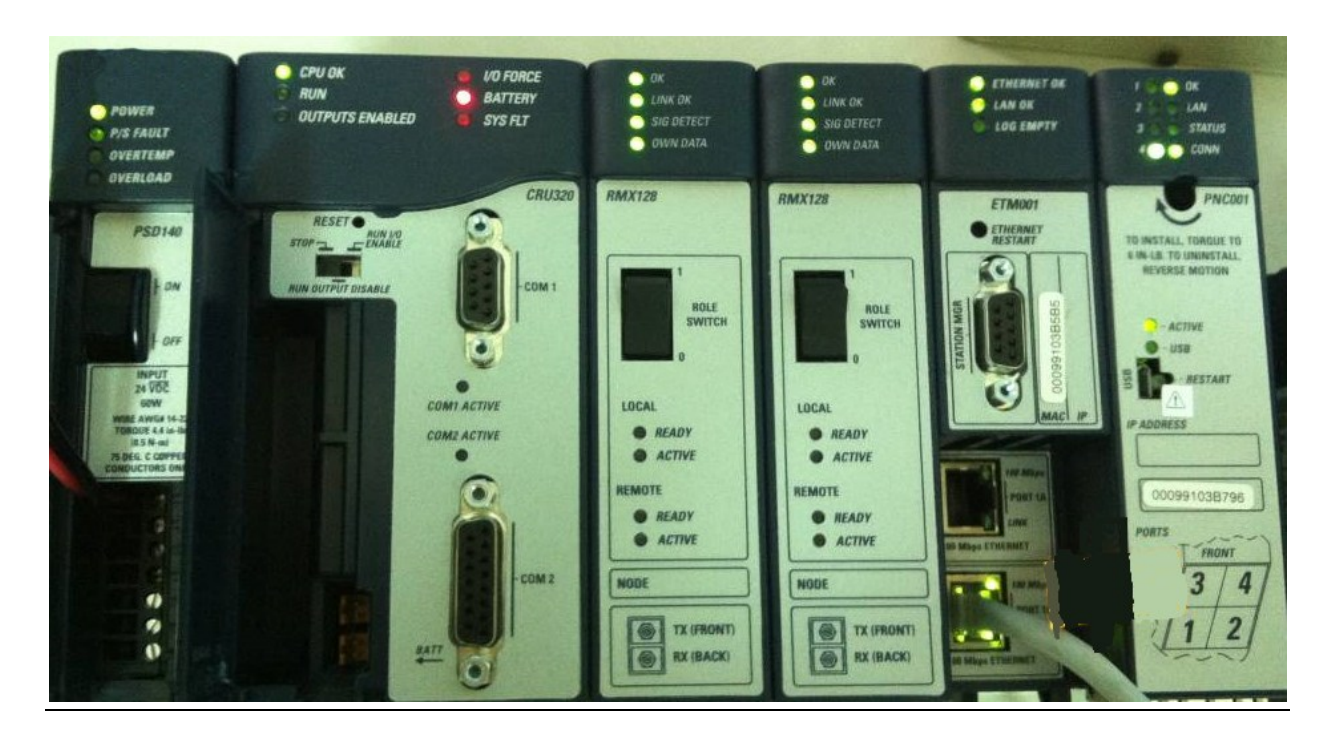

#### **Figure 157: Rack Configuration for this Application**

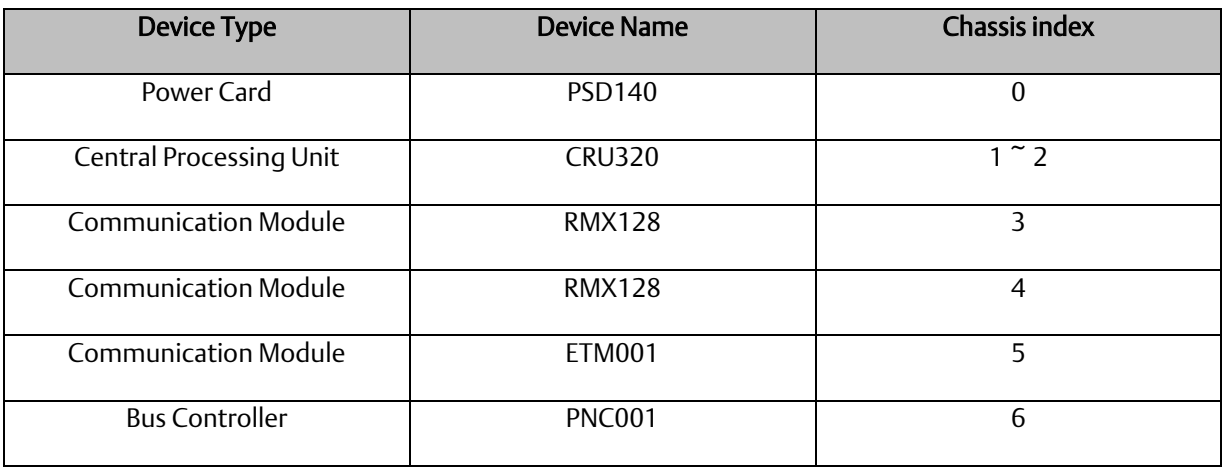

From left to right, the installed devices on the I/O Controller are

Now, add the module into the slots by the current devices on the I/O Controller, the chassis index is corresponding to the slot index.

First, replace the power card. Click slot 0 and click the right button, select Replace Module, and specify the installed power card, PSD140, then click OK.

#### **Figure 158: Replace Module**

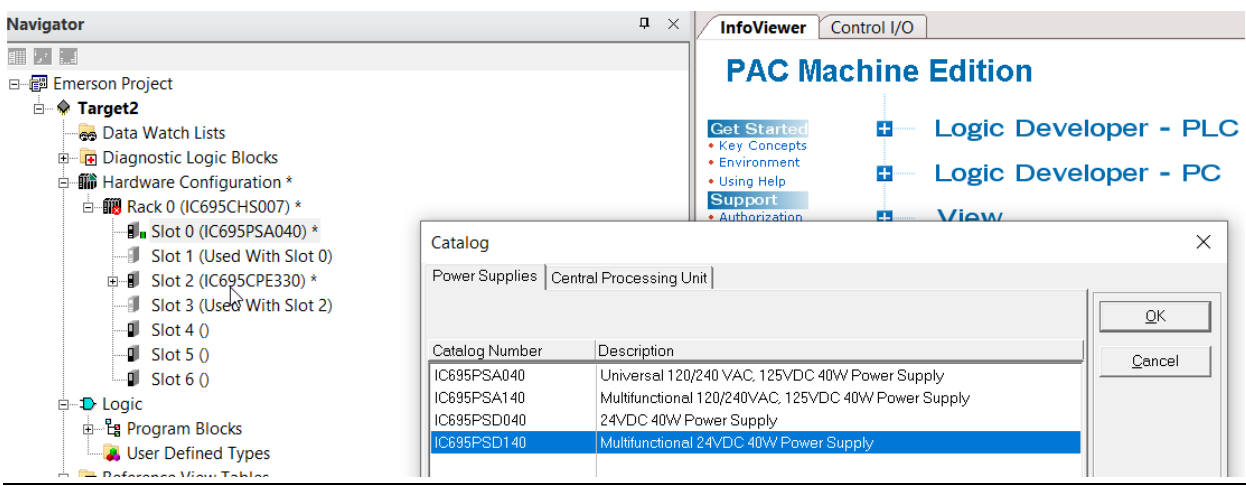

Slot 0 is replaced by current power card, PSD140.

#### **Figure 159: PSD140**

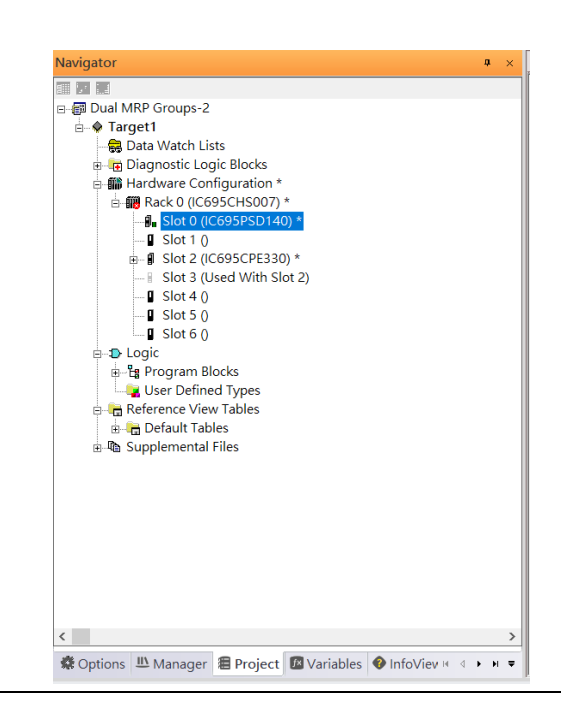

For slot 1 and 2, 2 chassis (1 and 2) is occupied by the Central Processing Unit, CRU320. To integrate slot 1 and 2, pull the slot 2 to slot 1

#### **Figure 160: Slot 1 and 2 are Integrated**

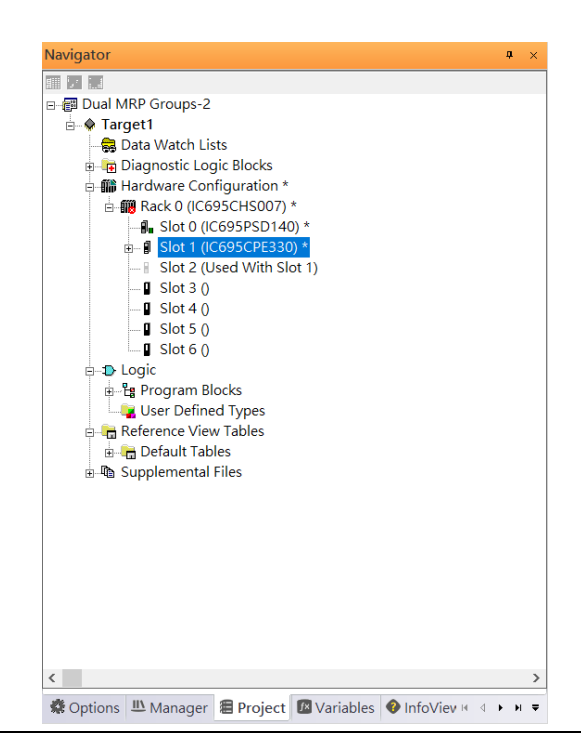

Now the slot 2 is clear.

To select the Central Processing Unit, click slot 1 and click the right button , select Replace Module to choose CRU320 and select No. Now the CRU320 is specified.

#### **Figure 161: Replace Module**

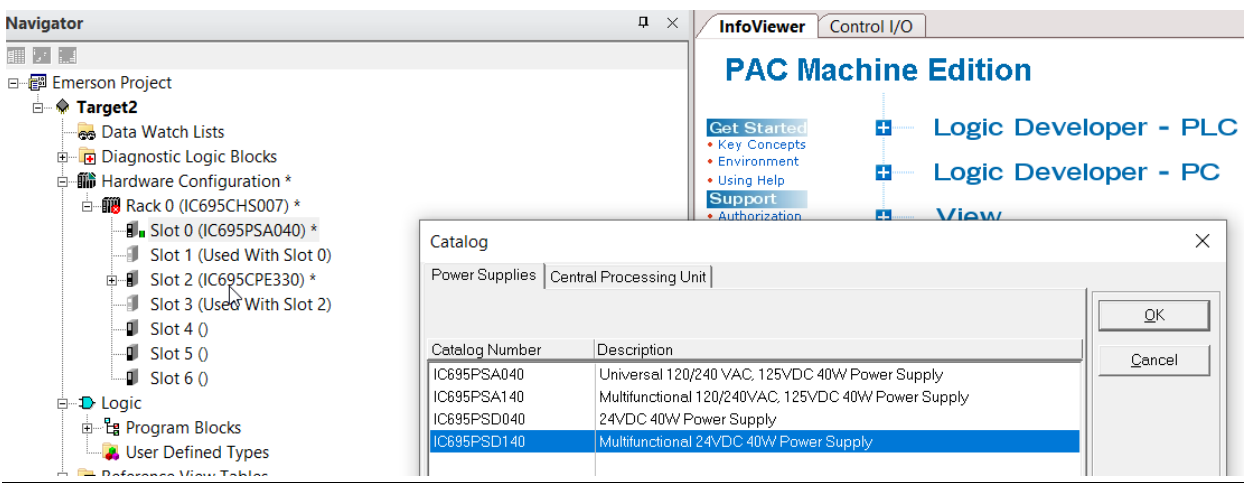

### **6.2.2.1 Slot 3**

Next, add RMX128 module for slot 3.

Click the right button on slot 3, select Add Module.

#### **Figure 162: Add Module**

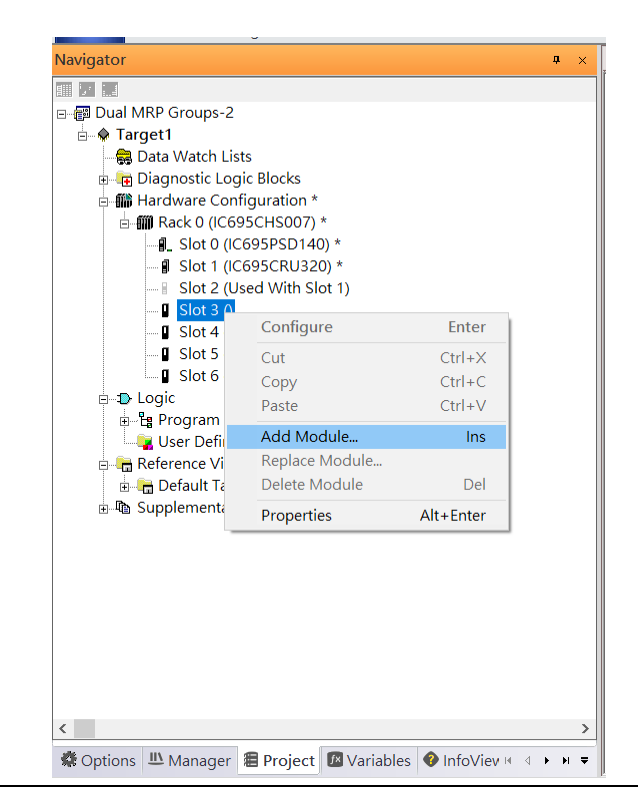

According to the current installation on the I/O Controller, the RMX128 shall be select.

Select Communications -> IC695RMX128 and click OK.

Now the RMX128 is ready on slot 3.

**Figure 163: RMX128 Assigned to Slot 3**

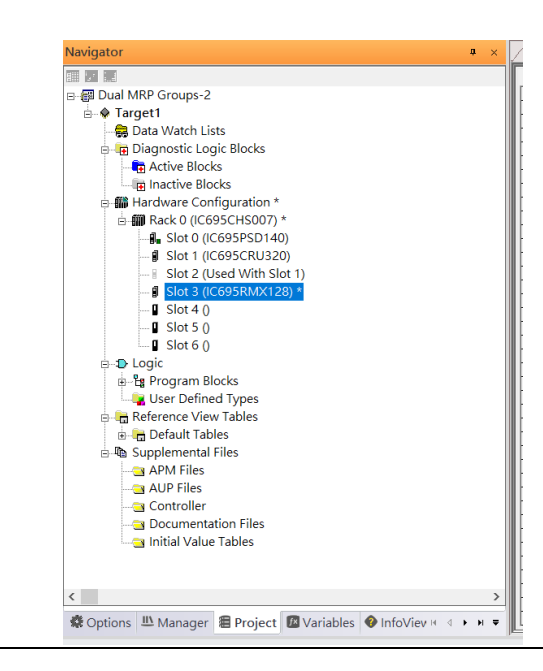

### **6.2.2.2 Slot 4**

Next, repeat these steps to set the RMX128 for slot 4.

Click the right button on slot 4, select Add Module, select Communications -> IC695RMX128 and click OK.

### **6.2.2.3 Slot 5**

Repeat these steps to select the ETM001 for slot 5.

Click the right button on slot 5, select Add Module, select Communications -> IC695ETM001 and click OK.

It should be noted that the ETM001 is the management device for PAC Machine Edition. The communication interface is Ethernet network. The IP address and Subnet Mask shall be specified.

In the following picture, the IP address 192.168.0.101 and mask 255.255.255.0 is specified on ETM001.

#### **Figure 164: ETM001 Configured Parameters**

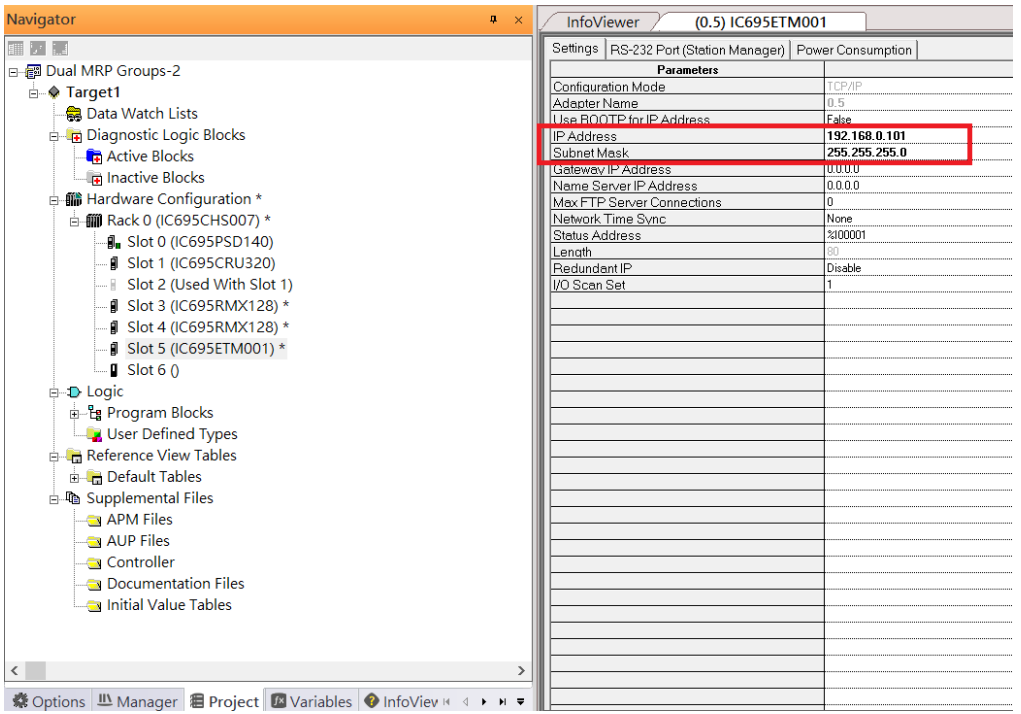

### **6.2.2.4 Slot 6**

Next, select PNC001 for slot 6.

Click slot 6 and click the right button, select Add Module, specify the installed Bus Controller, PNC001 and click OK.

Now all the devices on the I/O Controller are ready on the slots on the rack, the following picture is the current status, and we shall save it.

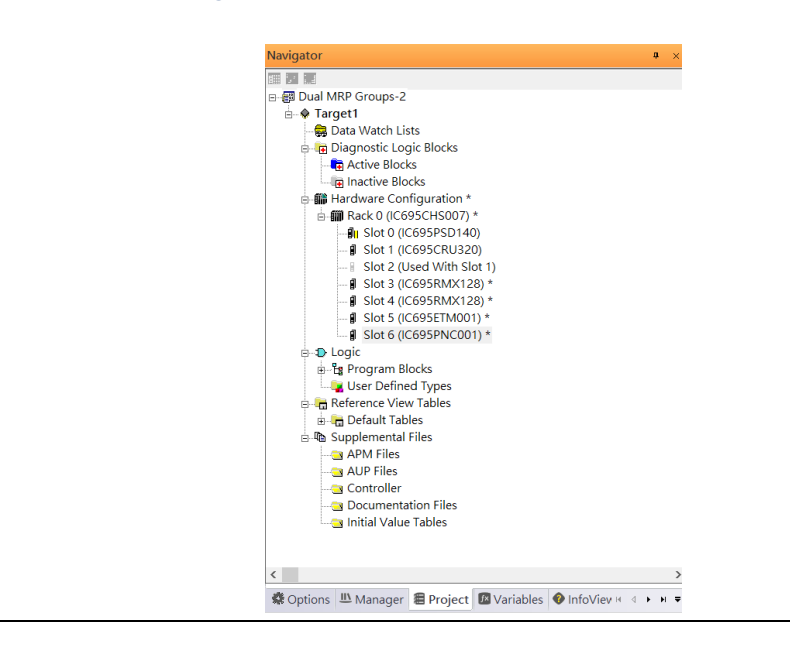

#### **Figure 165: Final Configuration**

## 6.2.3 I/O Device Setting

This section introduces the I/O Device integration. To configure the I/O Device, the GSDML file is necessary. Now we create another interface to load the GSDML file by using Toolchest.

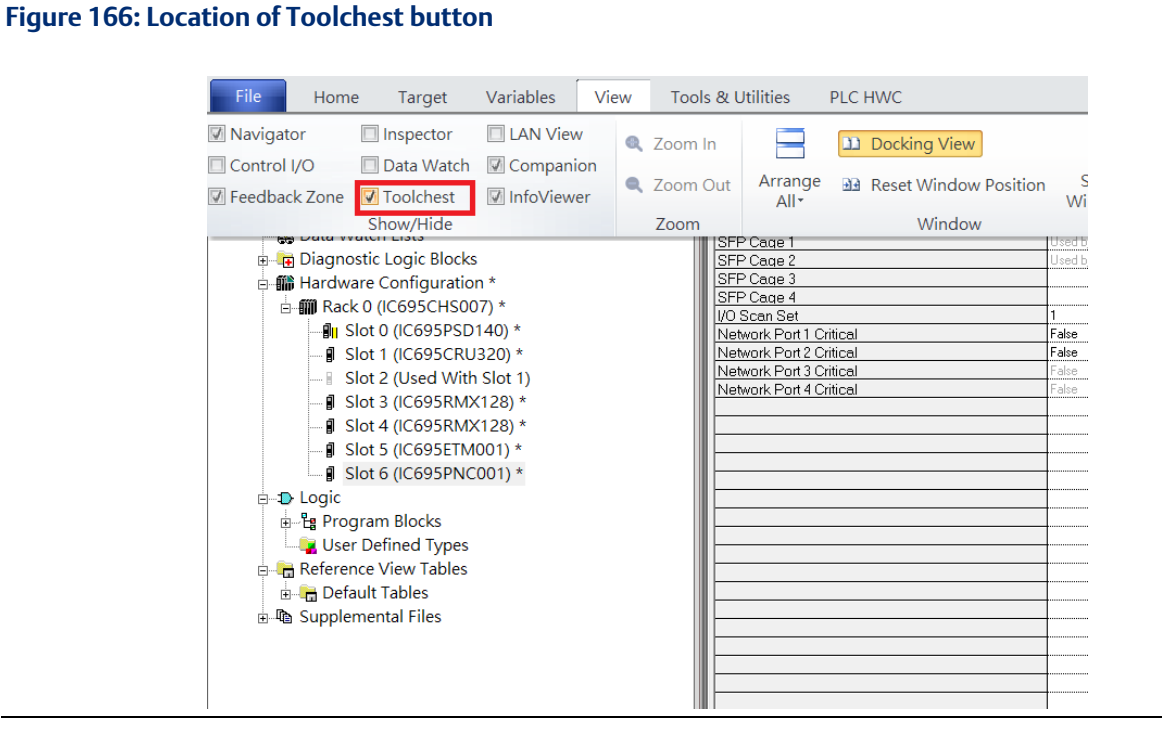

As shown in the following picture, a new interface is created on the right-hand side.

#### **Figure 167: Toolchest Panel**

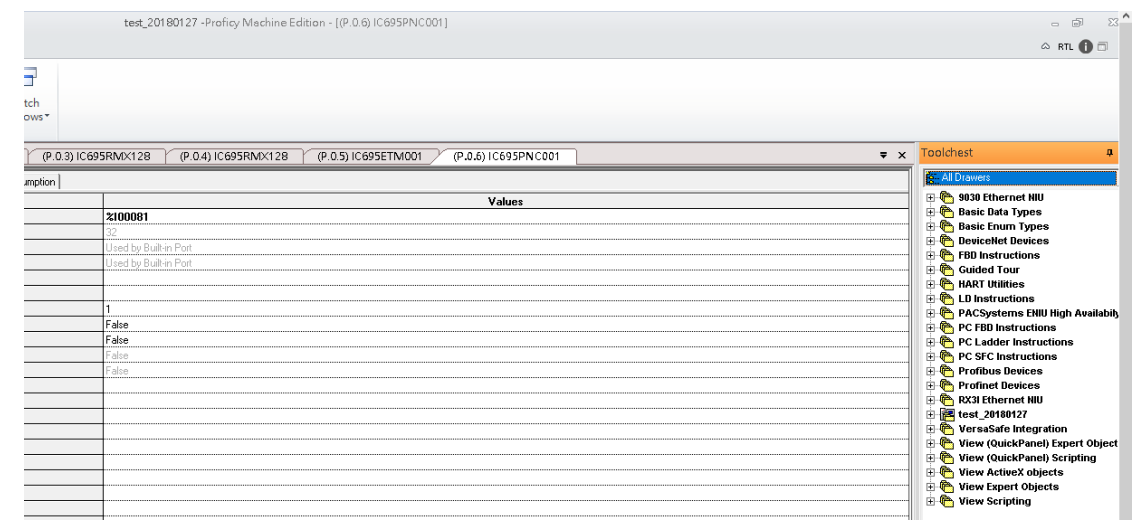

Select Profinet Devices.

#### **Figure 168: Select Profinet Devices from the Toolchest**

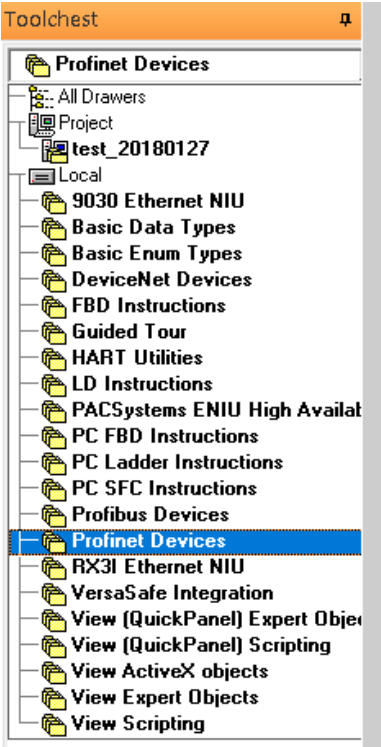

Click right button, select Assistants -> Import GSDML File and select the target file.

#### **Figure 169: Select the GSDML File**

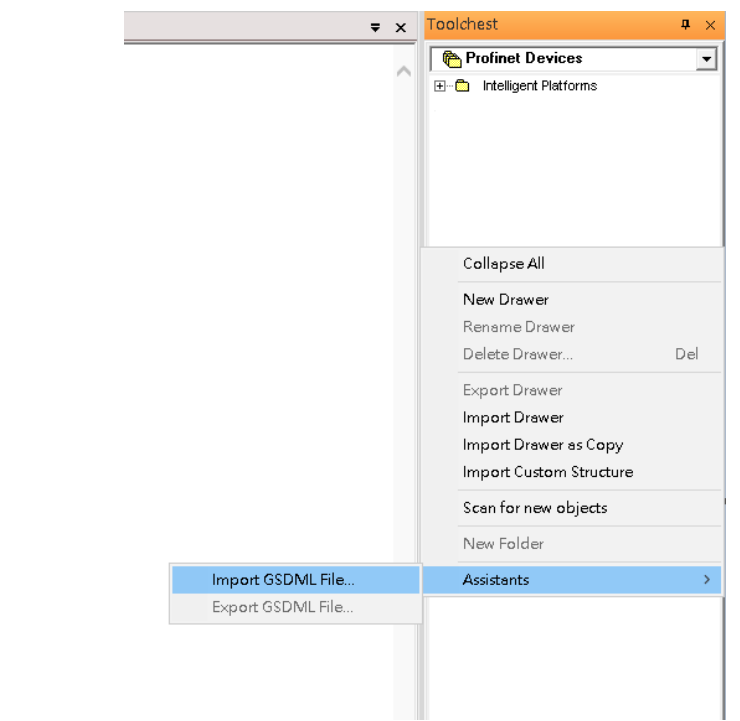

Then the corresponding I/O Device of GSDML File is added in the Toolchest.

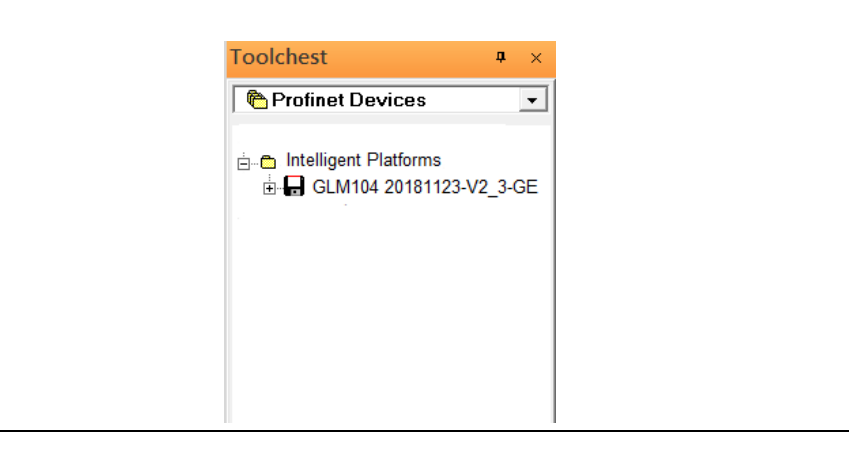

**Figure 170: Imported GSDML File**

In this section, there are ten I/O devices and one I/O controller. I/O devices are nine switches and one Emerson VersaMax PROFINET I/O Scanner.

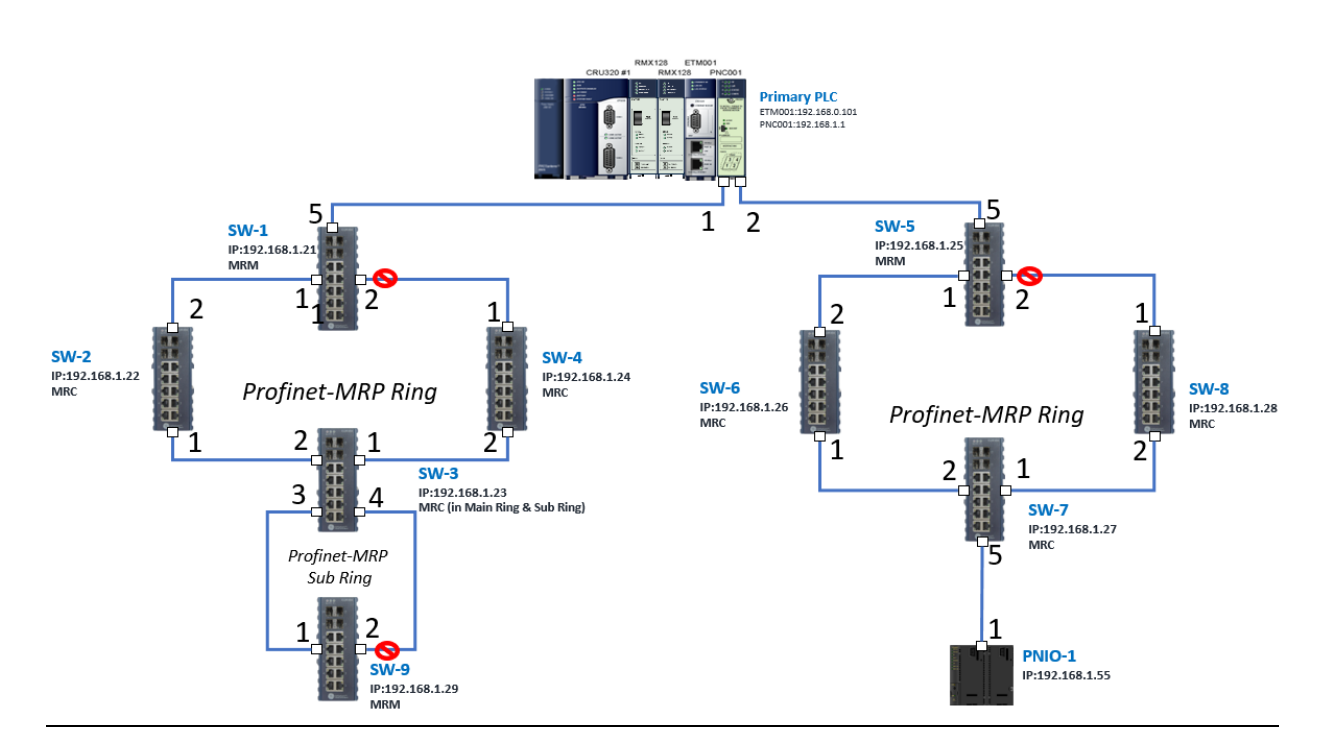

**Figure 171: PROFINET-MRP Main Ring couples multiple PROFINET-MRP Subrings**

The I/O Device is connected to the Bus Controller on the I/O Controller. Click the slot 6 and click the right button to add the I/O Device on the PNC001.

#### **Figure 172: Add I/O Device**

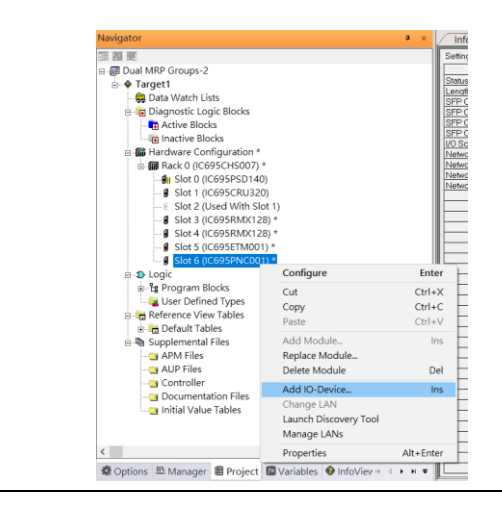

Select the specified I/O Service-> GLM0104 20181123-V2\_3-GE -> GE-GLM104-PN and click OK.

Now the I/O device GLM104(SW1) is ready and is a sub slot on PNC001.

#### **Figure 173: GLM104 (SW1)**

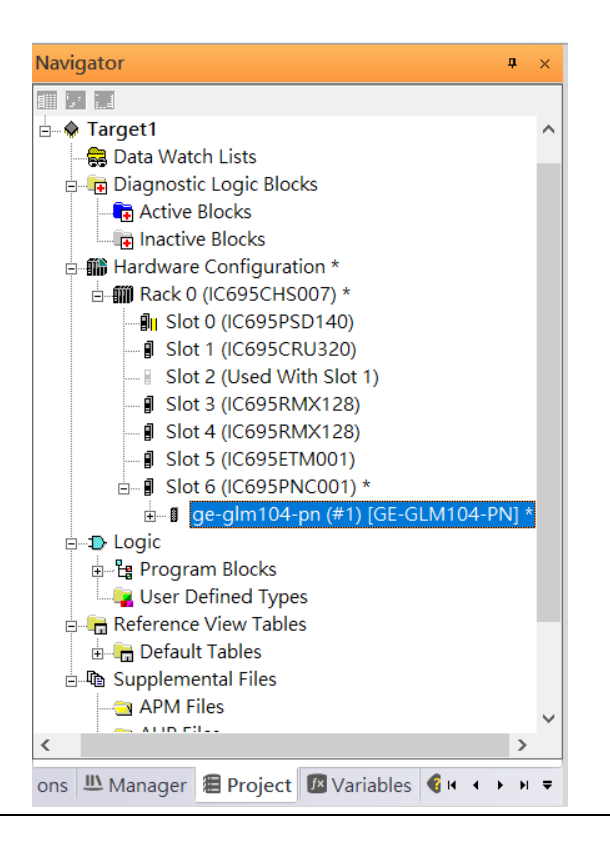

### **6.2.3.1 SW2 – SW10**

Repeat this process to add the second through the tenth I/O devices to the PNC001. The final results will look like the figure below:

Now the I/O device VersaMax PROFINET IO Scanner is ready and is a sub slot on PNC001.

#### **Figure 174: Completed Configuration**

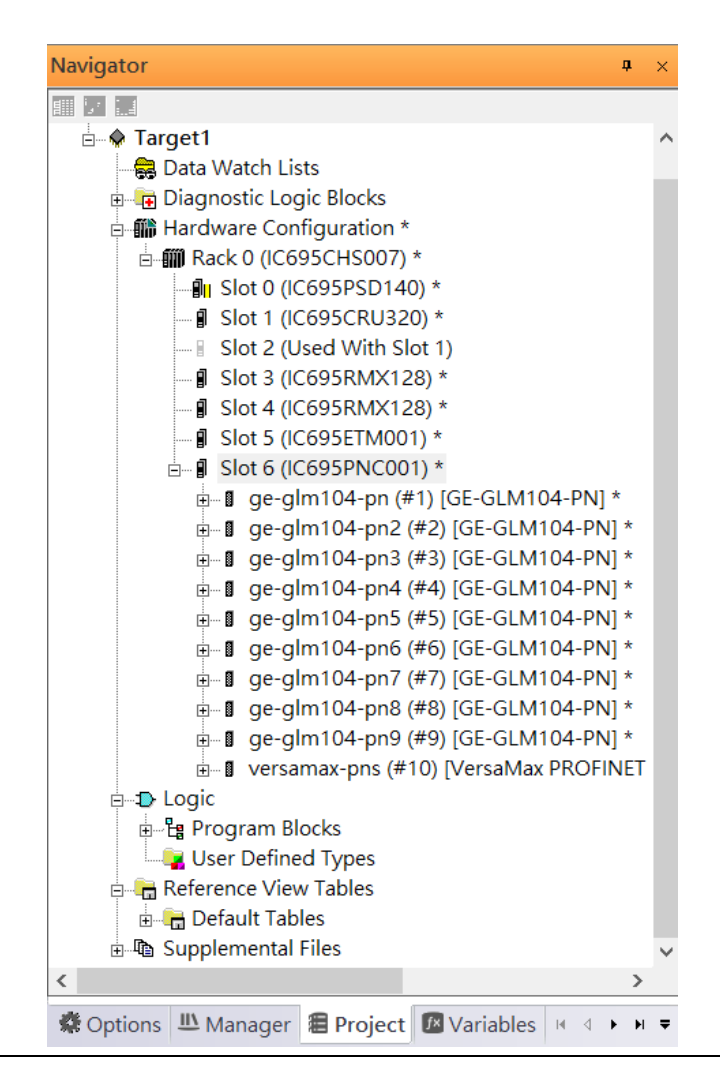

# 6.2.4 DCP Set Command

To configure the setting or monitor the status on the I/O Device, the communication interface is also based on Ethernet network. We can specify the IP address and the device name from I/O Controller via the DCP (Discovery and Configuration Protocol).

Under the slot 6, PNC001, select the I/O Device, ge-glm104-pn, and click the right button.

Select Properties, see the following picture.

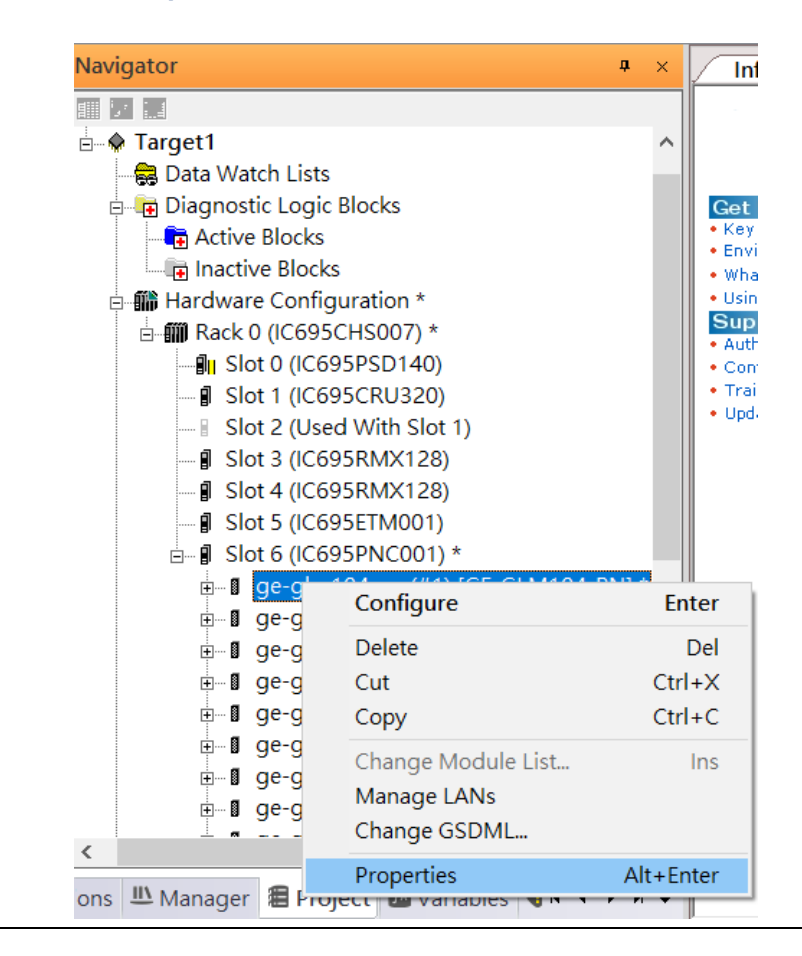

#### **Figure 175: Select Properties**

In this table, the I/O Device name can be specified in field Device Name, and the IP address can be set in field IP address. We modify device name to "ge-glm104-pn-sw-1" and IP address to "192.168.0.21" then we use I/O Device Discovery Tool to observed an I/O Device and set I/O Device's name to "ge-glm104-pn-sw-1".

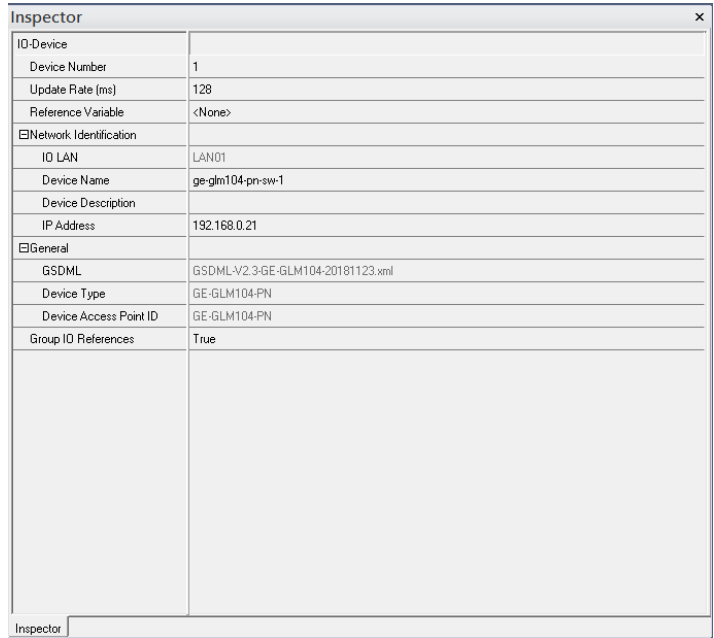

### **6.2.4.1 GLM104-PN2 through VERSAMAX-PNS-PNIO-1**

Repeat this process and for the remaining I/O Devices. Use the table below to define the device name and IP address for each I/O device:

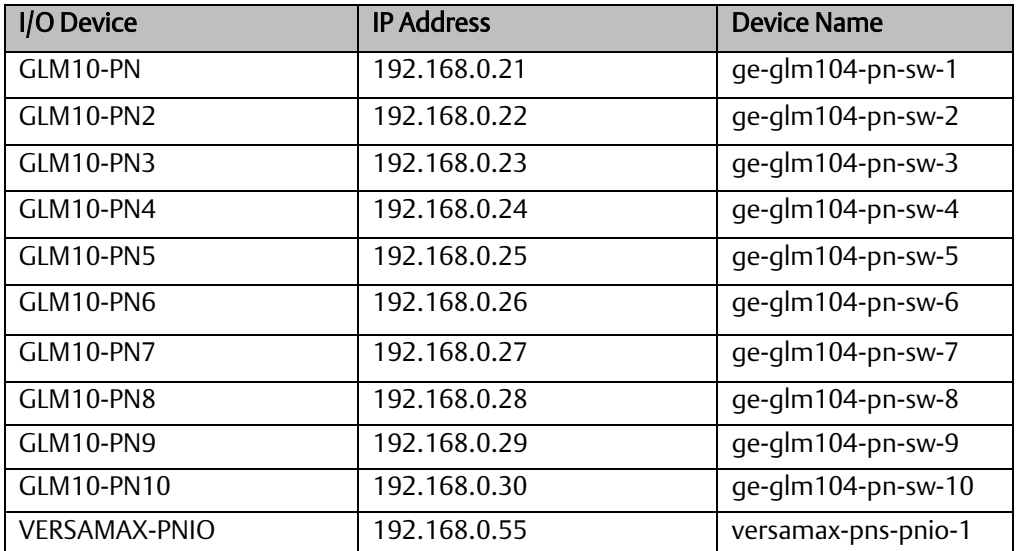

Now all the devices have been changed their device name and IP address like the following picture.

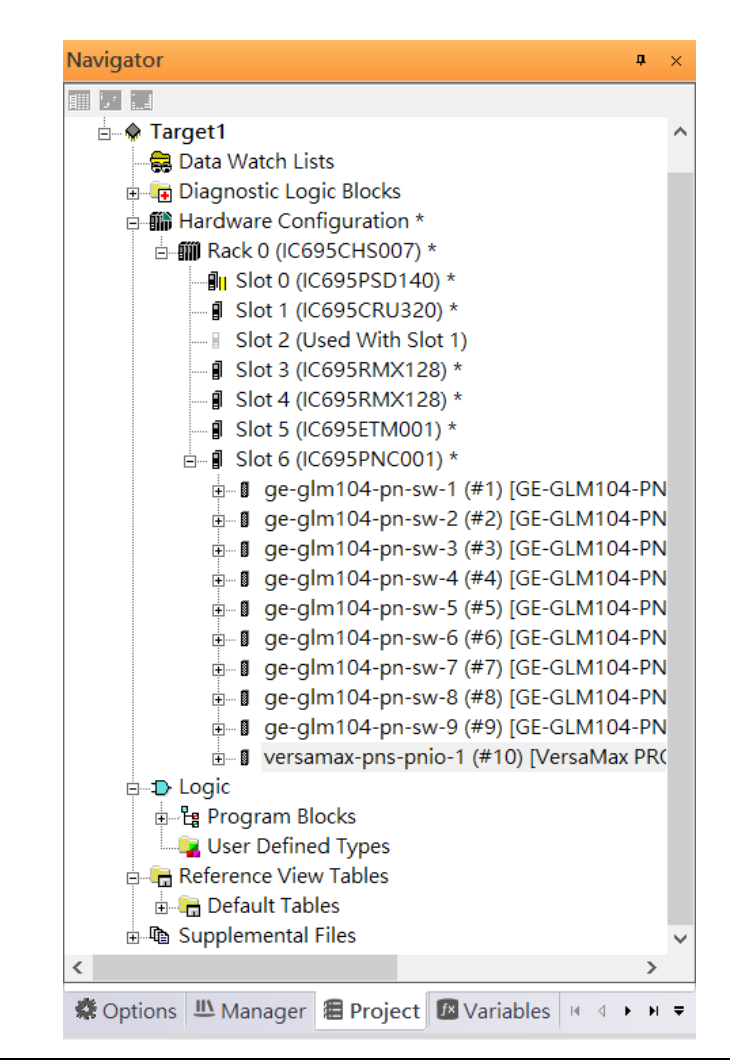

#### **Figure 176: Completed Configuration**

# 6.2.5 I/O Device Scan

The PAC Machine Edition also supports the function to scan the connected I/O Devices. First the observed I/O Device shall be connected to the ETM001 on the Primary hardware configuration, then using the function Launch Discovery Tool.

Note: Before we finish downloading the configuration to CRU320, need to unplug the block port according to the hardware topology to avoid loop.

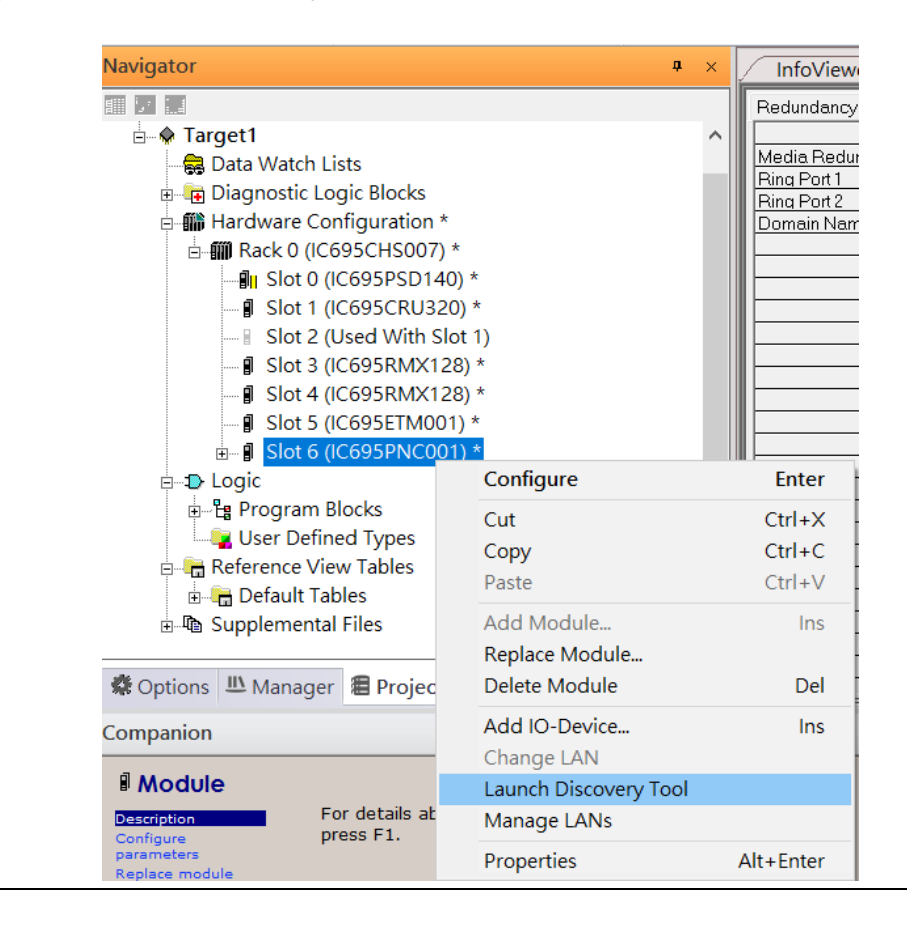

#### **Figure 177: Launch Discovery Tool**

The tool is shown in the following picture, then press Refresh Device List.

#### **Figure 178: Refresh Device List**

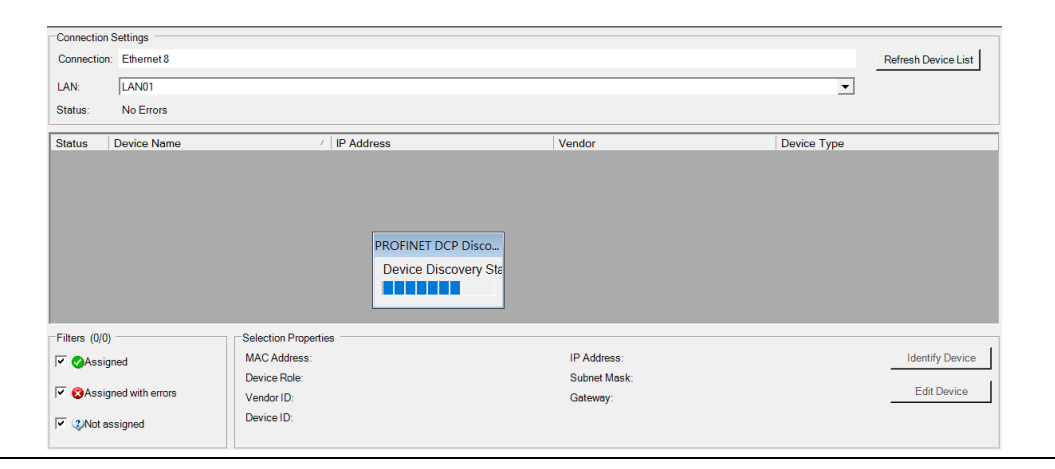

Then the connected I/O Device is listed in the following table.

#### **Figure 179: Identify Device**

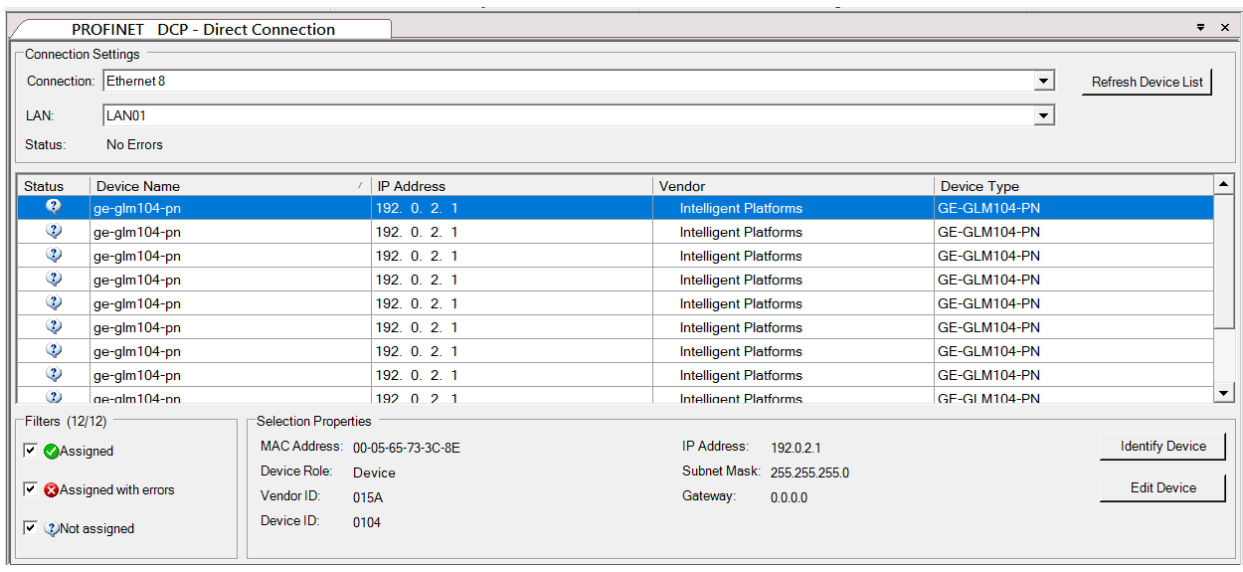

There are I/O Devices and their status are in "Not assigned". We need to change their device name to and IP address. Use Identify Device to make sure which device we set according to the hardware topology. Then start to set SW-1 device name and IP address.

#### **Figure 180: Multiple PROFINET MRP Ring and Subring**

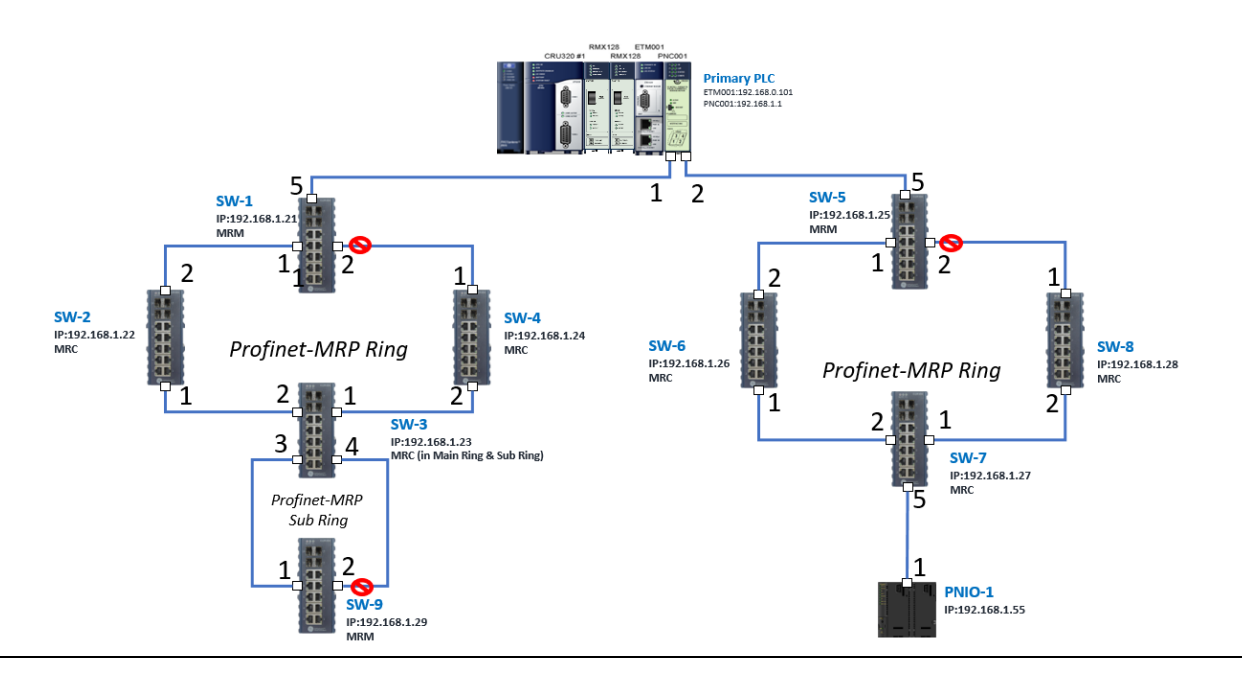

Click Edit Device, set Device Name to "ge-glm104-pn-sw-1" and click Set Device Name button, then set IP Address to "192.168.0.21", Subnet Mask to "255.255.255.0" and click Set IP Information button.

Repeat these steps for all I/O devices. Follow the table below to ensure that all devices receive the appropriate values.

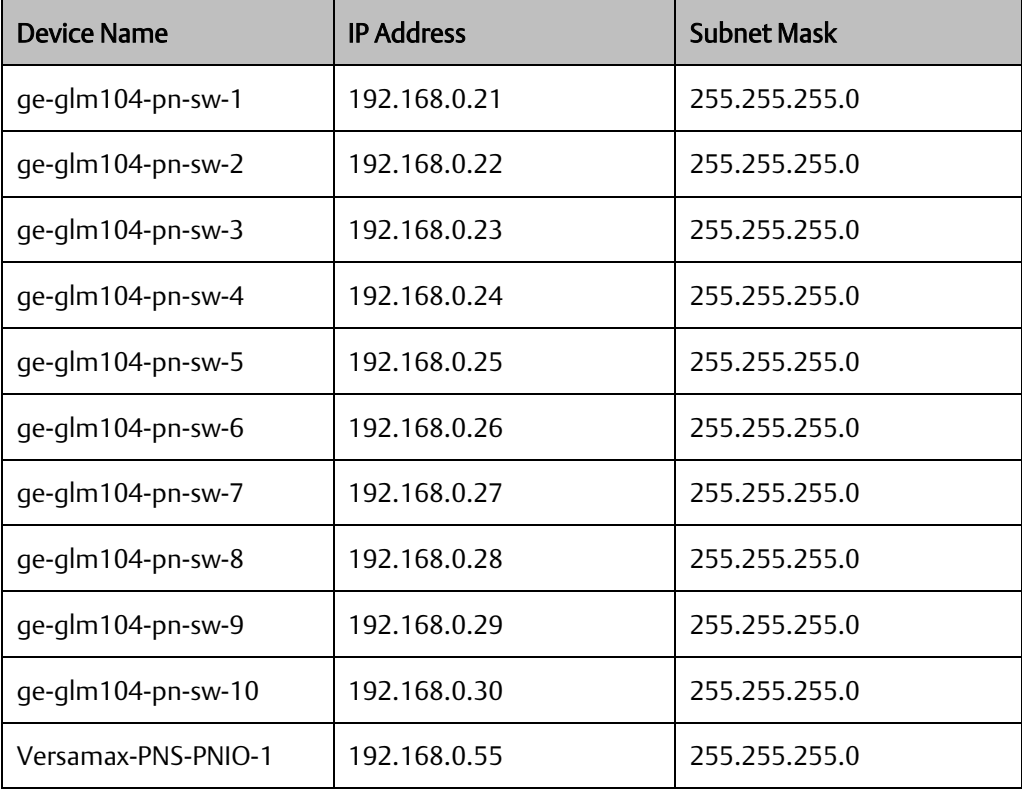

After assigning Device Name and IP Address correctly, the Status will be in "Assigned" status.

#### **Figure 181: Device Name and IP Addresses Assigned**

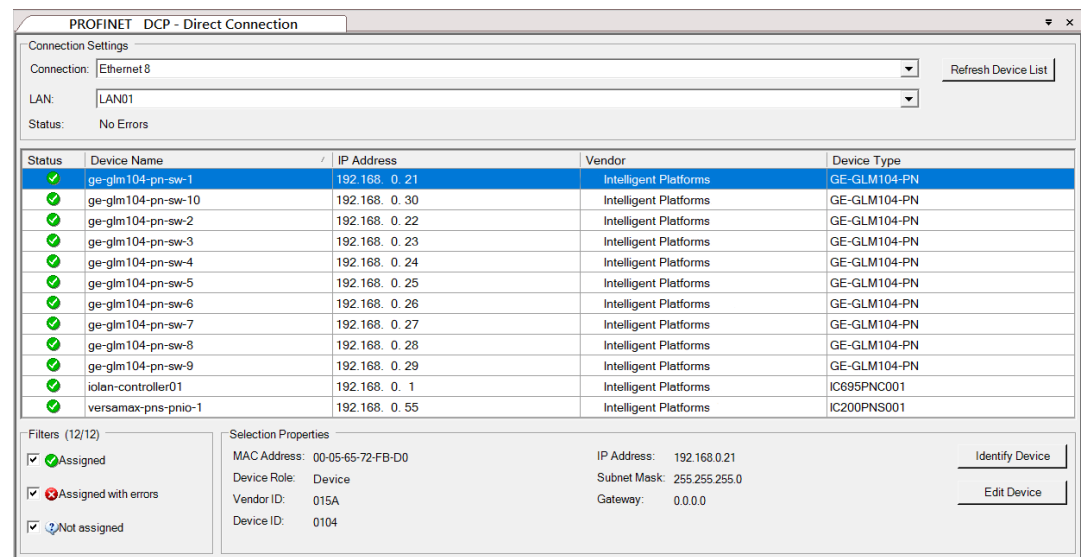

# 6.2.6 MRP Setting

The steps to enable MRP functionality on the I/O controller and I/O devices will be the same for all components in the figure below. Refer to this section to configure SW1- SW10.

### <span id="page-134-0"></span>**6.2.6.1 SW1 through SW4**

We will be setting MRP for I/O controller and I/O devices highlighted in the red box below. First, configure the MRPe in Profinet MRP Main Ring.

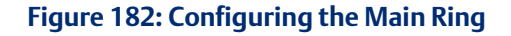

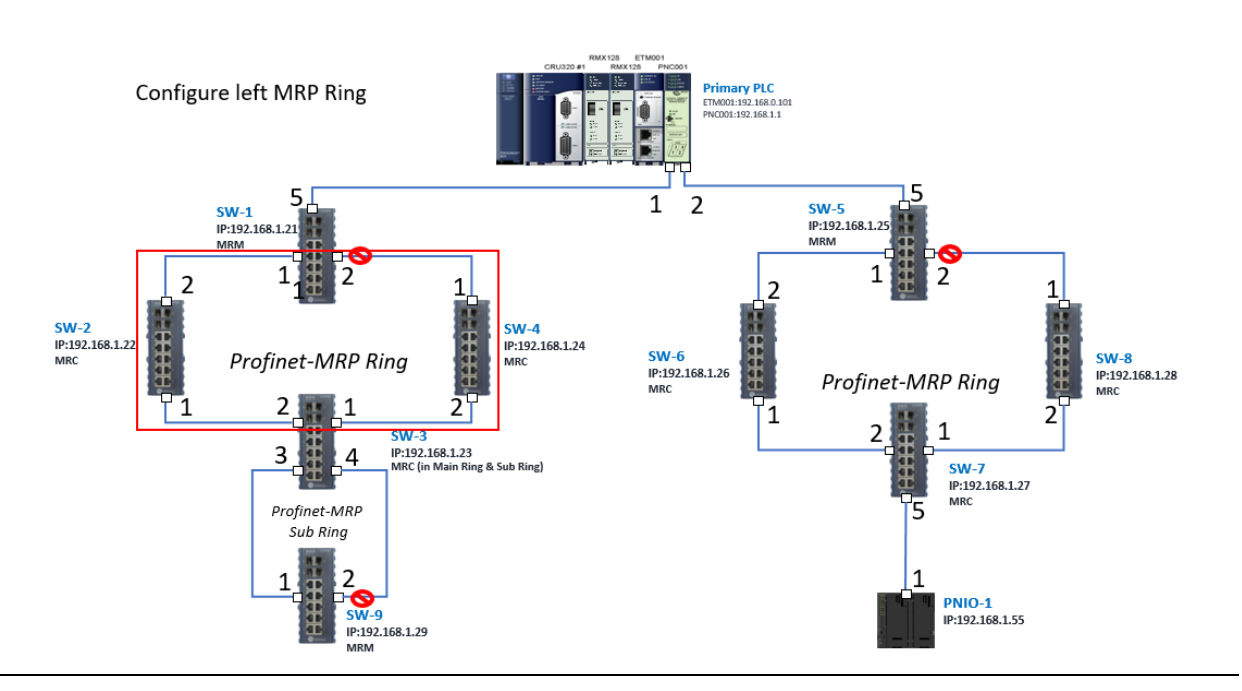

In order to enable MRP function in SW1, click the right button and choose Configure. It will show "Media Redundancy" on the right window.

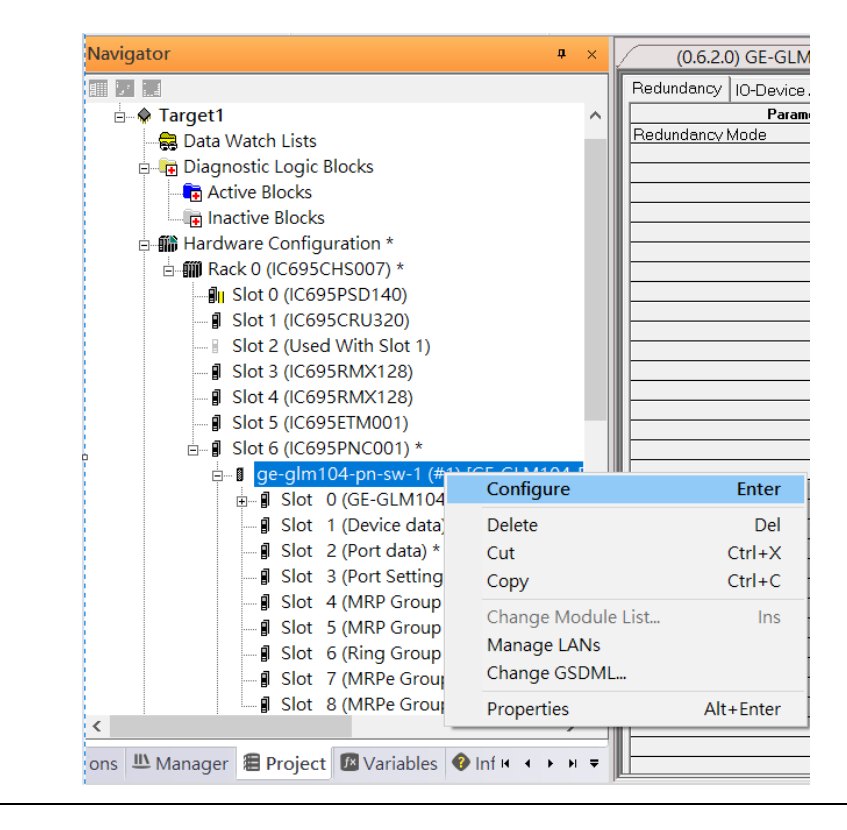

#### **Figure 183: Configure SW1**

Enable MRP functionality by changing the value of "Media Redundancy" to manager and select Ring Port 1 to 1, Ring Port 2 to 2.

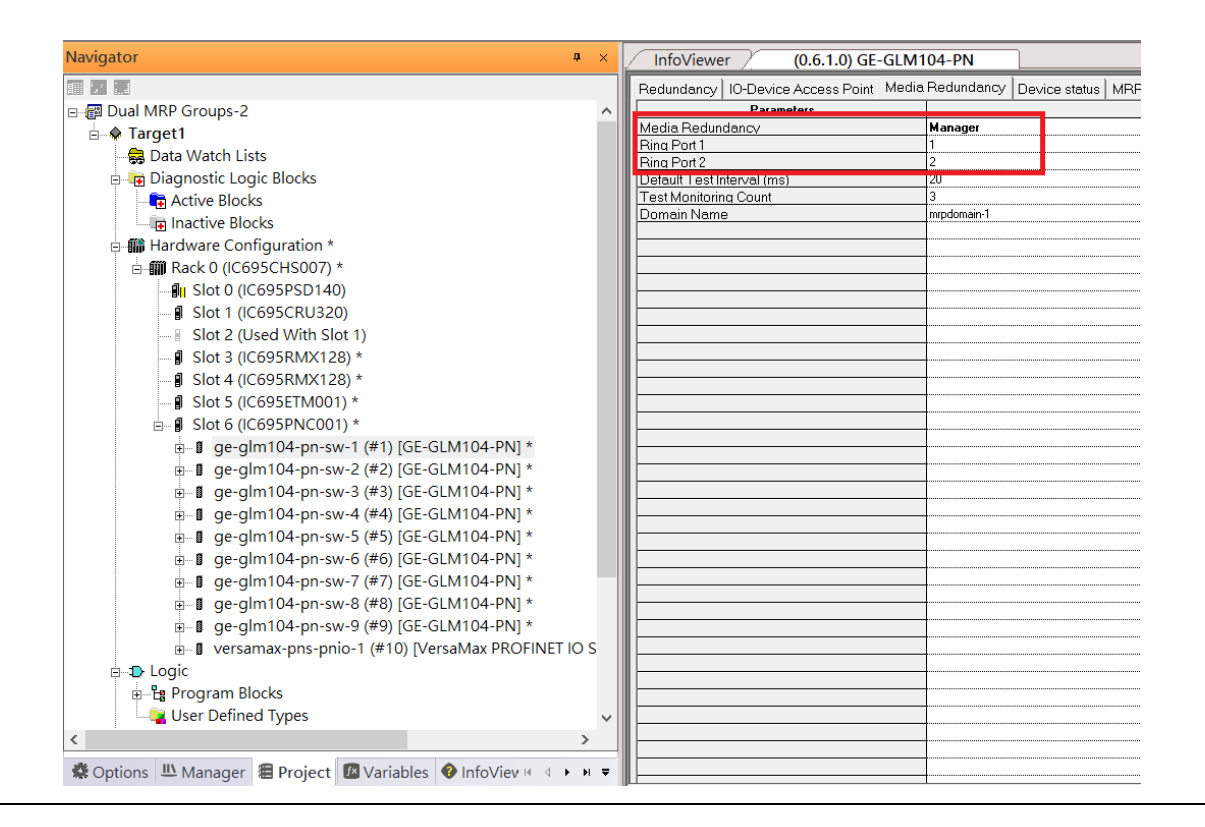

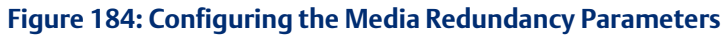

Repeat these steps to enable MRP functionality for SW2, SW3, and SW4.

### **6.2.6.2 SW5 through SW8**

Next, configure the MRP in Profinet MRP Ring-2 (highlighted in the red box below). Refer to the steps outlined in Section [6.2.6.1](#page-134-0) to enable MRP functionality for SW5-SW7.

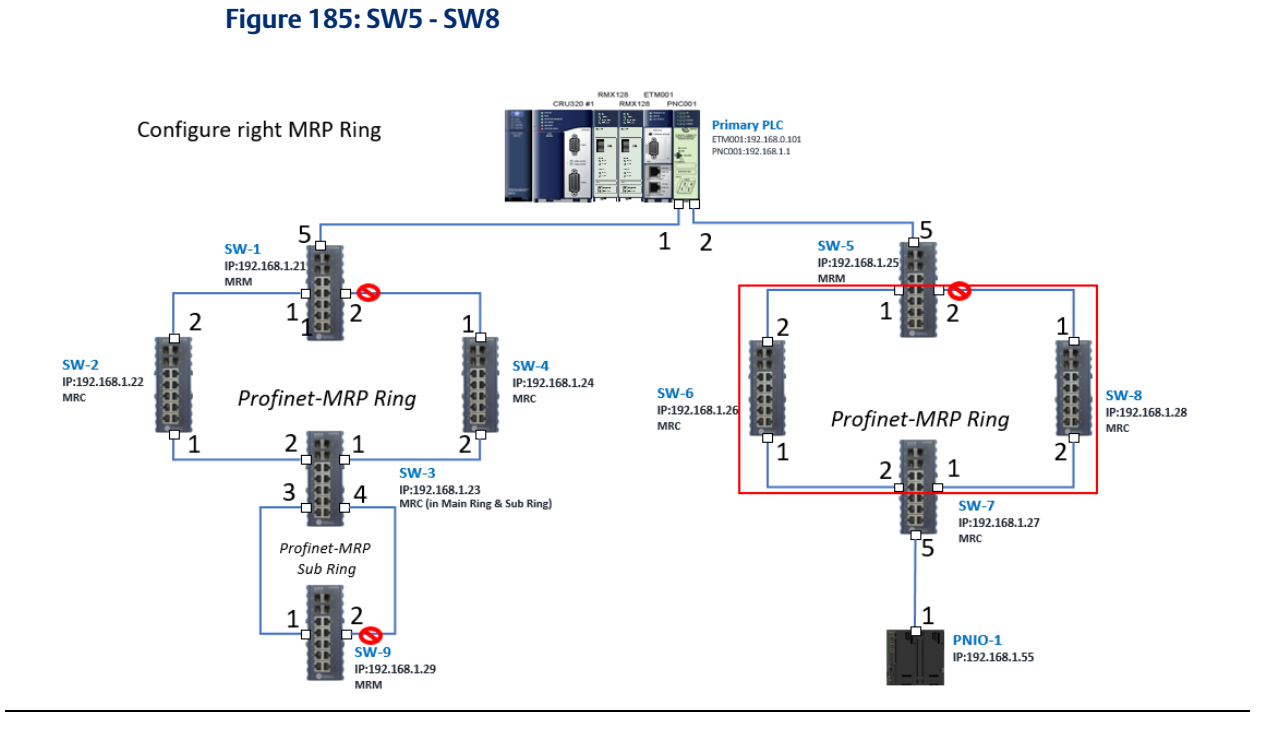

### **6.2.6.3 SW3 (Ports 3 and 4) and SW9**

Next, configure the MRP in Profinet MRP Sub ring (in the box).

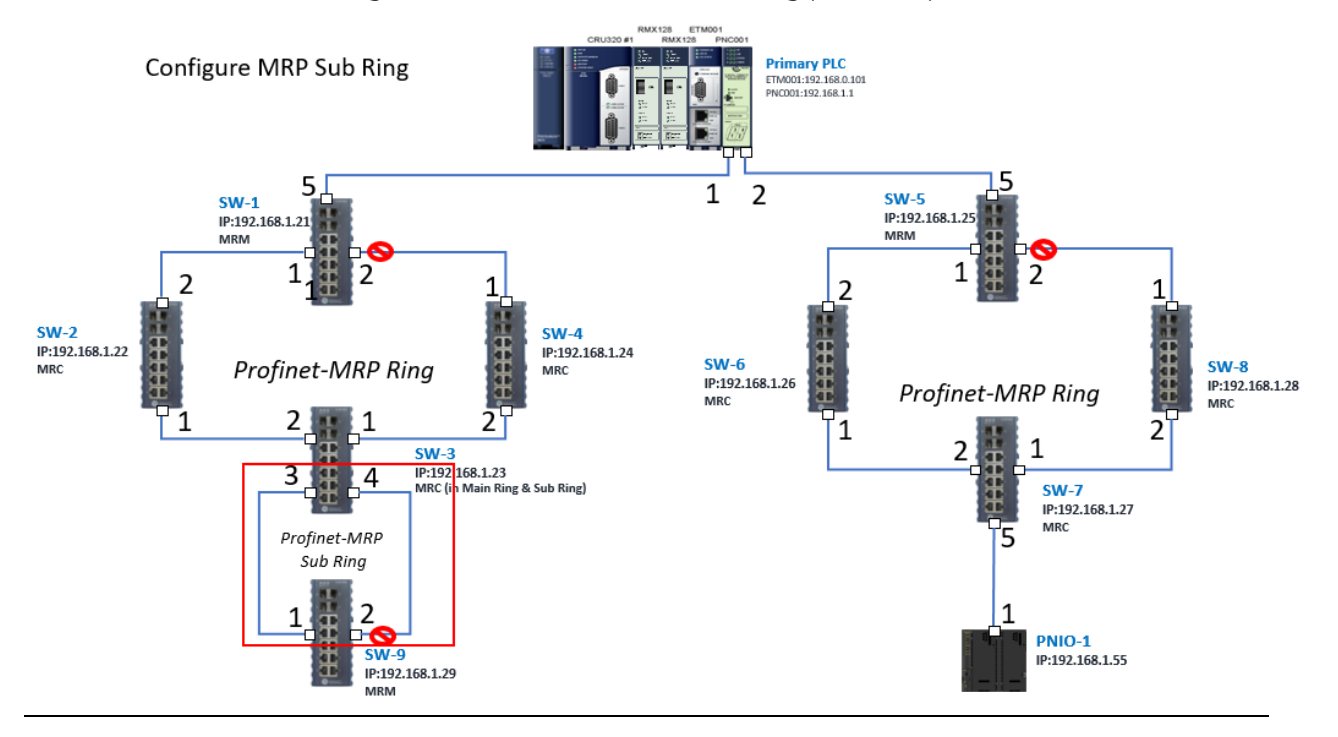

In order to enable MRP function in SW3, click the right button and choose Configure.

It will show "Media Redundancy" on the right window.

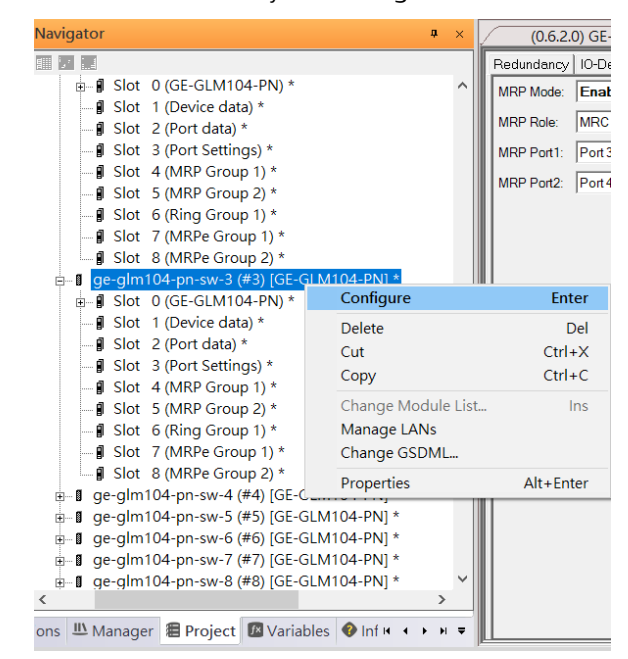

Enable MRP function by changing the value of "MRP Group2 Data" to client and select MRP Port 1 to 3, MRP Port 2 to 4.

#### **Figure 186: SW3 Ports**

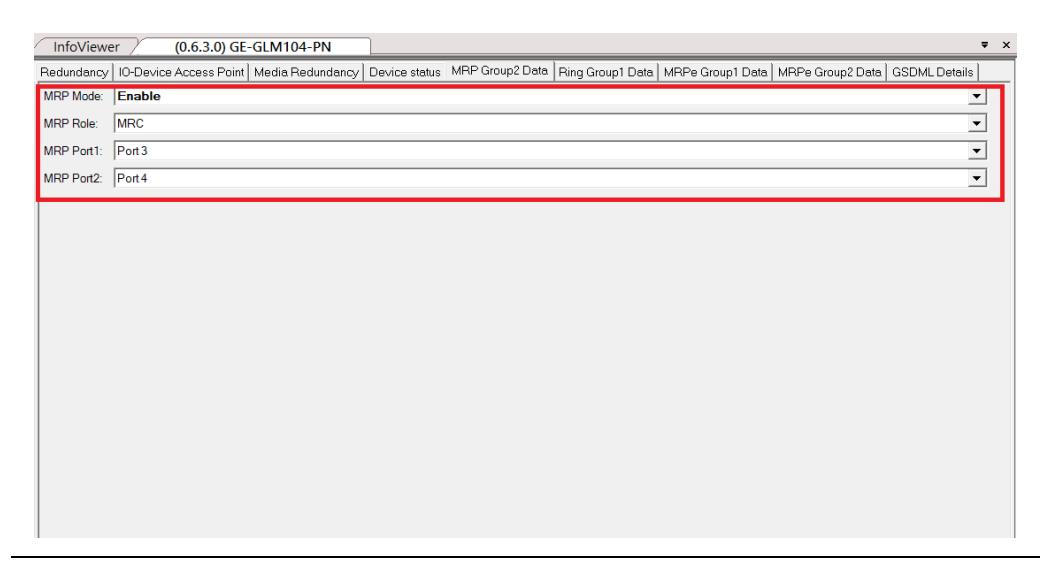

To enable MRP function in SW9, click the right button and choose Configure.

Enable MRP function by changing the value of "Media Redundancy" to client and select Ring Port 1 to 1, Ring Port 2 to 2.

# 6.2.7 Network Setting

To establish the communication to the I/O Controller from PAC Machine Edition, the interface of I/O Controller shall be specified.

It should be noted that there is only 1 I/O Controller (Primary or Secondary) is able to communicate with PAC Machine Edition. Therefore, there are 3 rules of communication are defined.

#### I/O Controller Communication Rule

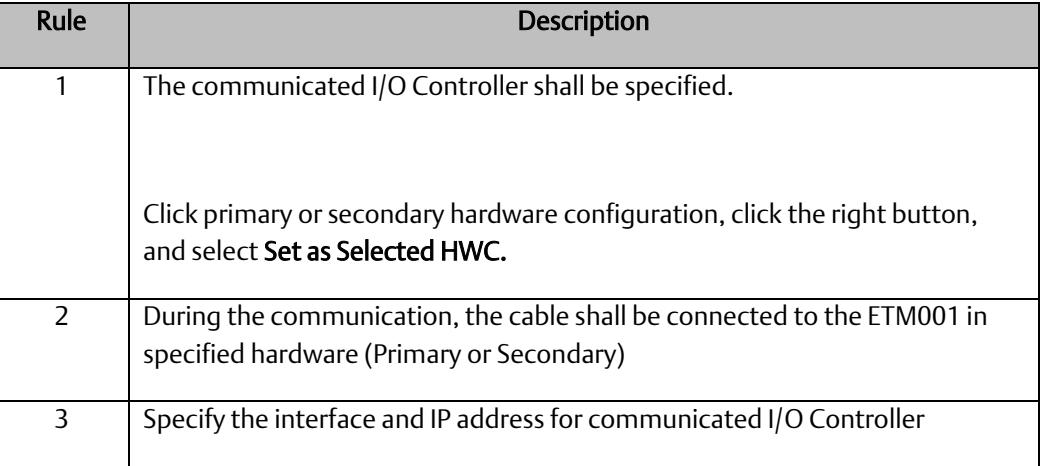

For rule 3, click Target 1 and Select Property.

In the Inspector pane, change the value of Physical Port to Ethernet .

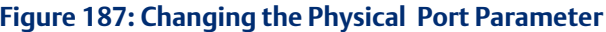

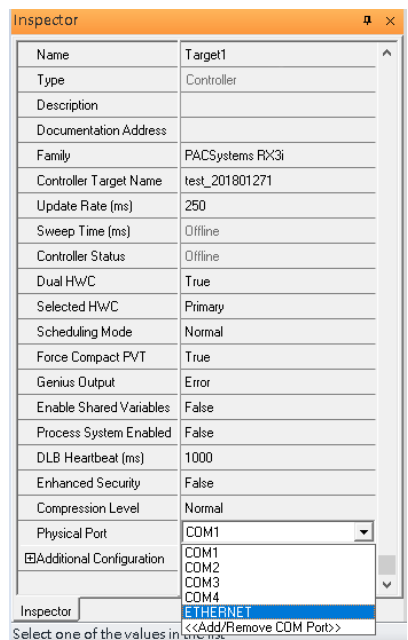

Also, the IP address of communicated I/O Controller shall be set. Here the Primary setting is shown.

Note, the specified IP address is set as the IP address on ETM001.

#### **Figure 188: Specified IP Address Appears**

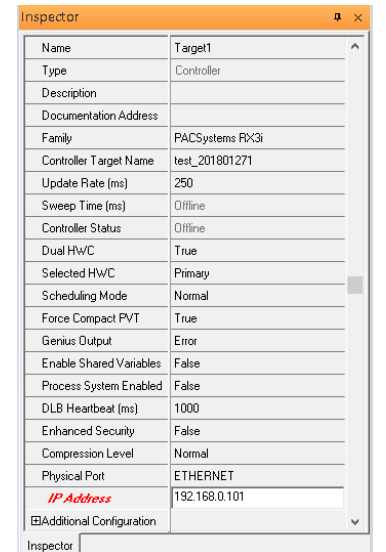

# 6.2.8 PC Network

The IP address of PC with PAC Machine Edition shall be set in the same network area.

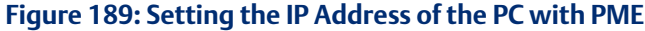

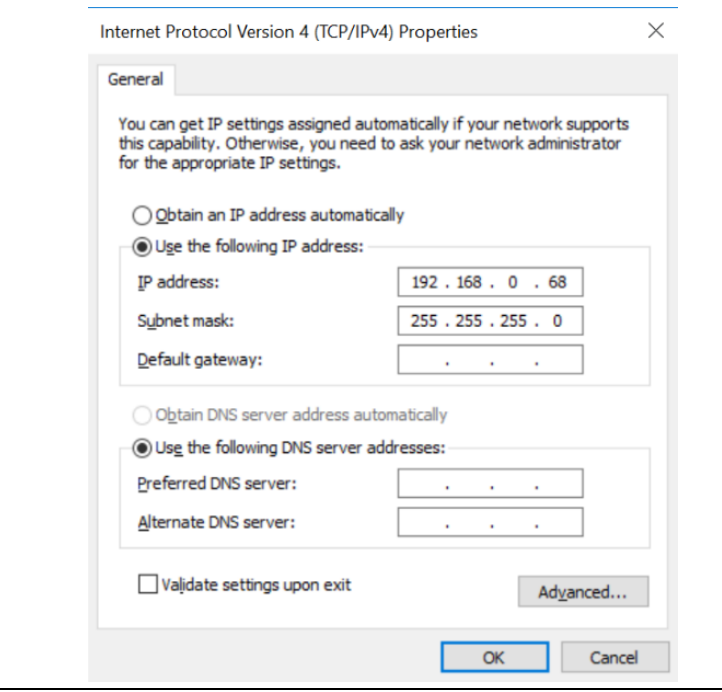

# 6.2.9 Temporary IP

However, if the IP address of ETM001 is lost or forgotten, the IP address can be changed by the function Set Temporary IP Address according to the MAC address of ETM001. In the following figure, the MAC address is referenced to the ETM001, and the IP address can be defined by user.

#### **Figure 190: Set Temporary IP Address**

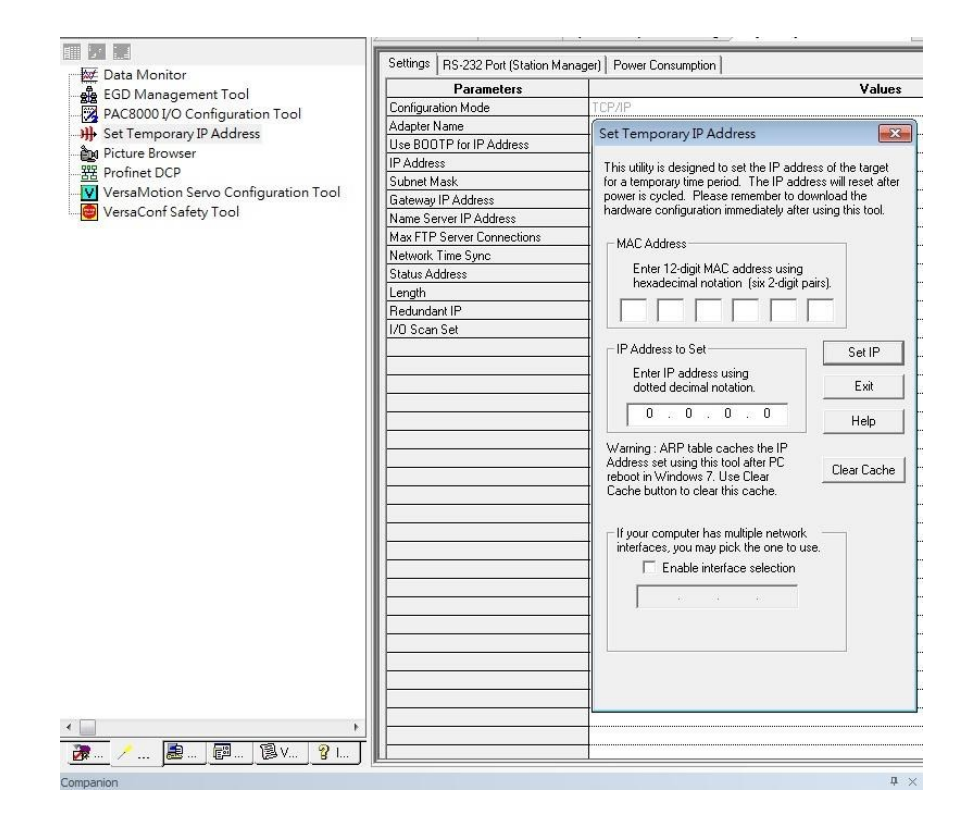

# **6.3 Implementation**

To download the configuration to hardware, the following steps shall be applied. First, press the Connect icon.

#### **Figure 191: Connecting to Target**

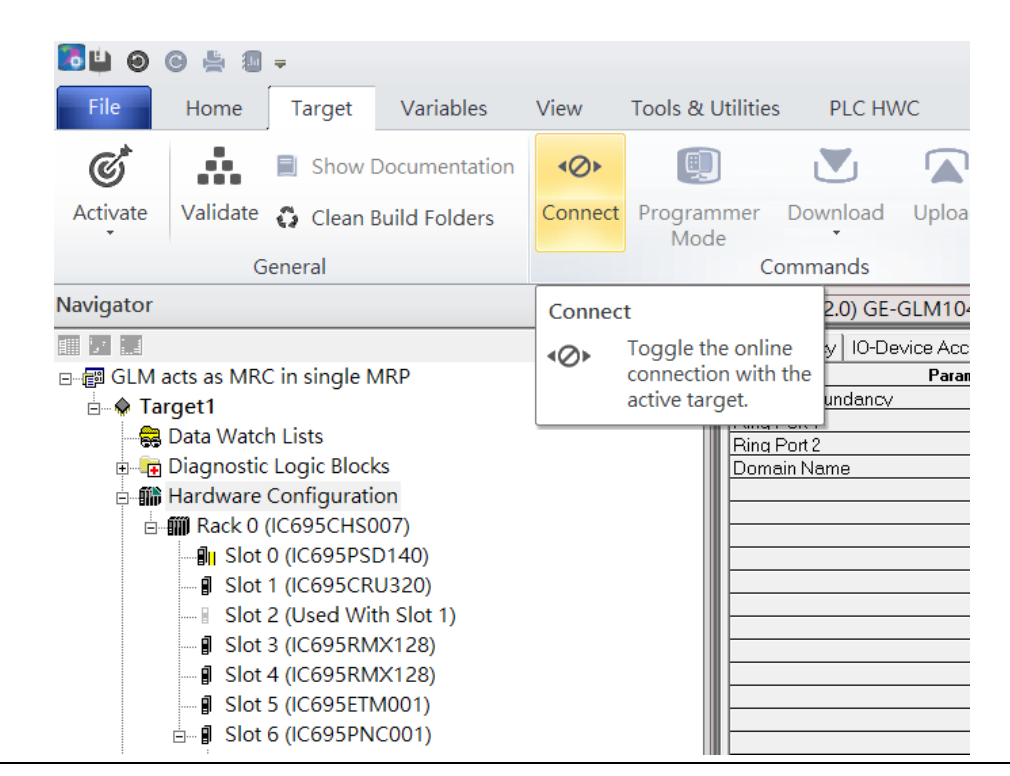

Then press the icon Programmer Mode.
#### **Figure 192: Programmer Mode**

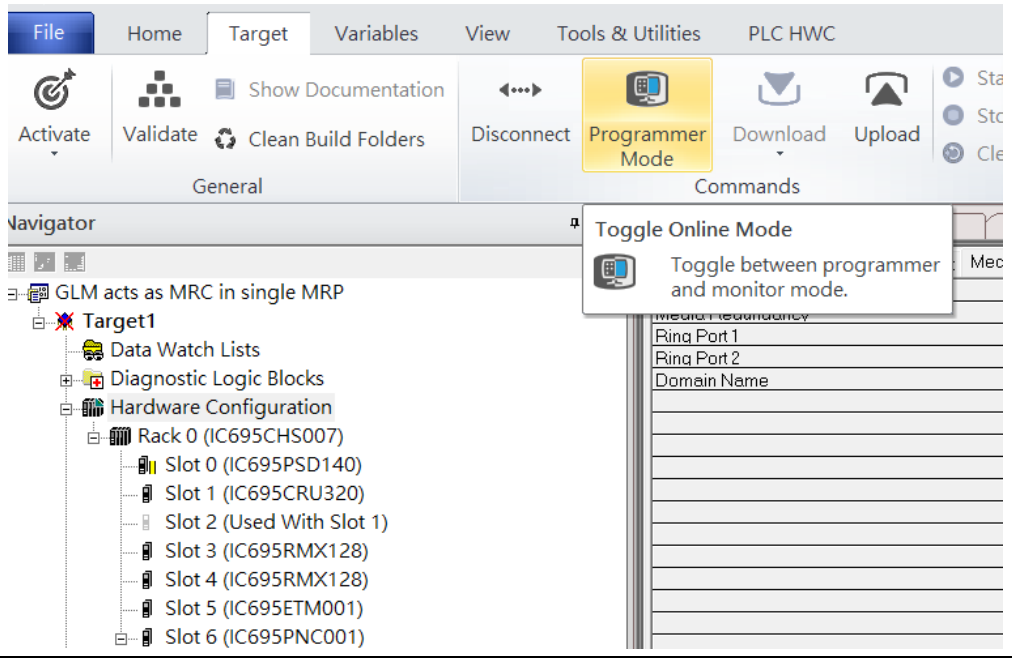

Then press icon Download and select Download.

#### File Home Target Variables View Tools & Utilities PLC HWC Start  $\mathfrak{C}^*$ ŵ. O V ⋒ Show Documentation  $\leftarrow$  $\bullet$ Stop Validate Activate Disconnect Monitor Download Upload Clean Build Folders © Clear Mode General Download Navigator  $\mathfrak a-\times$ Download and Start 前 21話  $RE \rightarrow E$ lash / EEPROM Medi 日 图 GLM acts as MRC in single MRP  $\frac{1}{M_{\text{f}}}$   $\boxed{\Xi}$  Local Media **B** X Target1 Ring Port 1 Data Watch Lists Ring Port 2 **E** Diagnostic Logic Blocks Domain Name **- 1** Hardware Configuration **□ - 前 Rack 0 (IC695CHS007)** ⊪ Slot 0 (IC695PSD140) - **J** Slot 1 (IC695CRU320) ■ Slot 2 (Used With Slot 1) - *I* Slot 3 (IC695RMX128) J Slot 4 (IC695RMX128) - **I** Slot 5 (IC695ETM001)  $\stackrel{\perp}{\Box}$  Slot 6 (IC695PNC001)

**Figure 193: Download**

Then the dialogue is appeared to make sure the initialization procedure, select OK.

#### **Figure 194: Download to Controller**

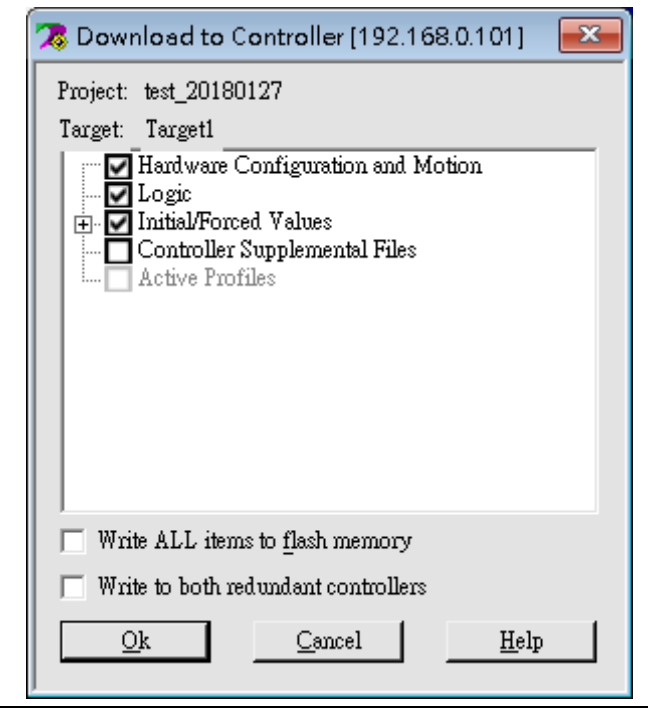

After download completely, press icon Start to active PLC. Note: After downloading completely, switch CRU320 to Run I/O Enable and select OK. If PLC has started successfully, a message "The Controller was successfully started".

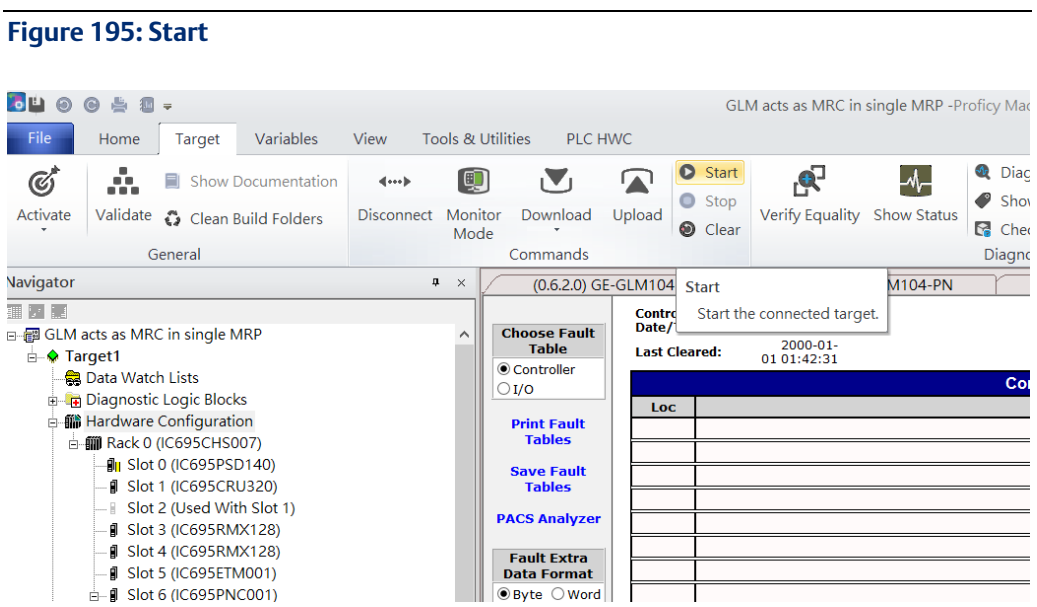

# Section 7 PROFINET-MRP Main Ring Coupled with Two PROFINET-MRP Subrings

# **7.1 Network Topology**

**Figure 196: PROFINET-MRP Main Ring couples with Coupled Two PROFINET-MRP Subrings**

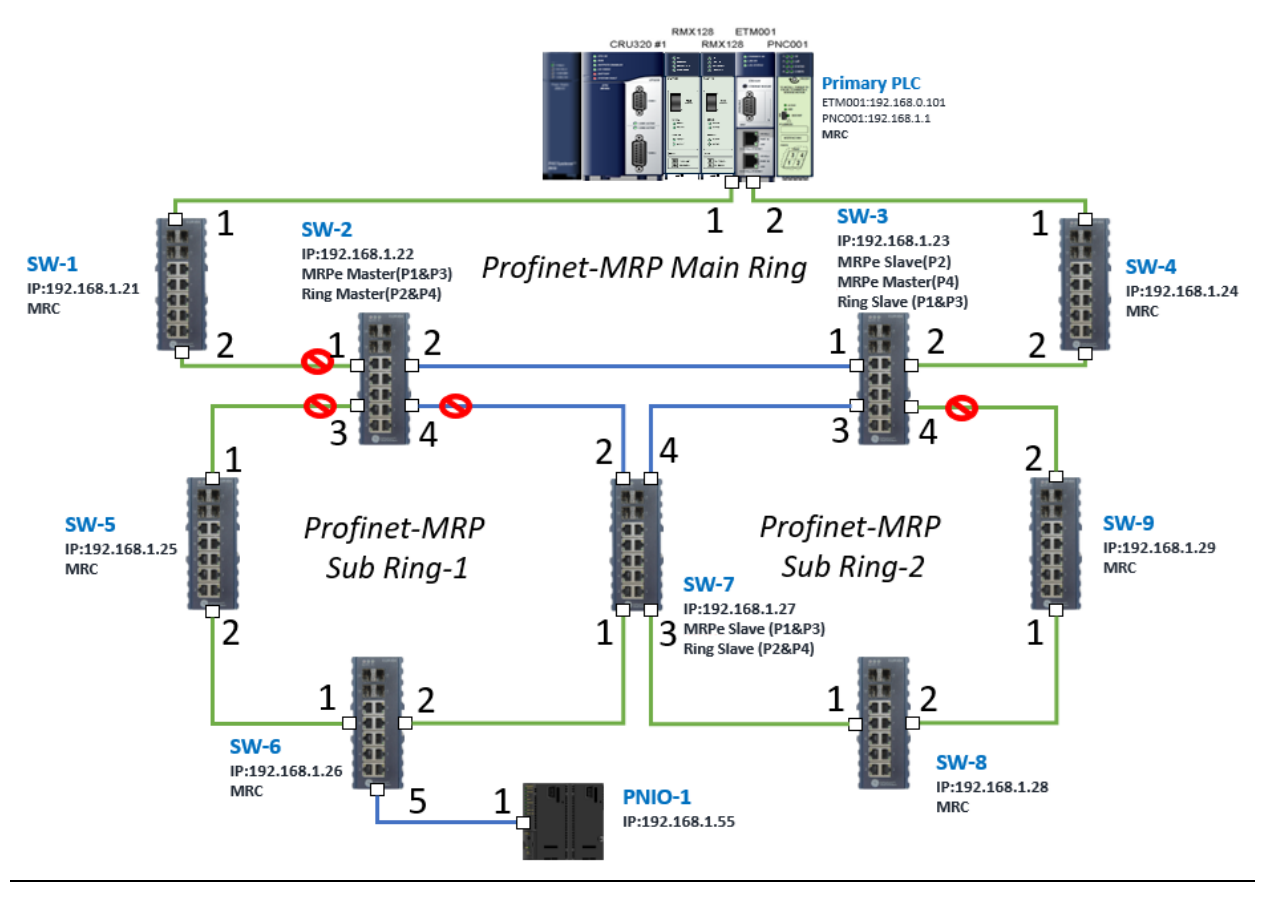

**Figure 197**

# **7.2 Hardware Configuration**

On the CRU320, the I/O data can be set to "STOP", "RUN OUTPUT DISABLE" or "RUN I/O Enable" states by a switch imbedded on CRU320.

During the configuration, the switches on both 2 CRU320s must be set to "STOP"

# 7.2.1 Project Open

To start the software PAC Machine Edition, please follow the steps below:

- 4. Click Start -> Emerson -> PAC Machine Edition -> PAC Machine Edition
- 5. Select the empty project and click OK.
- 6. Set the project name and click OK.

#### **Figure 198: Create a new project**

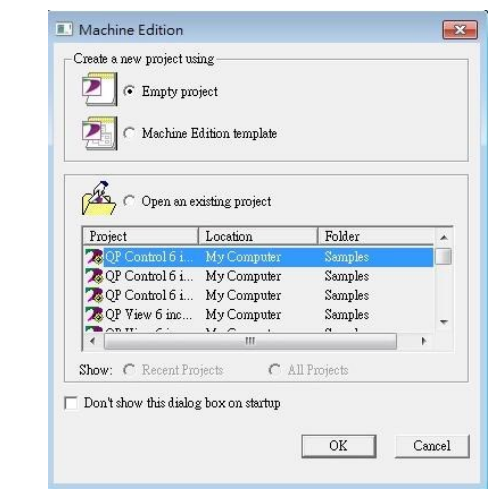

#### **Figure 199: New Project Name**

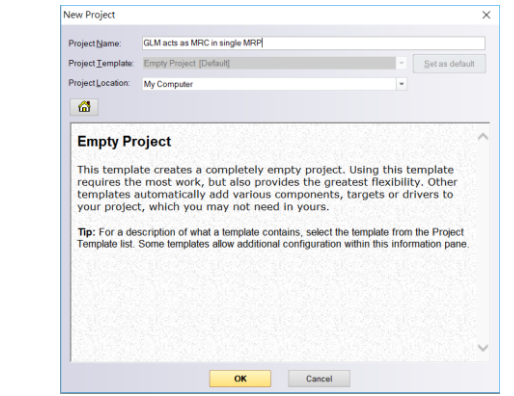

# 7.2.2 I/O Controller Setting

**Figure 200: Adding I/O Controller**

Next step is to add a target for this project.

Click right button on project name "GLM act as MRC in single MRC group" and select Add Target -> Controller -> PACSystems RX3i.

The PACSystems RX3i is the I/O Controller to be tested. See the following picture.

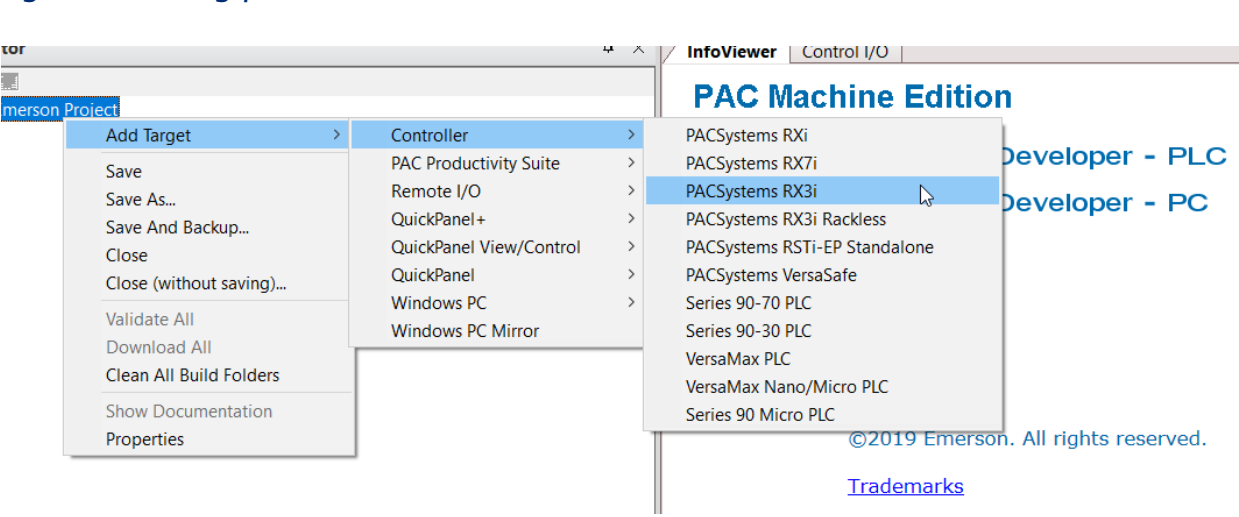

Originally the I/O Controller is described as the rack with 12 slots, each slot can be regarded as the chassis for device installation such as power card, communication module, or bus controller. However, there are only 7 chassis can be used in the I/O Controller CRU320. Thus, replace the rack for 7 slots.

#### Click right button on Rack 0 (IC695CHS012) and select Replace Rack.

#### **Figure 201: Replace Rack**

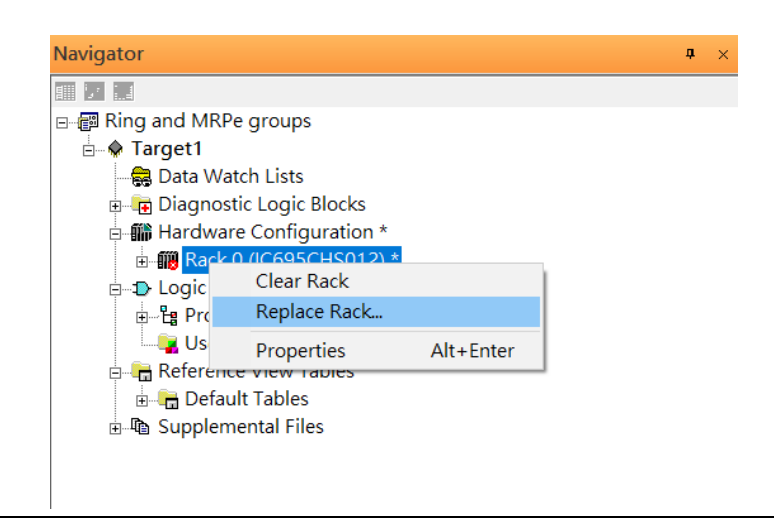

Select "IC695CHS007" and click OK.

#### **Figure 202: Select the Catalog Number**

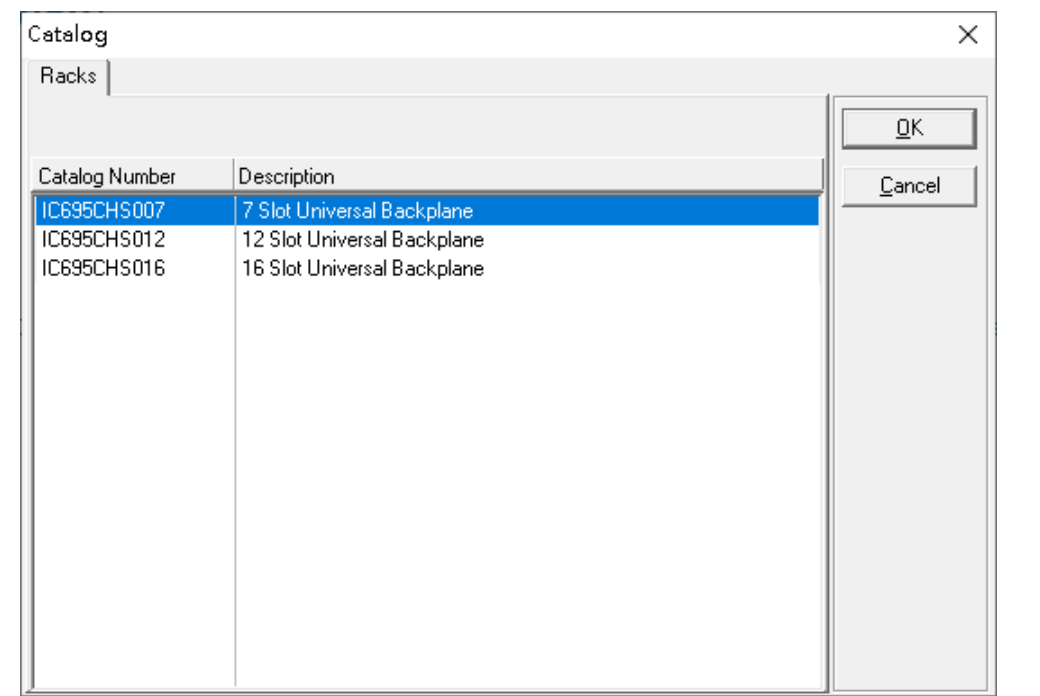

After the rack and the number of slots is defined, select the corresponding devices into the slots according to the I/O Controller. The following picture is the current installation for each device on the I/O Controller

#### **Figure 203: Rack Configuration**

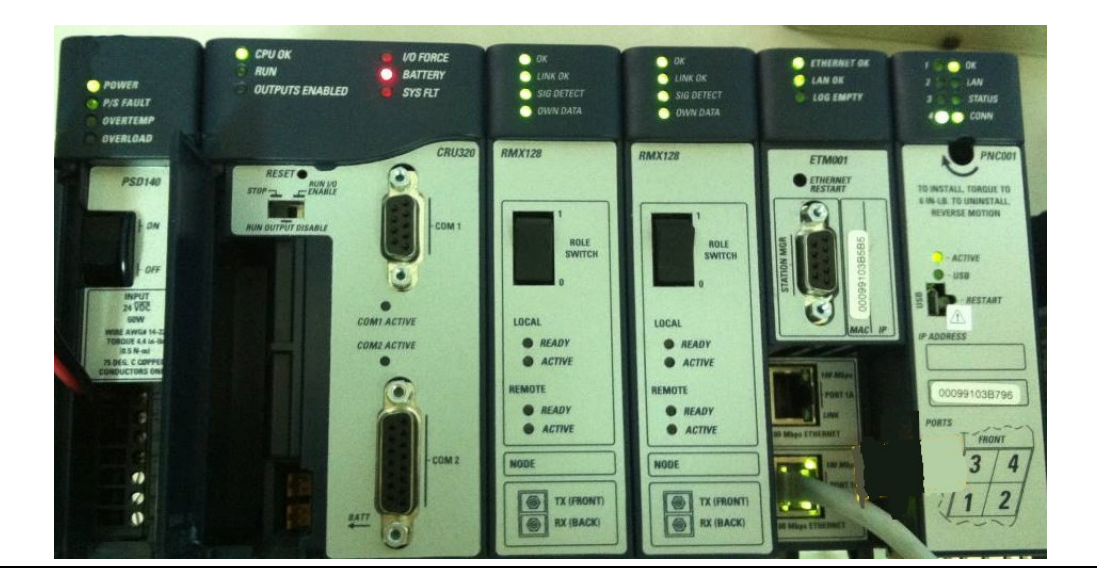

From left to right, the installed devices on the I/O Controller are:

Devices on I/O Controller

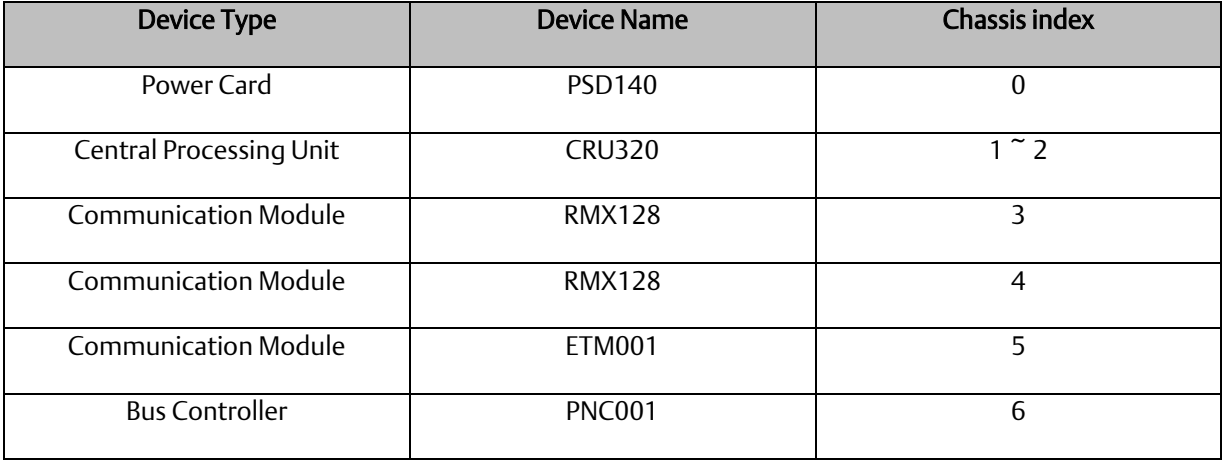

Now, add the module into the slots by the current devices on the I/O Controller, the chassis index is corresponding to the slot index.

First, replace the power card. Click slot 0 and click the right button, select Replace Module, and specify the installed power card, PD140, then click OK.

#### **Figure 204: Replace Module**

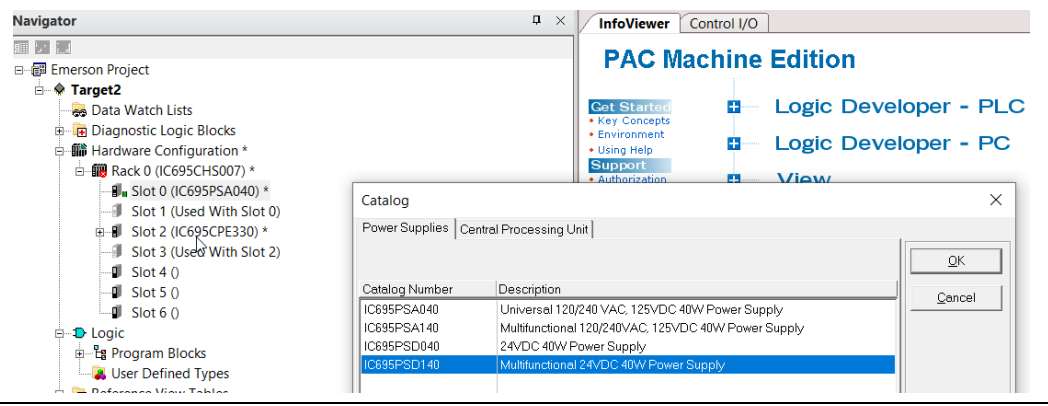

Slot 0 is replaced by current power card, PSD140.

For slot 1 and 2, 2 chassis (1 and 2) is occupied by the Central Processing Unit, CRU320. To integrate slot 1 and 2, pull the slot 2 to slot 1. The slot is not cleared.

#### **Figure 205: Integrate Slot 1 and Slot 2**

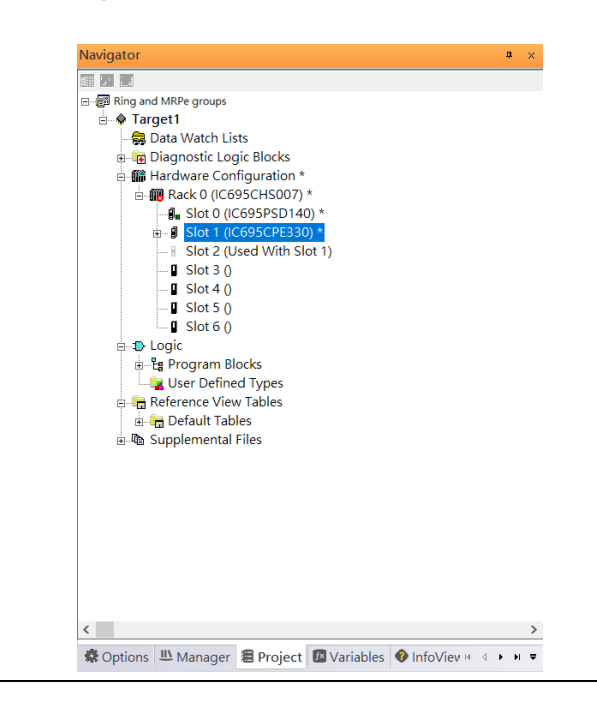

To select the Central Processing Unit, click slot 1 and click the right button, select Replace Module to choose CRU320 and select No.

#### **Figure 206: Replace Module**

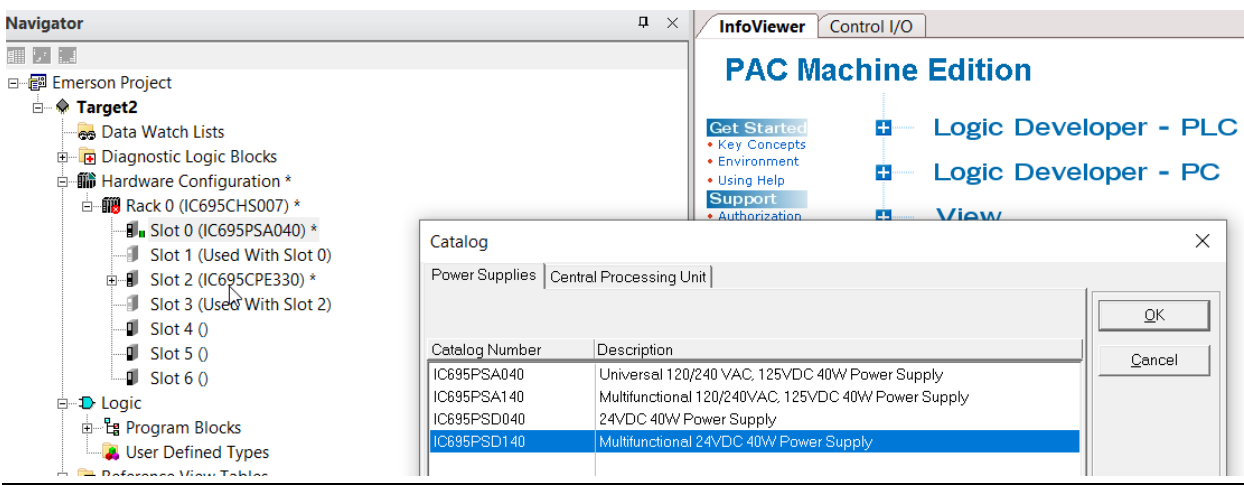

Now the CRU320 is specified.

**Figure 207: CRU320 is Specified**

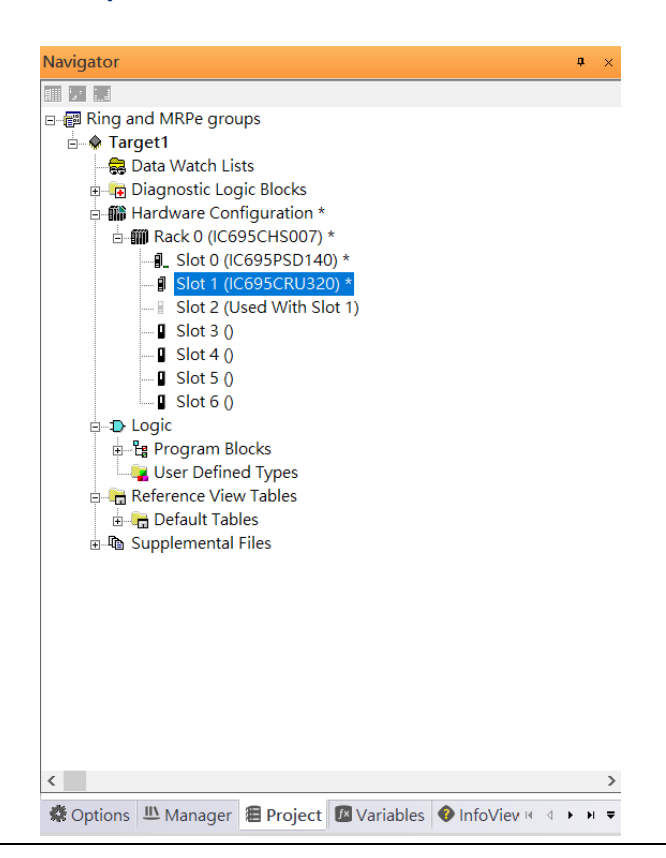

### **7.2.2.1 Slot 3**

Next is to add RMX128 module for slot 3.

Click the right button on slot 3, select Add Module.

**Figure 208: Add Module**

**PACSystems Industrial PROFINET Managed Ethernet Switches MRP Application Guide Section 7 GFK-3070A Jan 2020**

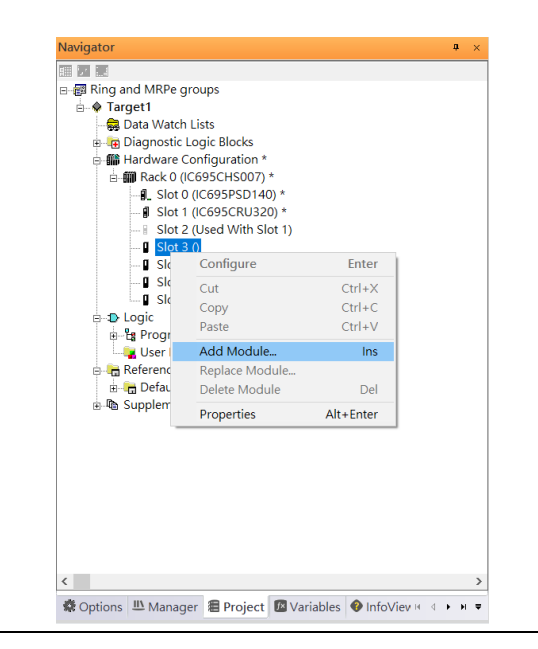

According to the current installation on the I/O Controller, the RMX128 shall be select. Select Communications -> IC695RMX128 and click OK.

#### **Figure 209: RMX128**

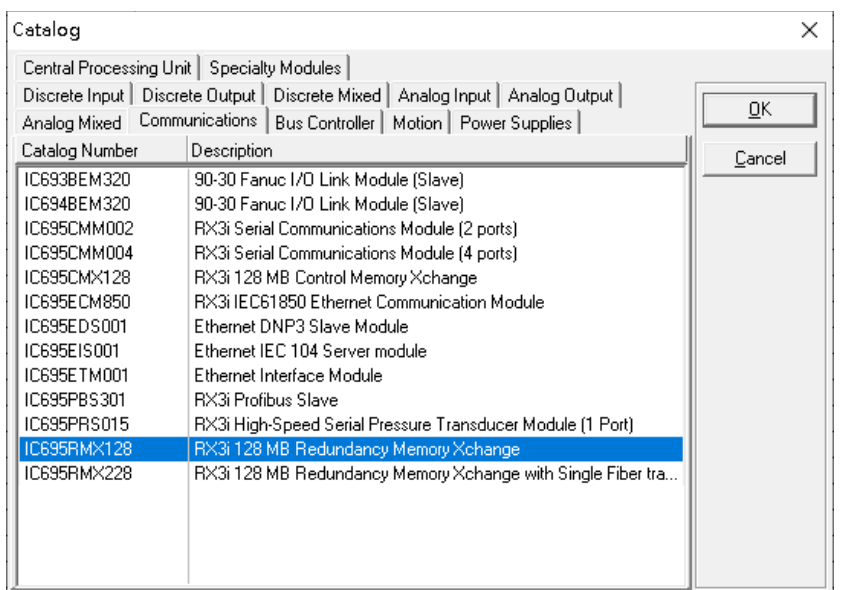

### **7.2.2.2 Slot 4**

Next, select RMX128 for slot 4.

Click the right button on slot 4, select Add Module, select Communications - IC695RMX128 and click OK.

**PACSystems Industrial PROFINET Managed Ethernet Switches MRP Application Guide Section 7 GFK-3070A Jan 2020**

### **7.2.2.3 Slot 5**

Next, select ETM001 for slot 5.

Click the right button on slot 5, select Add Module, select Communications -> IC695ETM001 and click OK.

It should be note that the ETM001 is the management device for PAC Machine Edition. The communication interface is Ethernet network. The IP address and Subnet Mask shall be specified.

In the following picture, the IP address 192.168.0.101 and mask 255.255.255.0 is specified on ETM001.

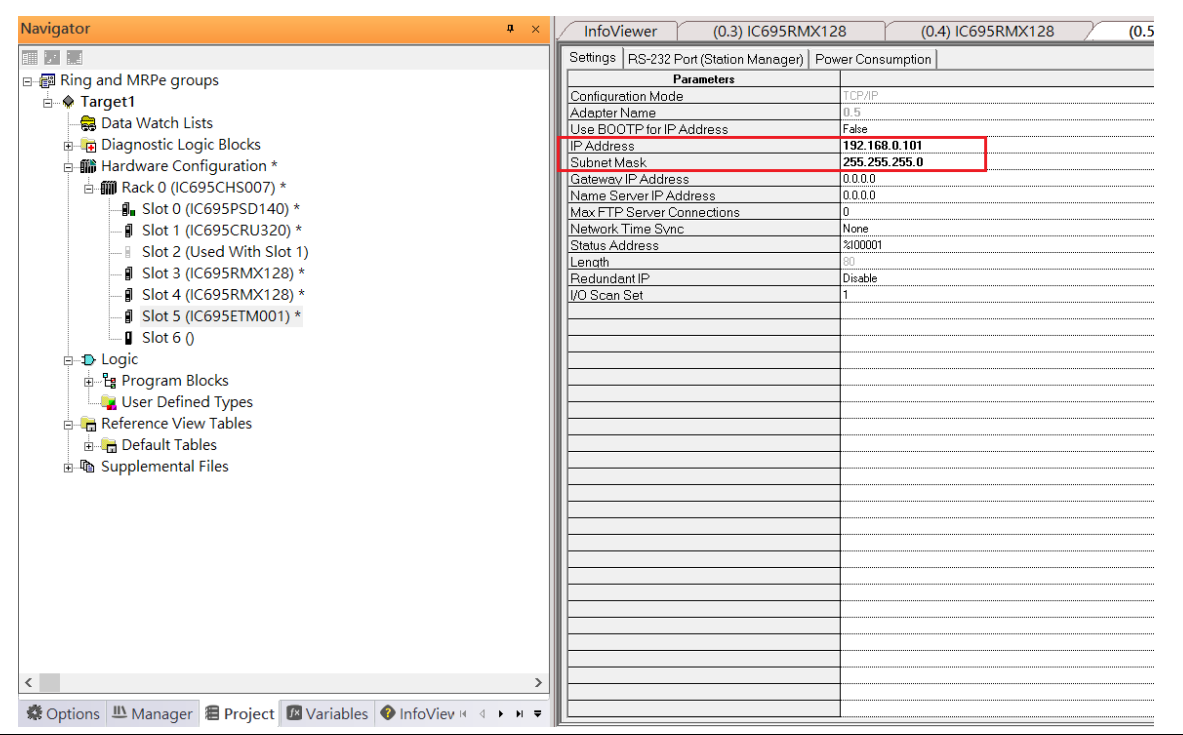

#### **Figure 210: ETM001 Parameters**

### **7.2.2.4 Slot 6**

Next, select PNC001 for slot 6.

Click slot 6 and click the right button, select Add Module, specify the installed Bus Controller, PNC001 and click OK.

Now all the devices on the I/O Controller are ready on the slots on the rack, the following picture is the current status, and we shall save it.

#### **Figure 211: Final Configuration**

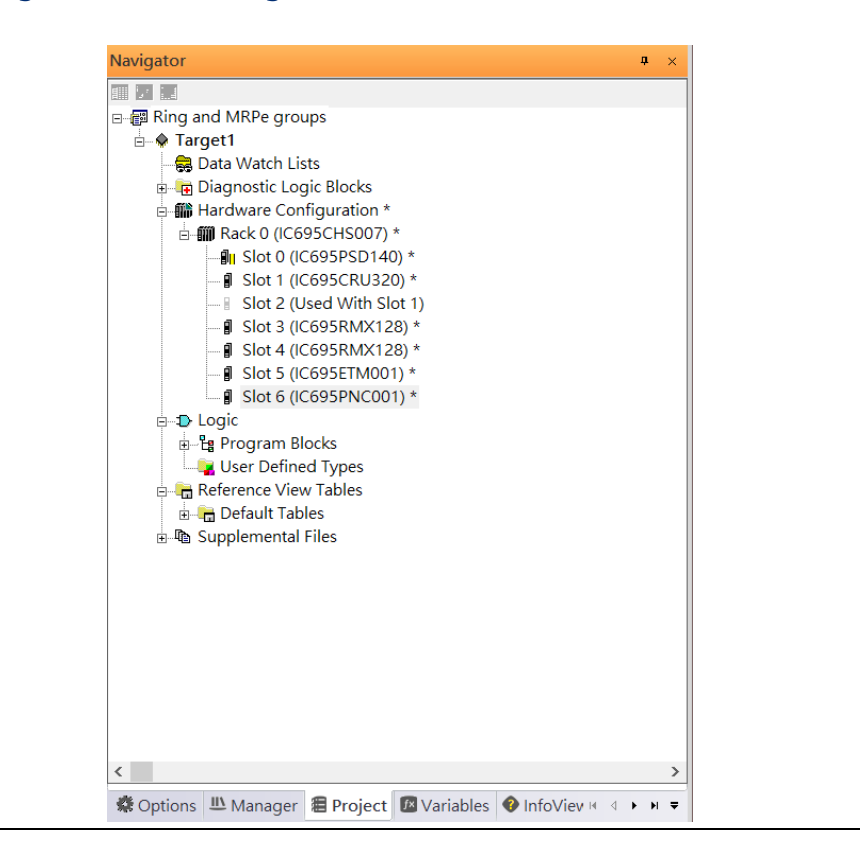

## 7.2.3 I/O Device Setting

This section introduces the I/O Device integration. To configure the I/O Device, the GSDML file is necessary. Now we create another interface to load the GSDML file by using Toolchest.

#### **Figure 212: Location of Toolchest button**

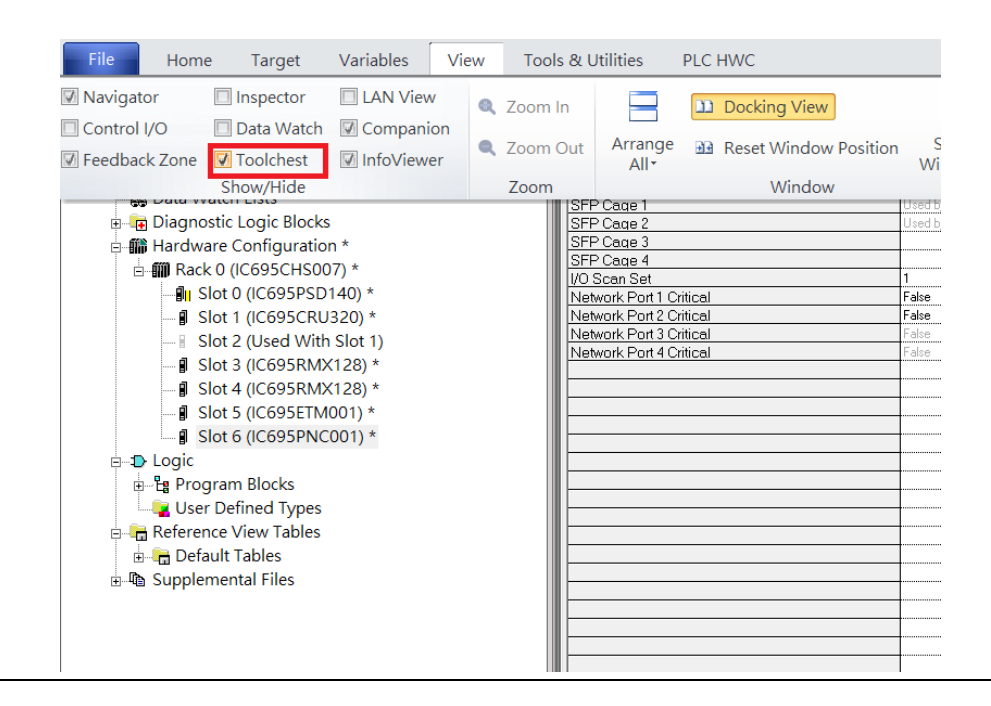

As shown in the following picture, a new interface is created on the right-hand side.

#### **Figure 213: Toolchest Panel**

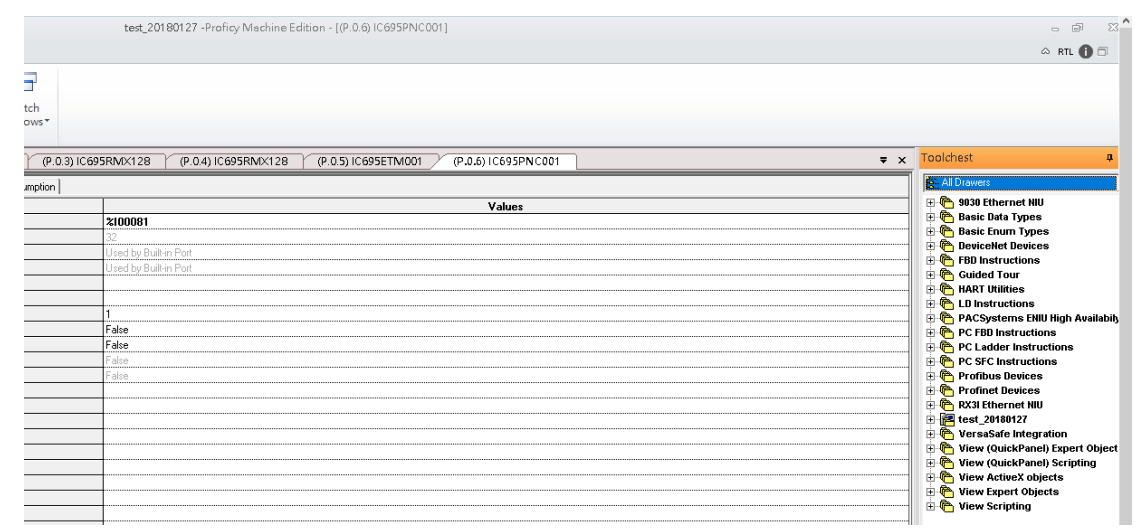

Select Profinet Devices.

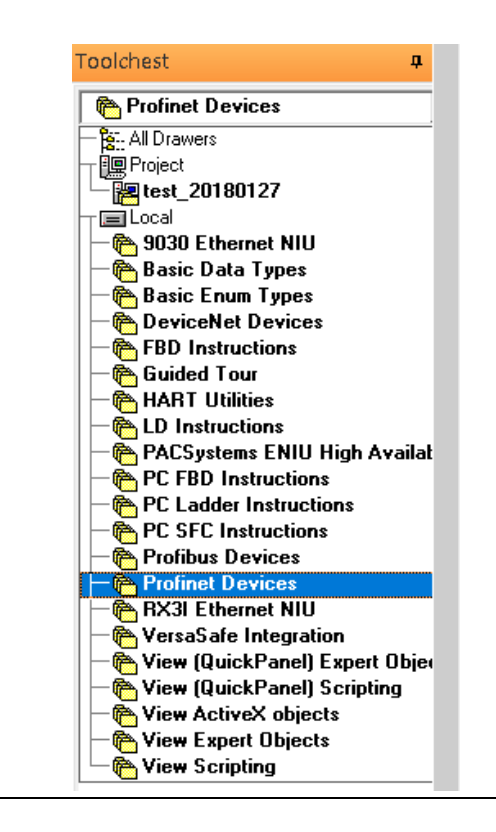

#### **Figure 214: Select Profinet Devices from the Toolchest**

Click right button, select Assistants -> Import GSDML File and select the target file.

#### **Figure 215: Select the GSDML File**

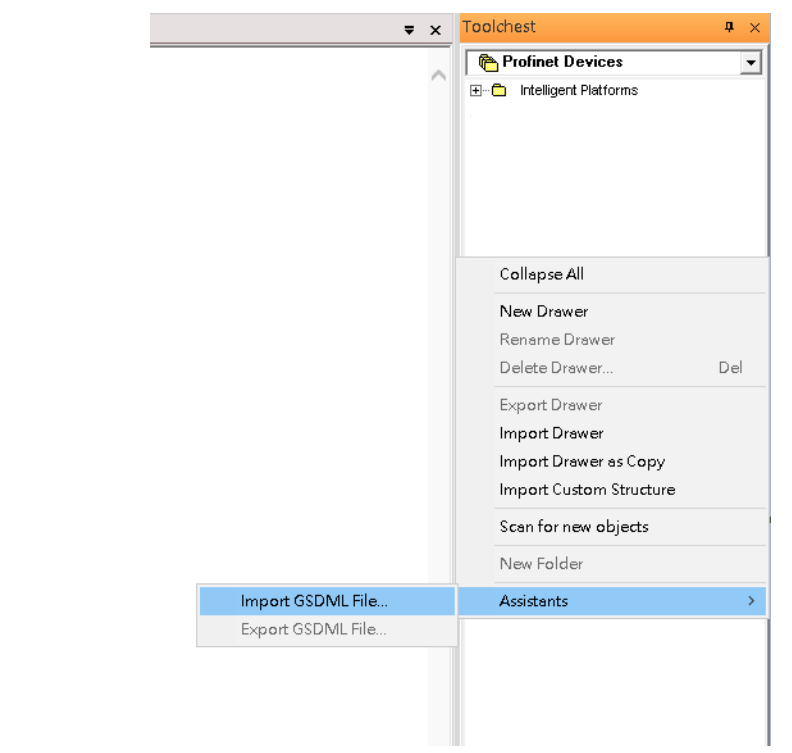

Then the corresponding I/O Device of GSDML File is added in the Toolchest.

### **Figure 216: Imported GSDML File**

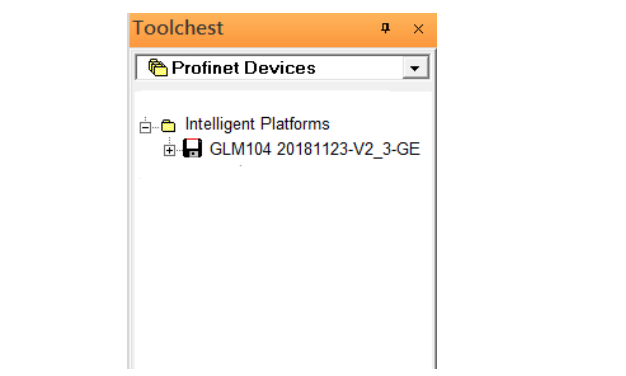

In this document, there are ten I/O devices and one I/O controller. I/O devices are nine switches and one Emerson VersaMax PROFINET I/O Scanner.

#### **Figure 217: PROFINET-MRP Main Ring Coupled Two PROFINET-MRP SubringsRMX128 ETM001**<br>**RMX128** PNC001 CRU320 #1 **Primary PLC** ETM001:192.168.0.101<br>PNC001:192.168.1.1 ■ **MRC**  $\overline{1}$ 2  $SW-3$ 1 1  $SW-2$ IP:192.168.1.23 IP:192.168.1.22  $SW-1$ Profinet-MRP Main Ring MRPe Slave(P2)  $SW-4$ MRPe Master(P1&P3) MRPe Master(P4) IP:192.168.1.21 IP:192.168.1.24 Ring Master(P2&P4) Ring Slave (P1&P3) **MRC** MRC. 1 2 2 2 2 **HE** 3 4 3 Δ  $\overline{2}$ 4 2 1 Profinet-MRP  $SW-5$ Profinet-MRP **SW-9** IP:192.168.1.29 IP:192.168.1.25 Sub Ring-1 Sub Ring-2 **MRC MRC SW-7** IP:192.168.1.27 3 MRPe Slave (P1&P3) 2 1 1 Ring Slave (P2&P4) 1 2 2 **SW-6** SW-8 IP:192.168.1.26 IP:192.168.1.28 **MRC** 5 PNIO-1 1 **MRC** IP:192.168.1.55

The I/O Device is connected to the Bus Controller on the I/O Controller. Click the slot 6 and click the right button to add the I/O Device on the PNC001.

#### **Figure 218: Add I/O Device on the PNC001**

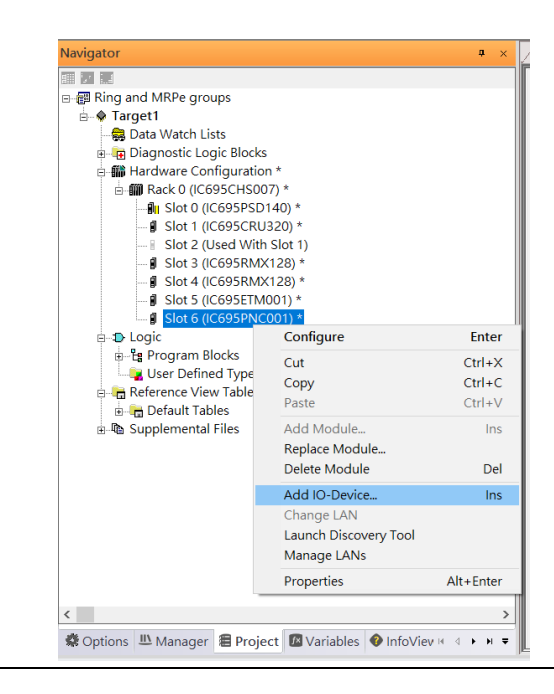

Select the specified I/O Service-> GLM0104 20181123-V2\_3-GE -> GE-GLM104-PN and click OK.

Now the I/O device GLM104(SW1) is ready and is a sub slot on PNC001.

#### **Figure 219: Device is now ready**

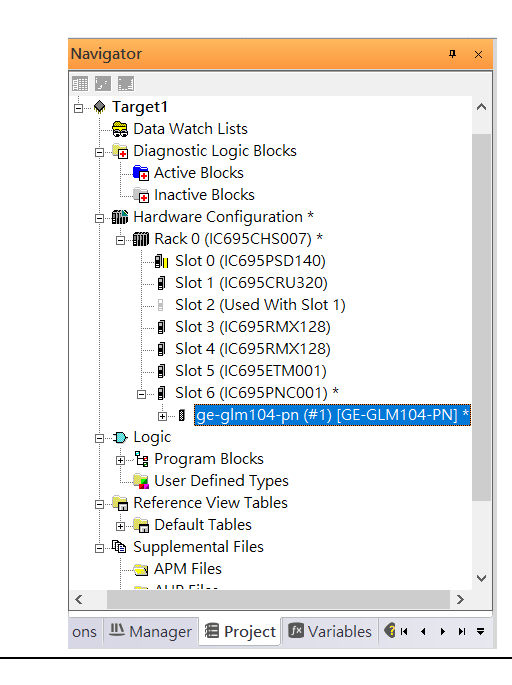

### **7.2.3.1 SW2 – SW10**

Repeat this process to add the second through the tenth I/O devices to the PNC001. The final results will look like the figure below:

#### **Figure 220: Finished Configuration**

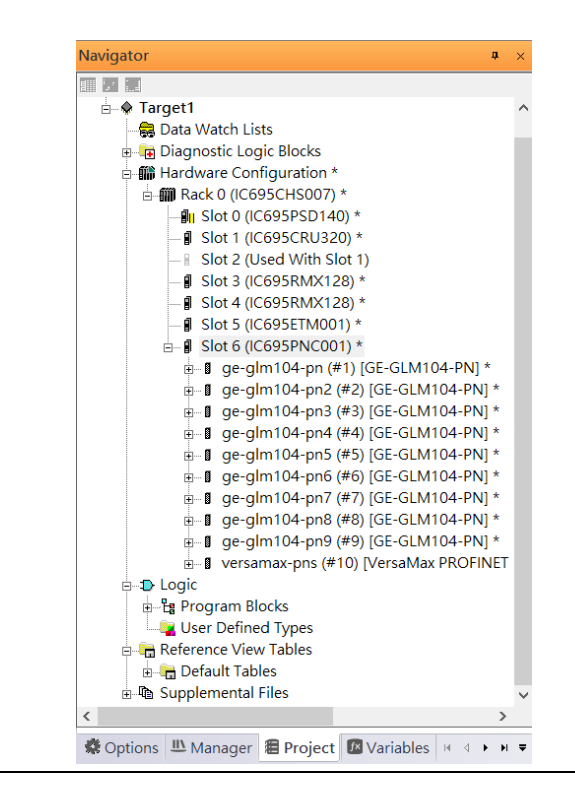

# 7.2.4 DCP Set Command

To configure the setting or monitor the status on the I/O Device, the communication interface is also based on Ethernet network. We can specify the IP address and the device name from I/O Controller via the DCP (Discovery and Configuration Protocol).

Under the slot 6, PNC001, select the I/O Device, ge-glm104-pn, and click the right button.

#### Select Properties.

#### **Figure 221: Properties**

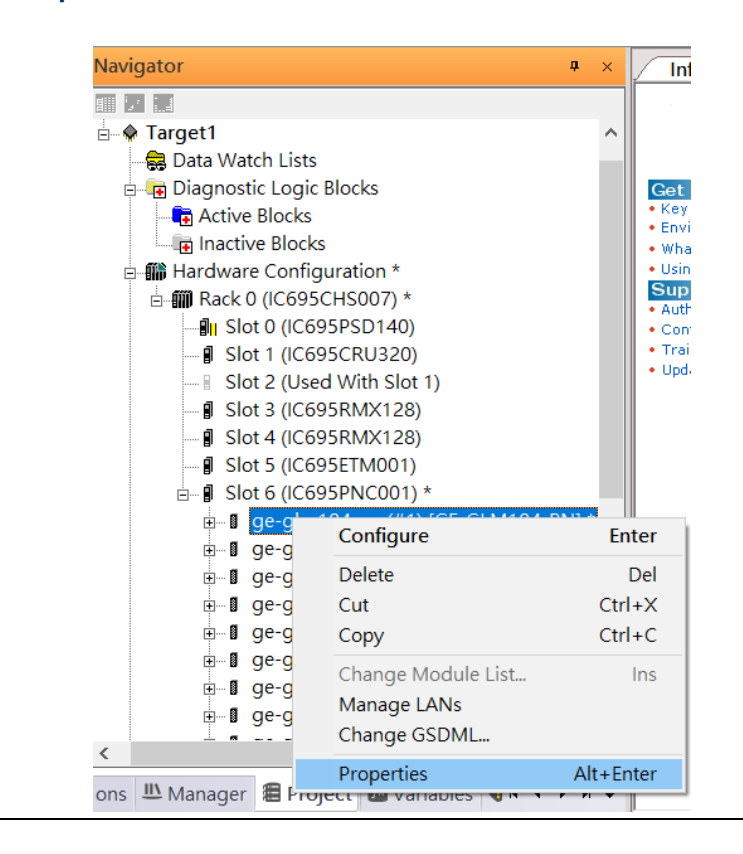

In this table, the I/O Device name can be specified in field Device Name, and the IP address can be set in field IP address. We modify device name to "ge-glm104-pn-sw-1" and IP address to "192.168.0.21".

Device Discovery Tool to observed an I/O Device and set I/O Device's name to "geglm104-pn-sw-1".

#### **Figure 222: Discovery Tool**

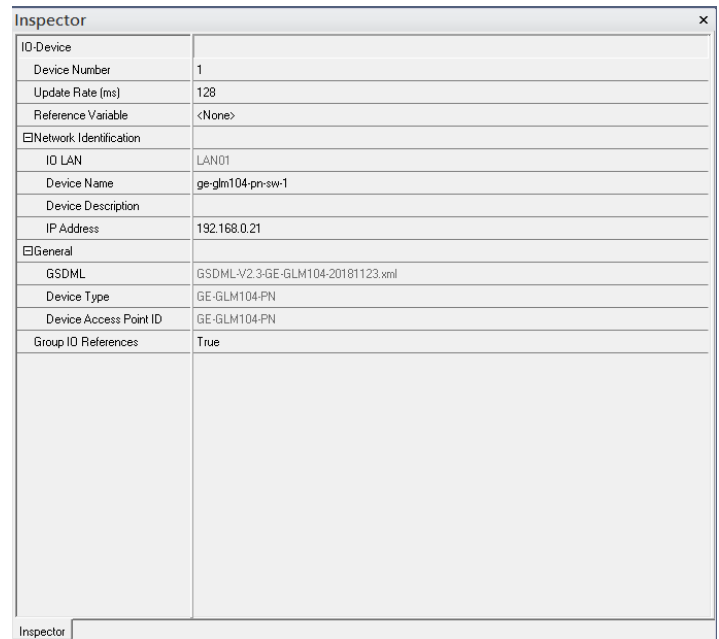

### **7.2.4.1 GLM104-PN2 through VERSAMAX-PNS-PNIO-1**

Repeat this process and for the remaining I/O Devices. Use the table below to define the device name and IP address for each I/O device:

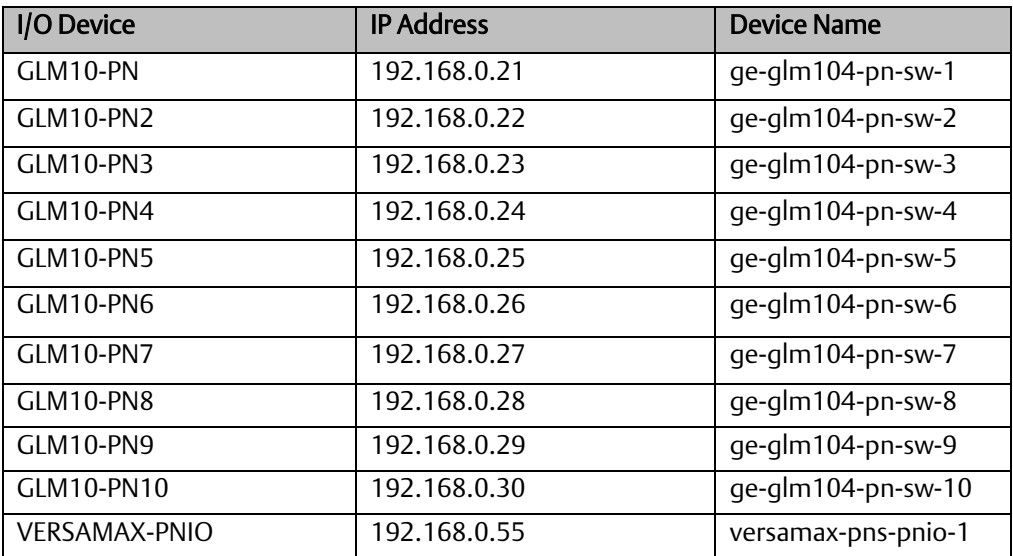

Now all the devices have been changed their device name and IP address like the following picture.

#### **Figure 223: Finished Configuration**

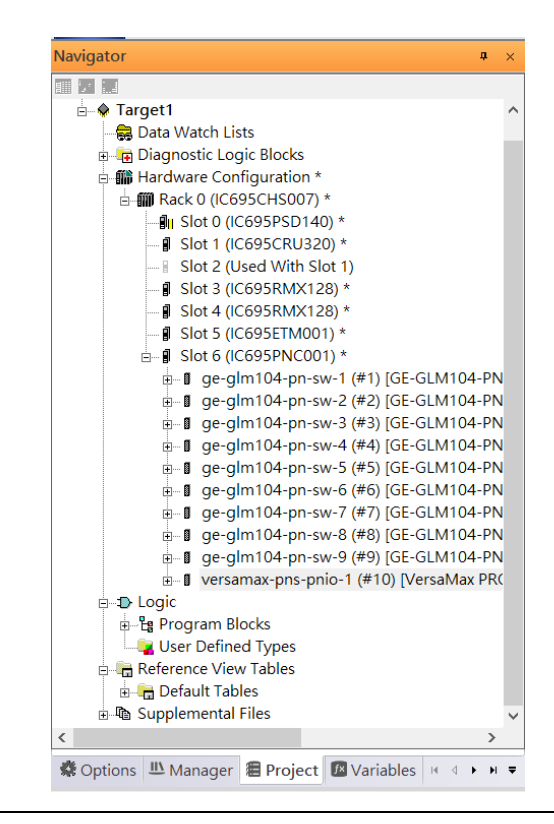

# 7.2.5 I/O Device Scan

The PAC Machine Edition also supports the function to scan the connected I/O Devices. First the observed I/O Device shall be connected to the ETM001 on the Primary hardware configuration, then using the function Launch Discovery Tool.

Note: Before we finish downloading the configuration to CRU320, need to unplug the block port according to the hardware topology to avoid loop.

#### **Navigator** ą,  $\propto$ **InfoView** 117日 Redundancy <sub>D</sub> Parget1  $\lambda$ Media Redur Data Watch Lists Ring Port 1 **Diagnostic Logic Blocks** Ring Port 2 □ ■ Hardware Configuration \* Domain Nam ்- ∭ Rack 0 (IC695CHS007) \* flu Slot 0 (IC695PSD140) \* - *Slot* 1 (IC695CRU320) \* Slot 2 (Used With Slot 1) **J** Slot 3 (IC695RMX128) \* - **I** Slot 4 (IC695RMX128) \* **J** Slot 5 (IC695ETM001) \*  $\frac{1}{10}$  Slot 6 (IC695PNC001) \* **E** D Logic Configure Enter **Let Program Blocks** Cut  $Ctrl+X$ User Defined Types Copy  $Ctrl + C$ **E-1** Reference View Tables  $Ctrl + V$ Paste **Default Tables** Add Module... 山 Supplemental Files Ins Replace Module... ※ Options LI Manager 图 Projec Delete Module Del Add IO-Device... Ins Companion Change LAN **Il** Module Launch Discovery Tool For details at Description Manage LANs press F1. Configure<br>parameters Properties Alt+Enter Replace module

#### **Figure 224: Launch Discovery Tool**

The tool is shown in the following picture, then press Refresh Device List.

#### **Figure 225: Refresh Device List**

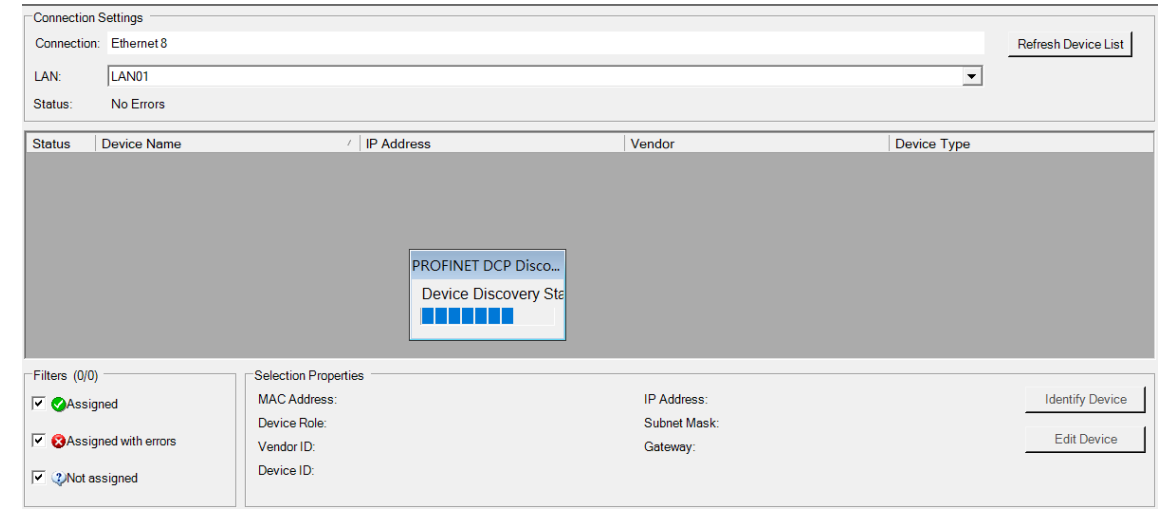

Then the connected I/O Device is listed in the following table.

#### **Figure 226: Identify Device**

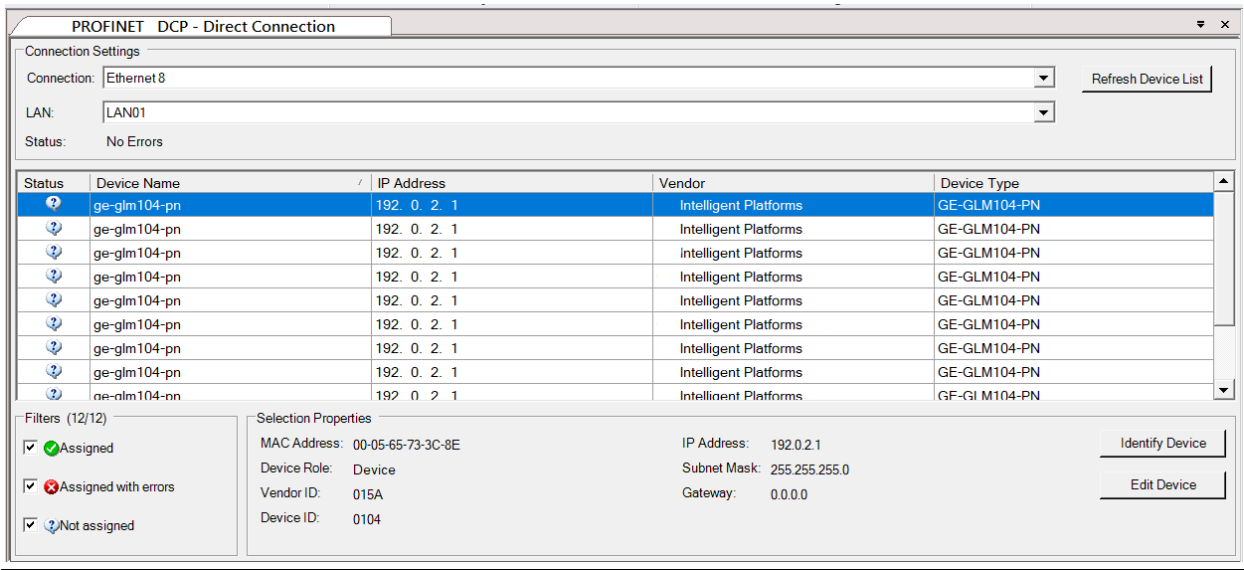

There are I/O Devices and their status are in "Not assigned". We need to change their device name to and IP address. Use Identify Device to make sure which device we set according to the hardware topology. Then start to set SW-1 device name and IP address. Click Edit Device, set Device Name to "ge-glm104-pn-sw-1" and click Set Device Name button, then set IP Address to "192.168.0.21", Subnet Mask to "255.255.255.0" and click Set IP Information button.

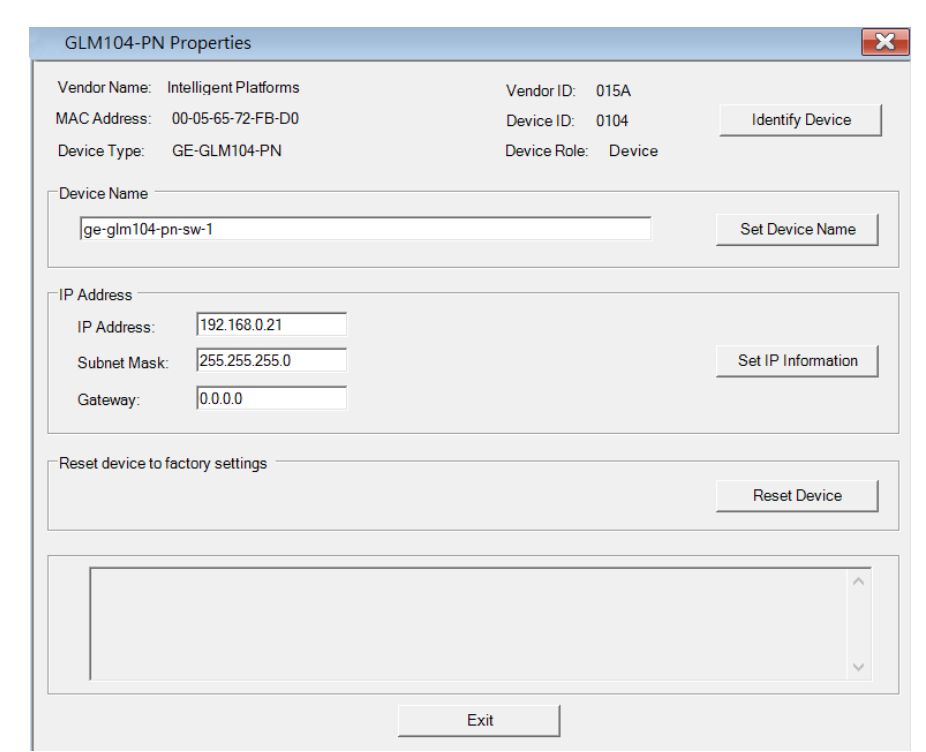

#### **Figure 227: Device Properties**

Then set SW-2 device name and IP address

Click Edit Device, set Device Name to "ge-glm104-pn-sw-2" and click Set Device Name button, then set IP Address to "192.168.0.22", Subnet Mask to "255.255.255.0" and click Set IP Information button.

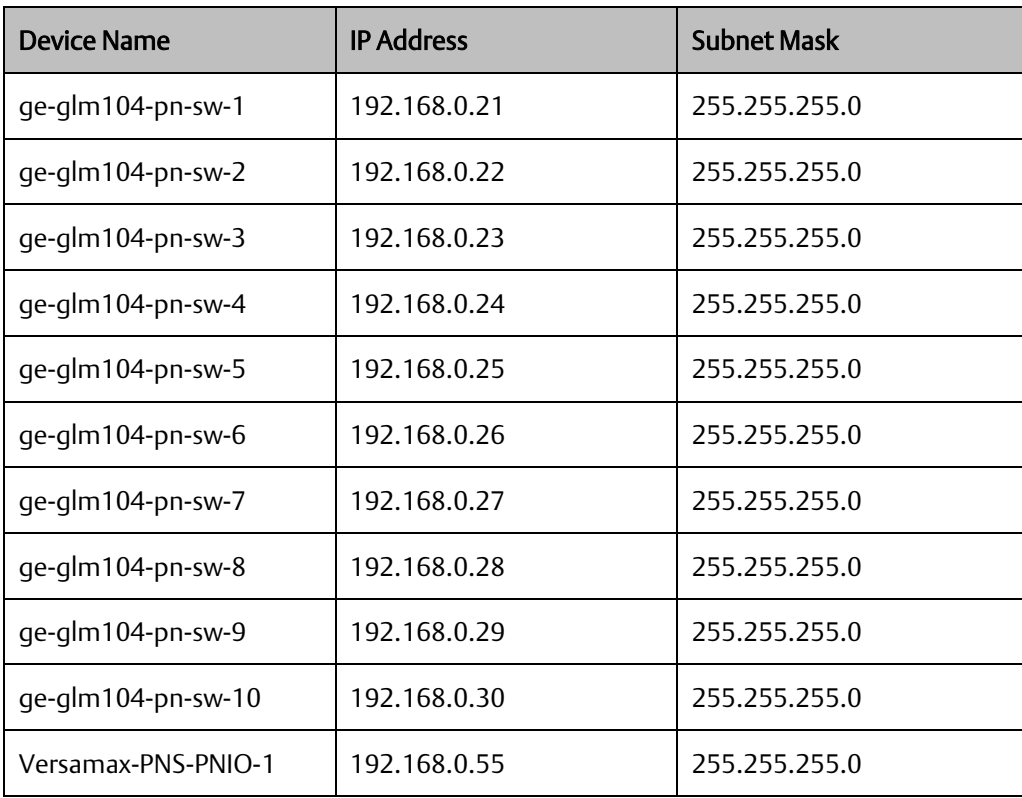

After assigning Device Name and IP Address correctly, the Status will be in "Assigned" status.

#### **Figure 228: Device Name and IP Address Set**

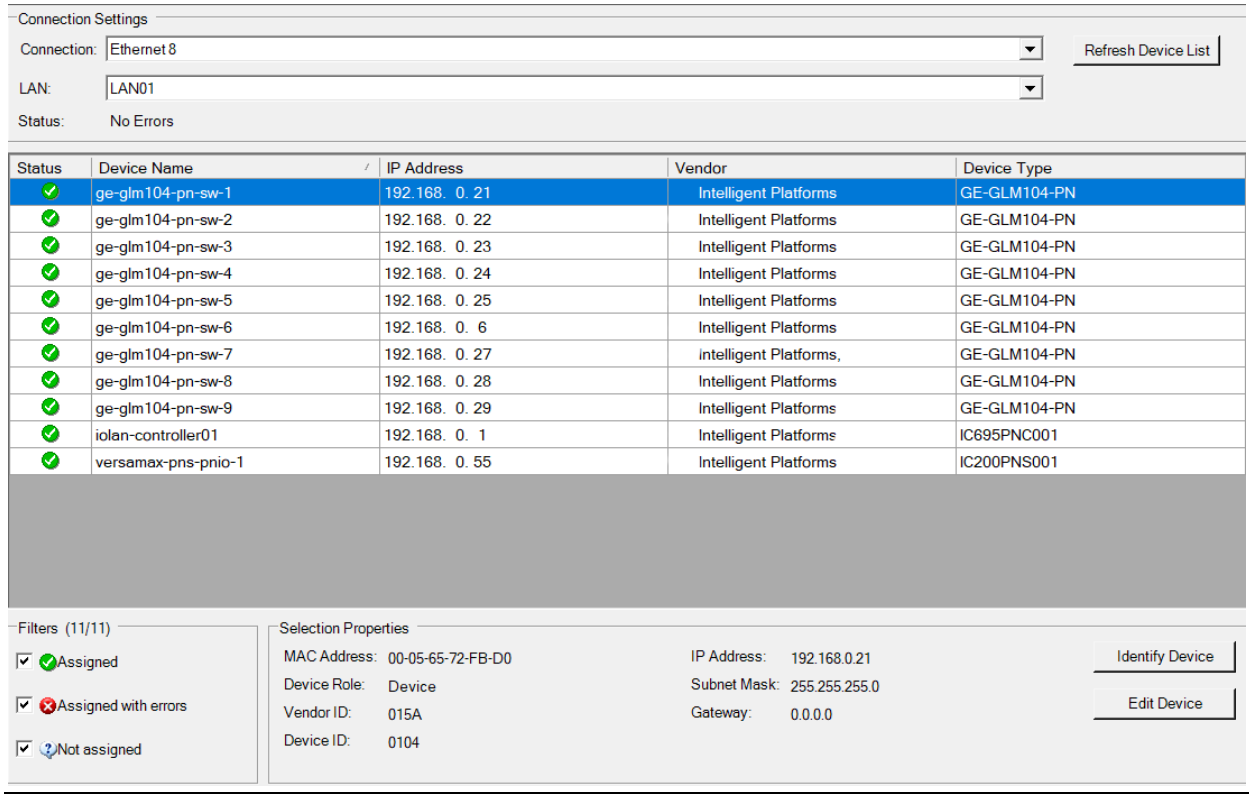

**PACSystems Industrial PROFINET Managed Ethernet Switches MRP Application Guide Section 7 GFK-3070A Jan 2020**

### 7.2.6 MRP Setting

The steps to enable MRP functionality on the I/O controller and I/O devices will be the same for all components in the figure below. Refer to this section to configure SW1- SW10.

### **7.2.6.1 Profinet MRP Main Ring**

We will be setting MRP for I/O controller and I/O devices highlighted in the red box below. First, configure the MRPe in Profinet MRP Main Ring.

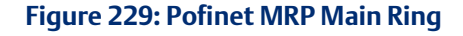

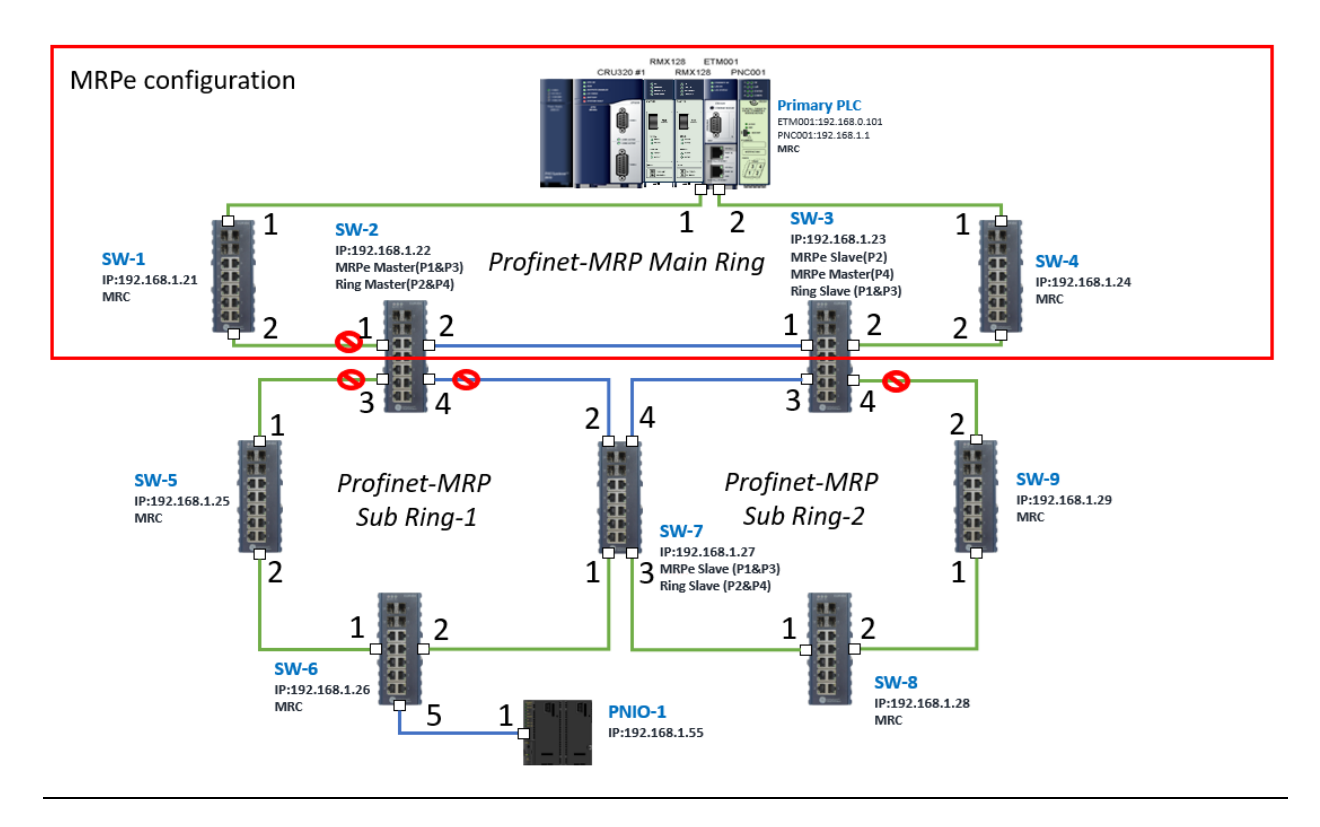

In order to enable MRP function in I/O controller, right-click the target and choose Configure.

It will show "Media Redundancy" on the right window.

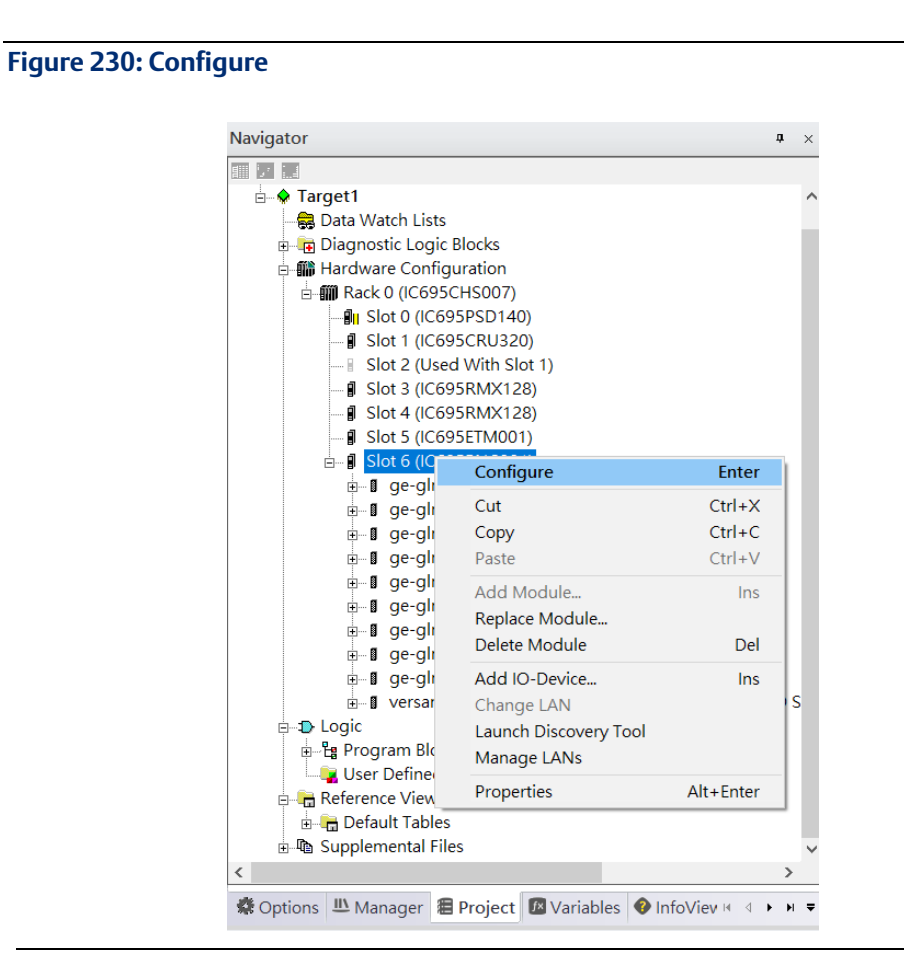

Enable MRP function by changing the value of "Media Redundancy" to client and select Ring Port 1 to 1, Ring Port to 2.

**Figure 231: Media Redundancy Parameters**

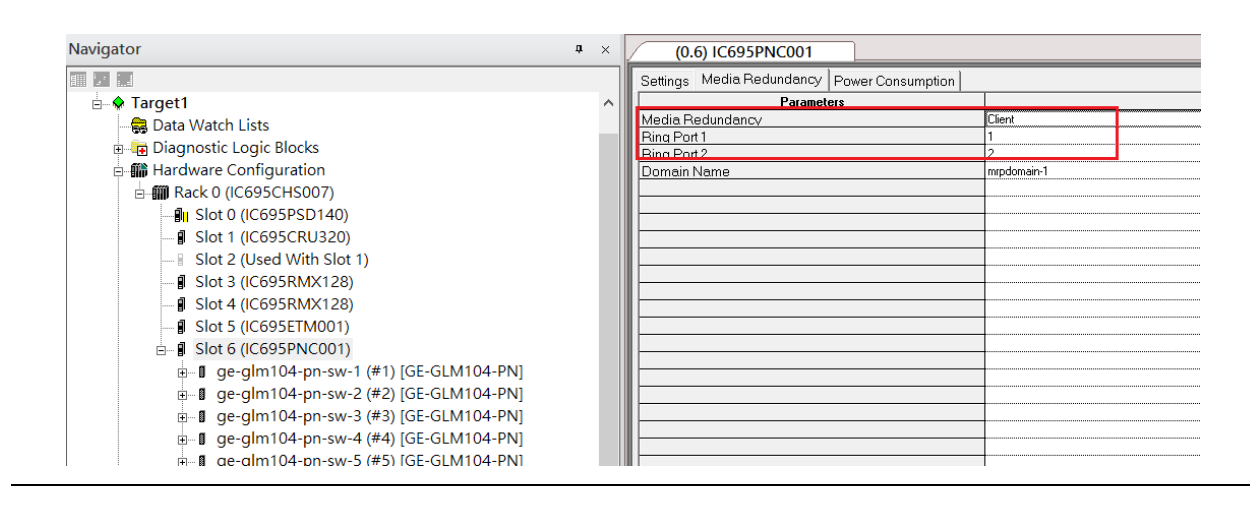

In order to enable MRP function in SW1, click the right button and choose Configure. It will show "Media Redundancy" on the right window.

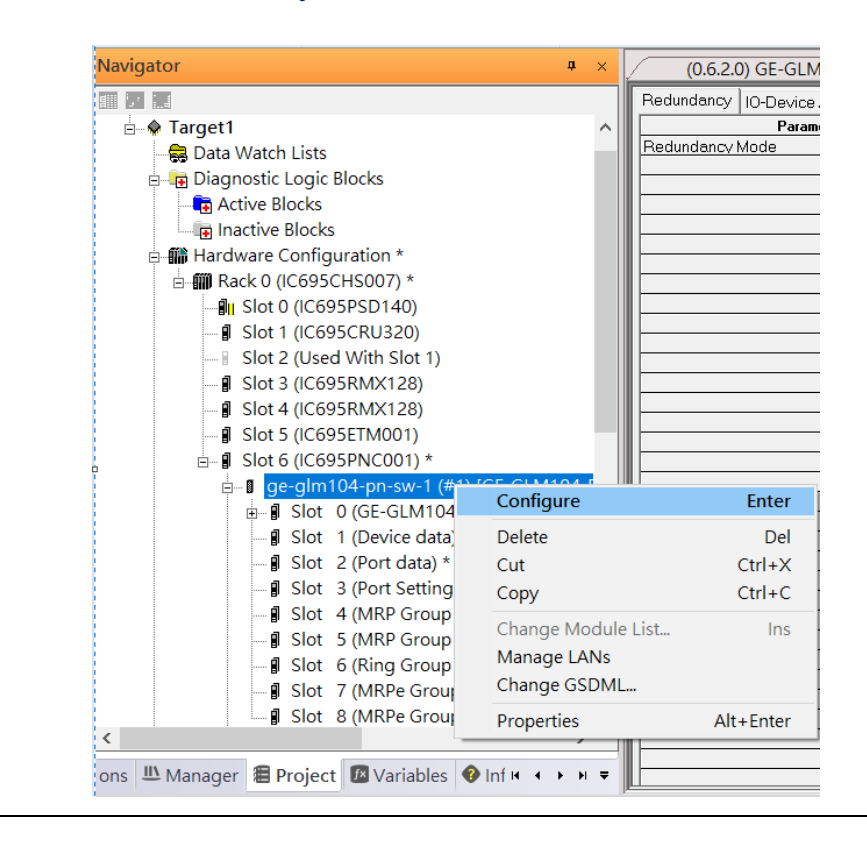

#### **Figure 232: Media Redundancy Parameters**

Enable MRP function by changing the value of "Media Redundancy" to manager and select Ring Port 1 to 1, Ring Port to 2.

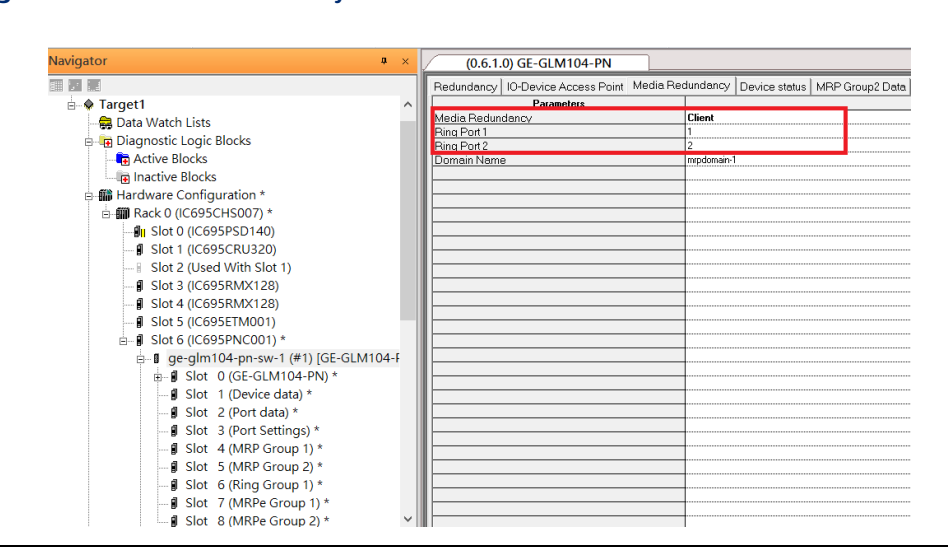

#### **Figure 233: Media Redundancy Parameters**

To enable MRPe functions in SW2, click the right button and choose Configure.

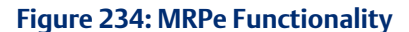

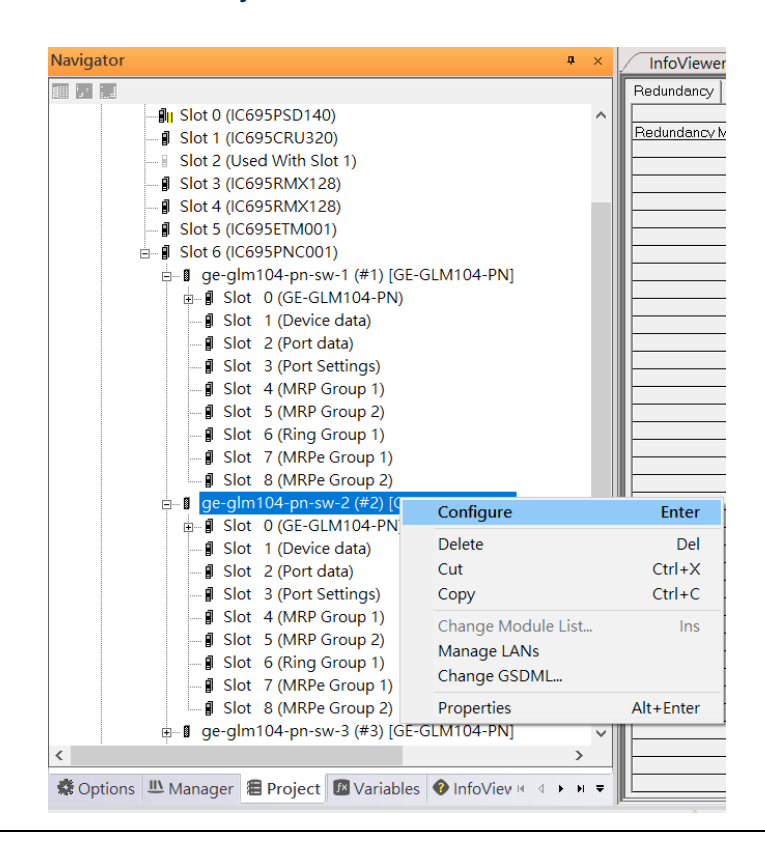

Enable MRPe functionality by changing the value of "MRPe Group1 Data" to Master and select MRPe Port to Port 1.

#### **Figure 235: MRPe Functionality**

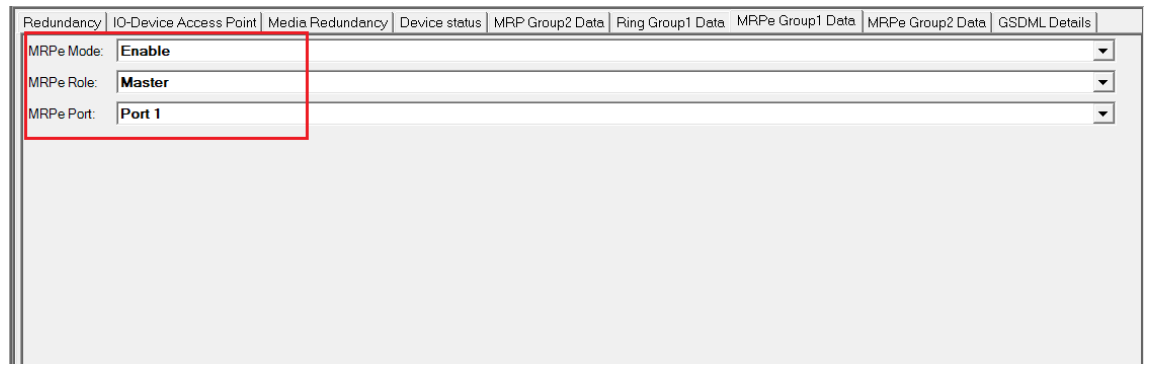

**PACSystems Industrial PROFINET Managed Ethernet Switches MRP Application Guide Section 7 GFK-3070A Jan 2020**

### **7.2.6.2 SW3**

To enable MRPe functions in SW3, click the right button and choose Configure.

Enable MRPe function by changing the value of "MRPe Group1 Data" to Slave and select MRPe Port to Port 2.

#### **Figure 236: MRPe Group1 Data**

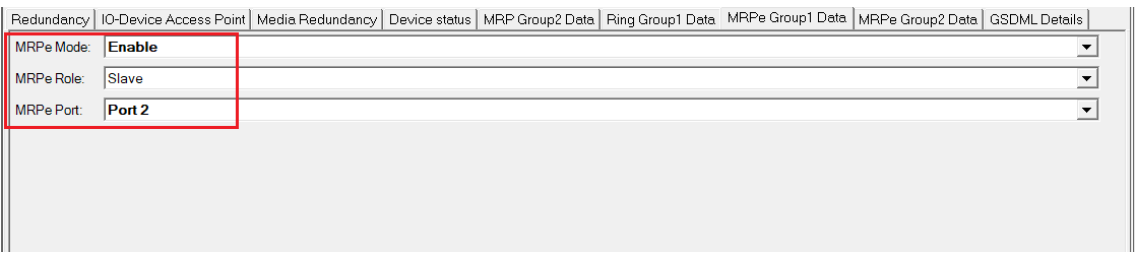

### **7.2.6.3 SW4**

To enable MRP function in SW4, click the right button and choose Configure. It will show "Media Redundancy" on the right window.

Enable MRP function by changing the value of "Media Redundancy" to client and select Ring Port 1to 1, Ring Port 2 to 2.

### **7.2.6.4 Ring in Profinet Main Ring**

Next, we configure the Ring in Profinet Main Ring (blue line in the box).

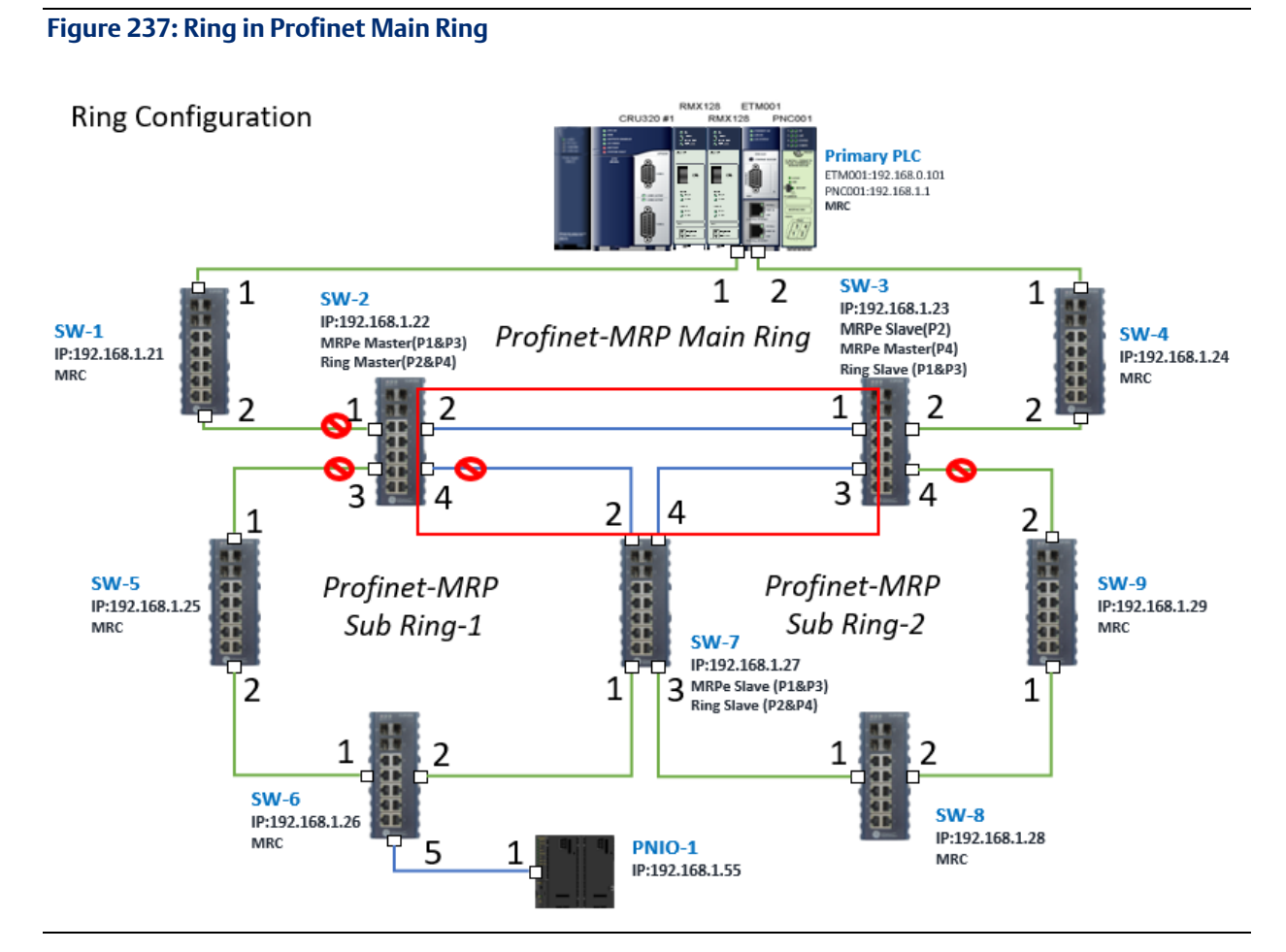

### 7.2.6.4.1 Configuring SW2, SW3, and SW7

To enable Ring functionality for SW2, SW3, and SW7, right-click and choose Configure. Enable Ring function by changing the values to match the table below.

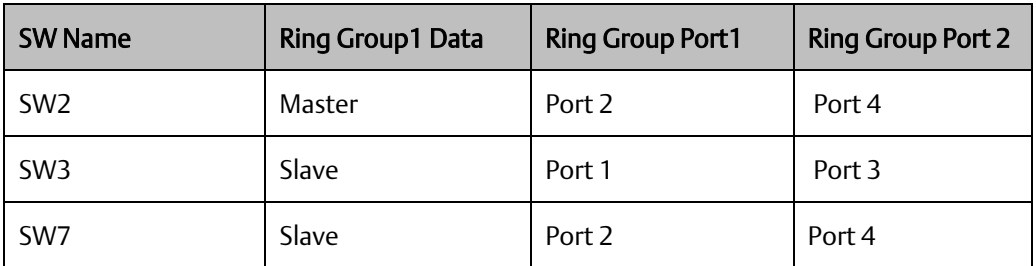

### **7.2.6.5 MRPe in Profinet MRP Sub Ring-1**

Then configure the MRPe in Profinet MRP Sub Ring-1 (green line in the box).

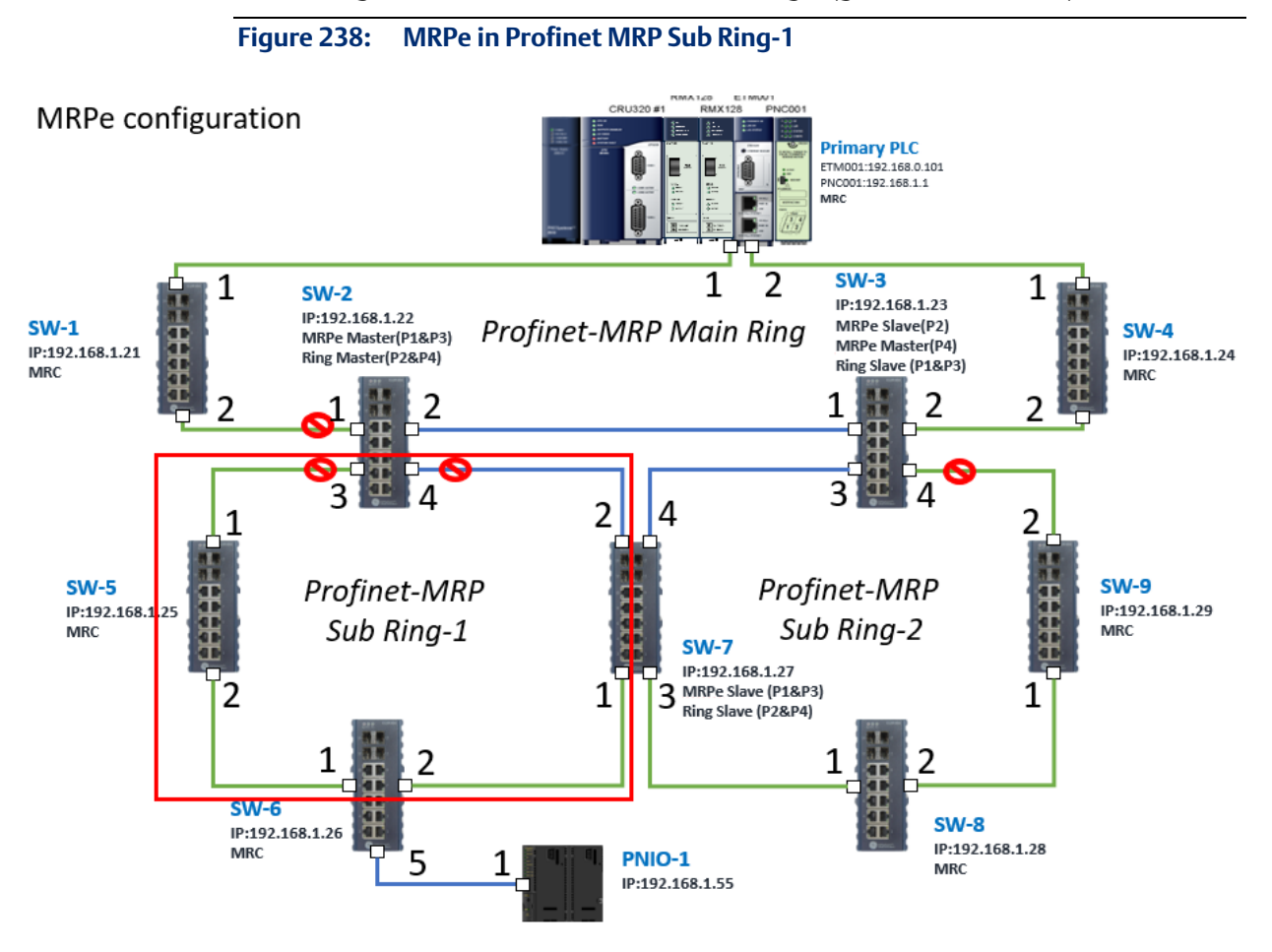

#### 7.2.6.5.1 Configuring SW2, SW5, SW6, and SW7

To enable Ring functionality for SW2, SW3, and SW7, right-click and choose Configure. Enable Ring function by changing the values to match the table below.

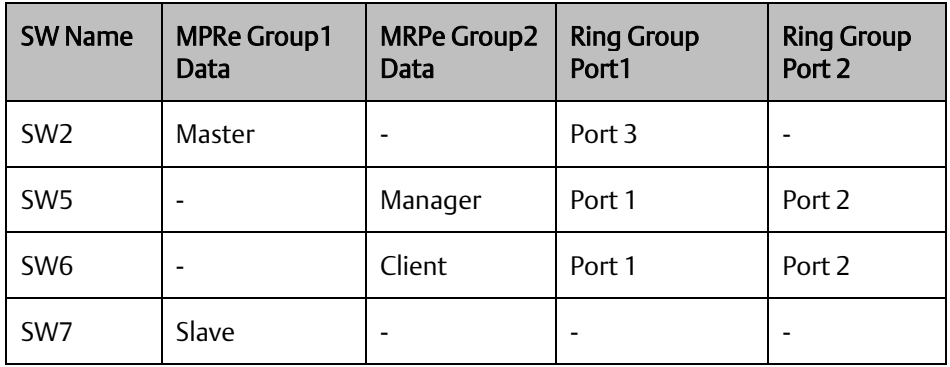

### **7.2.6.6 MRPe in Profinet MRP Sub Ring-2**

Next, we configure the MRPe in Profinet MRP Sub Ring-2 (green line in the box).

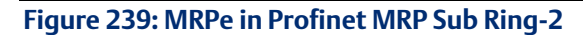

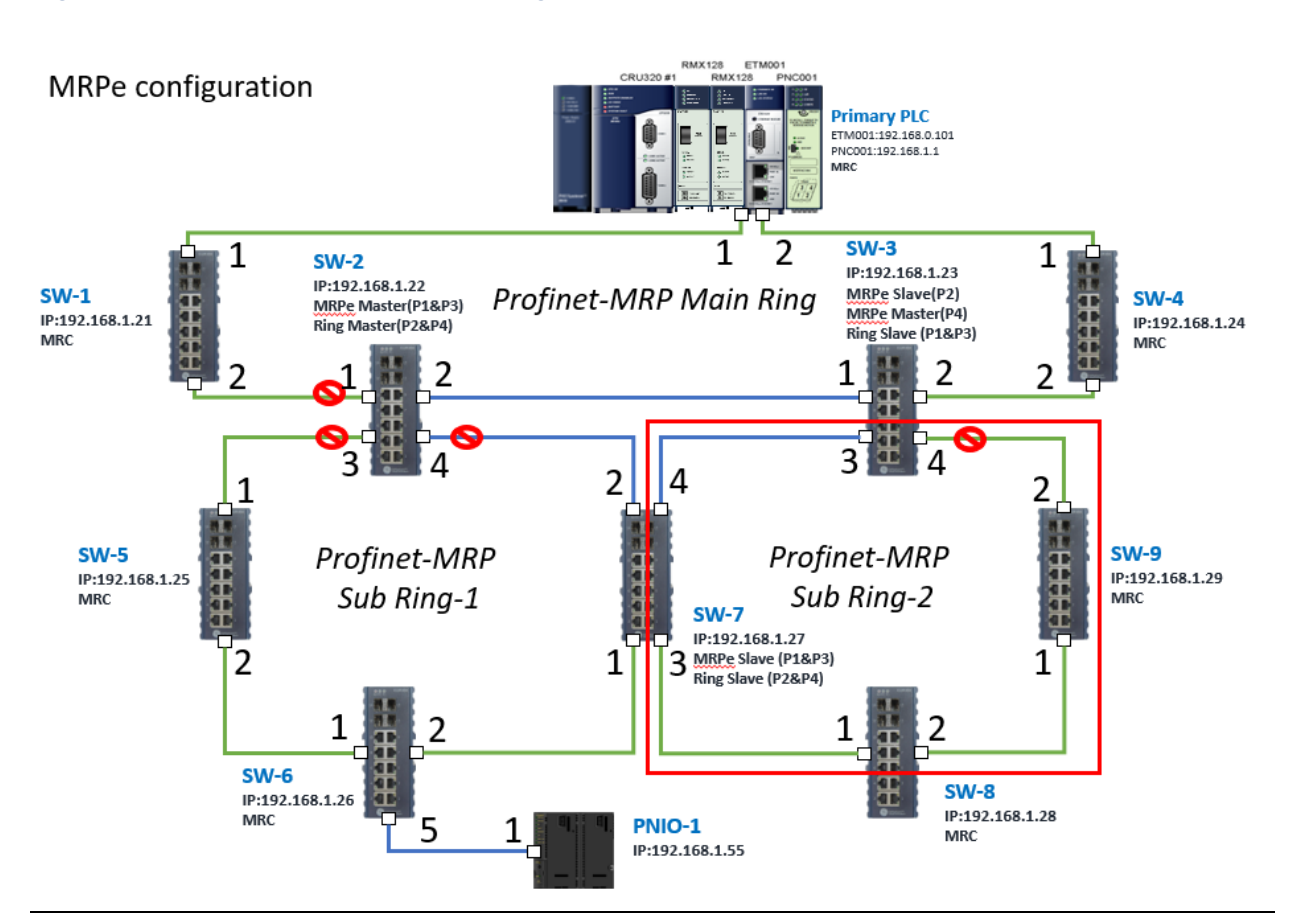

### 7.2.6.6.1 Configuring SW7, SW8, and SW9

To enable Ring functionality for SW7, SW8, and SW9, right-click and choose Configure. Enable Ring function by changing the values to match the table below.

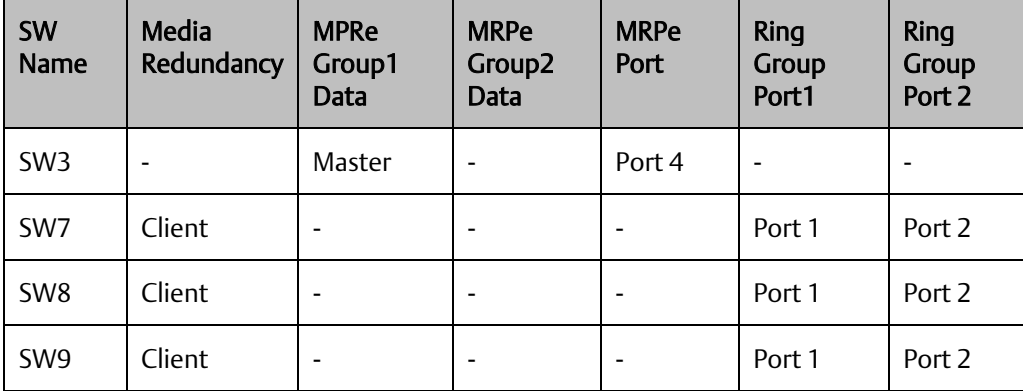

# 7.2.7 Network Setting

To establish the communication to the I/O Controller from PAC Machine Edition, the interface of I/O Controller shall be specified.

It should be noted that there is only 1 I/O Controller (Primary or Secondary) is able to communicate with PAC Machine Edition. Therefore, there are 3 rules of communication are defined.

#### I/O Controller Communication Rule

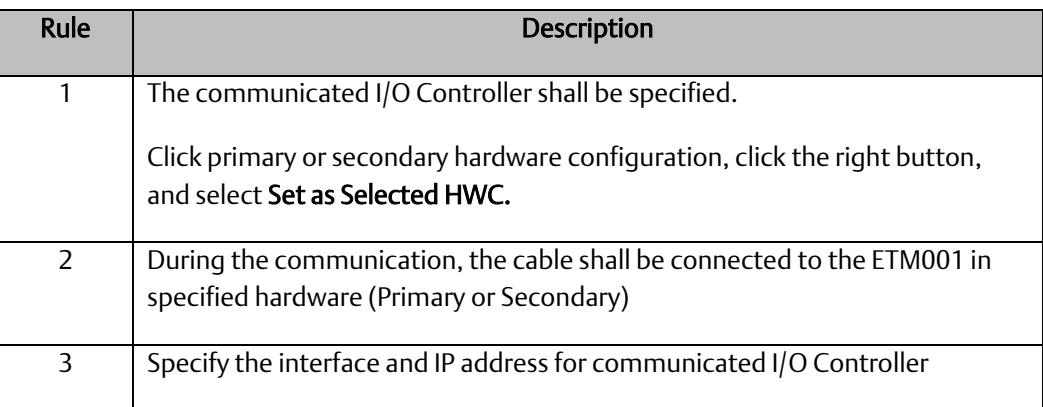

For rule 3, click Target 1 and Select Property.

In the Inspector pane, change the value of Physical Port to Ethernet .

#### **Figure 240: Changing the Physical Port Parameter**

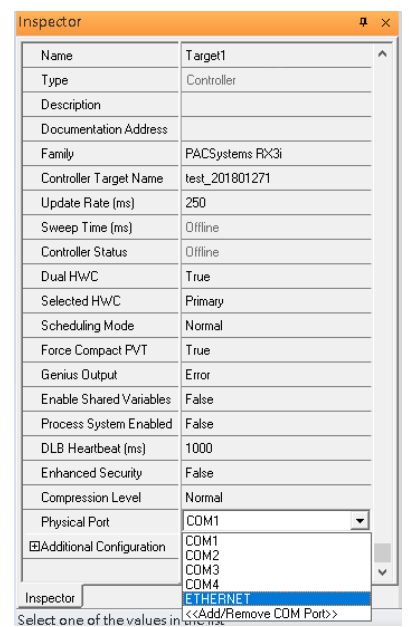

Also, the IP address of communicated I/O Controller shall be set. Here the Primary setting is shown.

Note, the specified IP address is set as the IP address on ETM001.

#### **Figure 241: Specified IP Address Appears**

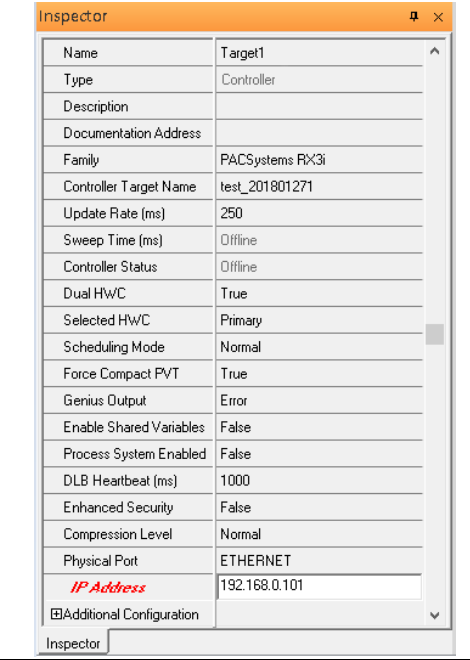

*PROFINET -MRP Main Ring Couples with Coupled Two PROFINET -MRP Subring 175*
**Figure 242: Setting the IP Address of the PC with PME**

## 7.2.8 PC Network

The IP address of PC with PAC Machine Edition shall be set in the same network area.

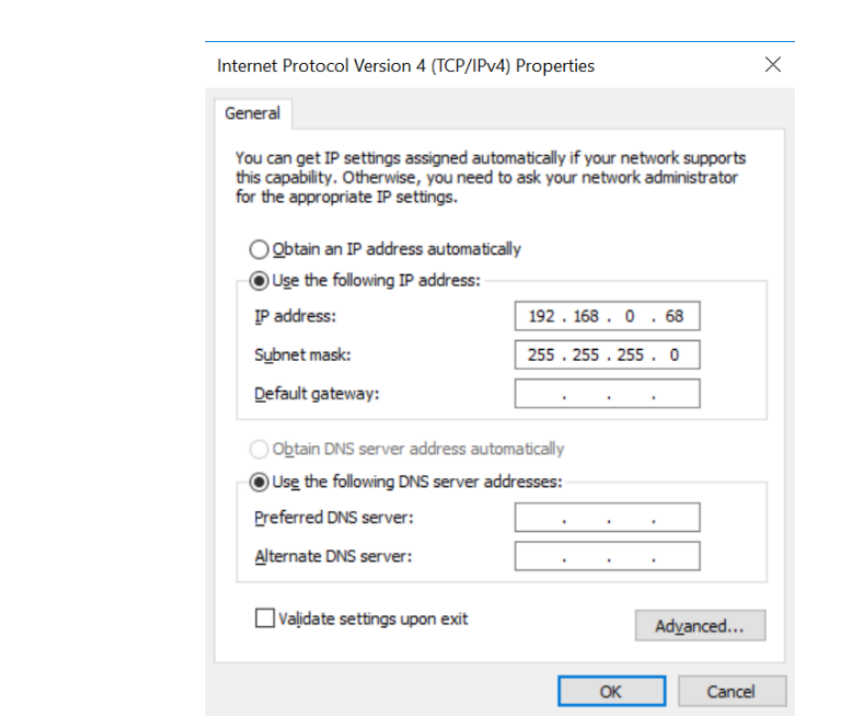

### 7.2.9 Temporary IP

However, if the IP address of ETM001 is lost or forgotten, the IP address can be changed by the function Set Temporary IP Address according to the MAC address of ETM001. In the following figure, the MAC address is referenced to the ETM001, and the IP address can be defined by user.

### **Figure 243: Set Temporary IP Address**

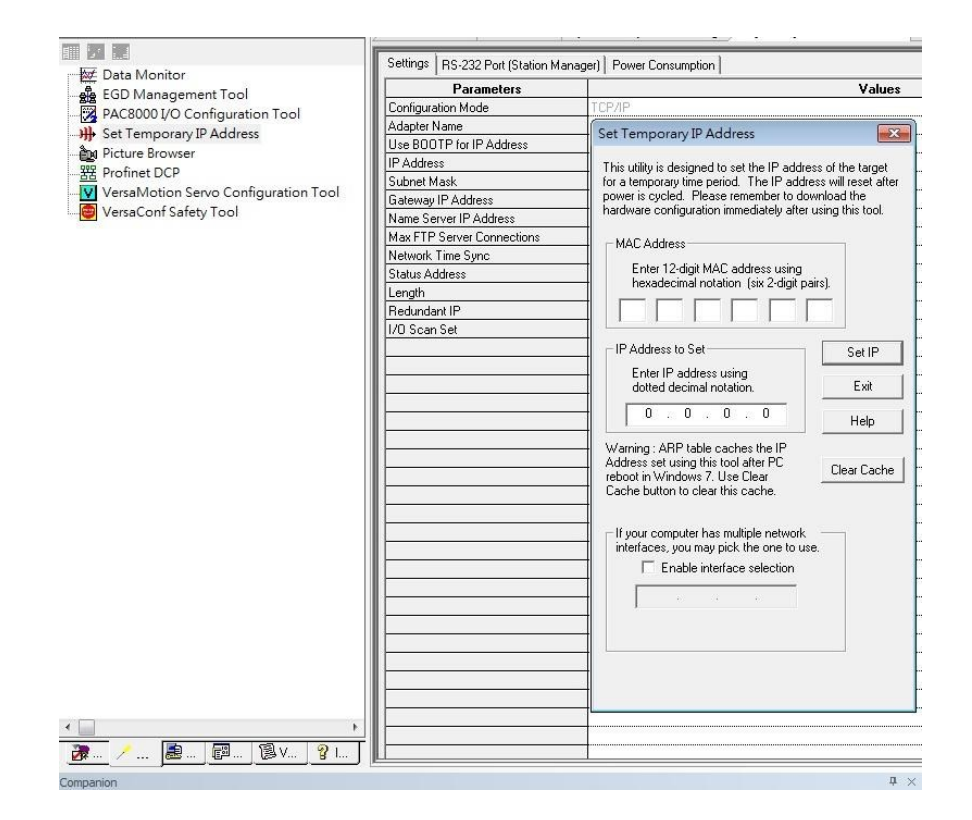

# **7.3 Implementation**

To download the configuration to hardware, the following steps shall be applied. First, press the Connect icon.

### **Figure 244: Connecting to Target**

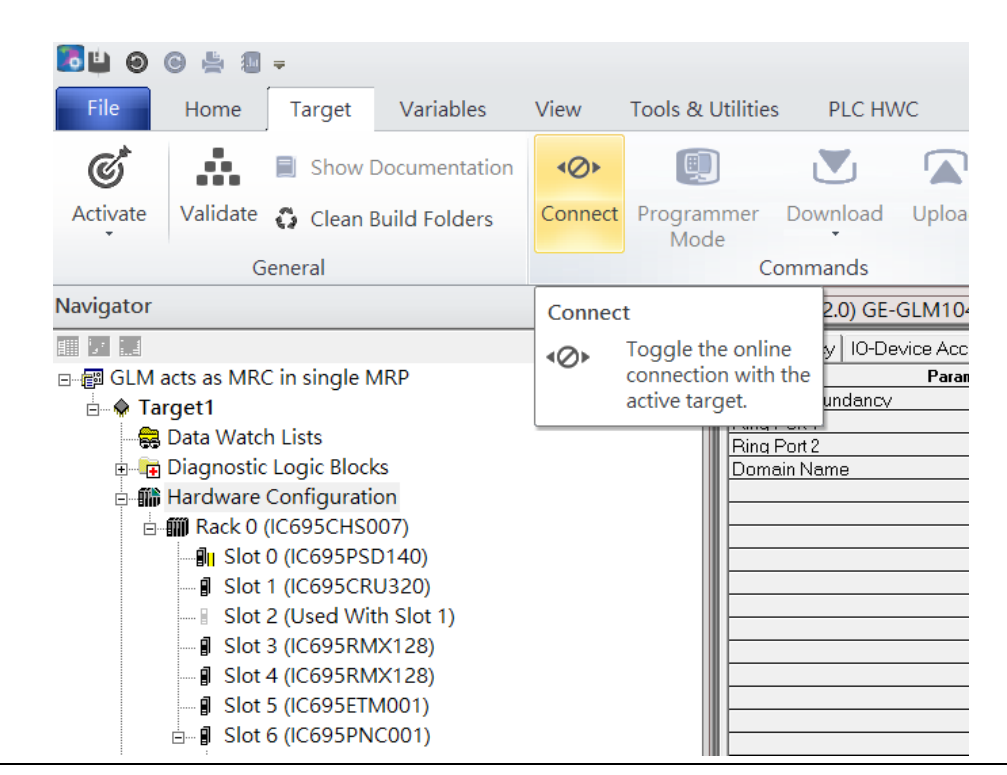

Then press the icon Programmer Mode.

#### **Figure 245: Programmer Mode** File Home Variables View Tools & Utilities PLC HWC Target Å, Sta  $\mathcal{C}^{\!\star}$ D 回  $\mathbf{N}_1$  $\blacksquare$ Show Documentation  $\leftarrow$ Ō Stc Activate Validate C Clean Build Folders Disconnect Programmer Download Upload  $\odot$  $Cle$ Mode General Commands Vavigator 쪠 **Toggle Online Mode** ■ 7 日 Toggle between programmer Mec 圓 ∃ ... B GLM acts as MRC in single MRP and monitor mode. culu i Icuunuum **E X** Target1 Ring Port 1 Data Watch Lists Ring Port 2 Diagnostic Logic Blocks Domain Name e ill Hardware Configuration **□ 11 Rack 0 (IC695CHS007)** ⊪<sup>1</sup> Slot 0 (IC695PSD140) **J** Slot 1 (IC695CRU320) Slot 2 (Used With Slot 1) **9 Slot 3 (IC695RMX128)** Slot 4 (IC695RMX128) **J** Slot 5 (IC695ETM001)  $\stackrel{\parallel}{\Box}$  Slot 6 (IC695PNC001)

Then press icon Download and select Download.

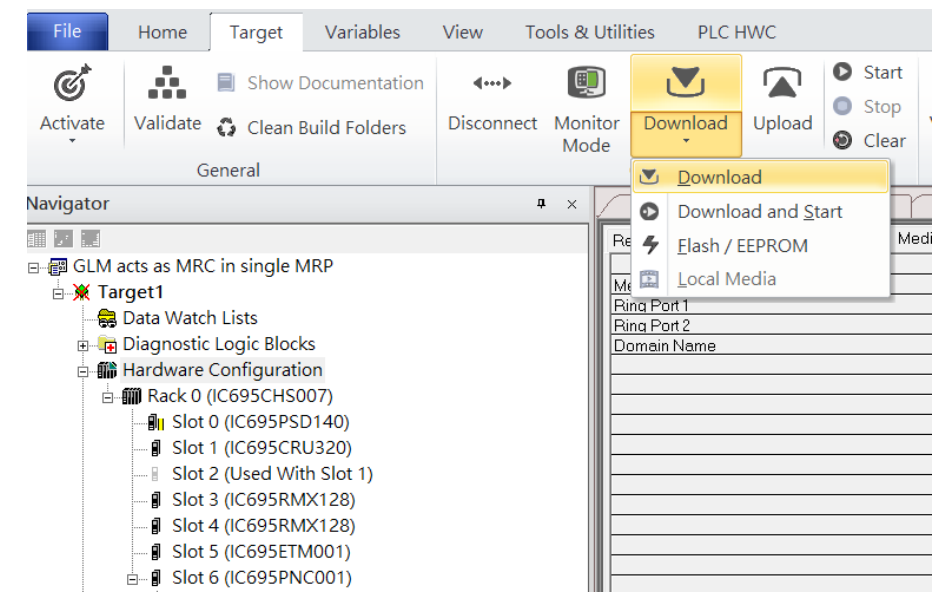

### **Figure 246: Download**

Then the dialogue is appeared to make sure the initialization procedure, select OK.

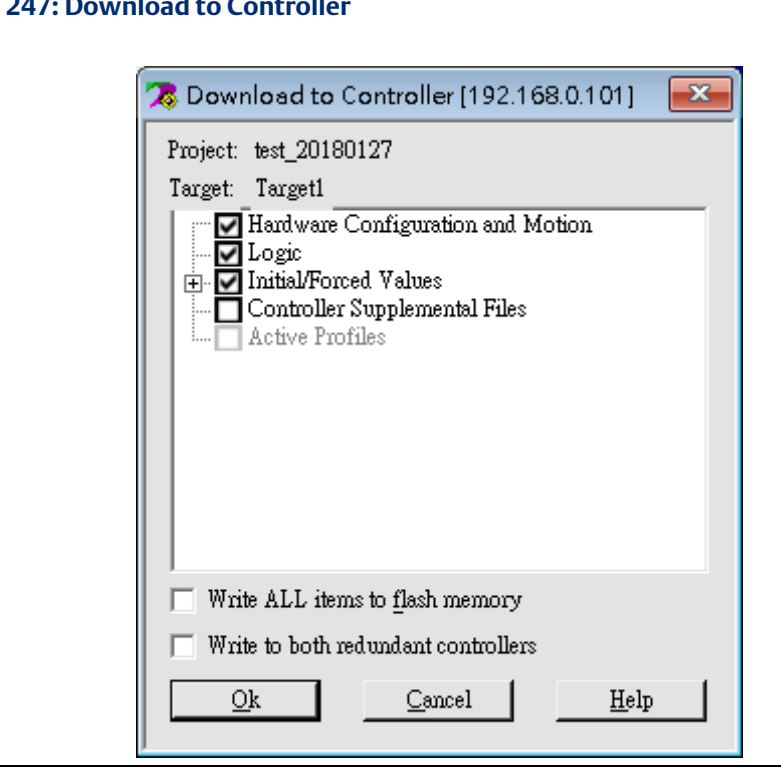

After download completely, press icon Start to active PLC. Note: After downloading completely, switch CRU320 to Run I/O Enable and select OK. If PLC has started successfully, a message "The Controller was successfully started".

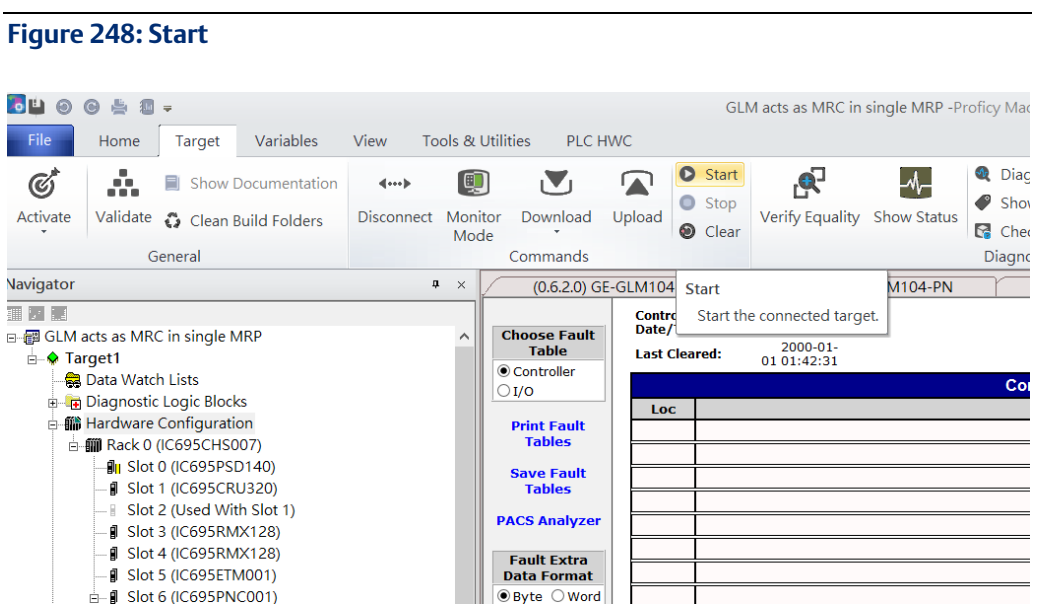

### **Figure 247: Download to Controller**

# Section 8 PROFINET System Redundancy

## **8.1 Network Topology**

#### RMX128 ETM001<br>RMX128 Pt CRU320 #1 **PNC001 RMX128** ETM001 CRU320 #1 **RMY 128** ⊑ Е Secondary PLC Primary PLC ETM001:192.168.0.102 ETM001:192.168.0.101<br>PNC001:192.168.0.1 2 PNC001:192.168.0.2 1 Media Redudancy (Client) 1 Media Redundancy(Client) Þ MRPe Group2(Master) 2 1 MRPe Group1(Slave) MRPe Group1(Master) 2 MRPe Group2(Slave) ŧ 6 5 S. IP:192.168.0.21 P:192.168.0.23 5 RingGroup1(Master) RingGroup1(Slave) RingV2 S<sub>2</sub> S<sub>4</sub> 6 IP:192.168.0.22 IP:192.168.0.24 **RingGroup1(Slave)** RingGroup1(Slave) 5  $\overline{ }$ **MRPe Group1(Slave** MRPe Group1(Master)1 1 **PNS001** S8 S<sub>5</sub> S7 S6 IP:192.168.0.30 P:192.168.0.28 IP:192.168.0.27 IP:192.168.0.25 IP:192.168.0.26 **MRC MRC MRC MRC MRC**

### **Figure 249: PROFINET System Redundancy**

## **8.2 Hardware Configuration**

On the 2 CRU320s, the I/O data can be set to "STOP", "RUN OUTPUT DISABLE" or "RUN I/O Enable" states by a switch imbedded on CRU320. During the configuration, the switches on both 2 CRU320s must be set to "STOP"

### 8.2.1 Project Open

To start the software PAC Machine Edition, please follow the steps below:

- 1. Click Start -> Emerson -> PAC Machine Edition -> PAC Machine Edition
- 2. Select the empty project and click OK.
- 3. Set the project name and click OK.

### **Figure 250: Create a new project**

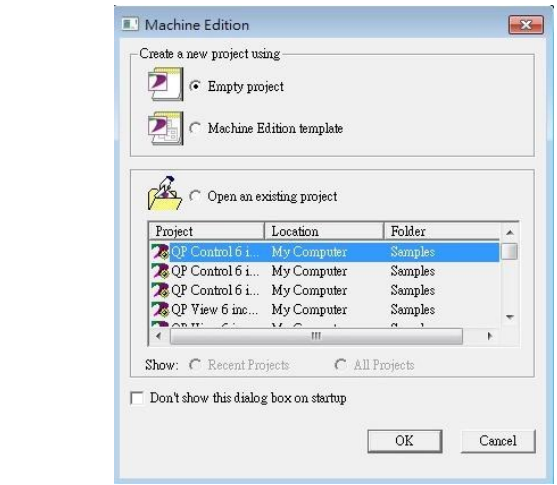

### **Figure 251: New Project Name**

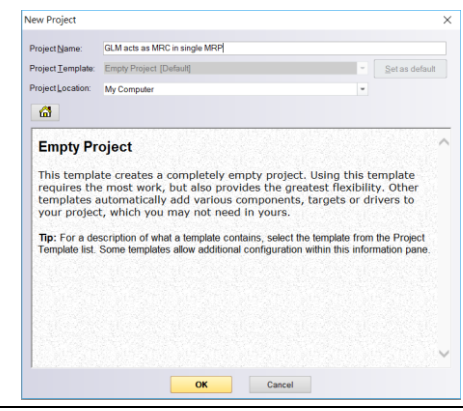

## 8.2.2 I/O Controller Setting

Next step is to add a target for this project.

Click right button on project name "test\_20150127" and select Add Target -> Controller - > PACSystems RX3i.

The PACSystems RX3i is the I/O Controller to be tested. See the following picture.

### **Figure 252: Adding I/O Controller**

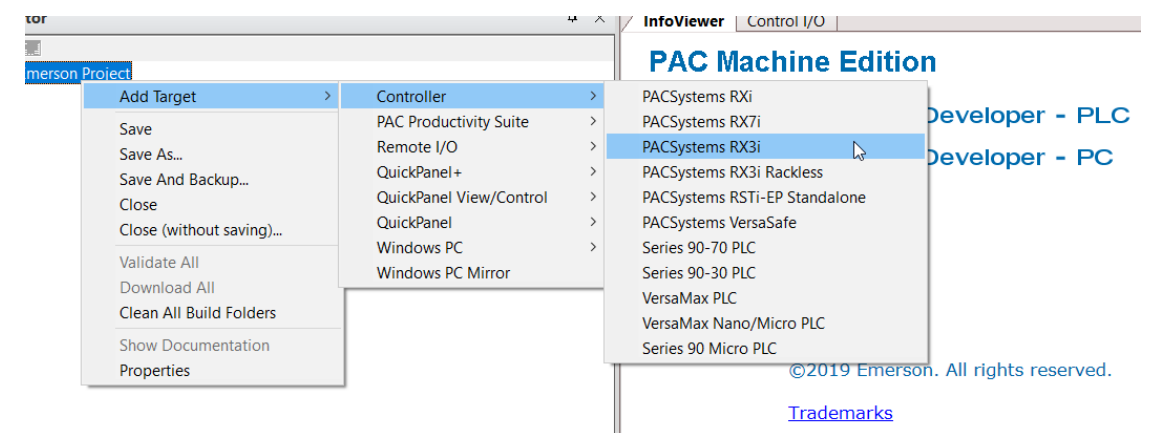

Originally the I/O Controller is described as the rack with 12 slots, each slot can be regarded as the chassis for device installation such as power card, communication module, or bus controller.

However, there are only 7 chassis can be used in the I/O Controller CRU320. Thus, replace the rack for 7 slots.

Click right button on "Rack 0 (IC695CHS012)" and select Replace Rack.

Select "IC695CHS007" and click OK.

### **Figure 253: Replace Rack**

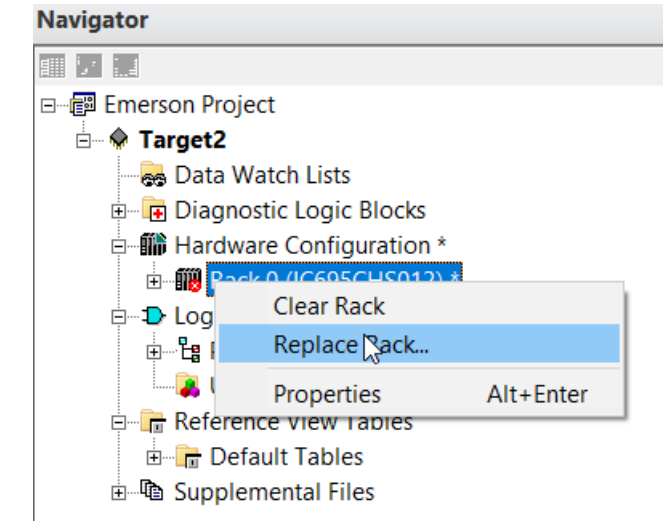

After the rack and the number of slots is defined, select the corresponding devices into the slots according to the I/O Controller. The following picture is the current installation for each device on the I/O Controller

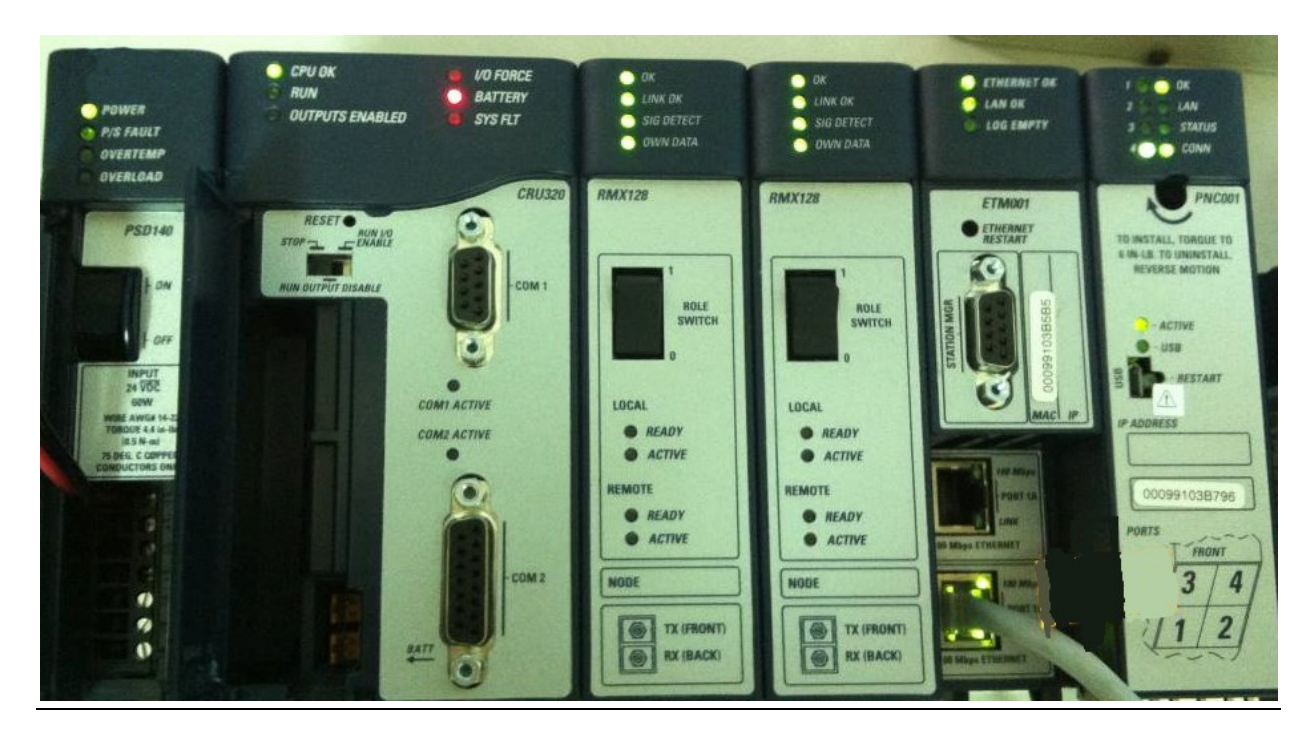

### **Figure 254: Rack Configuration**

From left to right, the installed devices on the I/O Controller are

### Devices on I/O Controller

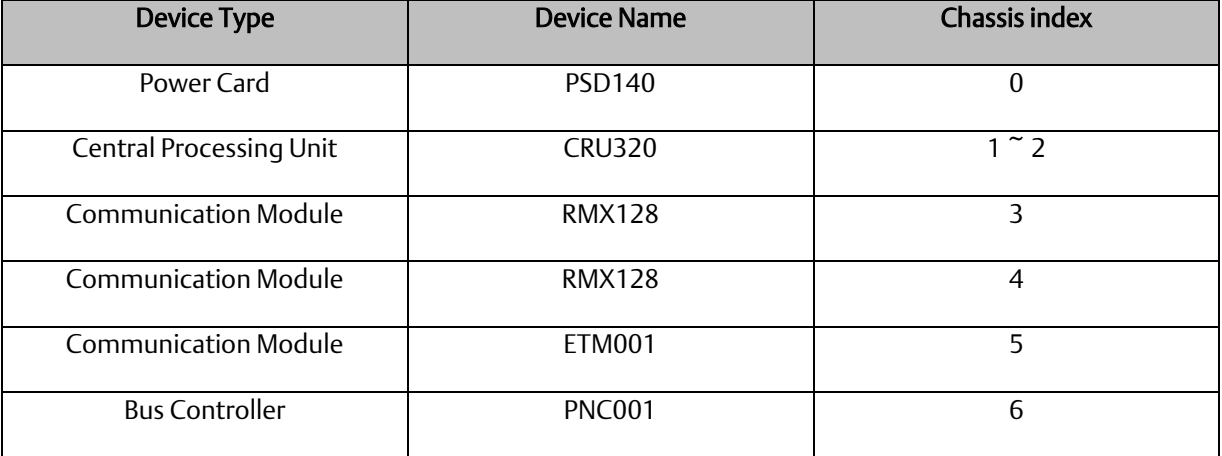

Now, add the module into the slots by the current devices on the I/O Controller, the chassis index is corresponding to the slot index.

First, replace the power card. Click slot 0 and click the right button, select Replace Module, and specify the installed power card, PSD140, then click OK.

#### **Figure 255: Replace Module**

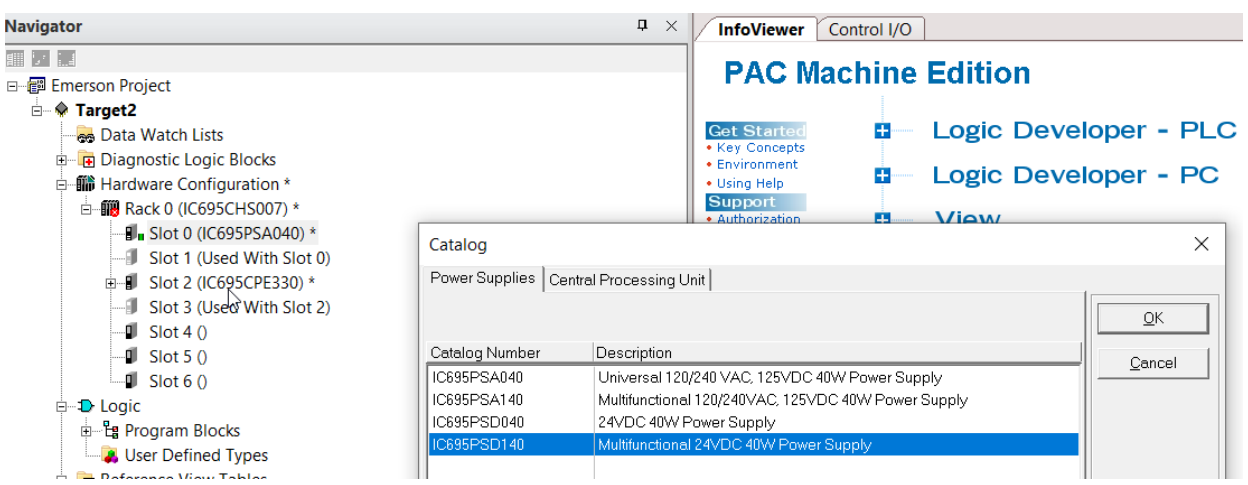

Slot 0 is replaced by current power card, PSD140.

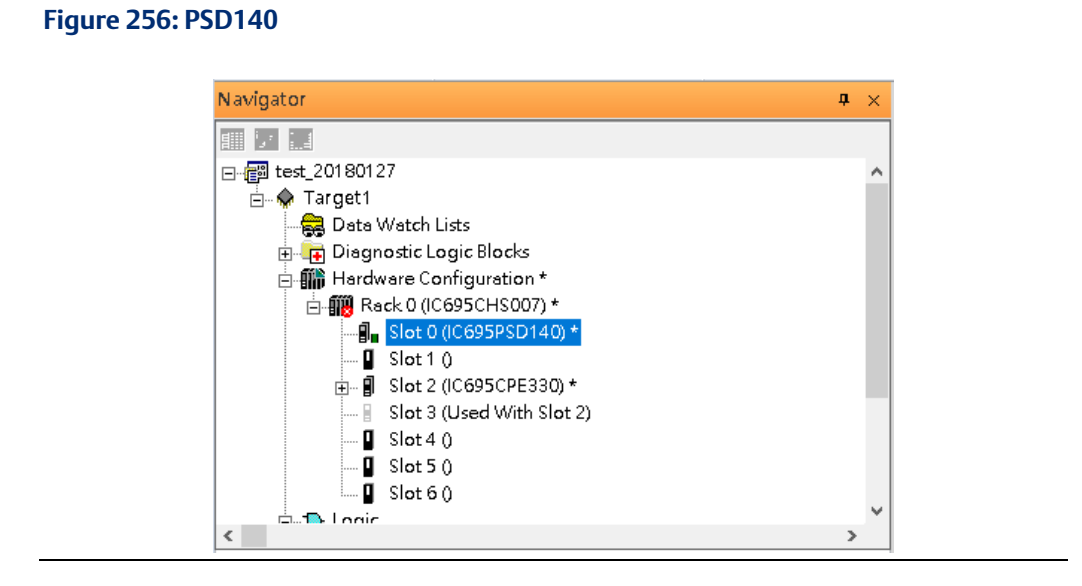

For slot 1 and 2, 2 chassis (1 and 2) is occupied by the Central Processing Unit, CRU320. To integrate slot 1 and 2, pull the slot 2 to slot 1. Slot 2 is now clear.

### **Figure 257: Integrate Slot 1 and 2**

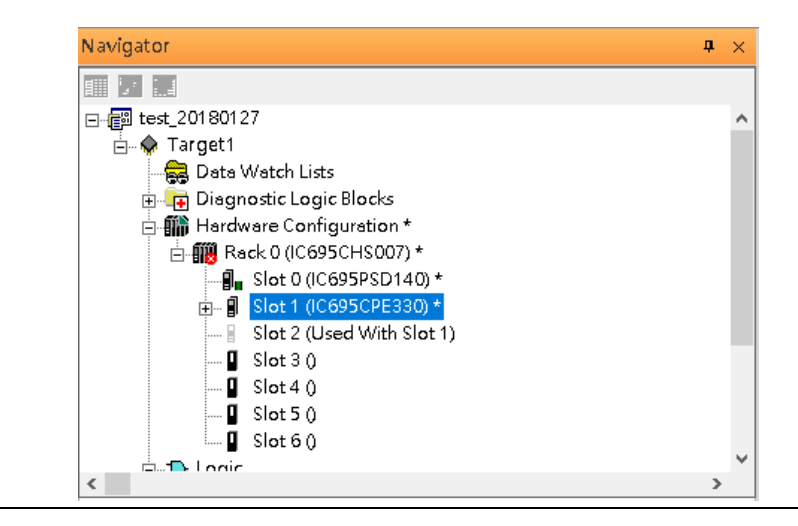

To select the Central Processing Unit, click slot 1 and click the right button , select Replace Module to choose CRU320. Now the CRU320 is specified.

### **Figure 258: CRU320 is Now Specified**

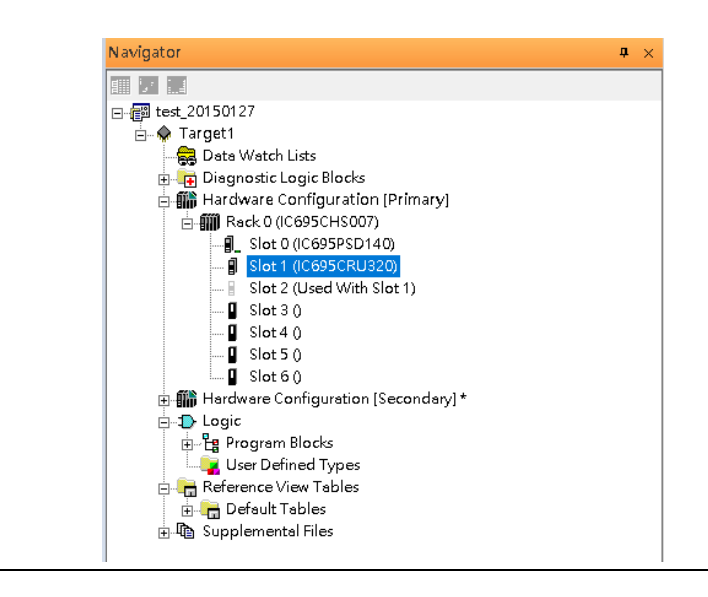

Note, for redundancy, the current hardware configuration is defined as Primary: Hardware Configuration Primary. Therefore, the secondary hardware is created as well.

### **Figure 259: CRU320 Parameters**

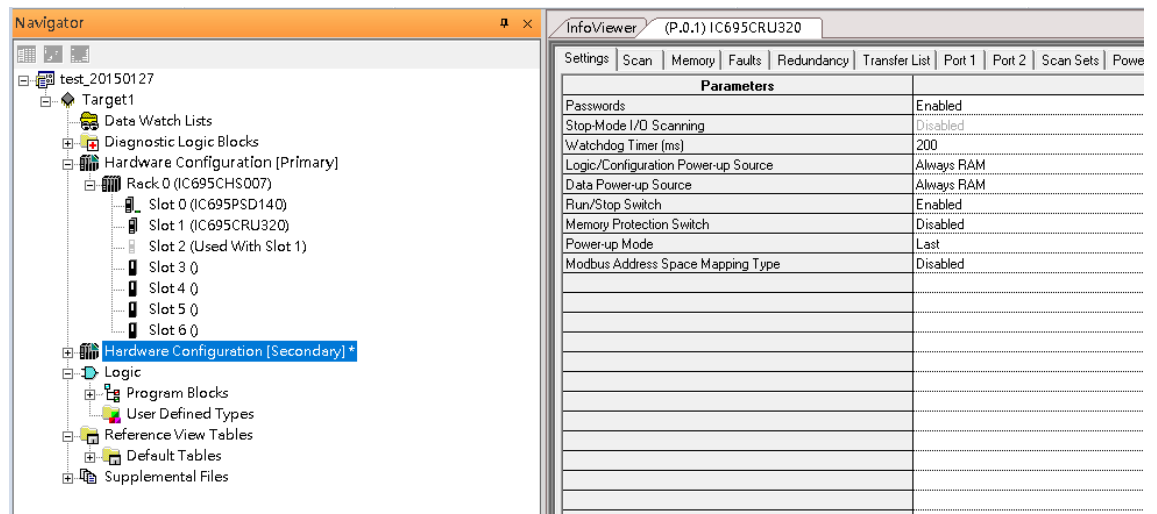

**Figure 260**

### **8.2.2.1 Sot 3**

Next is to add RMX128 module for slot 3.

Click the right button on slot 3, select Add Module.

According to the current installation on the I/O Controller, the RMX128 shall be select.

Select Communications-> IC695RMX128 and click OK.

### **Figure 261: Select RMX128**

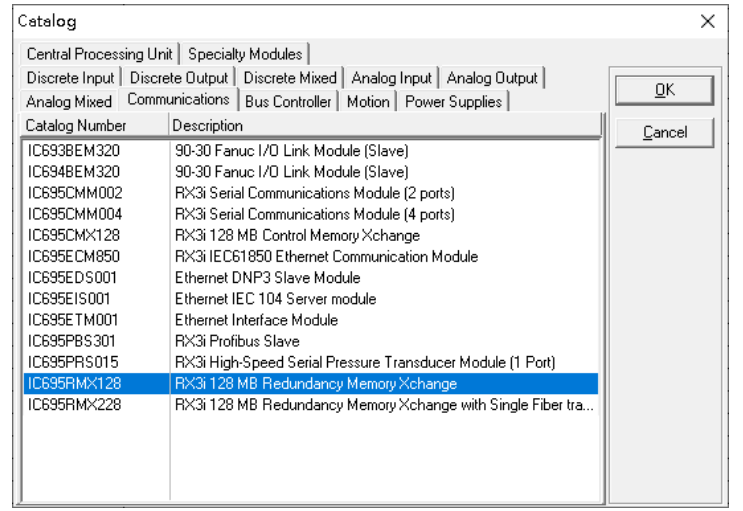

Now the RMX128 is ready on slot 3.

**PACSystems Industrial PROFINET Managed Ethernet Switches MRP Application Guide Section 8 GFK-3070A Jan 2020**

### **8.2.2.2 Slot 4**

Next, select RMX128 for slot 4.

Click the right button on slot 4, select Add Module , select Communications -> IC695RMX128 and click OK.

### **8.2.2.3 Slot 5**

Next, select ETM001 for slot 5.

Click the right button on slot 5, select Add Module, select Communications-> IC695ETM001 and click OK.

It should be note that the ETM001 is the management device for PAC Machine Edition. The communication interface is Ethernet network. The IP address and Subnet Mask shall be specified.

In the following picture, the IP address 192.168.0.101 and mask 255.255.255.0 is specified on ETM001.

### **Figure 262: ETM001 Parameters**

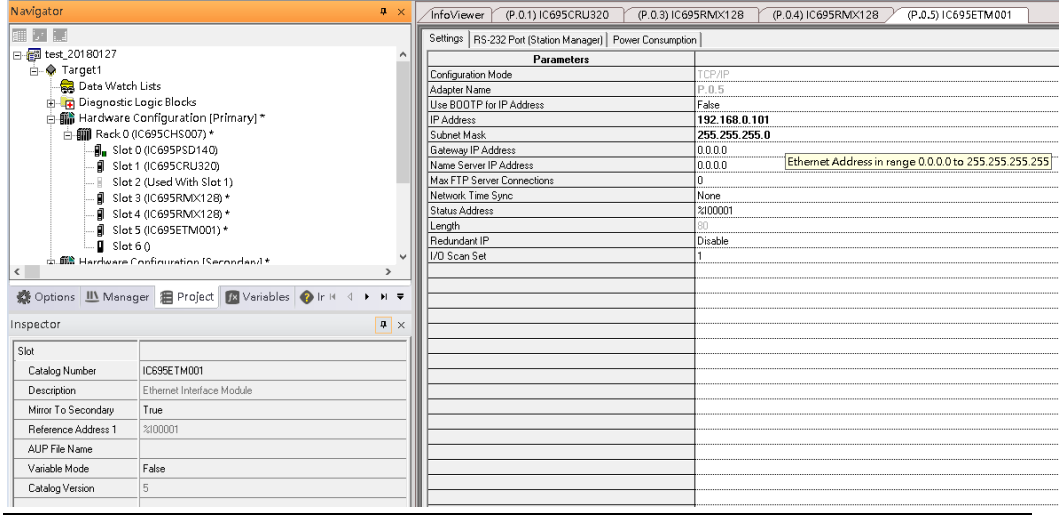

**PACSystems Industrial PROFINET Managed Ethernet Switches MRP Application Guide Section 8 GFK-3070A Jan 2020**

### **8.2.2.4 Slot 6**

Next , select PNC001 for slot 6.

Click slot 6 and click the right button, select Add Module, specify the installed Bus Controller, PNC001 and click OK.

Now all the devices on the I/O Controller are ready on the slots on the rack, the following picture is the current status, and we shall save it.

**Figure 263: Final Configuration**

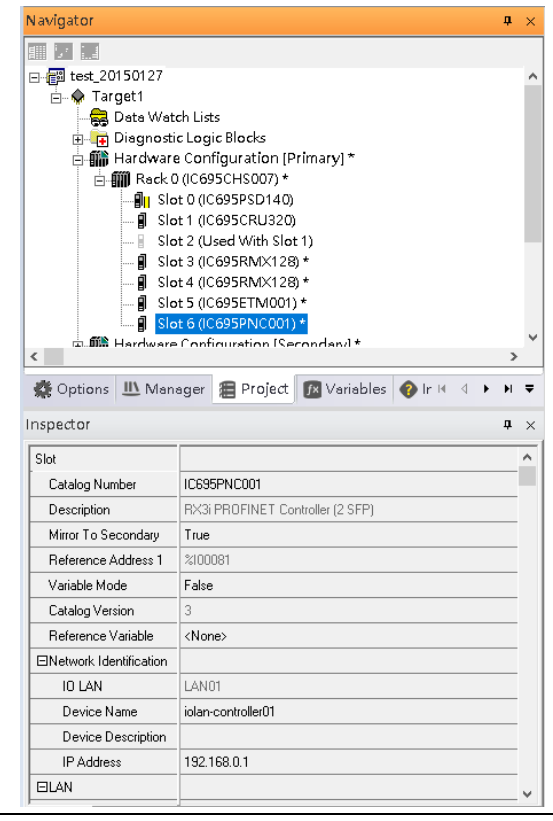

### 8.2.3 I/O Device Setting

This section introduces the I/O Device integration. To configure the I/O Device, the GSDML file is necessary. Now we create another interface to load the GSDML file by using Toolchest.

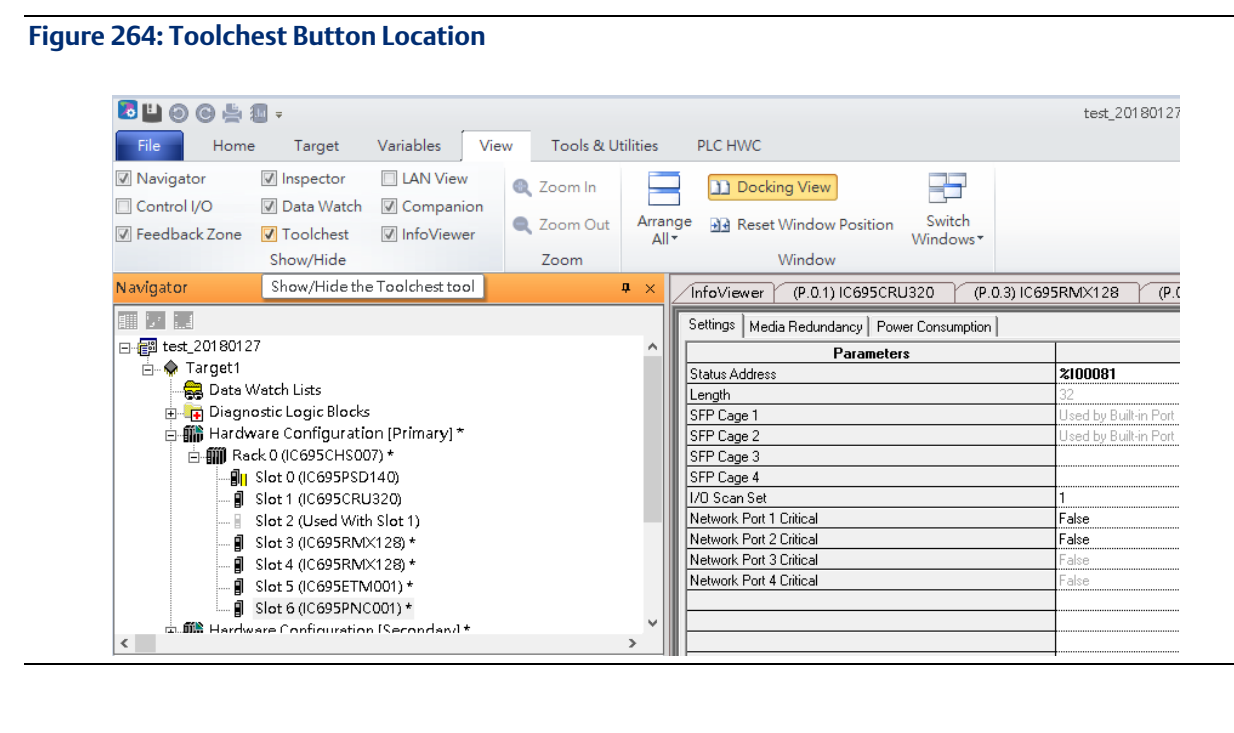

As shown in the following picture, a new interface is created on the right-hand side.

### **Figure 265: Toolchest Panel**

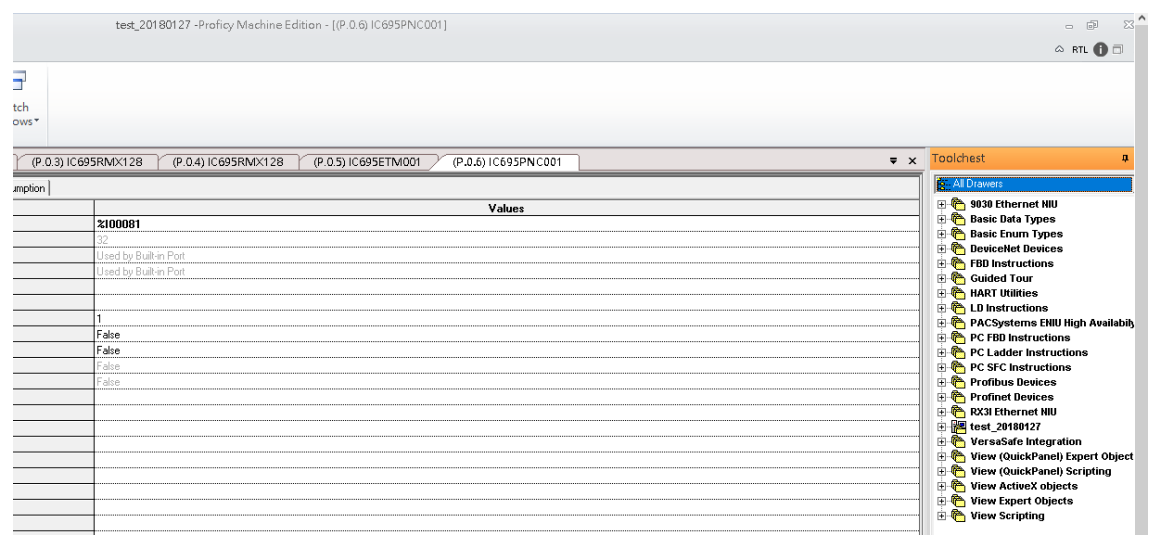

Select Profinet Devices.

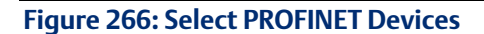

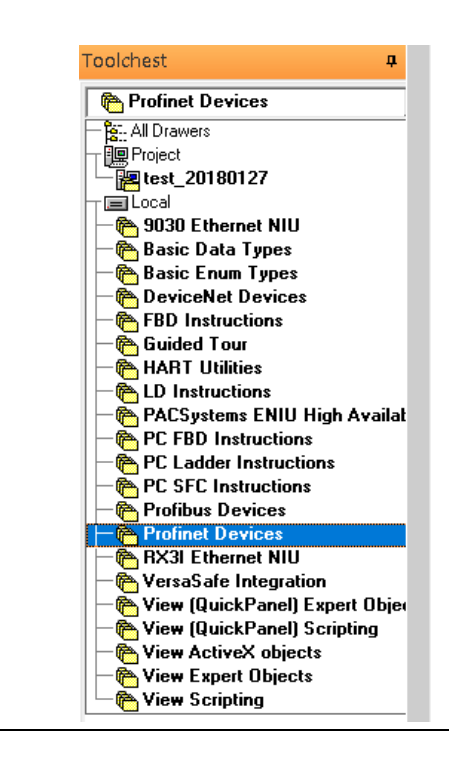

Click right button, select Assistants -> Import GSDML File.

### **Figure 267: Import GSDML File**

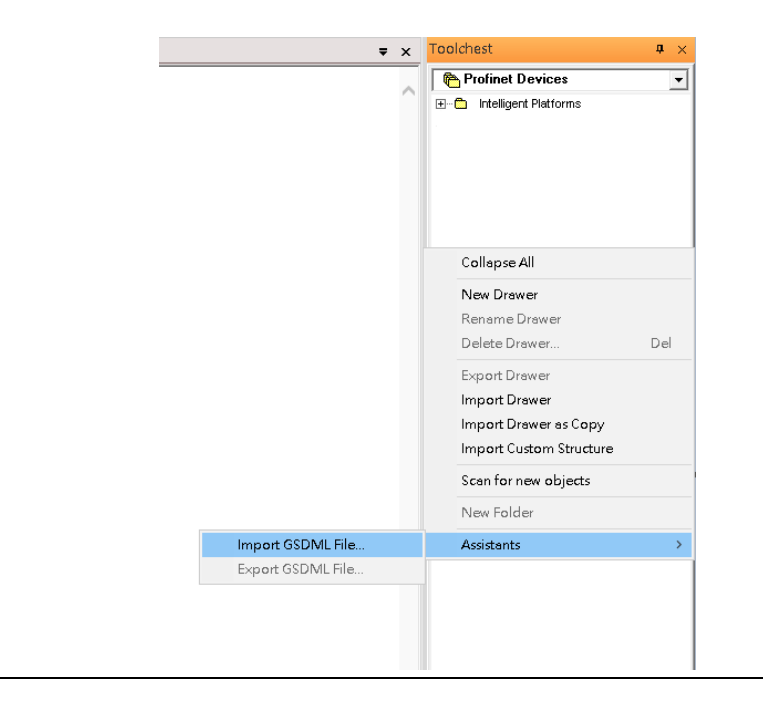

Select the GSDML File.

Then the corresponding I/O Device of GSDML File is added in the Toolchest.

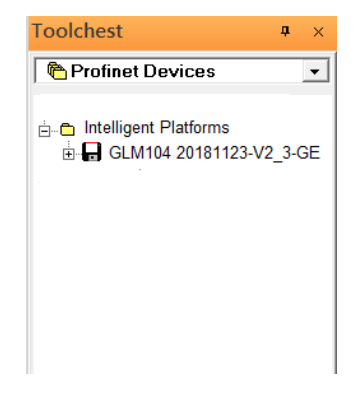

The I/O Device is connected to the Bus Controller on the I/O Controller. Click the slot 6 and click the right button to add the I/O Device on the PNC001

### **Figure 268: Add I/O Device**

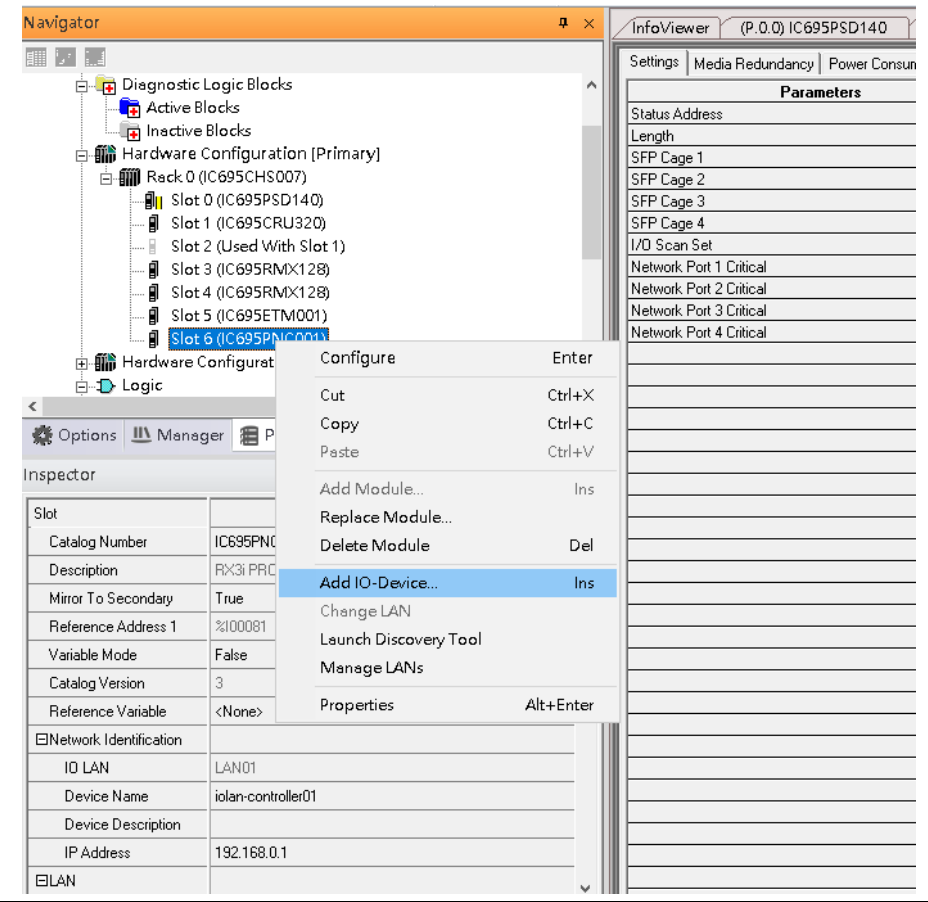

Select the specified I/O Service GLM082 20181123-V2\_3-GE -> GE-GLM082-PN and click OK.

Now the I/O device GLM082 is ready and is a sub slot on PNC001.

### **Figure 269: GLM082 is Now Configured**

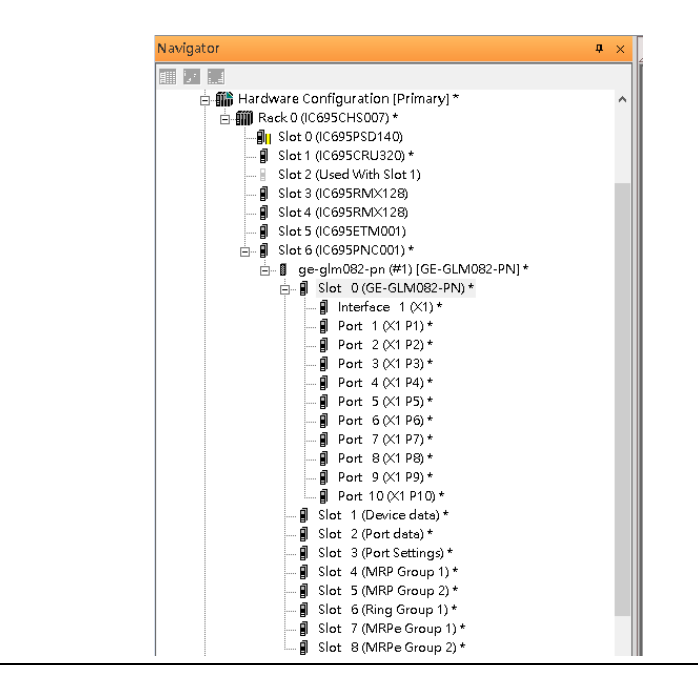

### 8.2.4 DCP Set Command

To configure the setting or monitor the status on the I/O Device, the communication interface is also based on Ethernet network. We can specify the IP address and the device name from I/O Controller via the DCP (Discovery and Configuration Protocol).

Under the slot 6, PNC001, select the I/O Device, GLM082, and click the right button.

### **Figure 270: Properties**

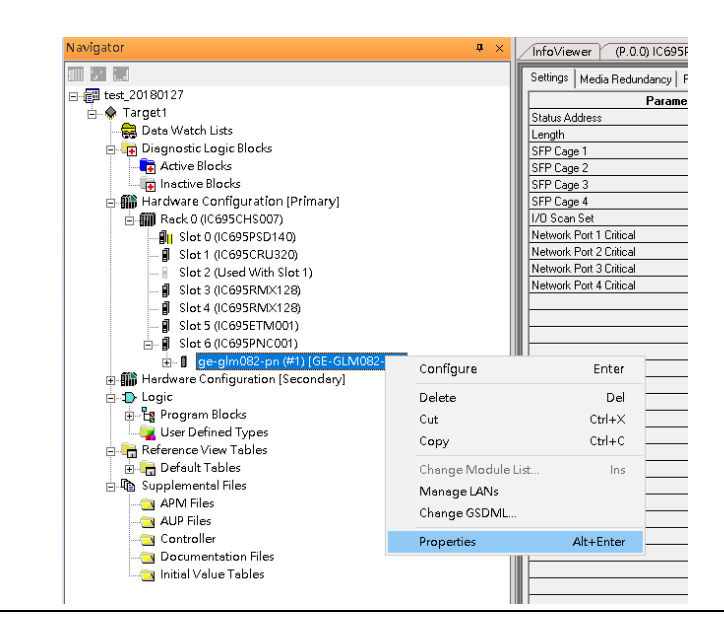

Select Properties, see the following picture.

**Figure 271: Inspector Panel**

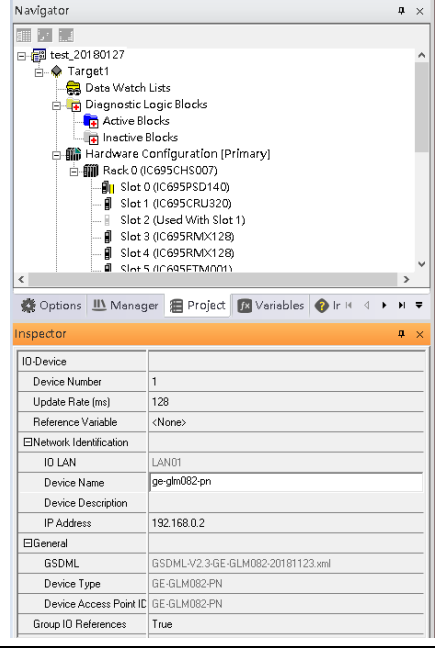

In this table, the I/O Device name can be specified in field Device Name, and the IP address can be set in field IP address. We modify device name to "ge-glm082-pn-02" then we use I/O Device Discovery Tool to observed an I/O Device and set I/O Device's name to "ge-glm082-pn-02" later.

It should be noted that, both the Properties of I/O Device shall be synchronized between Primary and Secondary hardware configuration. The DCP setting will be effective when all the configurations are downloaded to the hardware from Primary hardware configuration.

### 8.2.5 I/O Device Scan

The PAC Machine Edition also supports the function to scan the connected I/O Devices. First the observed I/O Device shall be connected to the ETM001 on the Primary hardware configuration, then using the function Launch Discovery Tool.

### **Figure 272: Launch Discovery Tool**

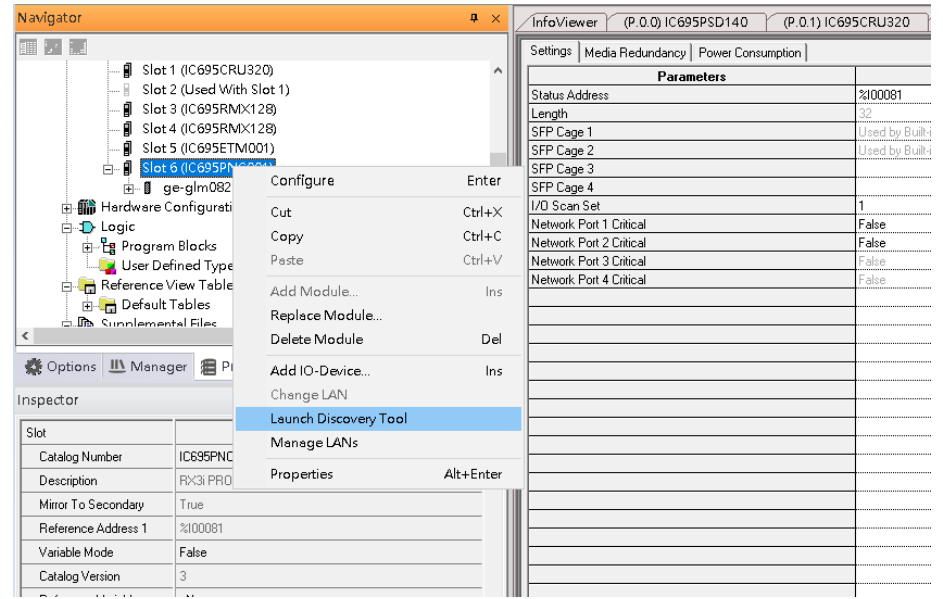

The tool is shown in the following picture, then press Refresh Device List.

Then the connected I/O Device is listed in the following table.

### **Figure 273: Unassigned Device**

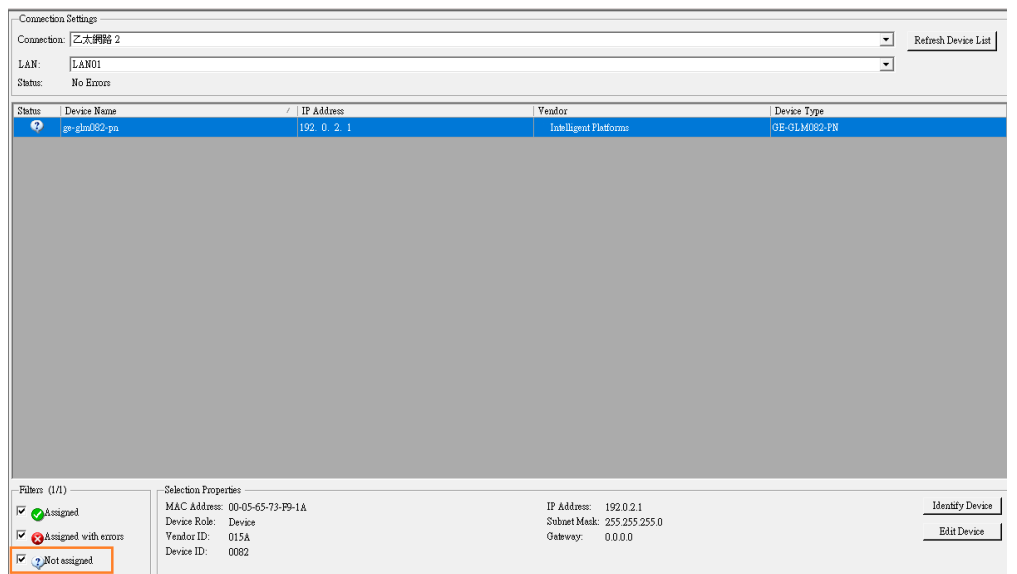

There is an I/O Device named "ge-glm082-pn" whose status is in "Not assigned". We need to change its device name to ge-glm082-pn-02 and IP address to 192.168.0.2 as previous configuration in Figure 37.

Click Edit Device, set Device Name to "ge-glm082-pn-02" and click Set Device Name button, then set IP Address to "192.168.0.2", Subnet Mask to "255.255.255.0" and click Set IP Information button.

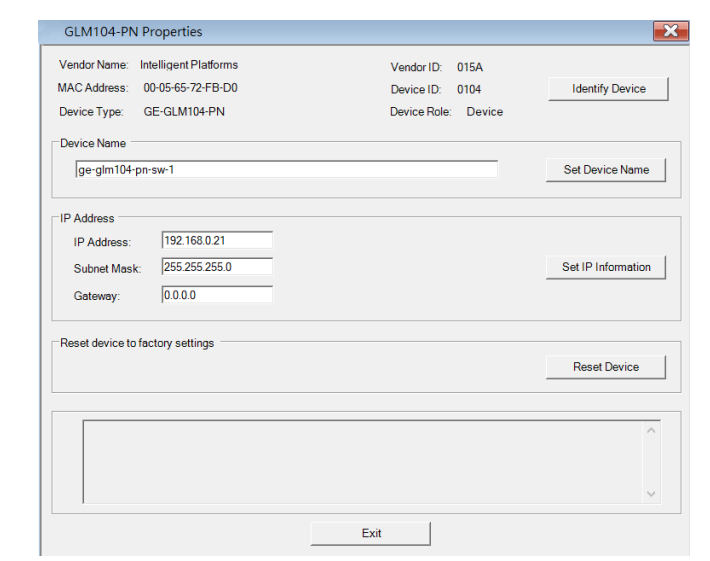

**Figure 274: GLM082-PN Properties**

After assigning Device Name and IP Address correctly, the Status will be in "Assigned" status.

### **Figure 275: Status "Assigned"**

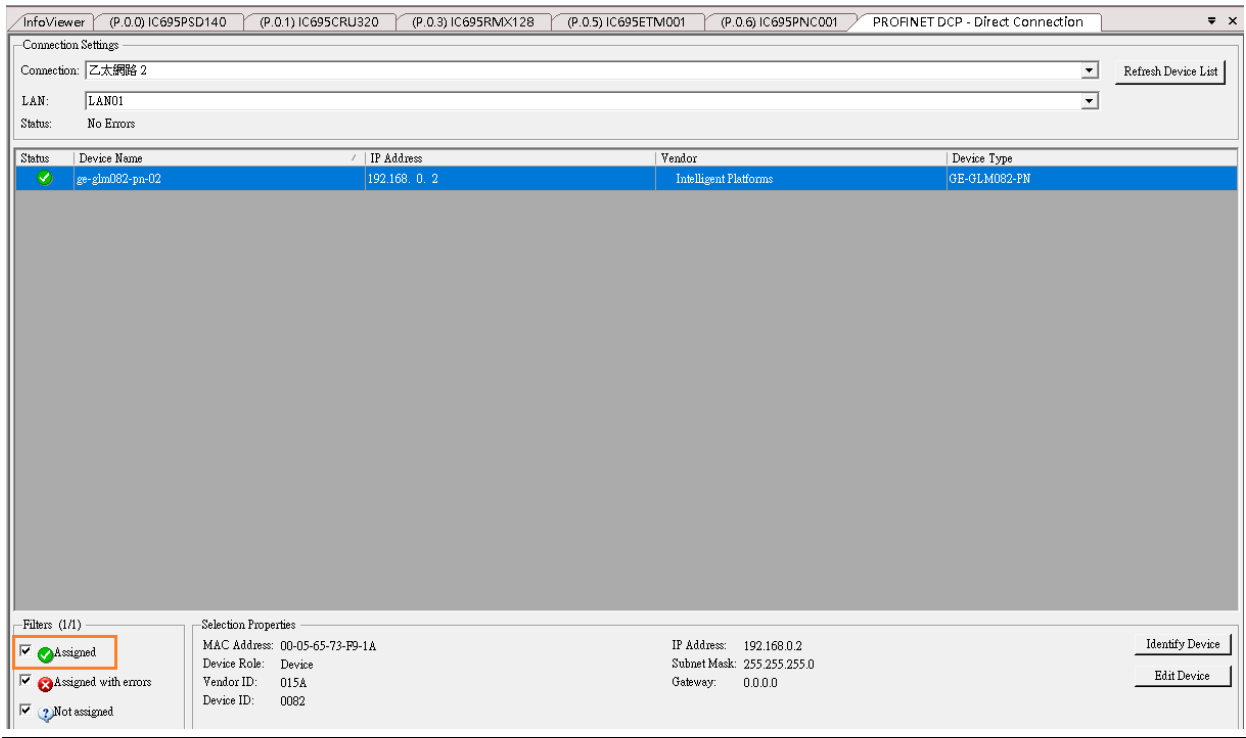

### 8.2.6 MRP Setting

This example will show how to use RingV2 and MRPe to setup the network topology which can support system redundancy and media redundancy.

In this network topology shown in the figure below, switch port 5,6 of Switch S1, S2, S3 and S4 will use RingV2 to protect the link in the ring. Switch S1 runs as RingV2 Master role, Switch S2, S3 and S4 runs as RingV2 Slave role. In normal state, Master will block one of its ring ports for preventing broadcast storm in the ring. If anyone link between these 4 switches is failure, Master will set this blocked port to forward state, so the traffic will resume soon.

Switch port 2 of Switch S1 and S3 connect to Primary PLC by using MRPe to protect the links. In this link, Primary PLC runs as MRC, MRPe Group2(Master) will manage port 2 of Switch S1. MRPe Group2(Master) will set port2 of Switch S1 to blocked in Normal state. If MRPe Group2(Master) detects link-failure, it will set port2 of Switch S1 to forwarded.

Switch port 1 of Switch S1 and S3 connect to Secondary PLC by using MRPe to protect the links. MRPe Group1(Master) will manage port 1 of Switch S1. MRPe Group1(Master) will set port1 of Switch S1 to blocked in Normal state. If MRPe Group1(Master) detects linkfailure, it will set port1 of Switch S1 to forwarded.

Switch port 1 of Switch S2 and Switch port 2 of Switch S4 connect to 5 MRC Devices by using MRPe to protect the links. MRPe Group1(Master) will manage port 1 of Switch S2. MRPe Group1(Master) will set port1 of Switch S2 to blocked in Normal state. If MRPe Group1(Master) detects link-failure, it will set port1 of Switch S2 to forwarded.

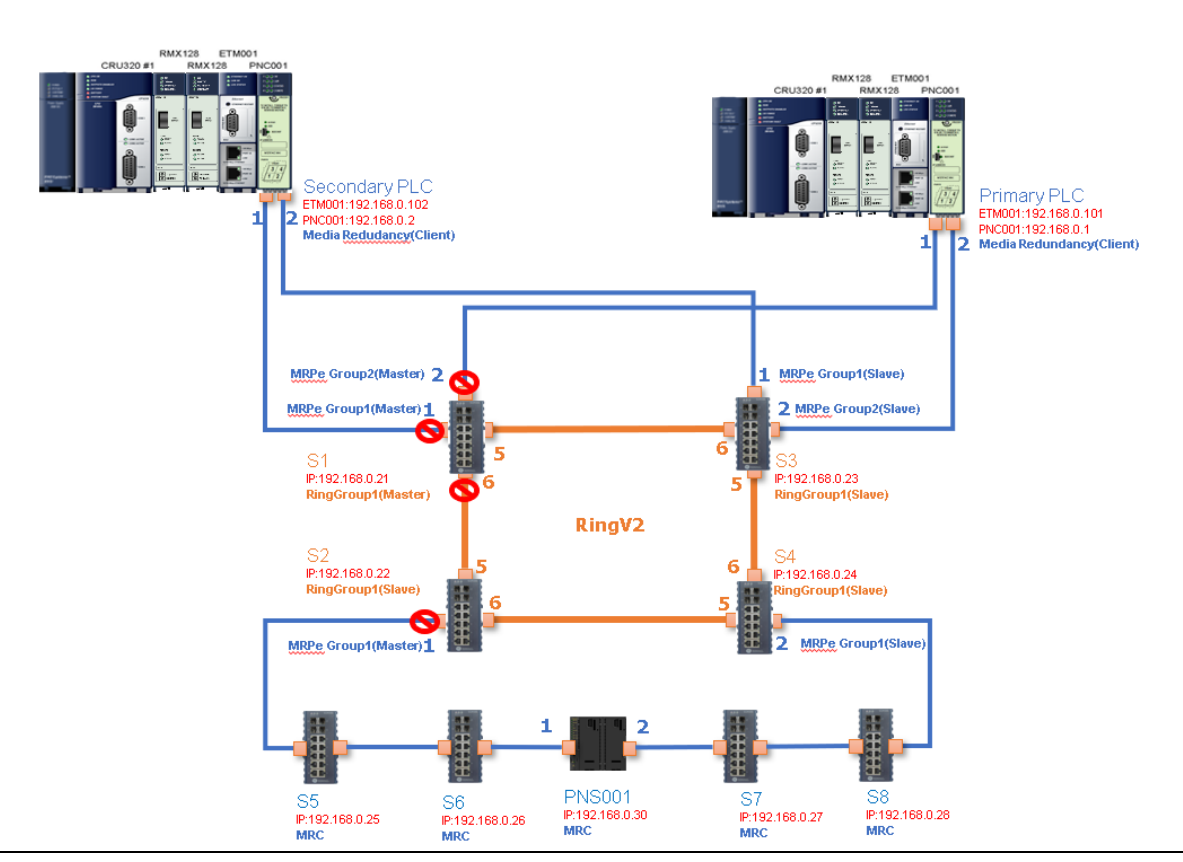

### **Figure 276: Network Topology**

Follow the procedures to complete the configuration of the network:

1. Create PME project and add needed modules.

### **Figure 277: Create PME Project**

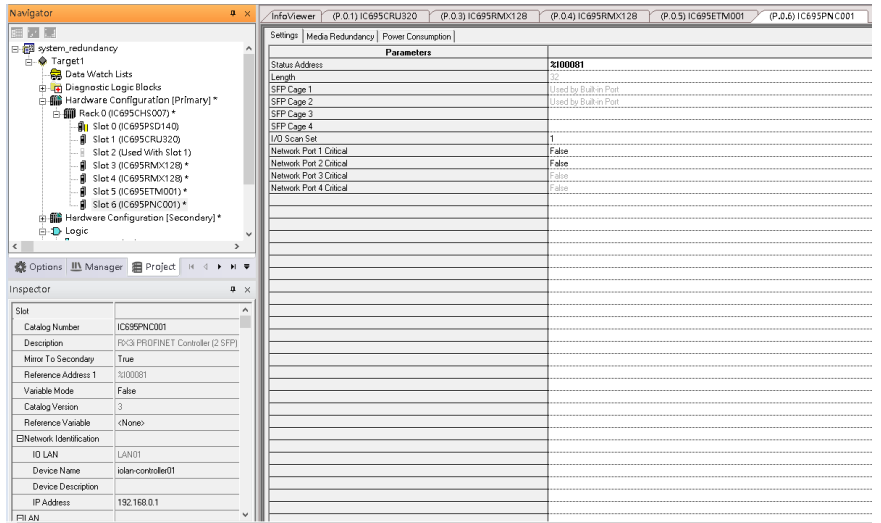

2. Config PNC001 to run as MRC

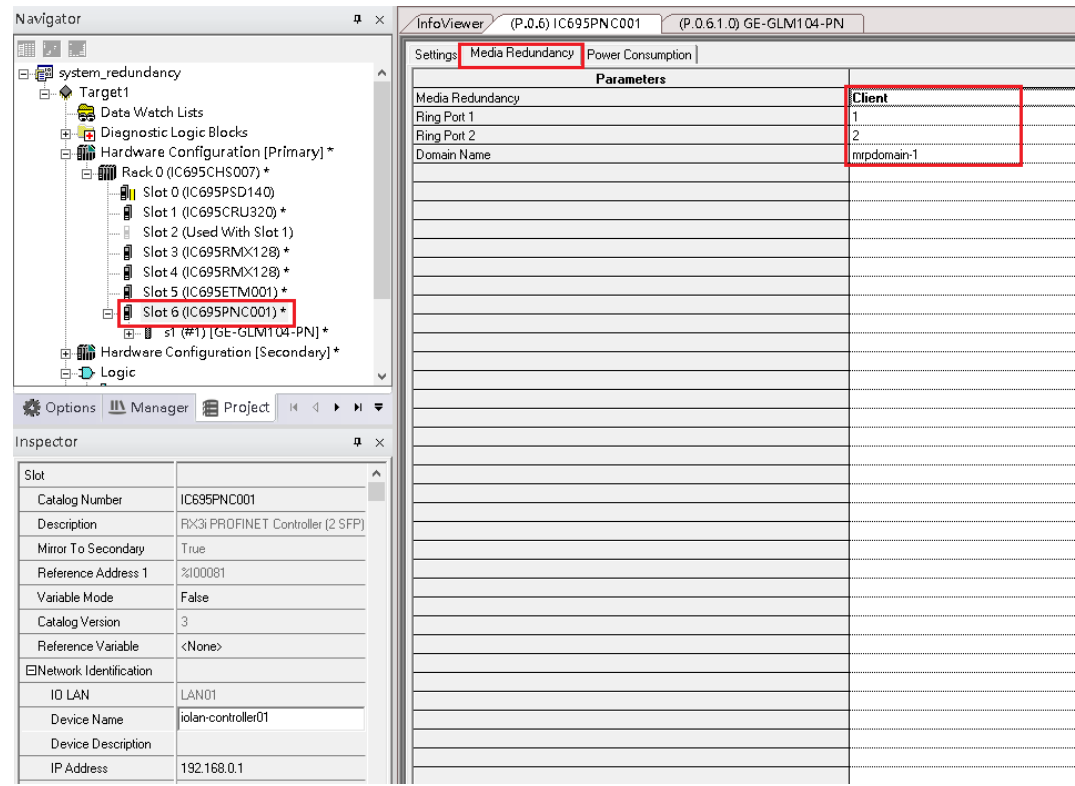

3. Add Switch S1

### **Figure 278: Add Switch S1**

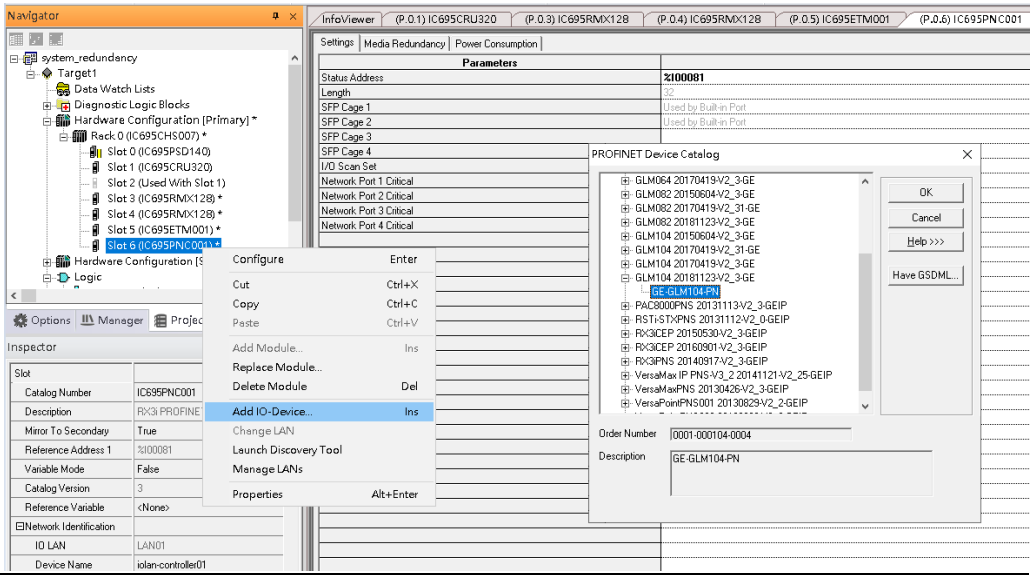

4. Set Switch S1 device name and IP address.

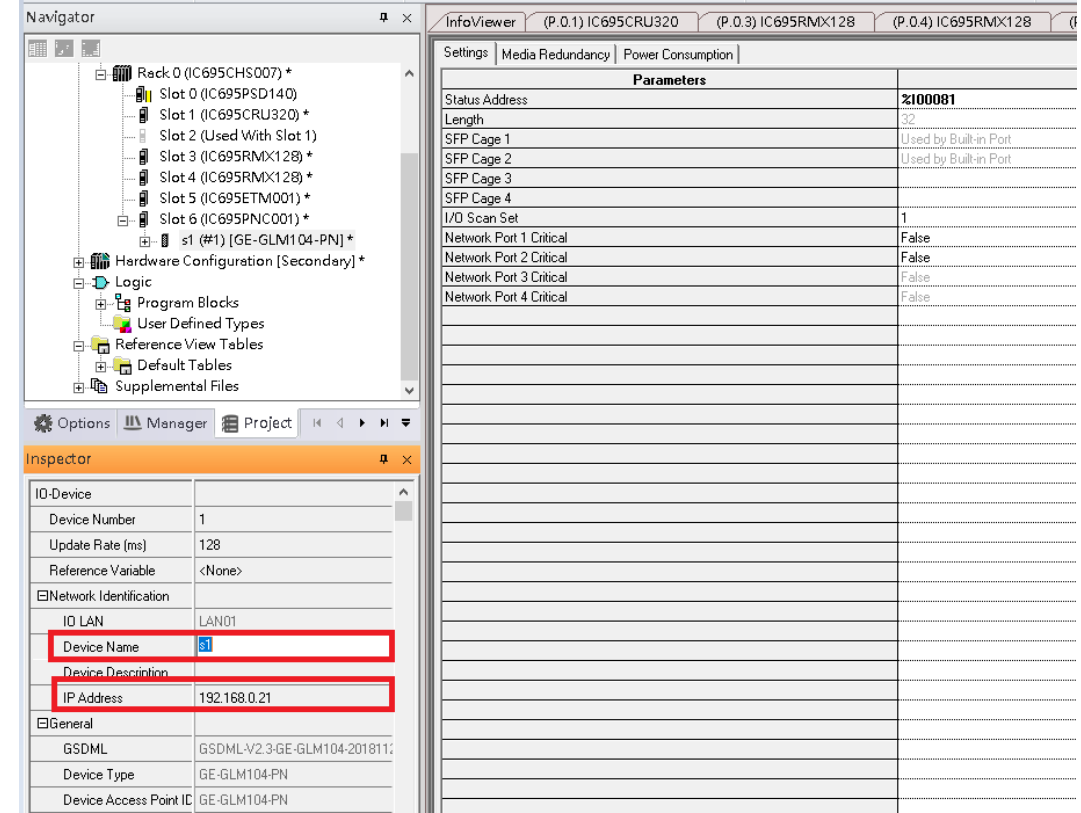

### **Figure 279: Set Switch S1 Device Name and IP Address**

5. Config Switch S1 to run RingV2 and MRPe.

Set Switch S1 to run RingV2 Master Role:

In Ring Group1 Date, set:

Ring Group Mode: Enable

Ring Group Role: Master

Ring Group Port1: Port5

Ring Group Port2: Port6

### **Figure 280: Ring Group1 Data**

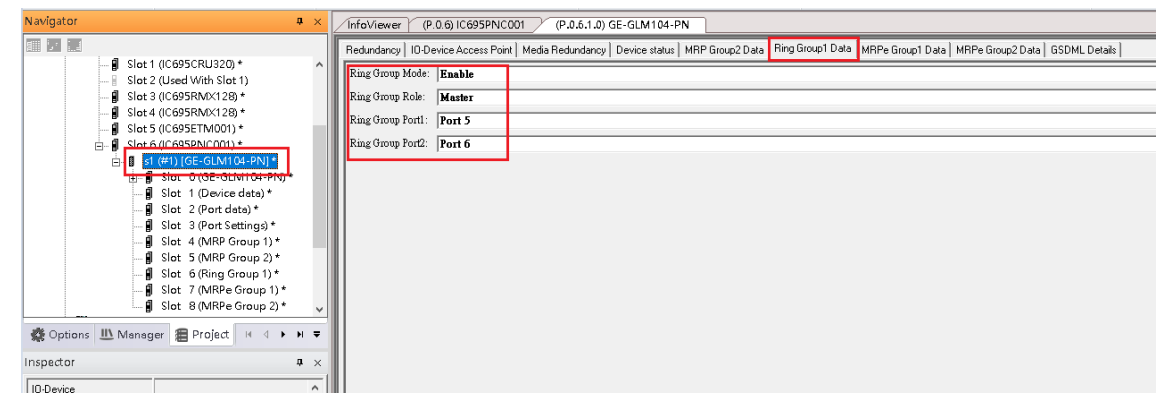

6. Set Switch S1 port1 and port2 to run MRPe Master

#### In MRPe Group1 Date, set:

MRPe Mode: Enable

MRPe Role: Master

MRPe port: Port1

### **Figure 281: MRPe Group1 Date**

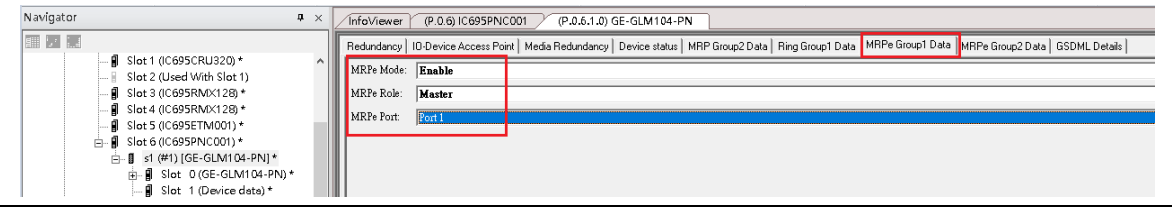

### 7. In MRPe Group2 Date, set:

MRPe Mode: Enable

MRPe Role: Master

MRPe port: Port2

### **Figure 282: MRPe Group2 Date**

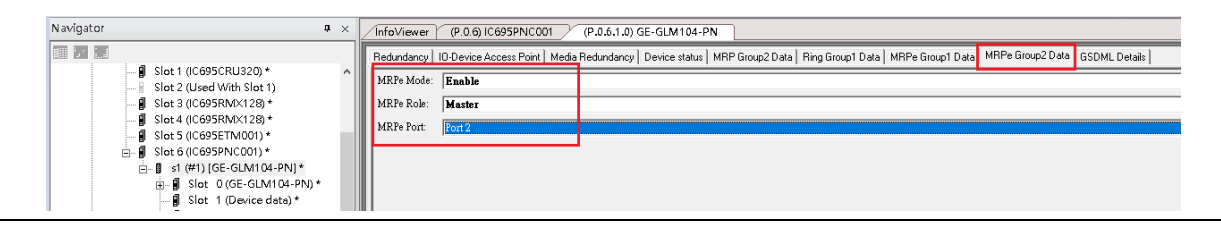

### 8. Add Switch S2

### **Figure 283: Add I/O Device**

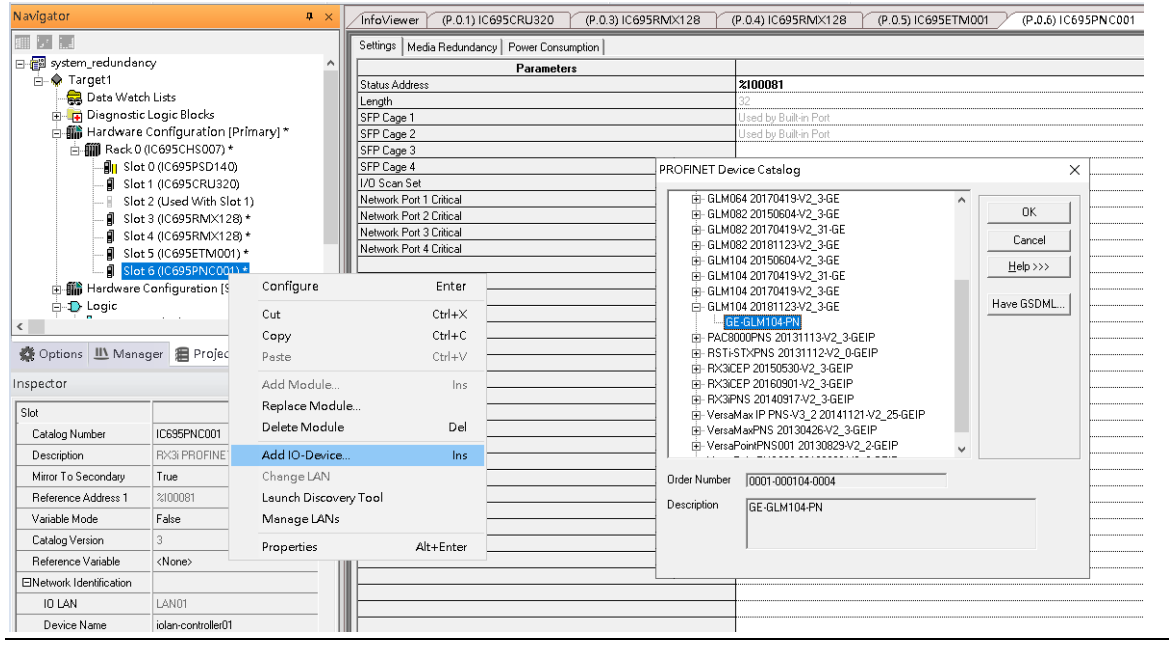

9. Set Switch S2 device name and IP address

#### **Figure 284: Switch S2 Device Name and IP Address**

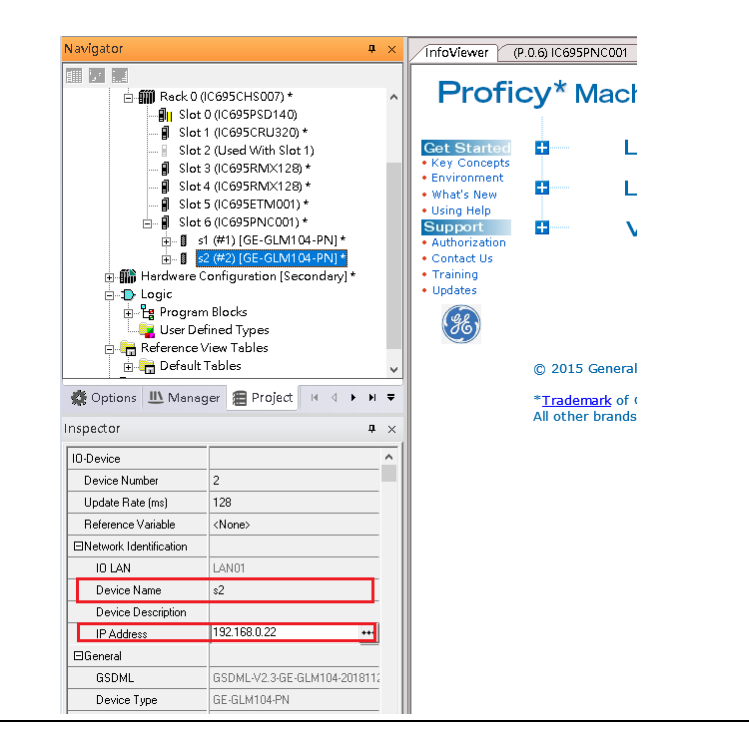

10. Config Switch S2 to run RingV2 and MRPe.

Set Switch S2 to run RingV2 Slave Role

#### In Ring Group1 Date, set:

- Ring Group Mode: Enable
- Ring Group Role: Slave
- Ring Group Port1: Port5
- Ring Group Port2: Port6

### **Figure 285: Ring Group1 Data**

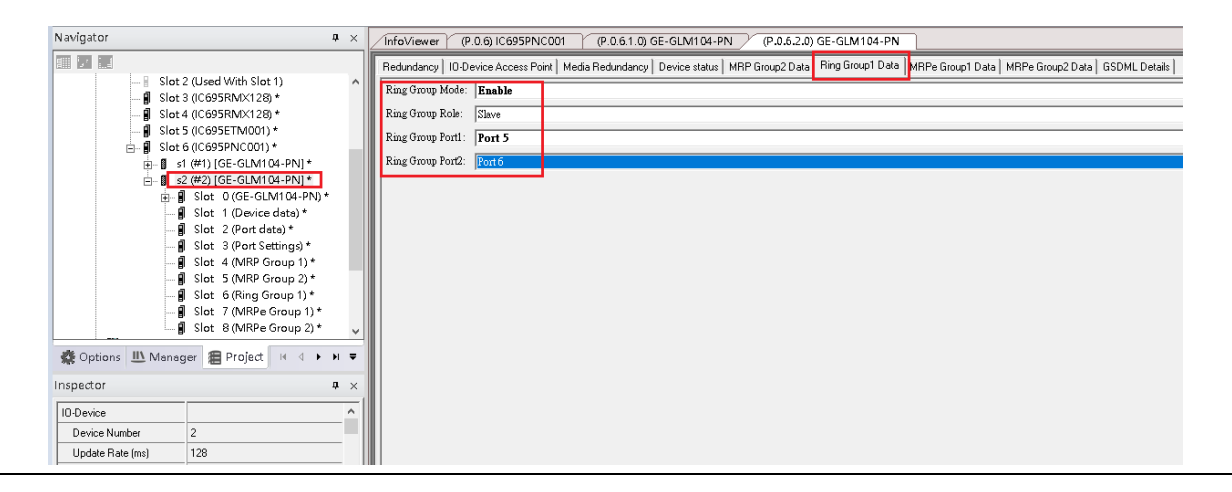

11. Set Switch S2 Port1 to run MRPe Master

In MRPe Group1 Date, set:

MRPe Mode: Enable

MRPe Role: Master

MRPe port: Port1

### **Figure 286: Switch SW Port1 to MRPe Master**

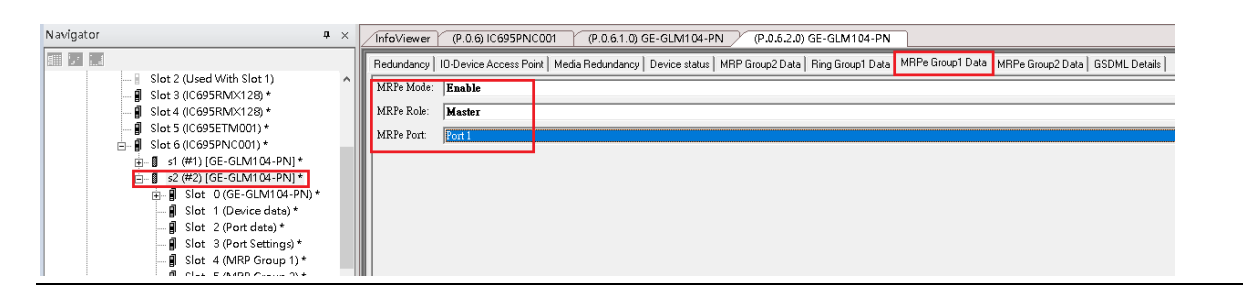

### 12. Add Switch S3

### **Figure 287: Add Switch S3**

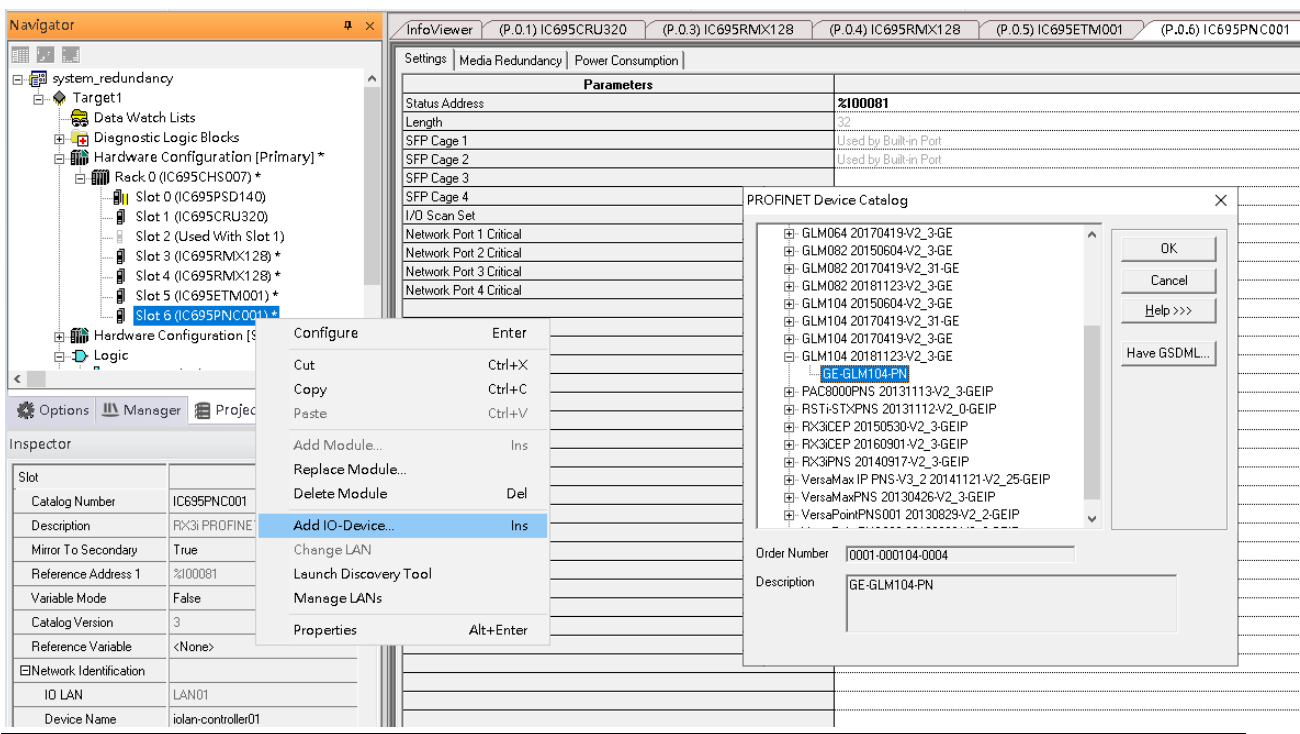

13. Set Switch S3 Device Name and IP Address

### **Figure 288: Set Switch S3 Device Name and IP Address**

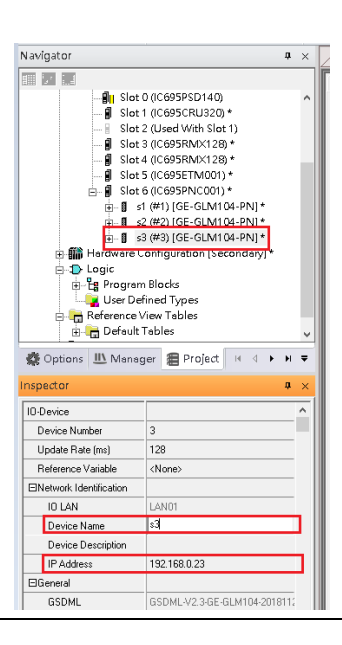

14. Config Switch S3 to run RingV2 and MRPe.

Set Switch S3 to run RingV2 Slave Role:

In Ring Group1 Date, set:

Ring Group Mode: Enable

Ring Group Role: Slave

Ring Group Port1: Port5

Ring Group Port2: Port6

### **Figure 289: Switch S3 to RingV2 and MRPe**

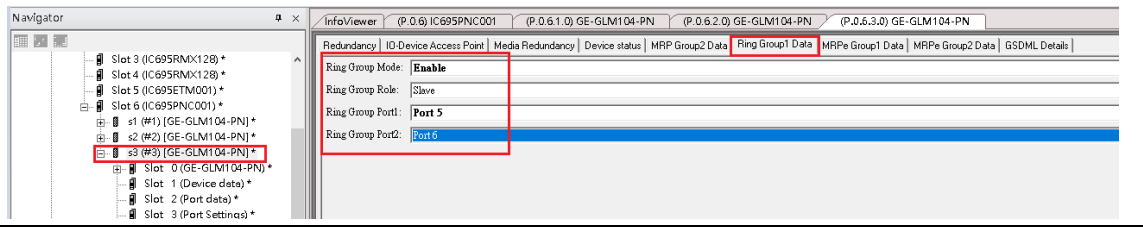

15. Set Switch S3 port1 and port2 to run MRPe Slave

In MRPe Group1 Date, set: MRPe Mode: Enable

MRPe Role: Slave

MRPe port: Port1

### **Figure 290: Switch S3 Port1 and Port2**

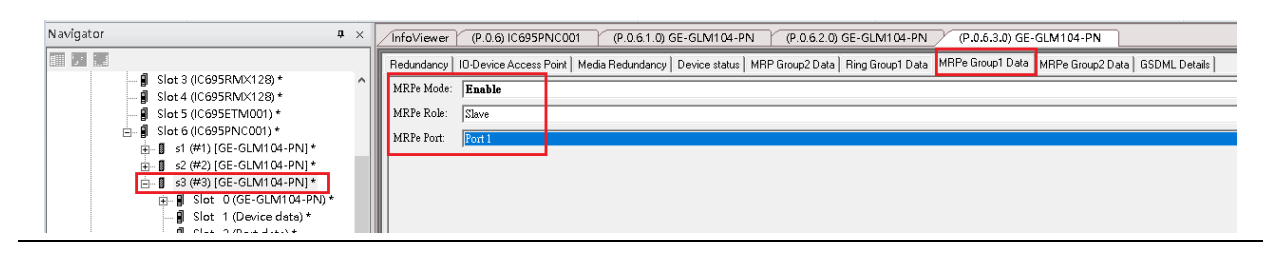

16. In MRPe Group2 Date, set:

MRPe Mode: Enable

MRPe Role: Master

MRPe port: Port2

### **Figure 291: MRPe Group2 Date**

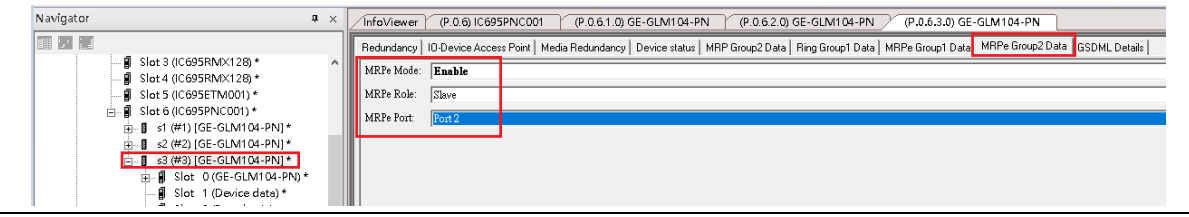

### 17. Add Switch S4

### **Figure 292: Add Switch S4**

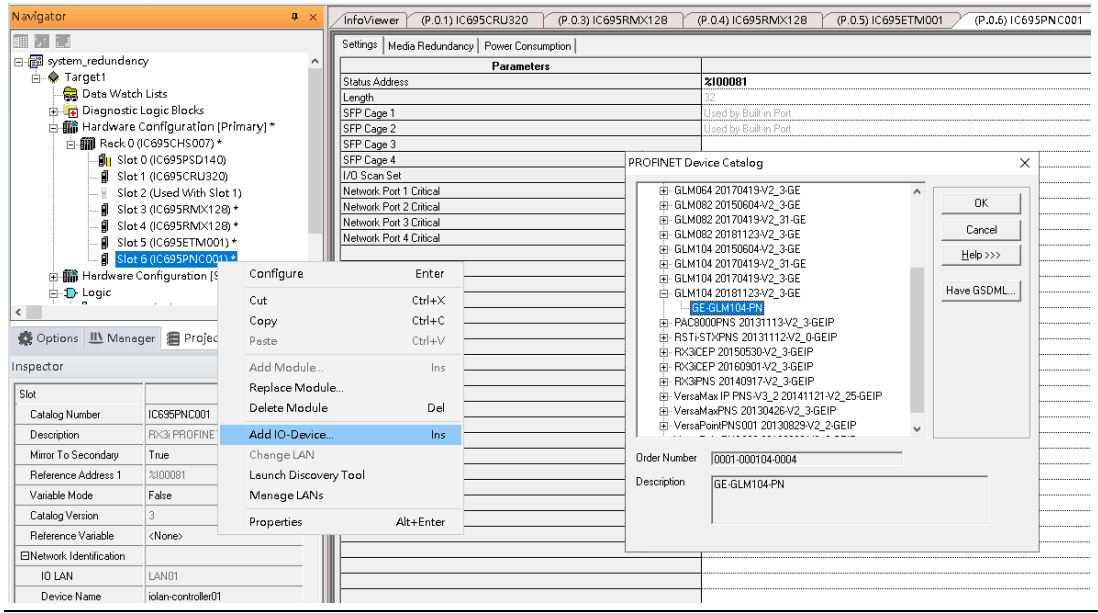

18. Set Switch S4 device name and IP address.

### **Figure 293: S4 Device Name and IP Address**

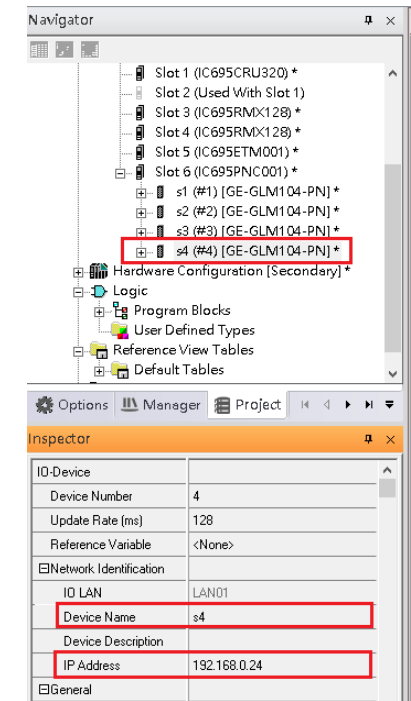

19. Config Switch S4 to run RingV2 and MRPe.

Set Switch S4 to run RingV2 Slave Role

In Ring Group1 Date, set:

Ring Group Mode: Enable

Ring Group Role: Slave

Ring Group Port1: Port5

Ring Group Port2: Port6

### **Figure 294: Switch S4 to RingV2 and MRPe**

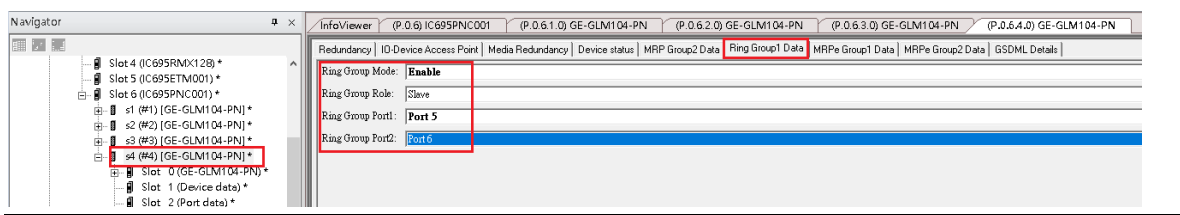

20. Step17: Set Switch S4 port2 to run MRPe Slave

In MRPe Group1 Date, set:

MRPe Mode: Enable

MRPe Role: Slave

MRPe port: Port2

#### **Figure 295: Swtich S4 Port2 to Run MRPe Slave**

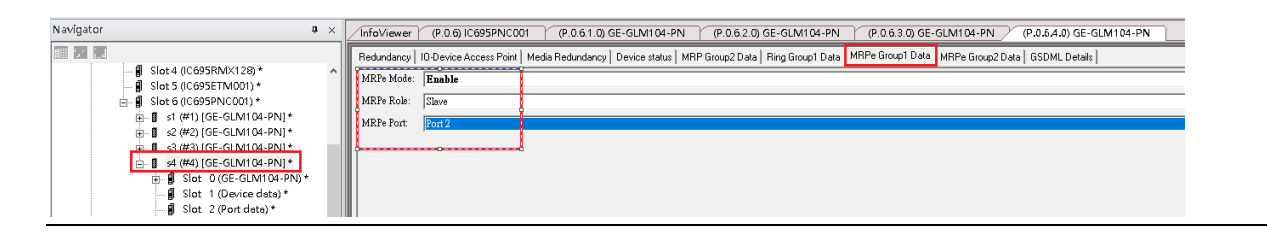

### 21. Add Switch S5

### **Figure 296: Switch S5**

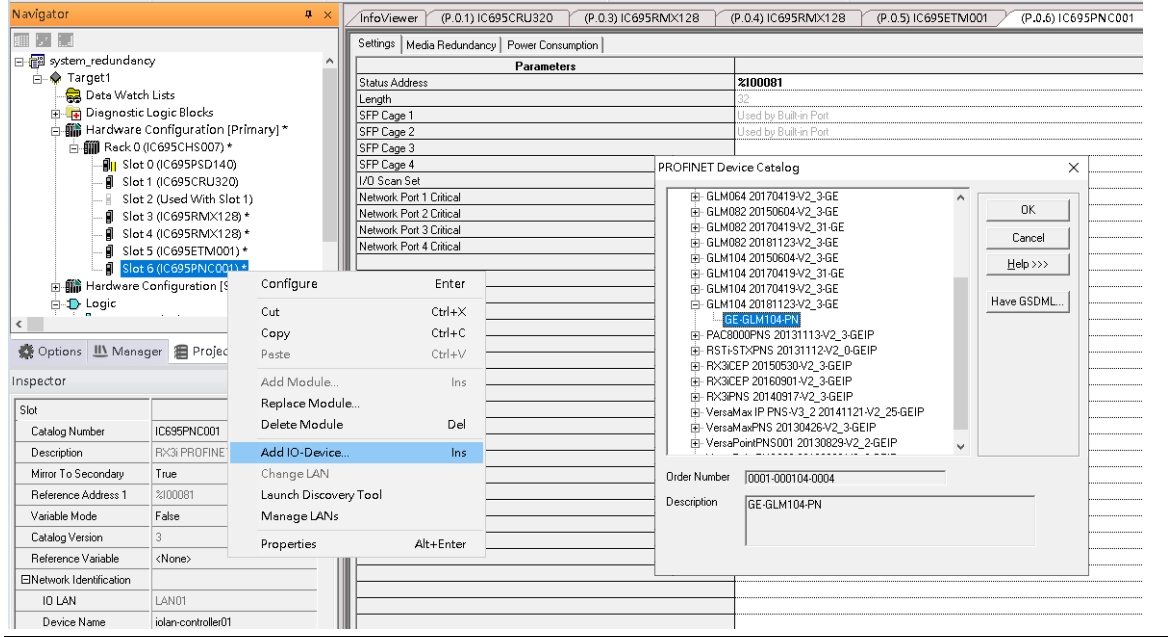

22. Set Switch S5 device name and IP address.

### **Figure 297: Switch S5 Device Name and IP Address**

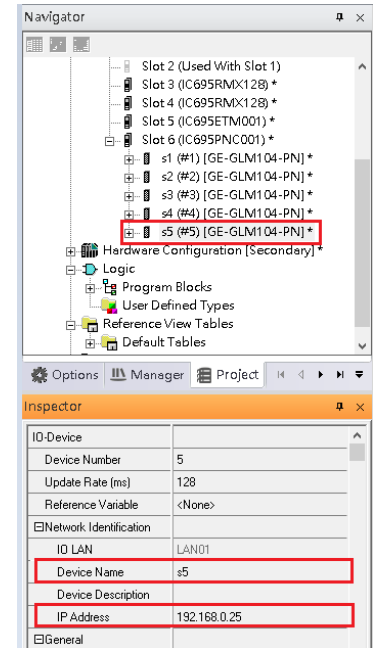

23. Config Switch S5 to run MRC.

Set Switch S5 to run MRC

In Media Redundancy, set:

Media Redundancy: Client

Ring Port 1: 1

Ring Port 2: 2

Domain Name: mrpdomain-1

### **Figure 298: Switch S5 to Run MRC**

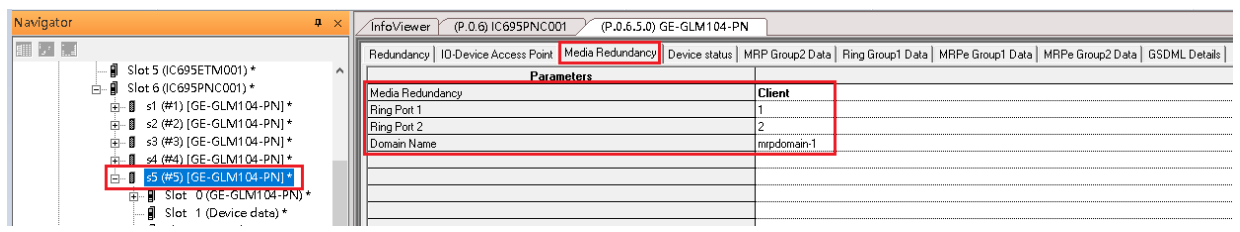

### 24. Add Switch S6

### **Figure 299: Switch S6**

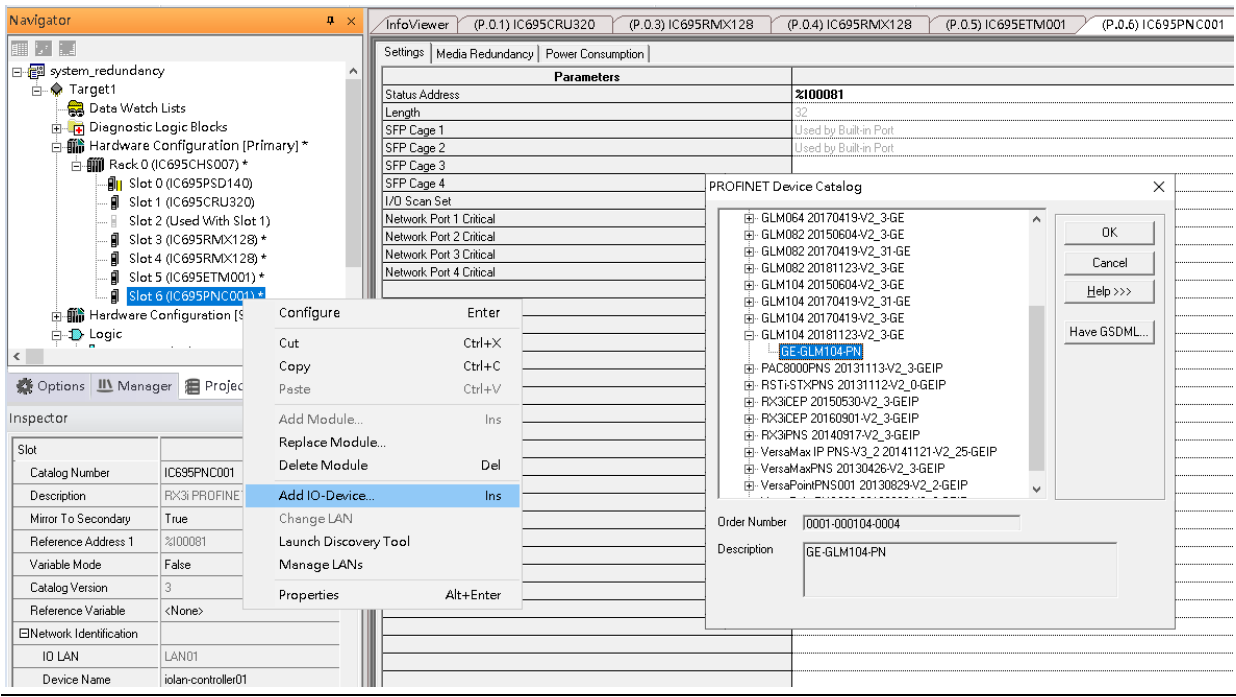

25. Set Switch S6 device name and IP Address.

### **Figure 300: Switch S6 Device Name and IP Address**

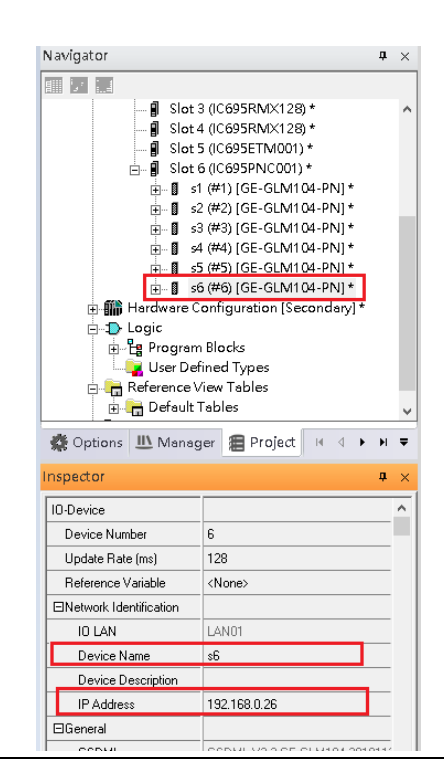

26. Config Switch S6 to run MRC.

Set Switch S6 to run MRC

#### In Media Redundancy, set:

Media Redundancy: Client

Ring Port 1: 1

Ring Port 2: 2

Domain Name: mrpdomain-1

### **Figure 301: Config Switch S6 to Run MRC**

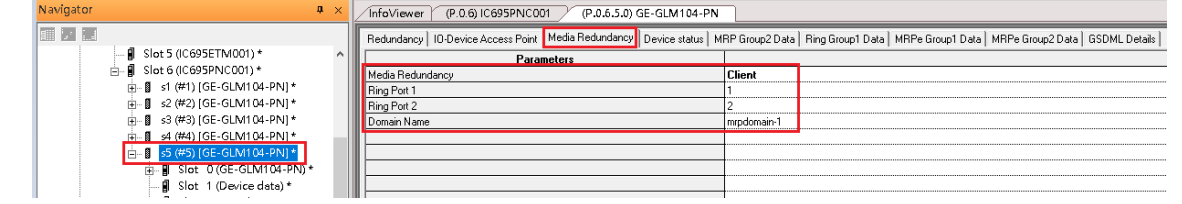
26. Add Switch S7

#### **Figure 302: Add Switch S7**

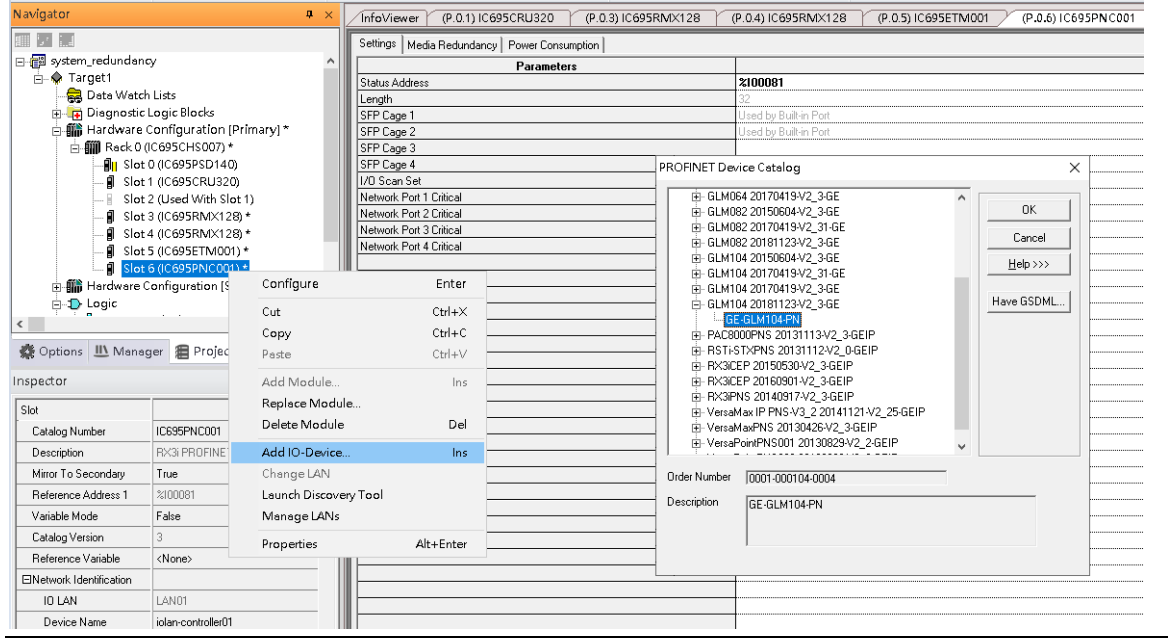

27. Set Switch S7 device name and IP address

#### **Figure 303: Switch S7 Device Name and IP Address**

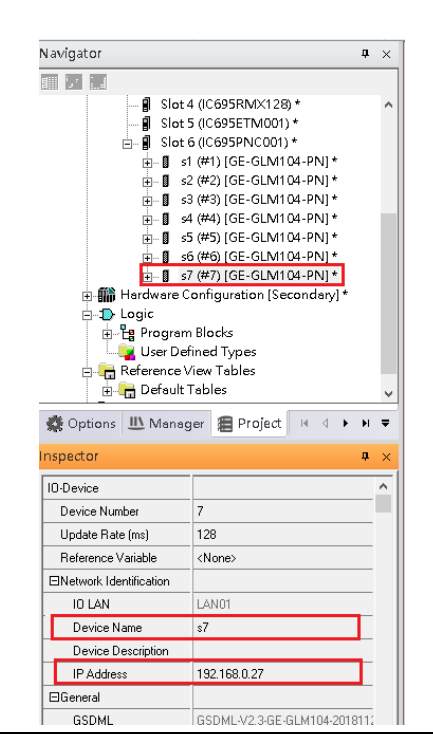

28. Config Switch S7 to run MRC.

Set Switch S7 to run MRC

In Media Redundancy, set:

Media Redundancy: Client

Ring Port 1: 1

Ring Port 2: 2

Domain Name: mrpdomain-1

#### **Figure 304: Switch S7 to run MRC**

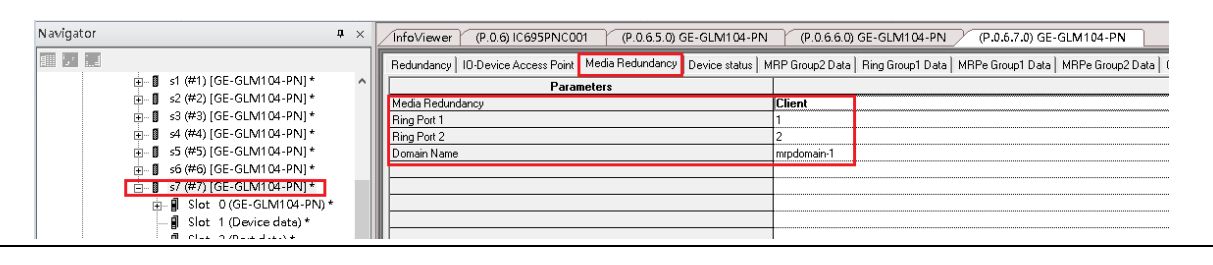

#### 29. Add Switch S8

#### **Figure 305: Add Switch S8**

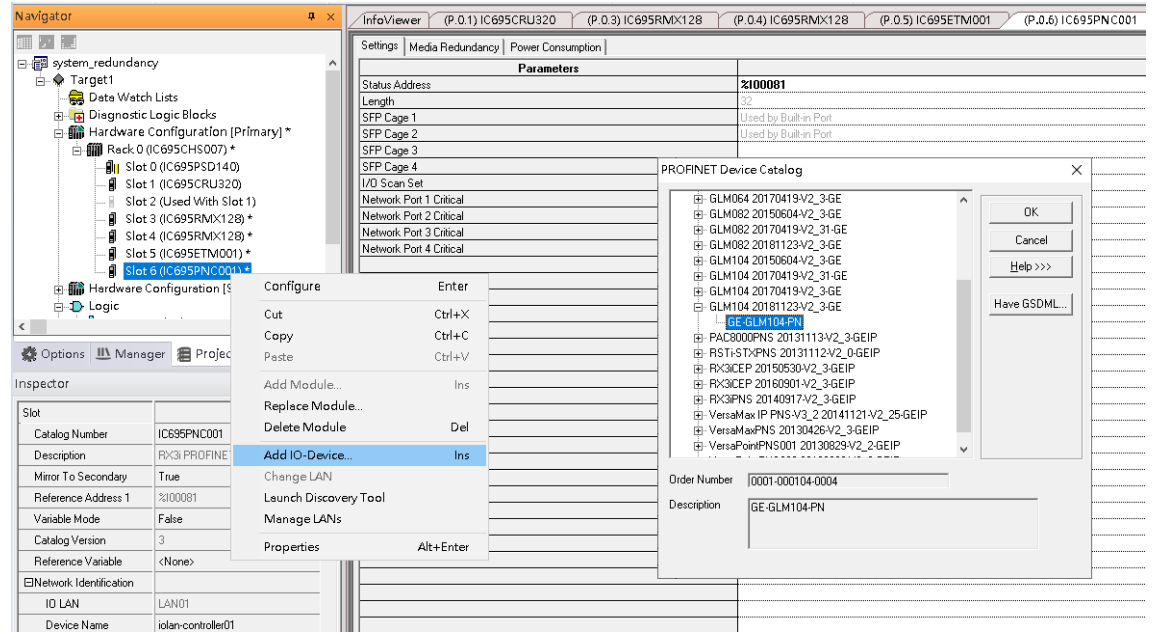

30. Set Switch S8 device name and IP address.

#### **Figure 306: Switch S8 Device Name and IP Address**

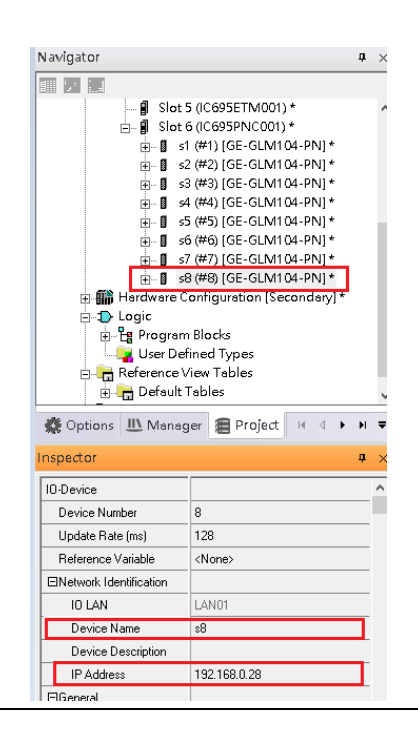

31. Config Switch S8 to run MRC.

Set Switch S8 to run MRC

#### In Media Redundancy, set

Media Redundancy: Client

Ring Port 1: 1

Ring Port 2: 2

Domain Name: mrpdomain-1

#### **Figure 307: Switch S8 to run MRC**

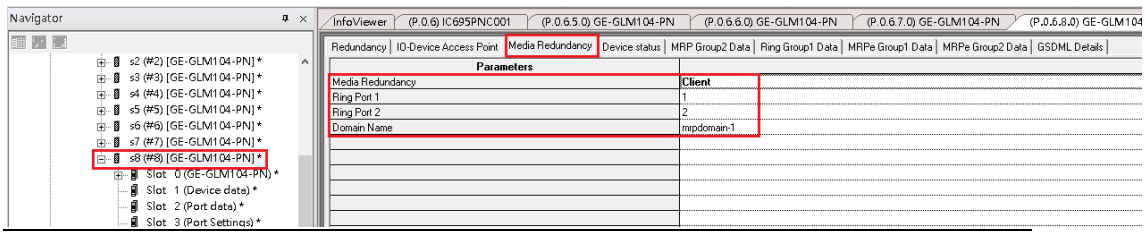

#### 32. Add IO-Device PNS001

**Figure 308: Add I/O Device PNS001**

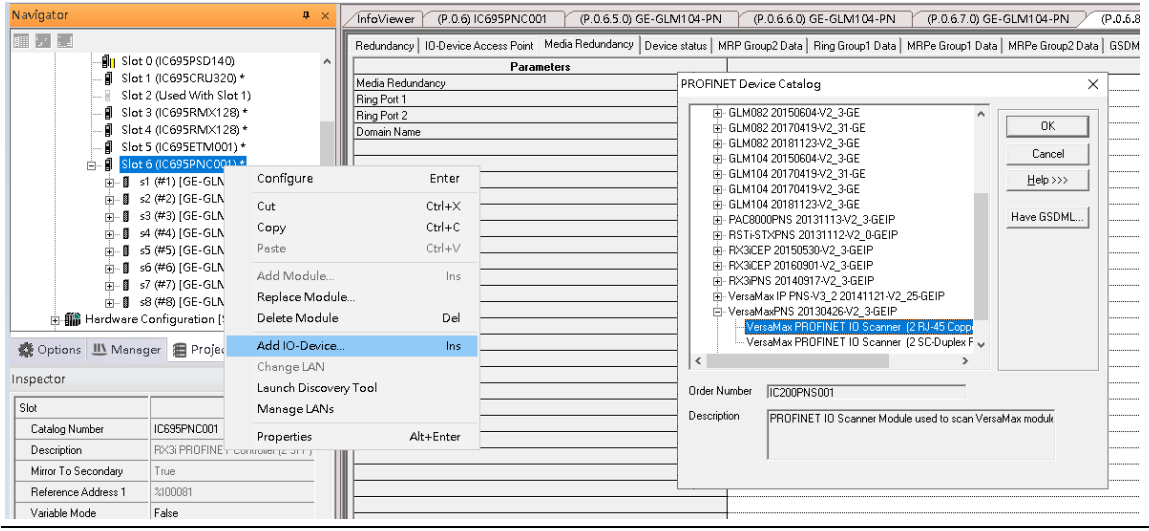

33. Set Switch PNS001 device name and IP address:

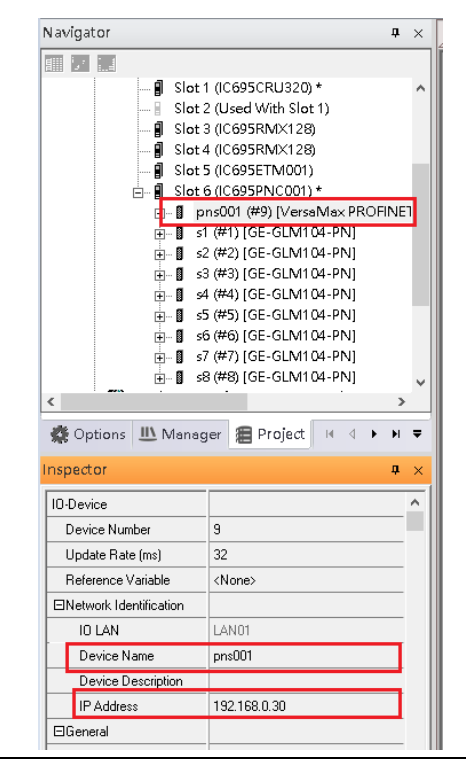

34. Config Switch PNS001 to run MRC.

Set Switch PNS001 to run MRC

In Media Redundancy, set:

Media Redundancy: Client

Ring Port 1: 1

Ring Port 2: 2

Domain Name: mrpdomain-1

### **Figure 309: Switch PNS001 to run MRC**

| Navigator<br>$P \times$                                                                |  | (P.O.6) IC695PNC001<br>(P.0.6.5.0) GE-GLM104-PN<br>1nfo∨iewer                                    |  |  | (P.0.6.6.0) GE-GLM104-PN<br>(P.0.6.7.0) GE-GLM104 |  |
|----------------------------------------------------------------------------------------|--|--------------------------------------------------------------------------------------------------|--|--|---------------------------------------------------|--|
| <b>Expertise Security Product</b>                                                      |  | Settings   Redundancy   Media Redundancy   Power Consumption   Module Parameters   GSDML Details |  |  |                                                   |  |
| ■ Slot 1 (IC695CRU320) *<br>Slot 2 (Used With Slot 1)<br><b>i</b> slot 3 (IC695RMX128) |  | Parameters                                                                                       |  |  |                                                   |  |
|                                                                                        |  | Media Redundancy                                                                                 |  |  | <b>Client</b>                                     |  |
|                                                                                        |  | <b>Bing Port 1</b>                                                                               |  |  |                                                   |  |
| <b>I</b> Slot 4 (IC695RMX128)                                                          |  | <b>Ring Port 2</b>                                                                               |  |  |                                                   |  |
| Slot 5 (IC695ETM001)                                                                   |  | Domain Name                                                                                      |  |  | mrpdomain-1                                       |  |
| Slot 6 (IC695PNC001) *<br>Ė۰                                                           |  |                                                                                                  |  |  |                                                   |  |
| pns001 (#9) [VersaMax PROFINET<br>Ė                                                    |  |                                                                                                  |  |  |                                                   |  |
| FFE Slot 0 (IC200PNS001)*                                                              |  |                                                                                                  |  |  |                                                   |  |
| m— ■ s1 (#1) [GE-GLM104-PN]                                                            |  |                                                                                                  |  |  |                                                   |  |

35. Mirror configuration to Secondary PLC

### **Figure 310: Secondary PLC**

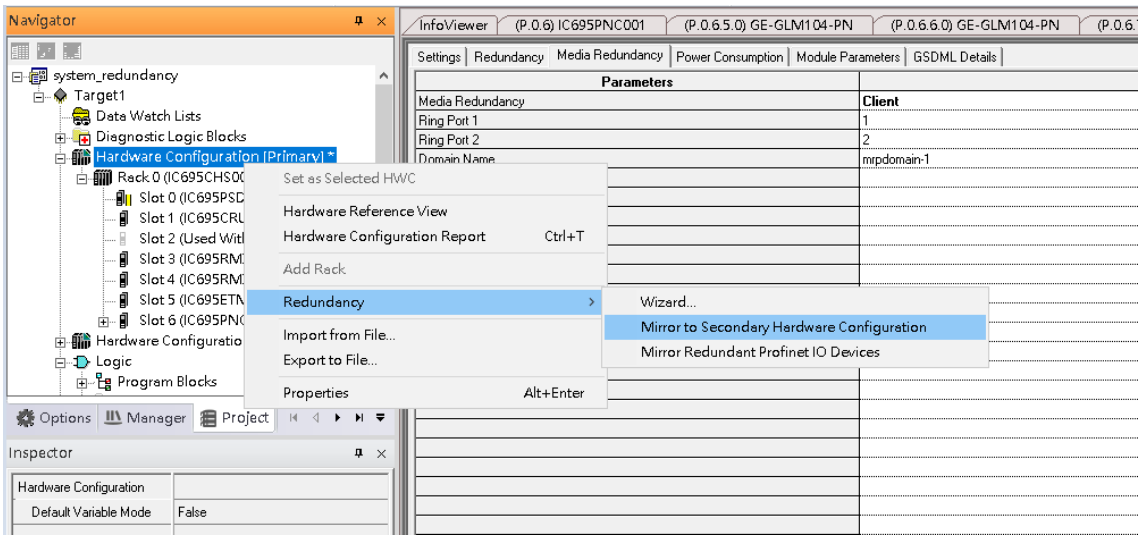

### **Figure 311: Mirror Redundant Profinet IO Devices**

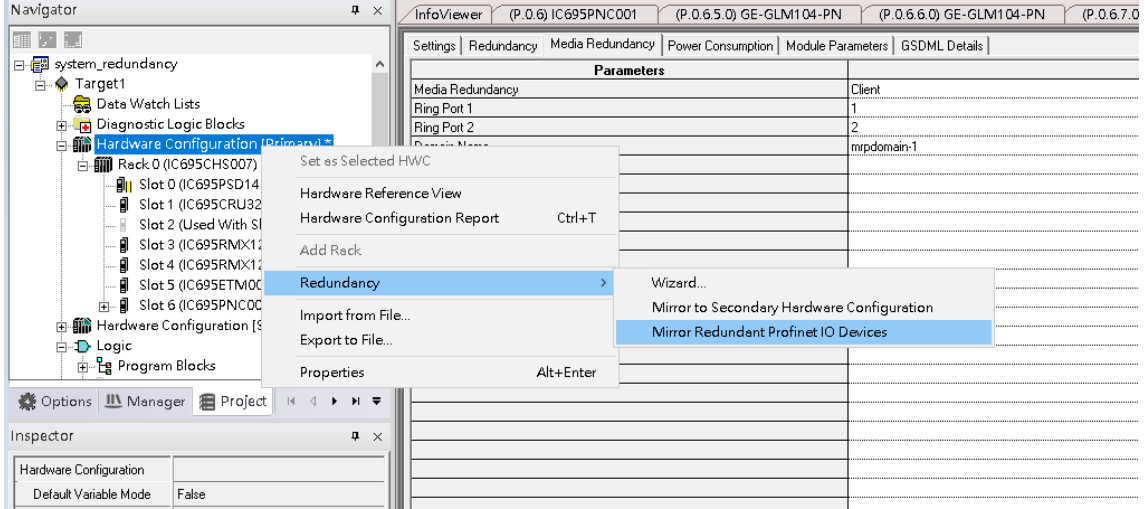

### 36. Set ETM001 IP Address of Secondary PLC to 192.168.0.102

### **Figure 312: Setting IP Address of Secondary PLC**

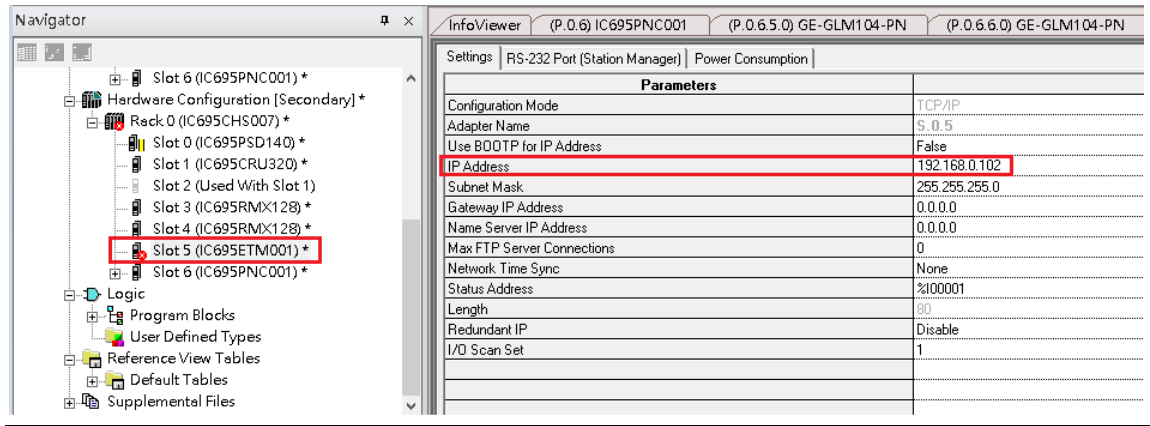

### 37. Set Secondary PLC as HWC

### **Figure 313: Set Secondary PLC as Hardware Configuration**

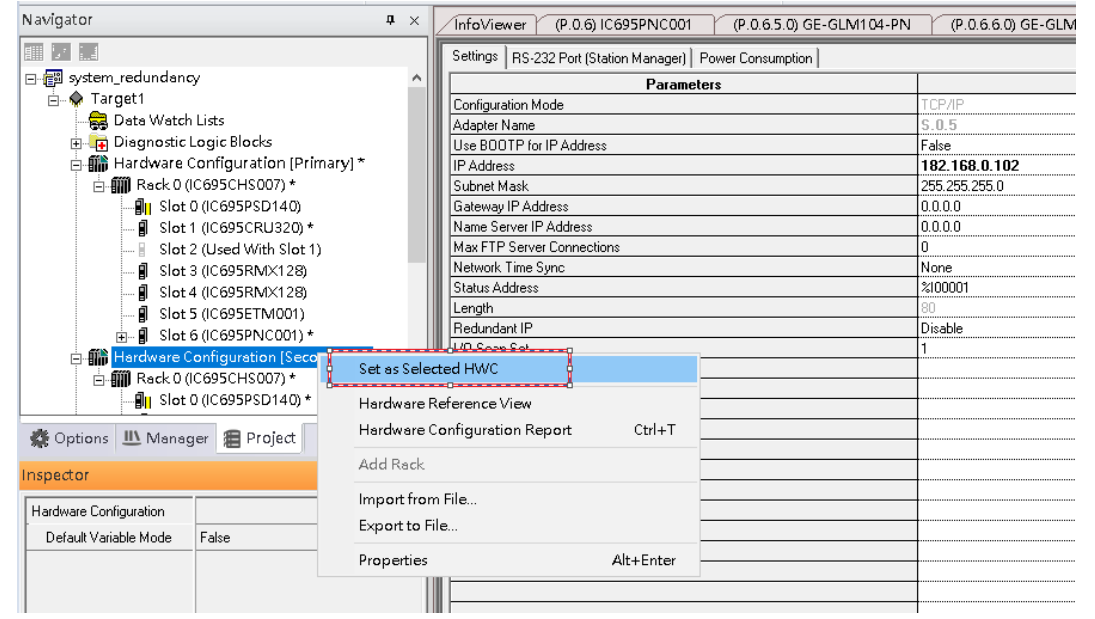

38. Double click Target1, and set IP Address to 192.168.0.102.

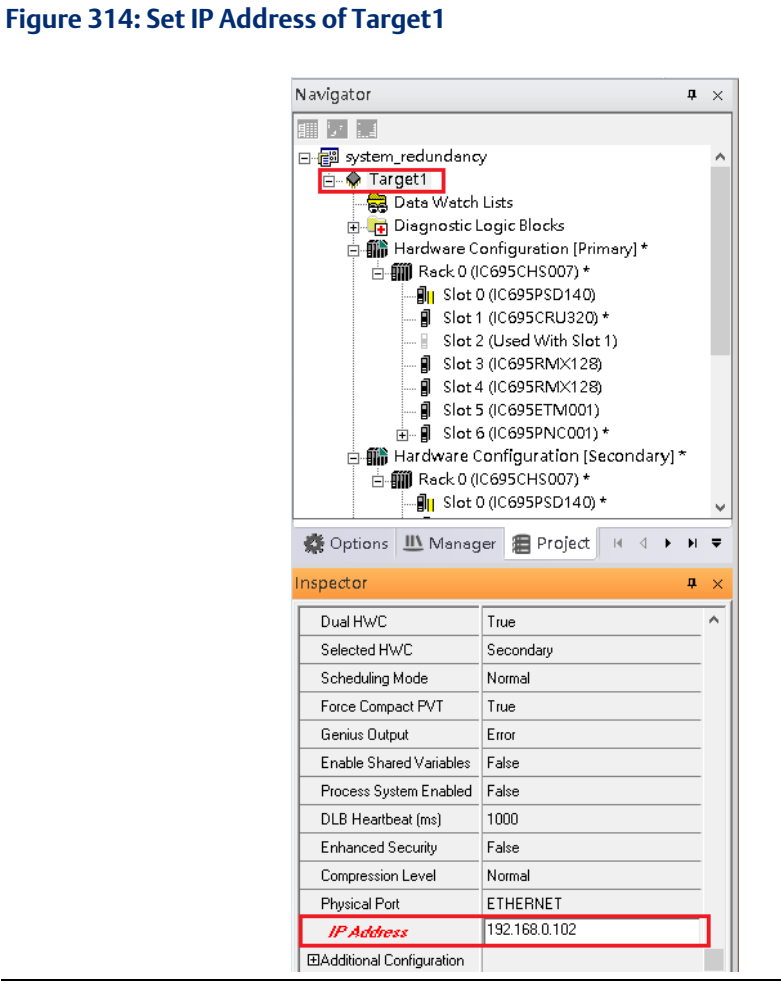

Before use Profinet DCP or Download configuration to PLC, make sure to remove following ethernet cable for preventing broadcast storm in the network.

- Port1 of Switch S3
- Port2 of Switch S3
- Port6 of Switch S3
- Port2 of Switch S4

#### **Figure 315: Configuring RingV2**

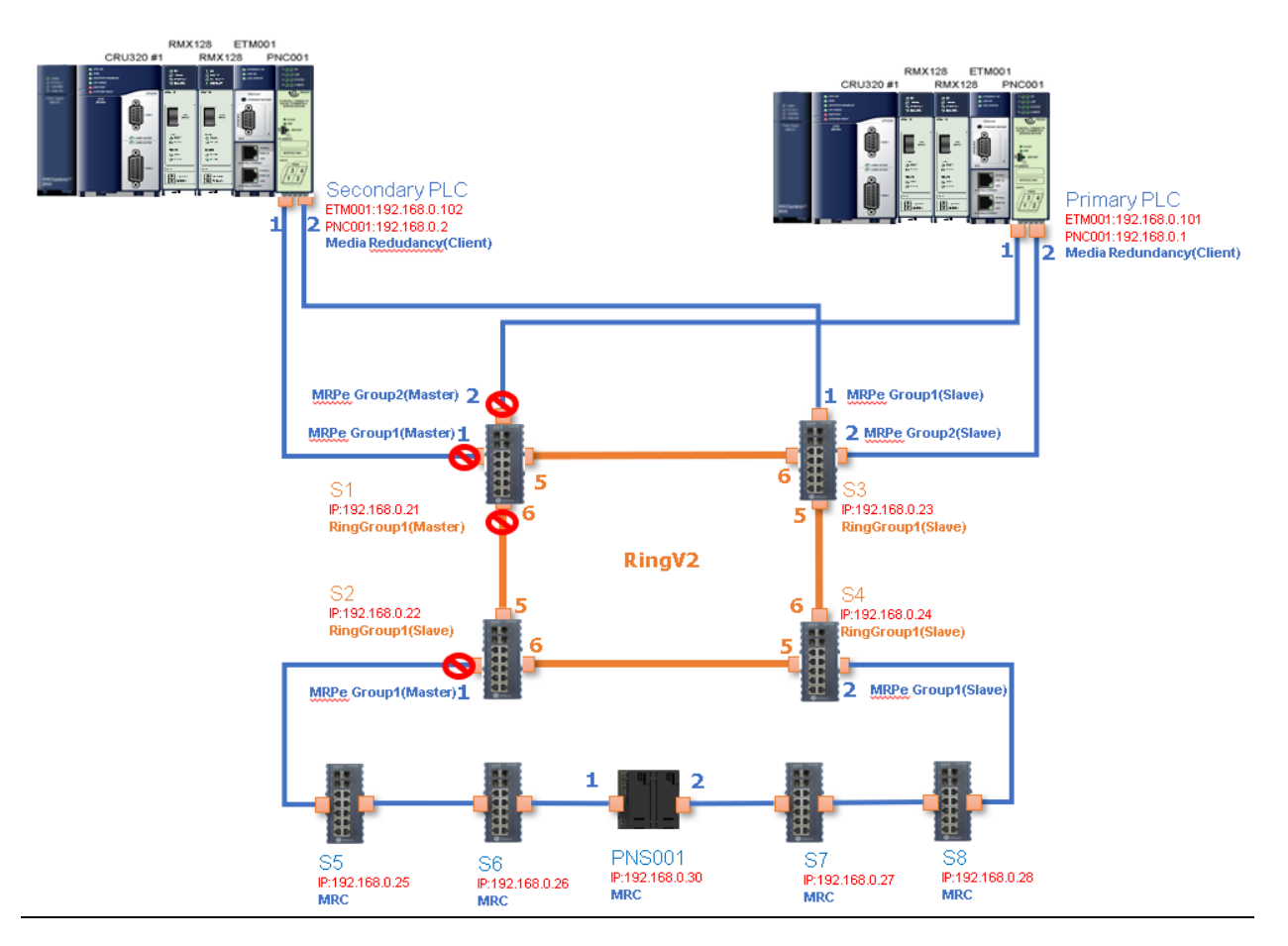

Use Profinet DCP to find out all the devices which connecting to the network. If the Device Name or IP Address is not the same as configuration, please set them to correct Device Name and IP Address.

After correct setting, all the devices when into "Assigned" state.

#### **Figure 316: Assigned Devices**

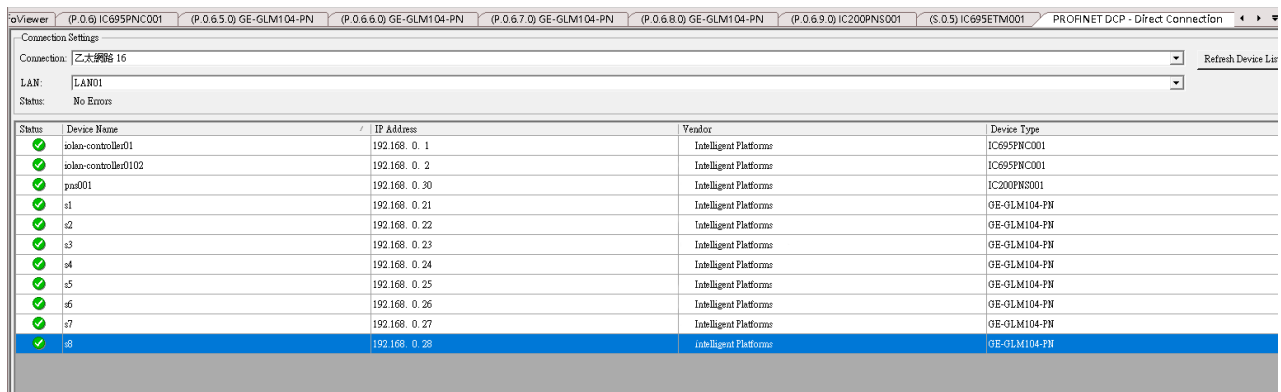

39. Download and Start for Primary PLC

### **Figure 317: Download and Start Primary PLC**

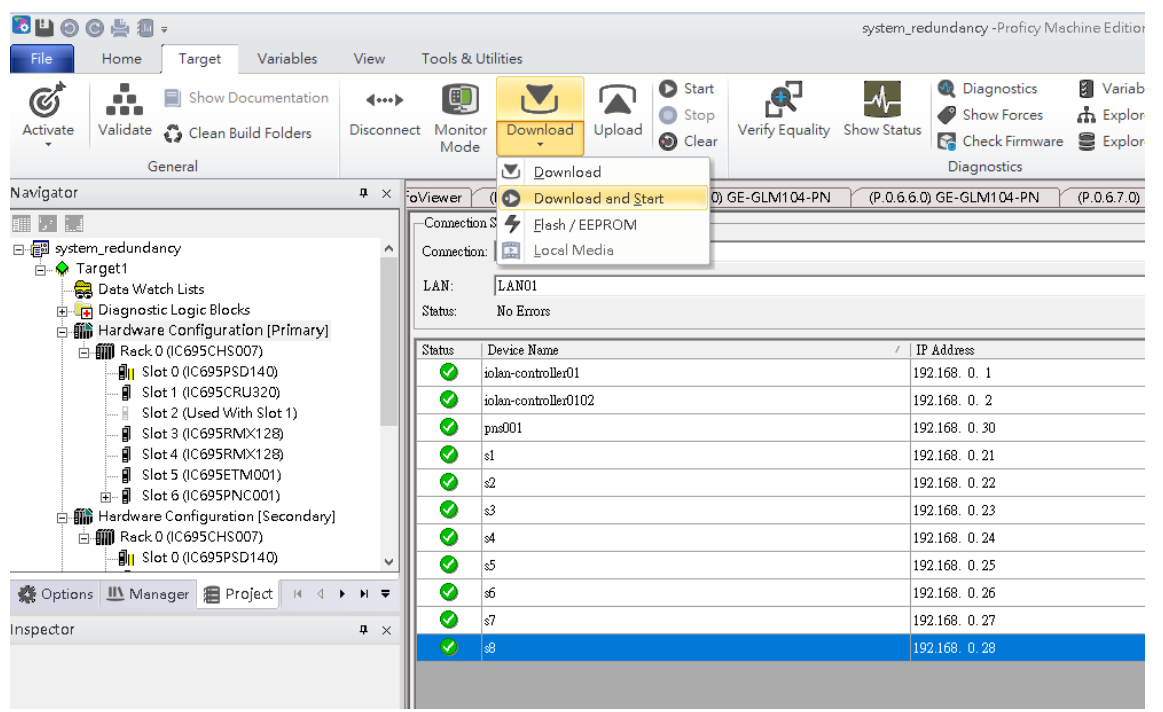

40. Set Secondary PLC to HWC

**Figure 318: Secondary PLC to Hardware Configuration**

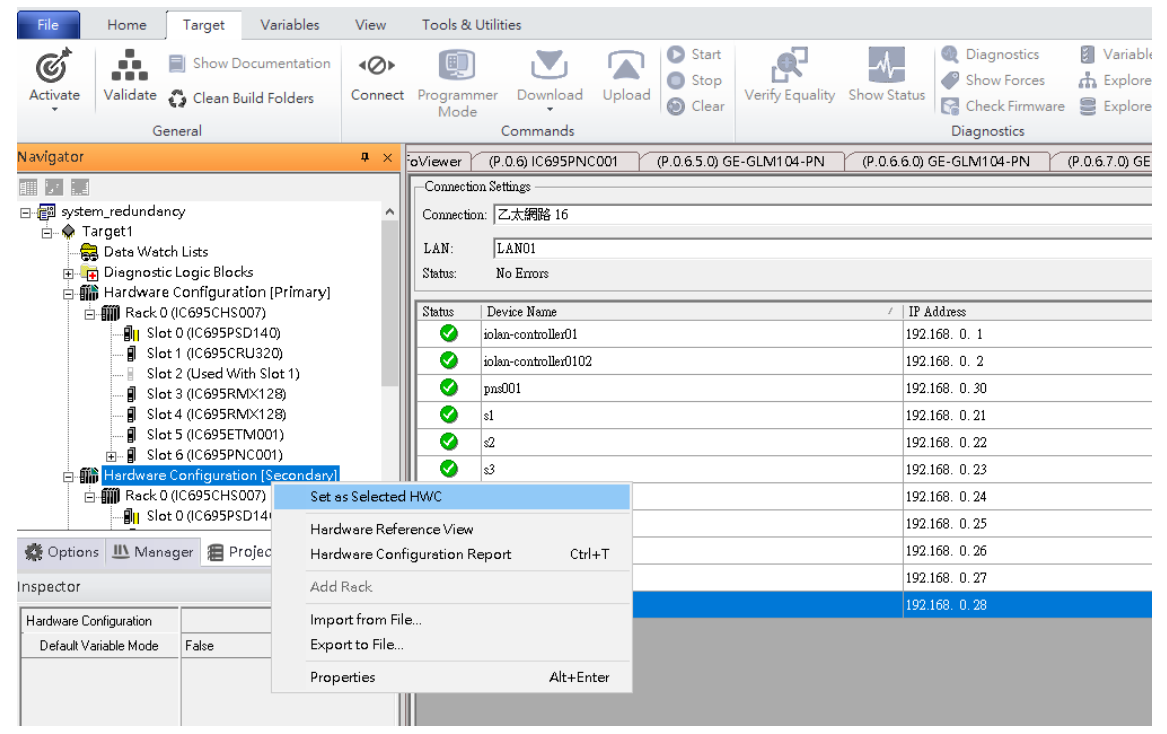

41. Download and Start for Secondary PLC

```
Figure 319: Download and Start Secondary PLC
```
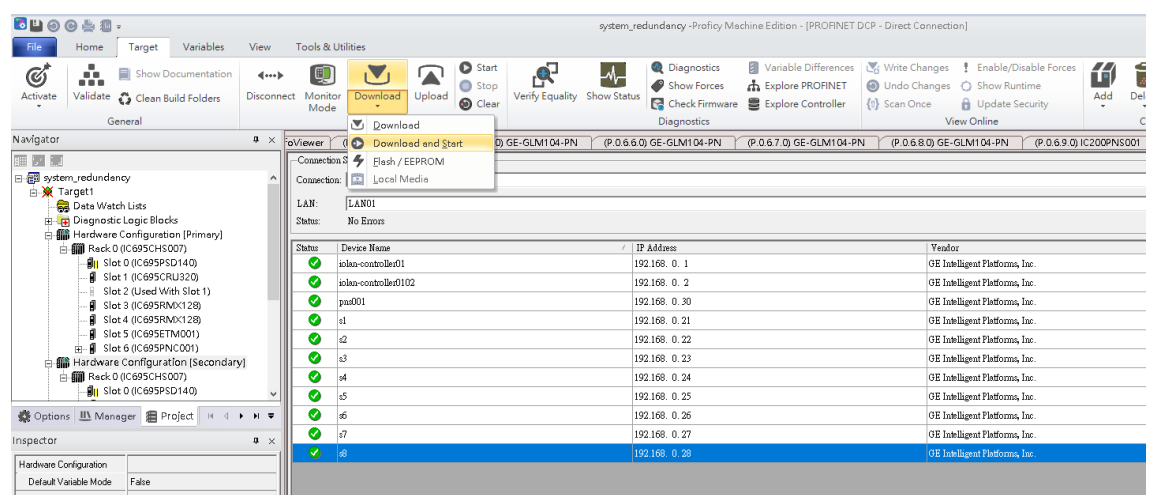

**Figure 320**

# 8.2.7 Network Setting

To establish the communication to the I/O Controller from PAC Machine Edition, the interface of I/O Controller shall be specified.

It should be noted that there is only 1 I/O Controller (Primary or Secondary) is able to communicate with PAC Machine Edition. Therefore, there are 3 rules of communication are defined.

#### I/O Controller Communication Rule

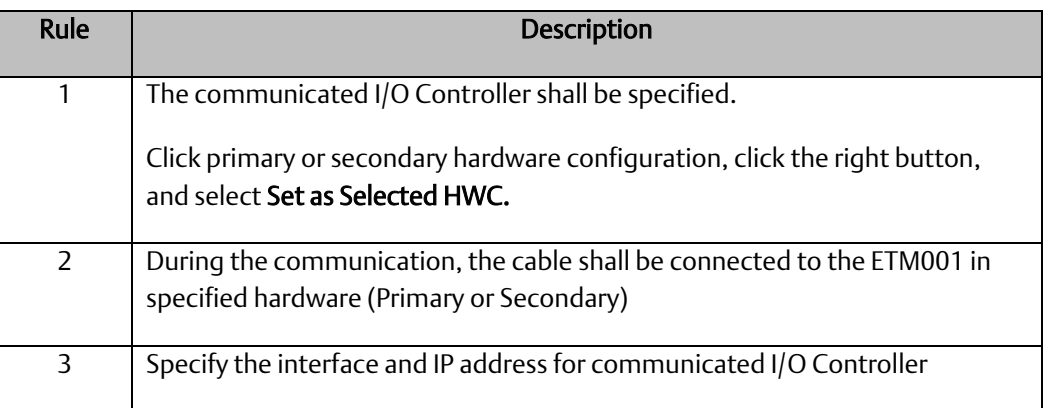

For rule 3, click Target 1 and Select Property.

In the Inspector pane, change the value of Physical Port to Ethernet .

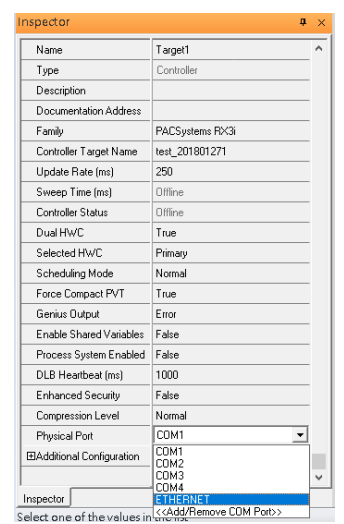

### **Figure 321: Changing the Physical Port Parameter**

Also, the IP address of communicated I/O Controller shall be set. Here the Primary setting is shown.

Note, the specified IP address is set as the IP address on ETM001.

### **Figure 322: Specified IP Address Appears**

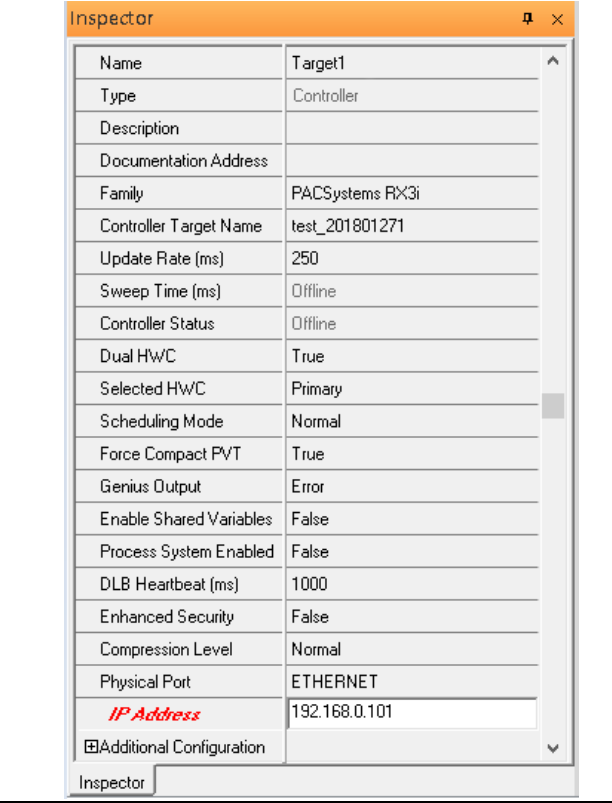

**Figure 323: Setting the IP Address of the PC with PME**

# 8.2.8 PC Network

The IP address of PC with PAC Machine Edition shall be set in the same network area.

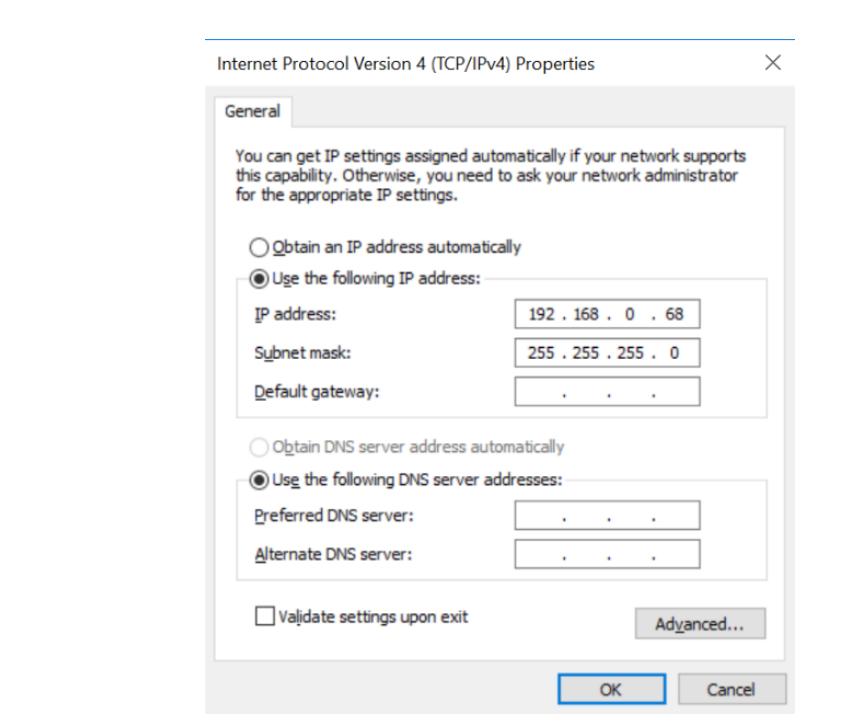

## 8.2.9 Temporary IP

However, if the IP address of ETM001 is lost or forgotten, the IP address can be changed by the function Set Temporary IP Address according to the MAC address of ETM001. In the following figure, the MAC address is referenced to the ETM001, and the IP address can be defined by user.

#### **Figure 324: Set Temporary IP Address**

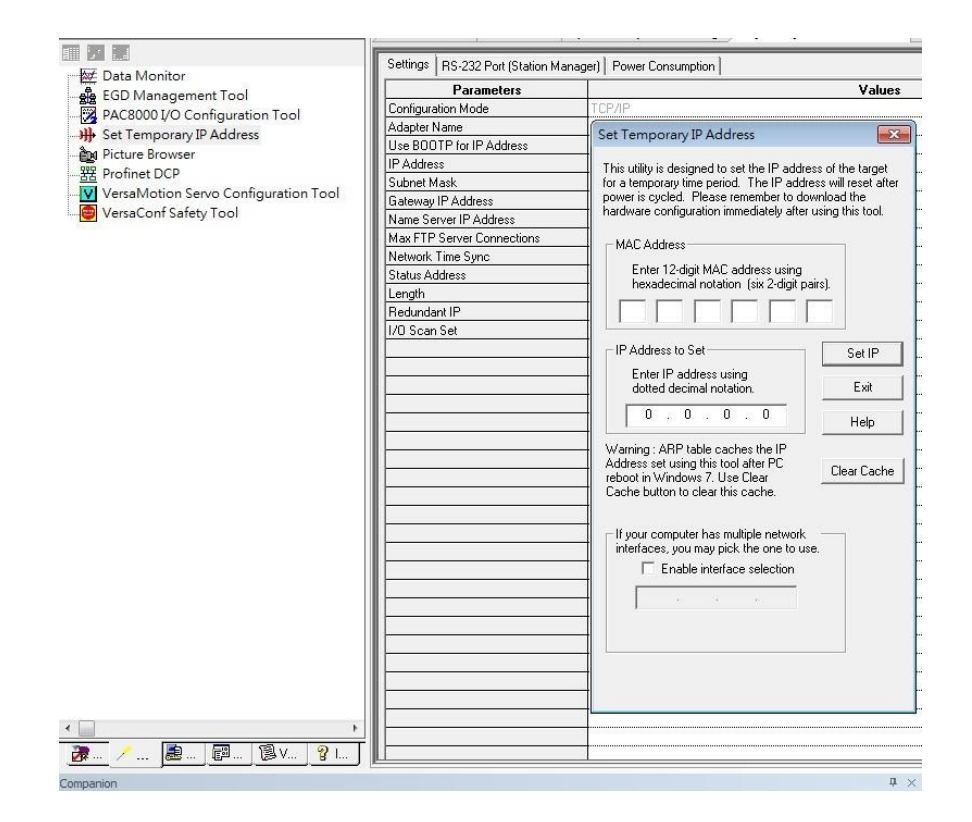

# **8.3 Implementation**

To download the configuration to hardware, the following steps shall be applied. First, press the Connect icon.

#### **Figure 325: Connecting to Target**

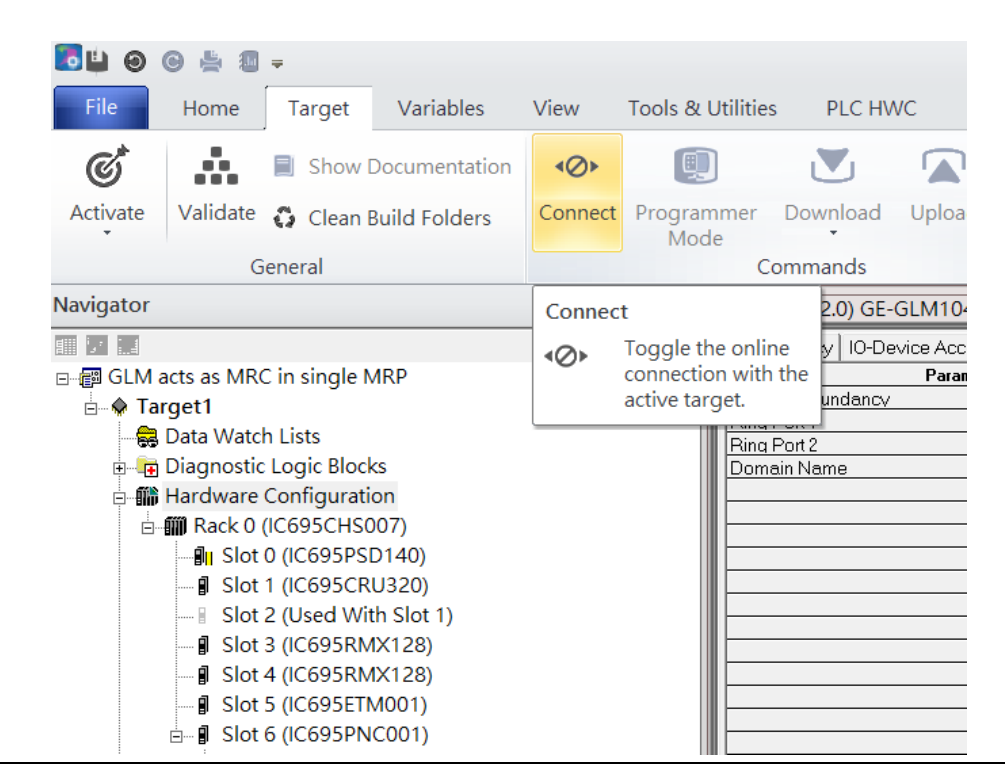

Then press the icon Programmer Mode.

#### **Figure 326: Programmer Mode** File Home Variables View **Tools & Utilities** PLC HWC Target Å, Sta  $\mathfrak{C}^*$ D 回  $\mathbf{N}_1$ Show Documentation  $\leftarrow$ W Ō Stc Activate Validate C Clean Build Folders Disconnect Programmer Download Upload  $\odot$  $Cle$ Mode General Commands Vavigator <sup>4</sup> Toggle Online Mode ■ 7 日 Mec Toggle between programmer 圓 ∃ 图 GLM acts as MRC in single MRP and monitor mode. euru i teuanaant **E X** Target1 Ring Port 1 Data Watch Lists Ring Port 2 Diagnostic Logic Blocks Domain Name e ill Hardware Configuration **□ 11 Rack 0 (IC695CHS007)** ⊪<sup>1</sup> Slot 0 (IC695PSD140) **J** Slot 1 (IC695CRU320) Slot 2 (Used With Slot 1) **J** Slot 3 (IC695RMX128) Slot 4 (IC695RMX128) **J** Slot 5 (IC695ETM001)  $\stackrel{\parallel}{\Box}$  Slot 6 (IC695PNC001)

Then press icon Download and select Download.

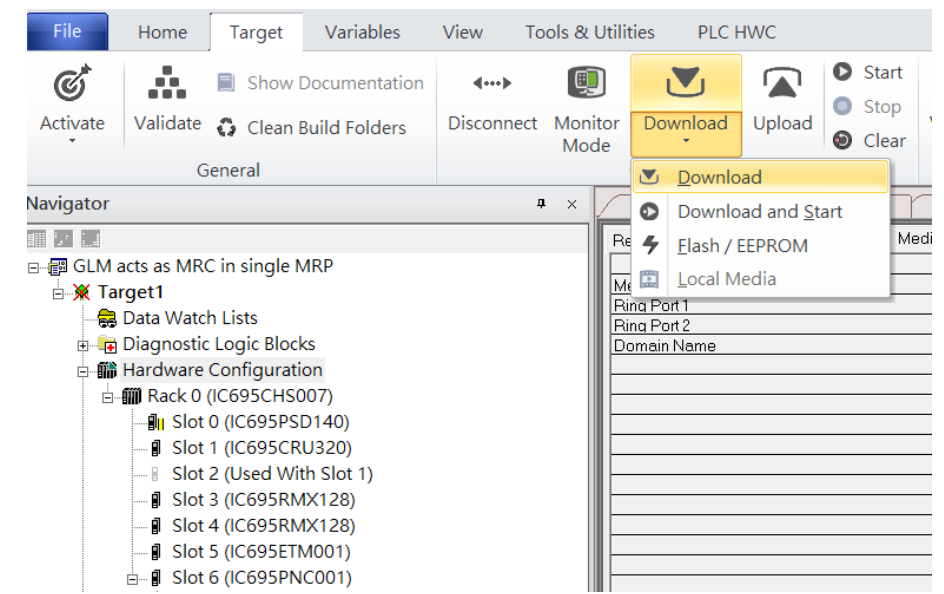

#### **Figure 327: Download**

Then the dialogue is appeared to make sure the initialization procedure, select OK.

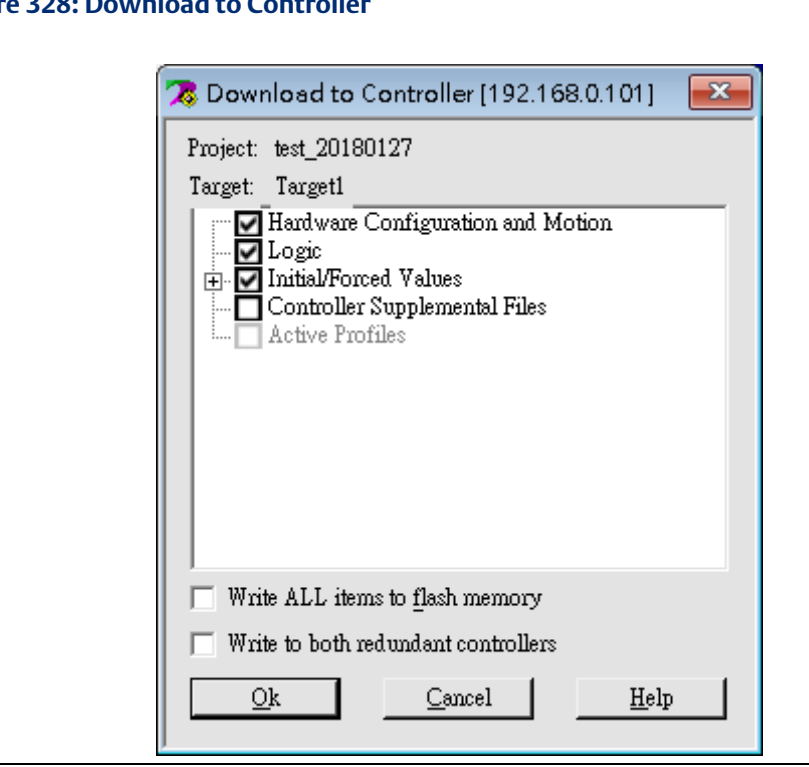

After download completely, press icon Start to active PLC. Note: After downloading completely, switch CRU320 to Run I/O Enable and select OK. If PLC has started successfully, a message "The Controller was successfully started".

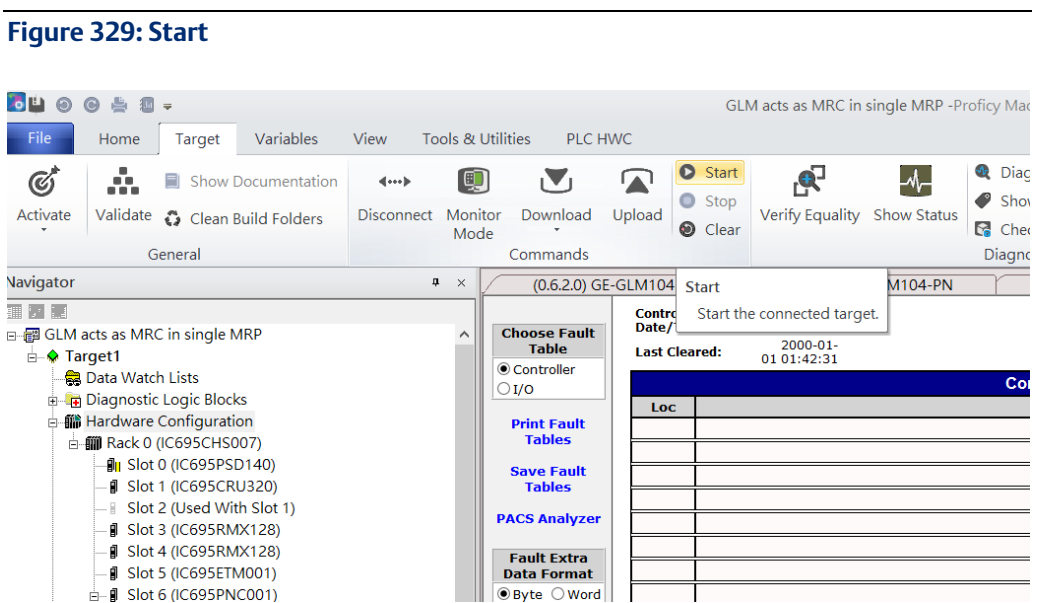

## **Figure 328: Download to Controller**

# **General Contact Information**

Home link: [http://www.emerson.com/industrial-automation-controls](http://www.emerson.com/Industrial-Automation-Controls)

Knowledge Base: [https://www.emerson.com/industrial-automation-controls/support](https://www.emerson.com/Industrial-Automation-Controls/Support)

# **Technical Support**

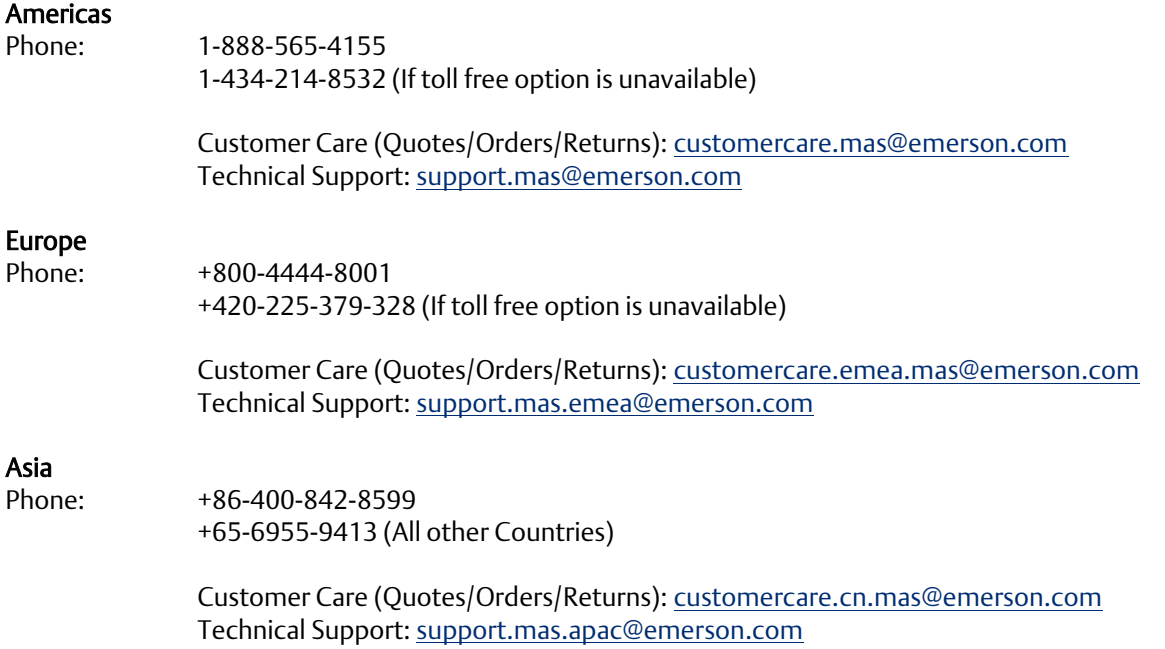

Any escalation request should be sent to[: mas.sfdcescalation@emerson.com](mailto:mas.sfdcescalation@emerson.com)

Note: If the product is purchased through an Authorized Channel Partner, please contact the seller directly for any support.

Emerson reserves the right to modify or improve the designs or specifications of the products mentioned in this manual at any time without notice. Emerson does not assume responsibility for the selection, use or maintenance of any product. Responsibility for proper selection, use and maintenance of any Emerson product remains solely with the purchaser.

© 2020 Emerson. All rights reserved.

Emerson Terms and Conditions of Sale are available upon request. The Emerson logo is a trademark and service mark of Emerson Electric Co. All other marks are the property of their respective owners.

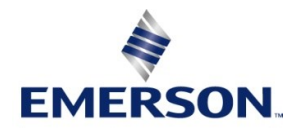